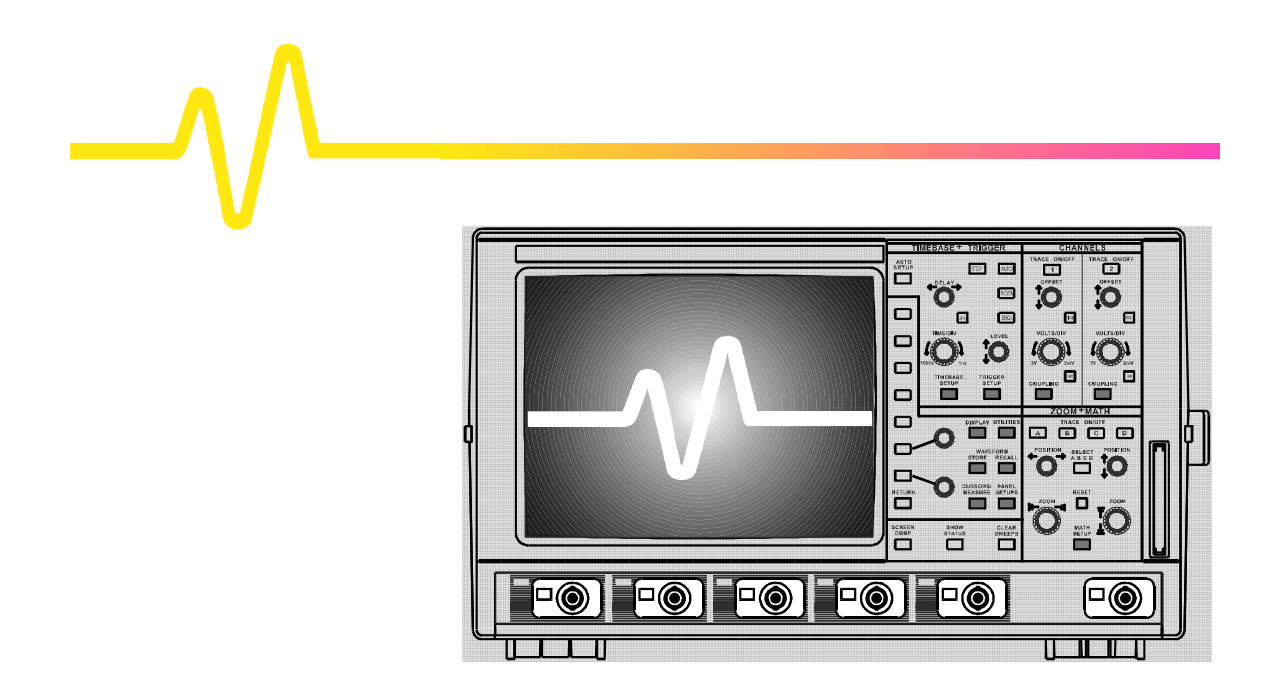

# Operator's Manual

# **LeCroy** 9300C Series Digital Oscilloscopes

Revision A — January 1998

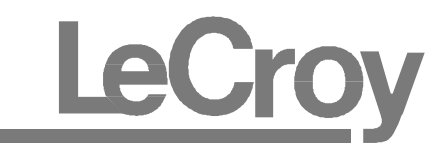

#### LeCroy Corporation

700 Chestnut Ridge Road Chestnut Ridge, NY 10977–6499 Tel: (845) 578 6020, Fax: (845) 578 5985

#### LeCroy SA

2, rue du Pré-de-la-Fontaine 1217 Meyrin 1/Geneva, Switzerland Tel: (41) 22 719 21 11, Fax: (41) 22 782 39 15

#### Internet: www.lecroy.com

Copyright © January 1998, LeCroy. All rights reserved. Information in this publication supersedes all earlier versions. Specifications subject to change.

LeCroy, ProBus and SMART Trigger are registered trademarks of LeCroy Corporation. MathCad is a registered trademark of MATHSOFT Inc. Centronics is a registered trademark of Data Computer Corp. Epson is a registered trademark of Epson America Inc. PowerPC is a registered trademark of IBM Microelectronics. MATLAB is a registered trademark of The MathWorks, Inc. DeskJet, ThinkJet, QuietJet, LaserJet, PaintJet, HP 7470 and HP 7550 are registered trademarks of Hewlett-Packard Company. I<sup>2</sup>C is a trademark of Philips.

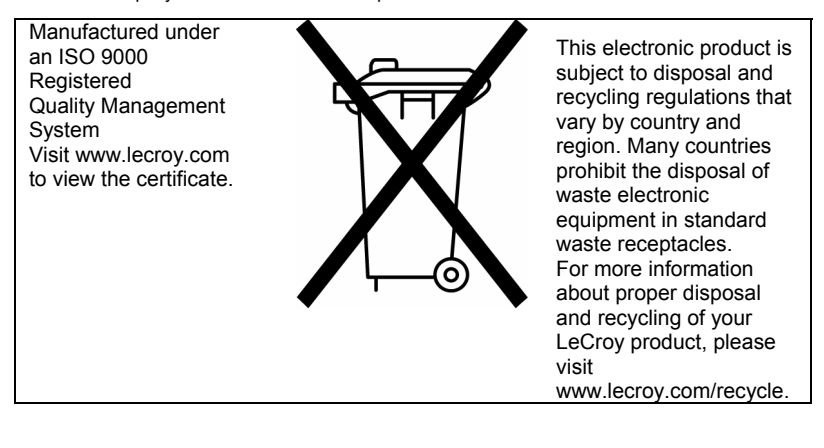

93XXC-OM-E Rev A 0198

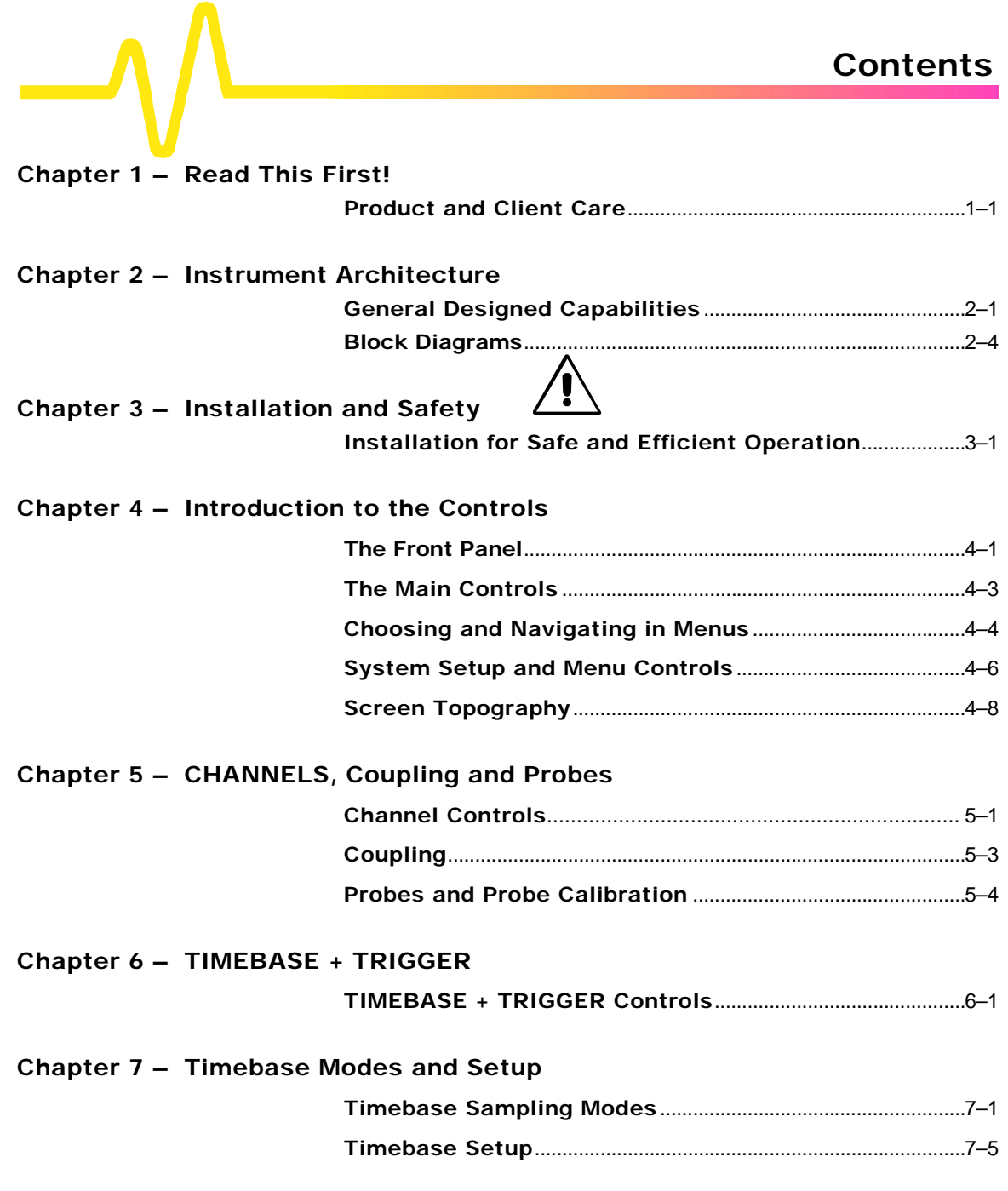

iii

#### **Chapter 8 — Triggers and When to Use Them**

i<br>Li

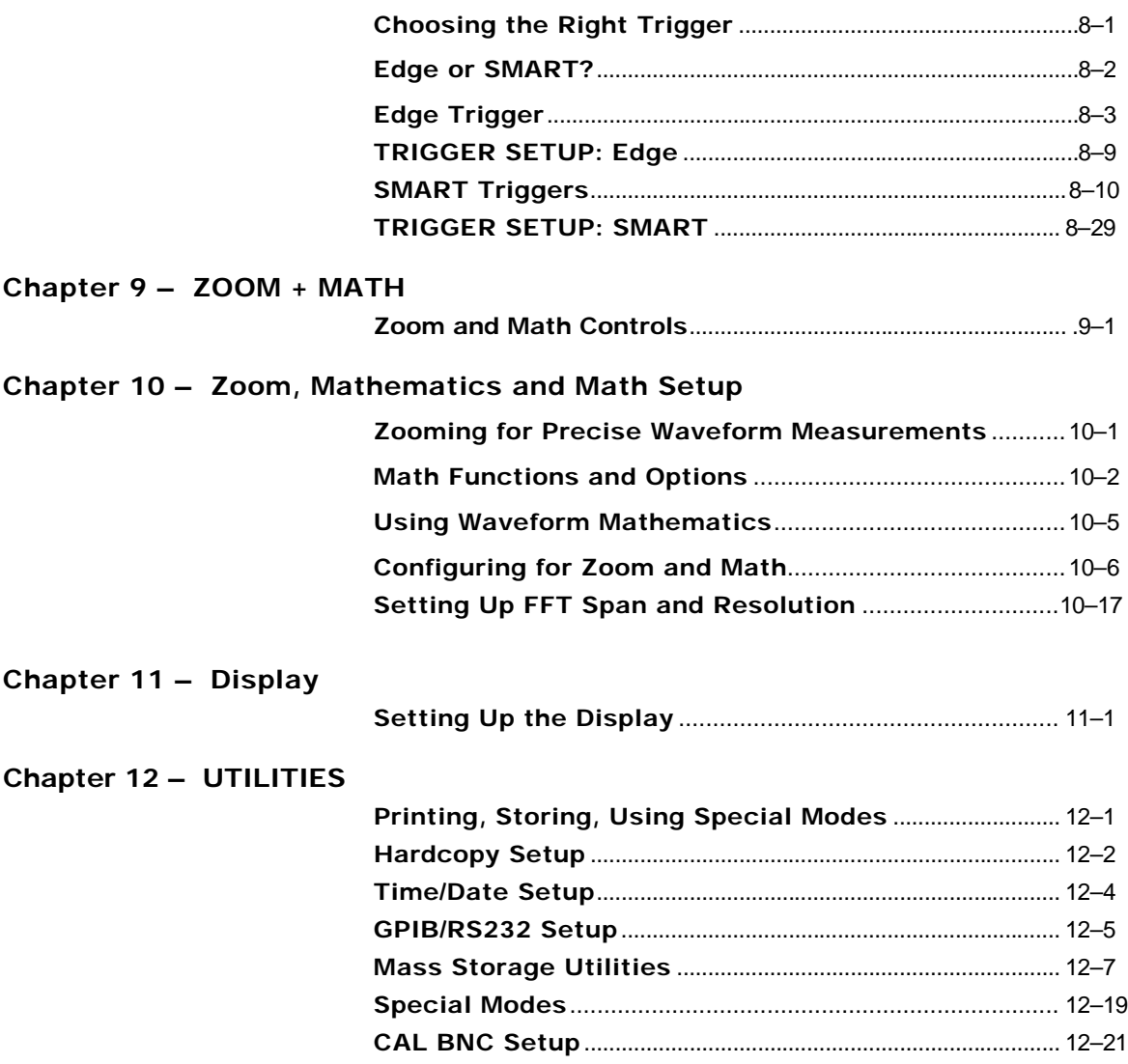

iv

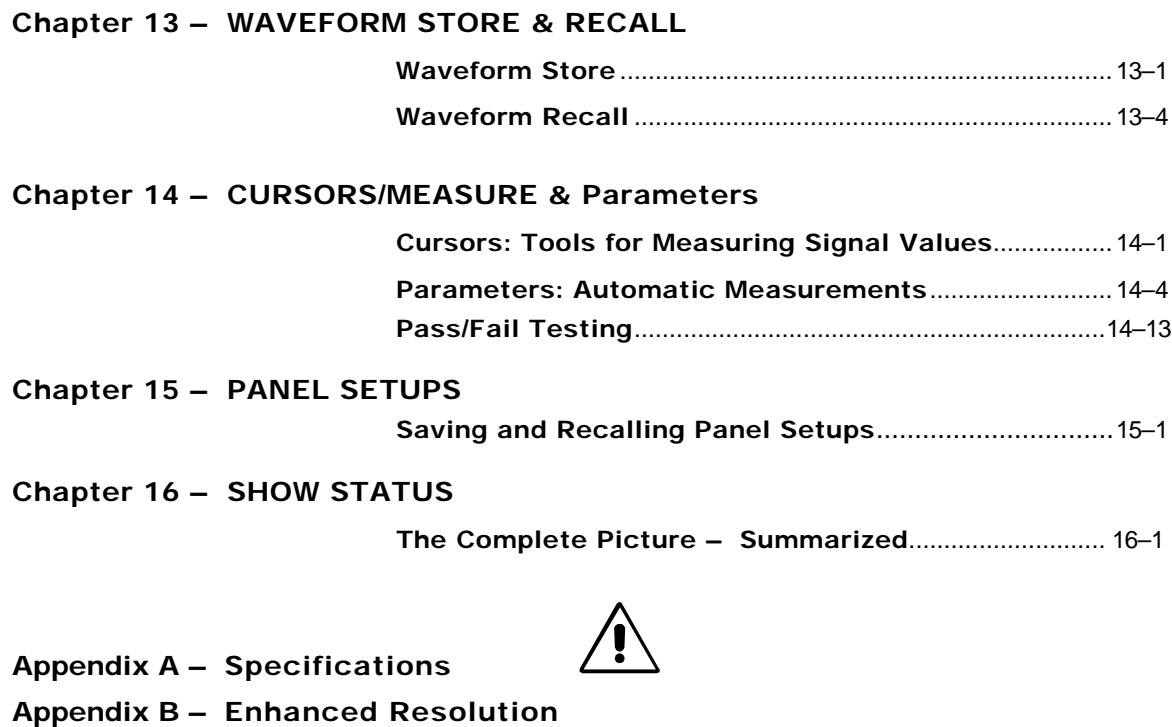

- **Appendix C Fast Fourier Analysis (FFT)**
- **Appendix D Parameter Measurement**
- **Appendix E ASCII-Stored Files**

v

**Product and Client Care**

**We recommend you thoroughly inspect the contents of the scope packaging at once. Check all the contents against the packing list/invoice copy shipped with the instrument and the list on page 1–3 of this manual. Unless LeCroy is notified promptly of a missing or damaged item, we cannot accept responsibility for its replacement. Contact your national LeCroy Customer Service Department or local office immediately (***contact numbers follow index***).**

**Warranty** LeCroy warrants its oscilloscope products for normal use and operation within specifications for a period of three years from the date of shipment. Calibration each year is recommended to ensure in-spec performance. Spares, replacement parts and repairs are warranted for 90 days. The instrument's firmware has been thoroughly tested and is thought to be functional, but is supplied without warranty of any kind covering detailed performance. Products not made by LeCroy are covered solely by the warranty of the original equipment manufacturer.

> In exercising its warranty, LeCroy will repair or, at its option, replace any product returned within the warranty period to the Customer Service Department or an authorized service center. However, this will be done only if the product is determined by LeCroy's examination to be defective due to workmanship or materials, and the defect has not been caused by misuse, neglect or accident, or by abnormal conditions or operation.

*Note: This warranty replaces all other warranties, expressed or implied, including but not limited to any implied warranty of merchantability, fitness, or adequacy for any particular purpose or use. LeCroy shall not be liable for any special, incidental, or consequential damages, whether in contract or otherwise. The client will be responsible for the transportation and insurance charges for the return of products to the service facility. LeCroy will return all products under warranty with transport prepaid.*

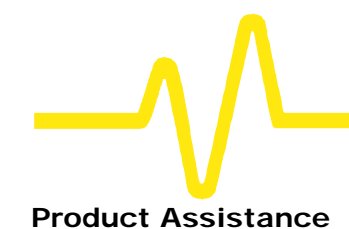

**Product Assistance** Help on installation, calibration, and the use of LeCroy equipment is available from the LeCroy Customer Service Department in your country (*see contact numbers following the index*).

- **Maintenance Agreements** We provide a variety of customer support services. Maintenance agreements give extended warranty and allow our clients to budget maintenance costs after the initial three-year warranty has expired. Other services such as installation, training, enhancements and on-site repairs are available through special Supplemental Support Agreements.
- **Staying Up to Date** LeCroy is dedicated to offering state-of-the-art instruments, continually refining and improving the performance of our products. Because of the speed with which physical modifications may be implemented, this manual and related documentation may not agree in every detail with the products they describe. For example, there might be small discrepancies in the values of components affecting pulse shape, timing or offset, and — infrequently — minor logic changes.

However, be assured the scope itself is in full order and incorporates the most up-to-date circuitry.

We frequently update firmware or software during servicing to improve scope performance, free of charge during warranty. We will keep you up to date with such changes, through new or revised manuals and other publications.

**But you should retain this, the original manual, for future reference to your scope's unchanged hardware specifications.**

**Service and Repair** Please return products requiring maintenance to the Customer Service Department in your country or to an authorized service facility. LeCroy will repair or replace any product under warranty free of charge. The customer is responsible for transportation charges to the factory, whereas all in-warranty products will be returned to you with transportation prepaid. Outside the warranty period, you will need to provide us with a purchase order number before we can repair your LeCroy product. You will be

billed for parts and labor related to the repair work, and for shipping.

**How to Return a Product** Contact your country's Customer Service Department or local field office to find out where to return the product. All returned products should be identified by model and serial number. You should describe the defect or failure, and provide your name and contact number. And in the case of products returned to the factory, a Return Authorization Number (RAN) should be used. The RAN can be obtained by contacting the Customer Service Department.

> Return shipments should be made prepaid. We cannot accept COD (Cash On Delivery) or Collect Return shipments. We recommend air-freighting.

> It is important that the RAN be clearly shown on the outside of the shipping package for prompt redirection to the appropriate LeCroy department.

#### **What Comes with Your Scope** The following items are shipped

together with the standard configuration of this oscilloscope:

- ÿ Front Scope Cover
- ÿ 10:1 10 MΩ Passive Probe *one per channel*
- ÿ ProBus Single-Channel Adapter *(9354C, 9374C, 9384C SERIES ONLY)*
- ÿ *Two* 250 V T-rated Fuses (5 A or 6.3 A depending on model — *see Chapter 3*)
- **▶ AC Power Cord and Plug**
- ÿ *Operator's Manual* (this manual)
- ÿ *Remote Control Manual*
- ÿ *Hands-On Guide*
- ▶ Performance Certificate
- $\triangleright$  Declaration of Conformity
- $\triangleright$  Warranty

*Note: Wherever possible, please use the original shipping carton. If a substitute carton is used, it should be rigid and packed so that that the product is surrounded by a minimum of four inches or 10 cm of shock-absorbent material.*

## **2 Instrument Architecture**

# **General Designed Capabilities**

**Your oscilloscope is the newest version of a series that set the standard for monochrome DSOs (Digital Storage Oscilloscopes). Each of the scope's channels has an 8-bit ADC (Analog–to–Digital Converter).**

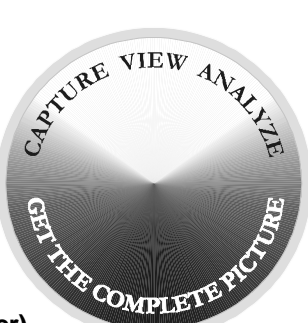

**On the higher-range models, combining two channels doubles the scope's sampling rate. While on high-range, four-channel models, combining all channels increases the original rate by four times.**

**Processors** The central microprocessor performs the scope's computations and controls its operation. A wide range of peripheral interfaces allow remote control, storage and printing. A support processor constantly monitors the front-panel controls, rapidly reconfiguring setups. Data processing is also rapid, with data being transferred to the display memory for direct waveform display or stored in the reference memories (*see below*). *Note: Wherever a feature is specific to a particular model, or not included with a model, it is indicated thus: 9314C ONLY, for example. For the complete list of specifications for each model, see the section on that model or its series in*

*Appendix A.*

**ADCs** The instrument's multiple-ADC architecture ensures absolute amplitude and phase correlation, maximum ADC performance for multi-channel acquisitions, large record lengths and excellent time resolution.

**Memories** The copious acquisition memories simplify transient capture by producing long waveform records that capture even when triggertiming or signal-speed is uncertain. Combining channels also increases the acquisition memory length. There are four memories for temporary storage, and four more for waveform zooming and processing.

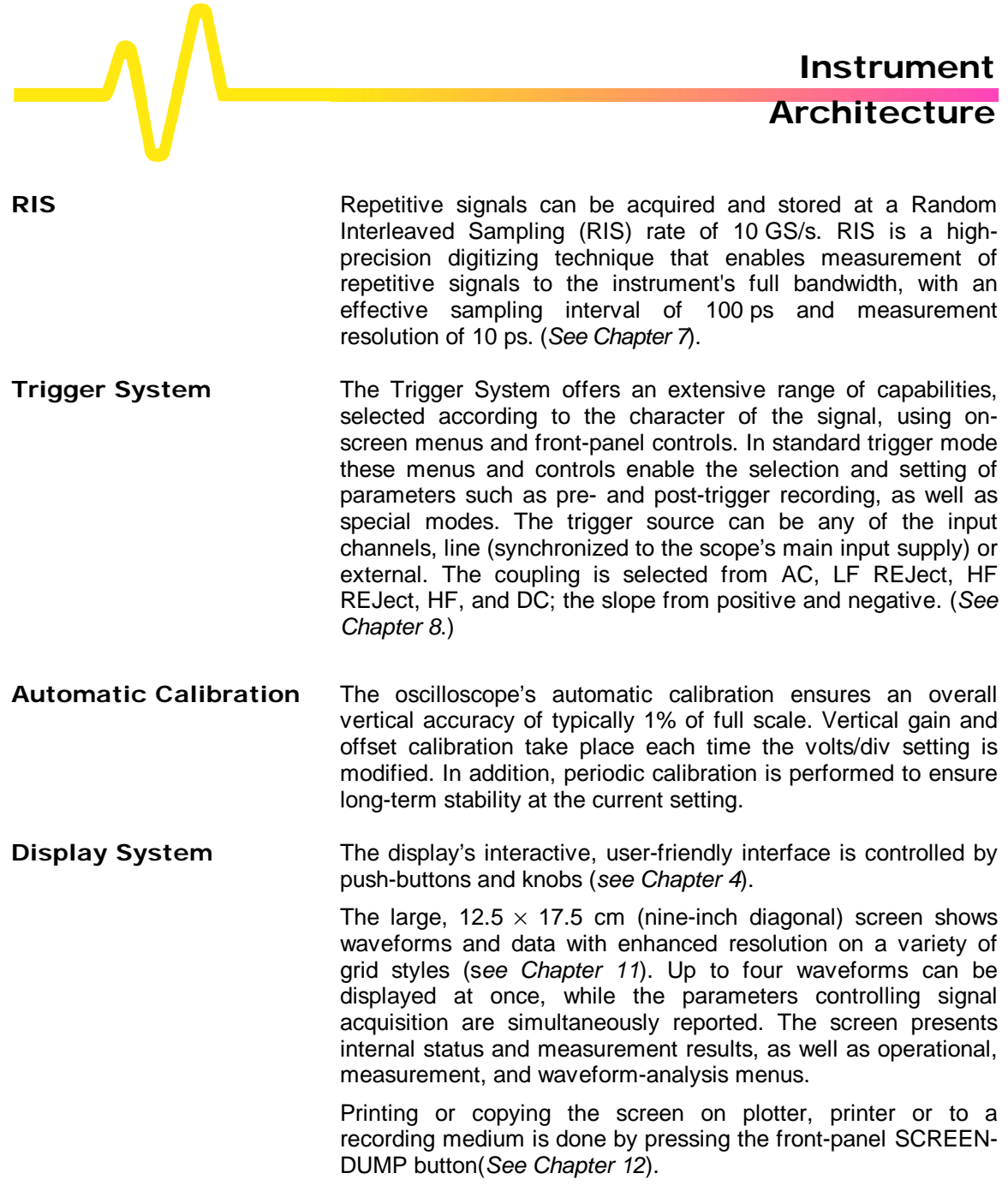

**Manual or Remote Control** Despite being a truly digital instrument, the scope has a frontpanel layout and controls that will be familiar to users of analog oscilloscopes. Rapid instrument response and instant representation of waveforms on the high-resolution screen add to this impression. Four front-panel setups can be stored internally and recalled either manually or by remote control, thus ensuring rapid frontpanel configuration. When the power is switched off, the current front-panel settings are automatically stored for subsequent recall at the next power-on. The oscilloscope has also been designed for remote control operation in automated testing and computer-aided measurement applications — operations described in the

*Remote Control Manual*. The entire measurement process, including cursor and pulse-parameter settings, dynamic modification of front-panel settings, and display organization, is controlled through the rear-panel GPIB (IEEE-488) and RS-232-C ports (*see Chapter 12*).

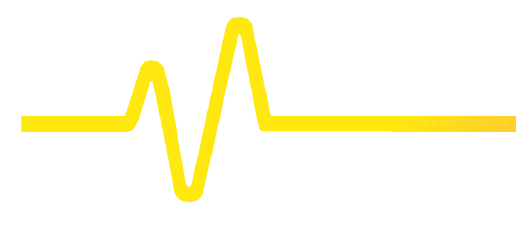

# **Block Diagrams**

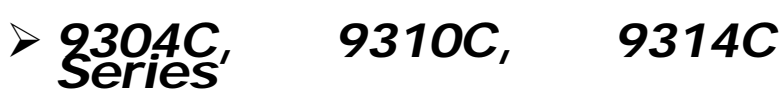

Hi-Z, 50 W Amplifiers + Attenuators Storage devices 8-bit Fast CH<sub>1</sub>  $\circ$ Sample & Hold memory ł Flash ADC Centronics Sample 8-bit Fast CH<sub>2</sub> o & Hold Flash ADC memory RS-232-C GPIB External trigger Trigger Timebase logic Microprocessor Coprocessor 8-bit Fast Sample & Hold CH<sub>3</sub> o Front-panel Flash ADC memory processor **Sample** 8-bit Fast  $CH4$   $\circ$ Real-time & Hold Flash ADC memory clock Data memories Display J processor $\sqrt{1}$  $\mathcal{V}$ Program memory

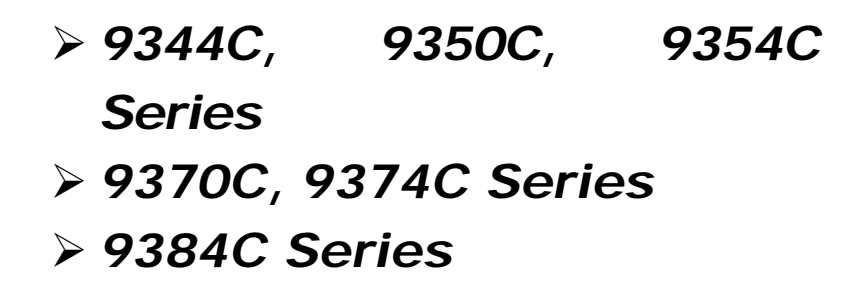

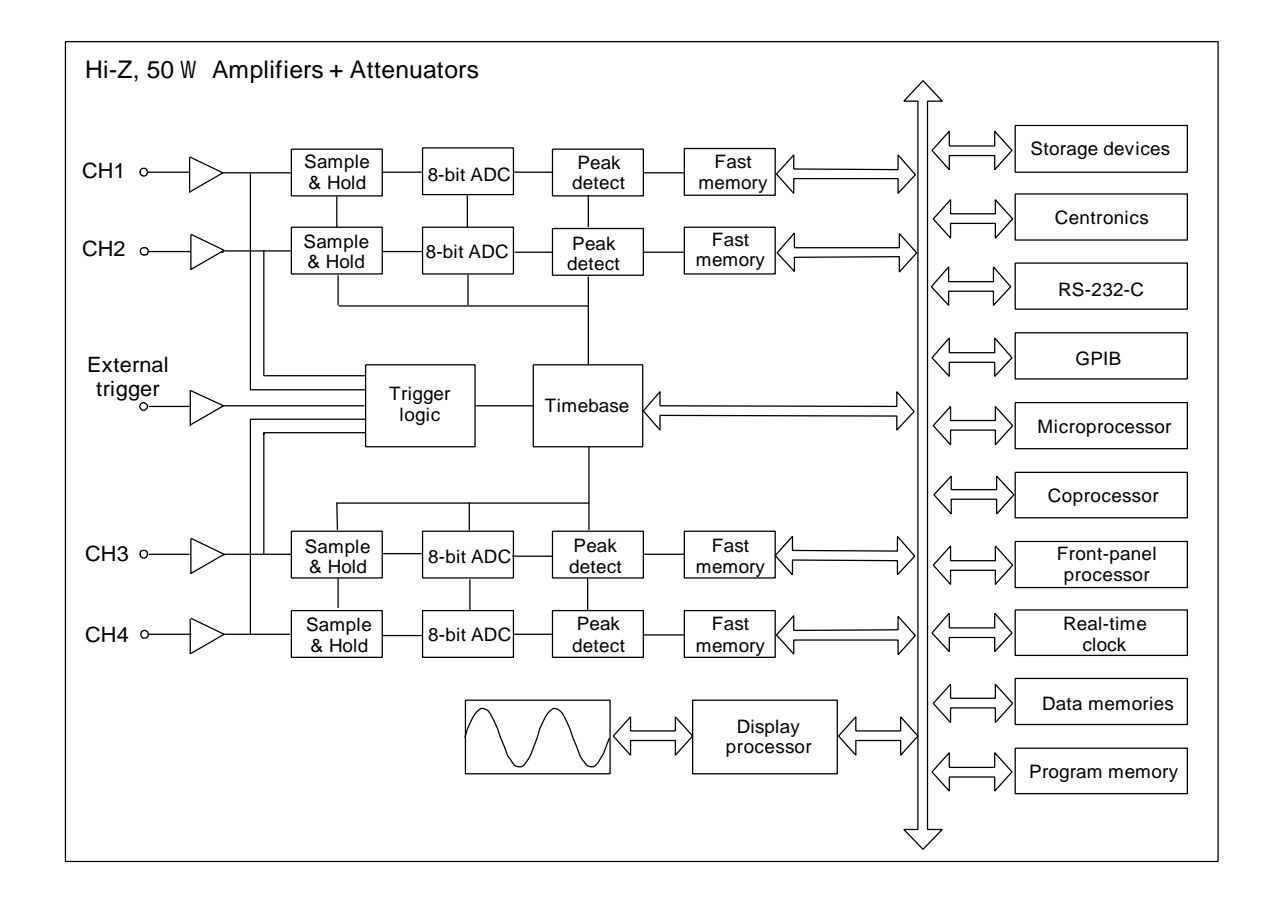

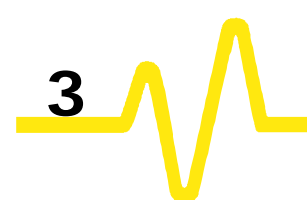

**Installation for Safe and Efficient Operation**

**The oscilloscope will operate to its specifications if the operating environment is maintained within the following parameters:**

**Operating Environment**

- ÿ Temperature.......................... 5 to 40 °C (41 to 104 °F) rated.
- > Humidity ................................... Maximum relative humidity 80 % RH (non-condensing) for temperatures up to 31 °C decreasing linearly to 50% relative humidity at 40 °C
- ÿ Altitude .................................. < 2000 m (6560 ft)

The oscilloscope has been qualified to the following EN61010-1 category:

- ÿ Protection Class .........................................I
- ÿ Installation (Overvoltage) Category ...........II
- ÿ Pollution Degree.........................................2

**Safety Symbols** Where the following symbols or indications appear on the instrument's front or rear panels, or elsewhere in this manual, they alert the user to an aspect of safety.

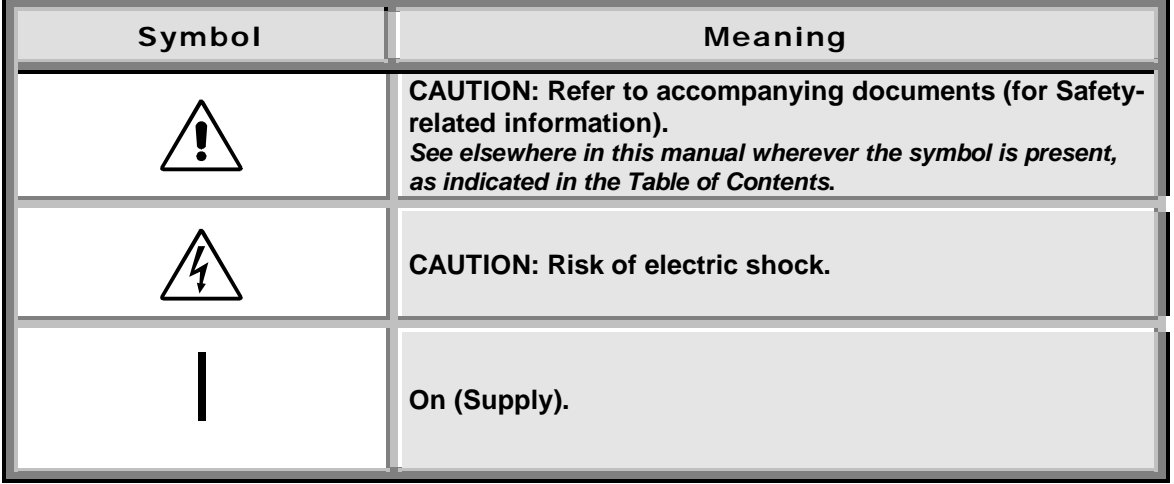

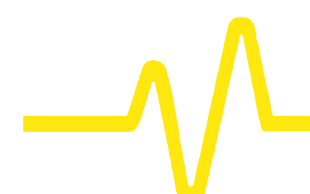

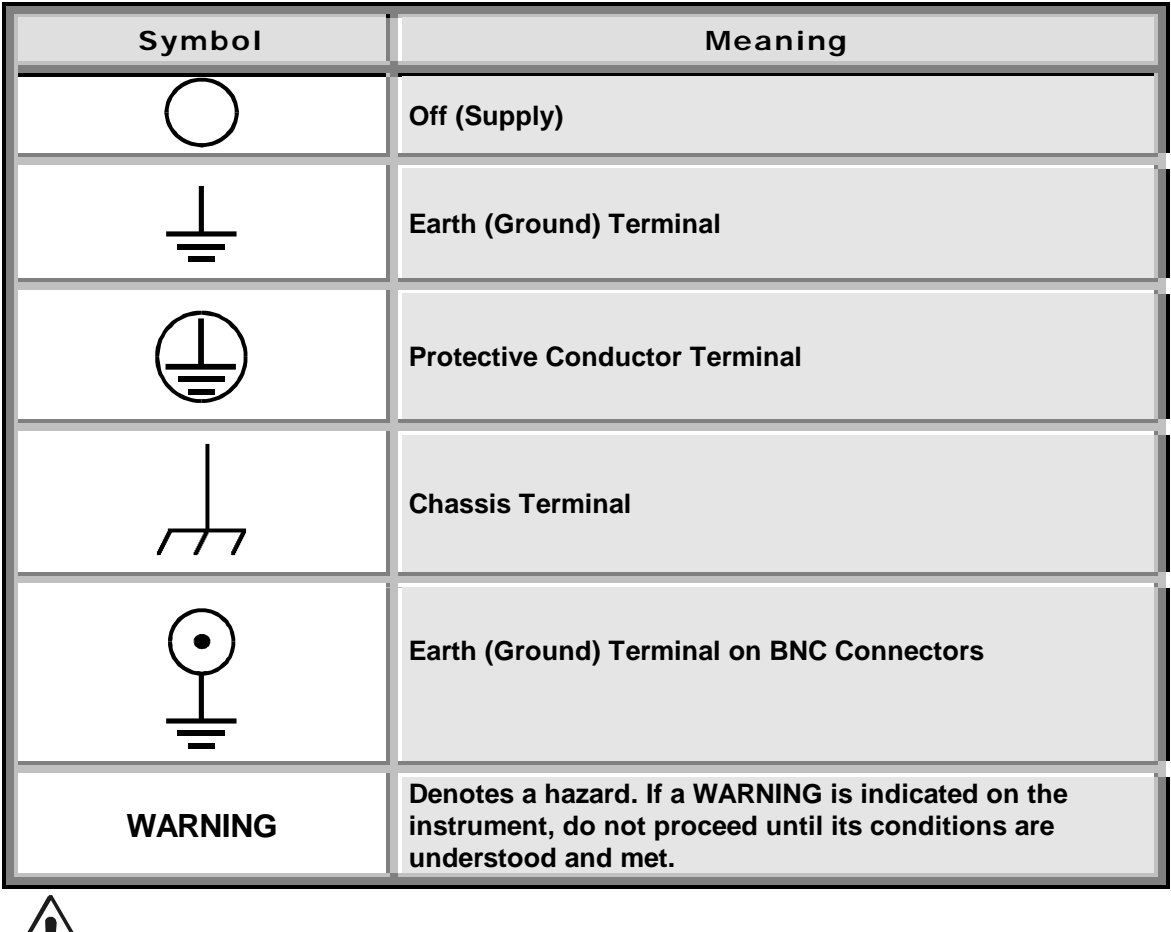

**WARNING Any use of this instrument in a manner not specified by the manufacturer may impair the instrument's safety protection. The oscilloscope has** *not* **been designed to make direct measurements on the human body. Users who connect a LeCroy oscilloscope directly to a person do so at their own risk. Use only indoors.**

 **Power RequirementsThe oscilloscope operates from a 115 V (90 to 132 V) or 220 V (180 to 250 V) AC power source at 45 Hz to 66 Hz.**

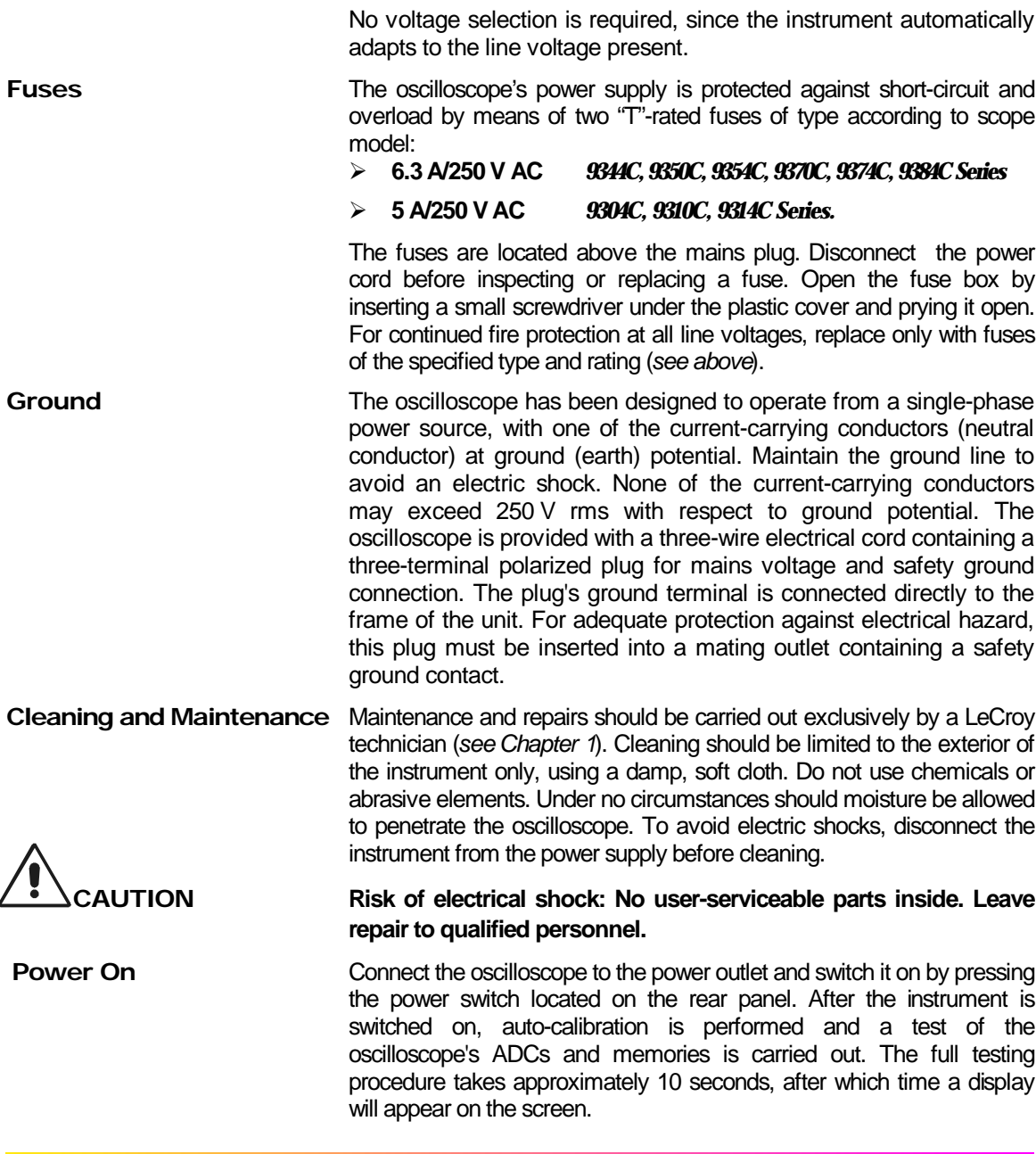

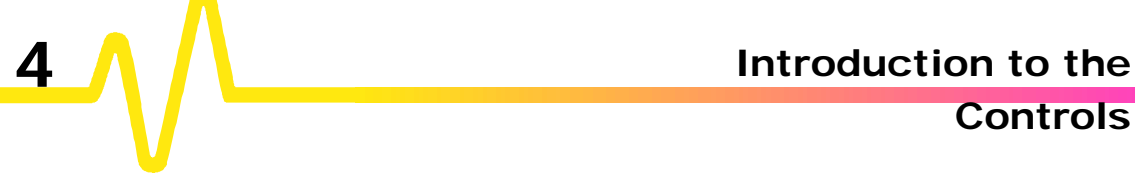

**Controls**

# *Two-Channel Front Panel*

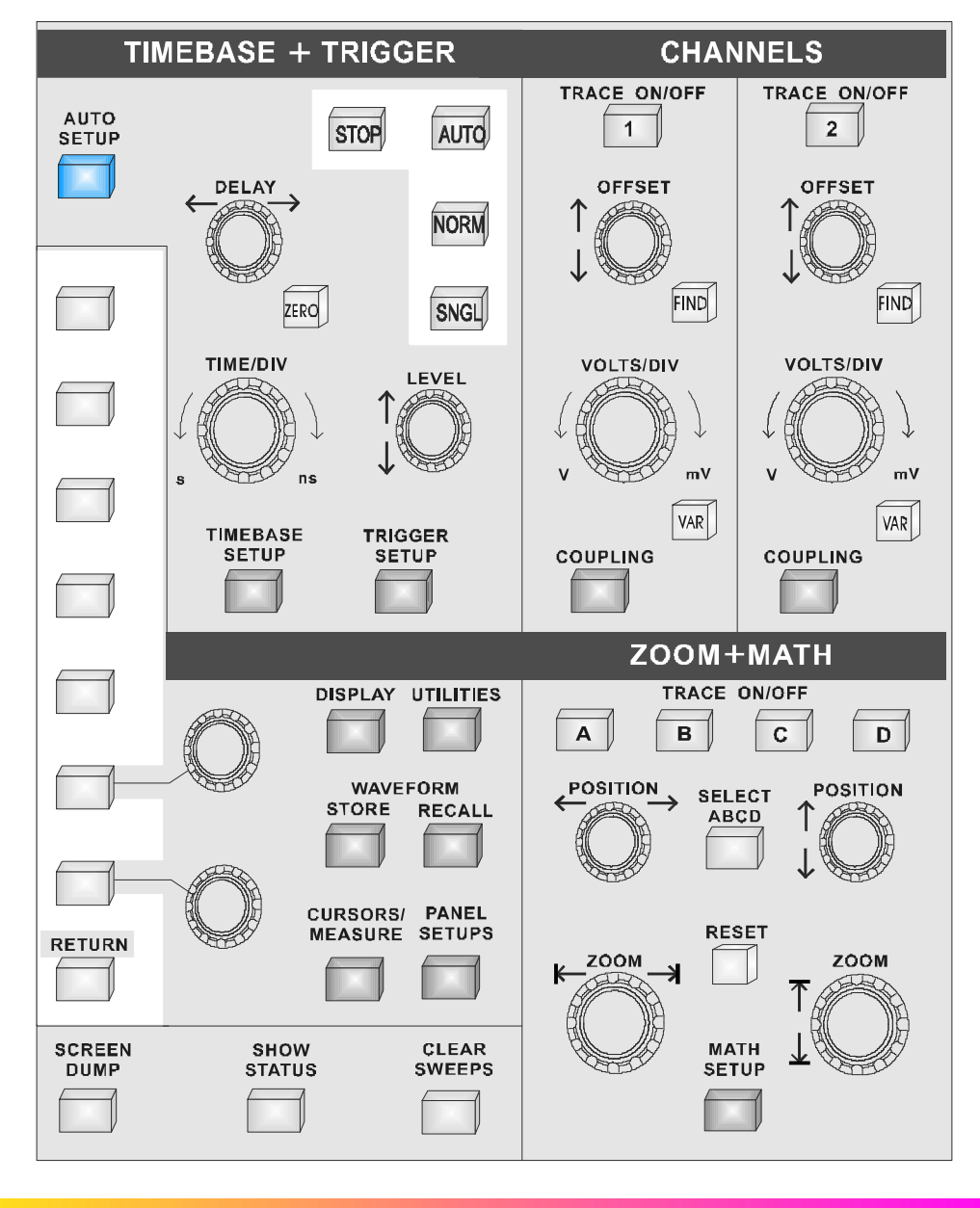

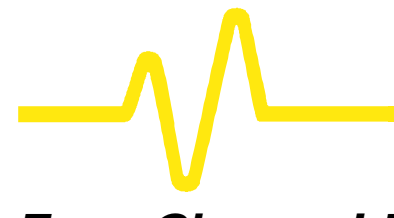

**Controls**

# *Four-Channel Front Panel*

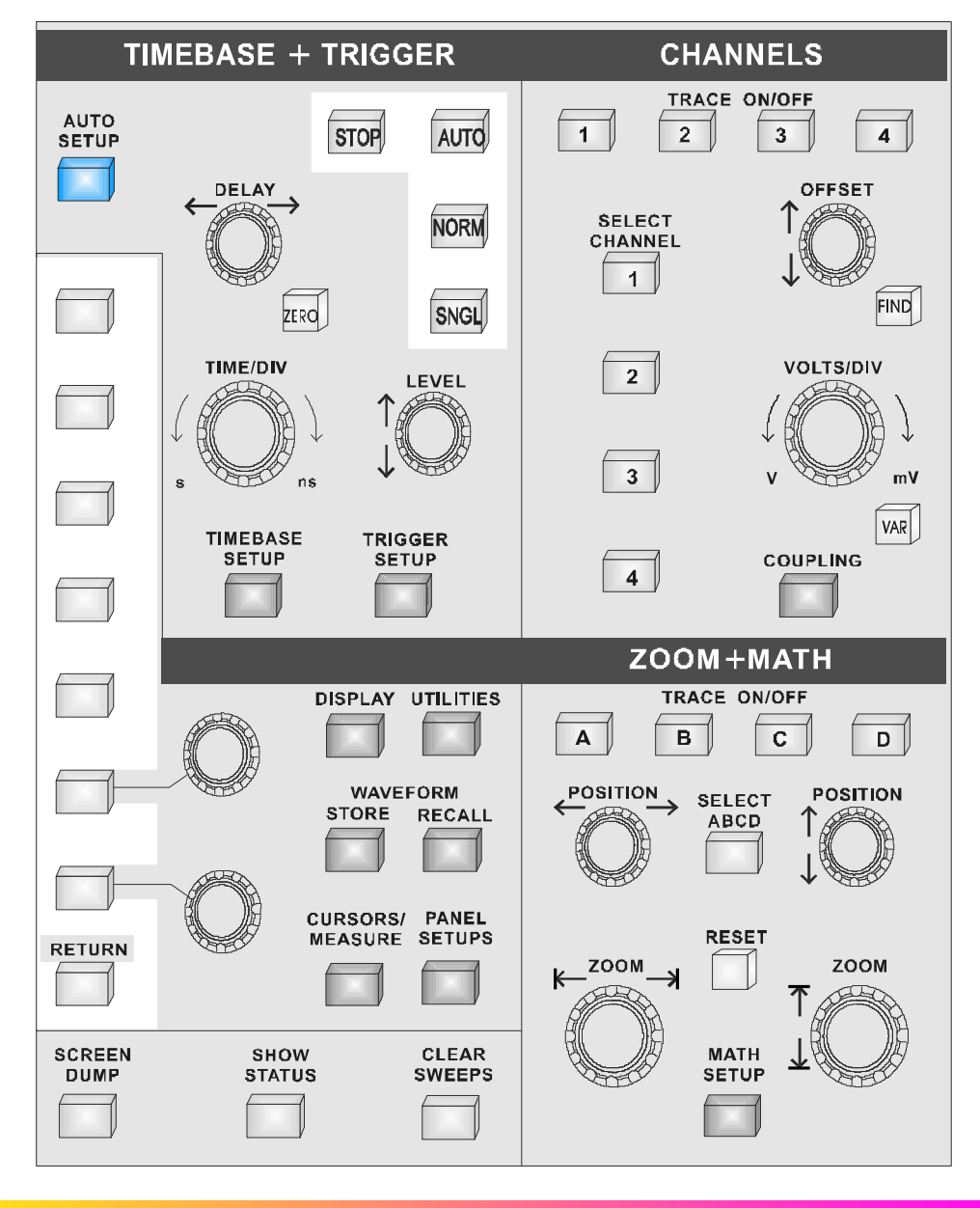

# **The Main Controls**

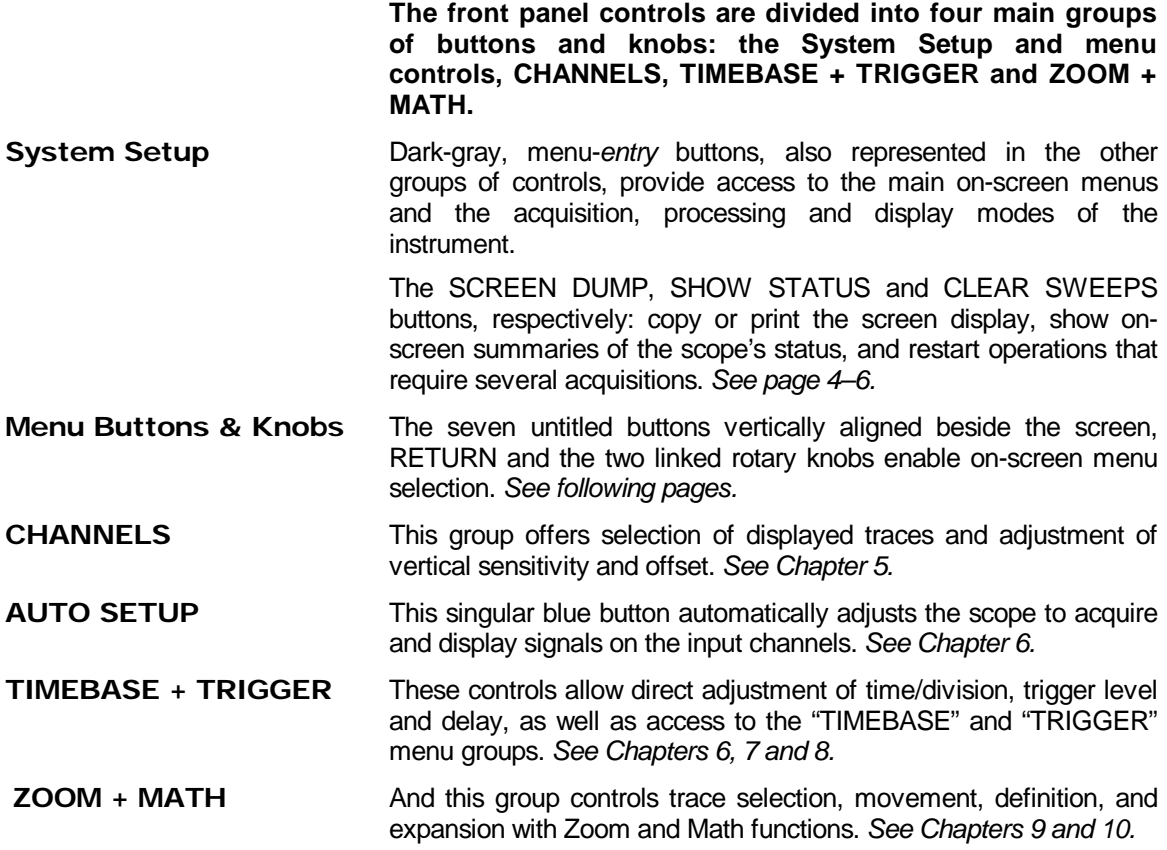

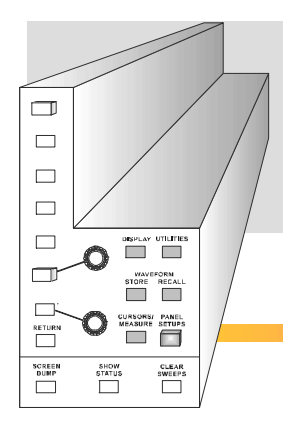

*See also "Getting Started", Part 2 of the Hands-On Guide , for more on the front-panel and a complete run-through of the controls…*

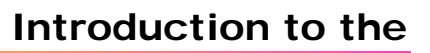

**Controls**

# **Choosing and Navigating in Menus**

**actions and settings. All other on-screen text is for information only. The menus are broadly grouped according to function. The name of each menu group is shown at the top of the column of menus. Individual menus also have names in the top of their frames.**

**On-screen menus — the panels running down the righthand side of the screen — are used to select specific scope**

Each menu either contains a list of items or options — functions to be selected or variables modified — or when selected performs a specific action. Menus that perform certain actions are indicated by capitalized text, *as in the example shown at left*.

When a menu-entry button is pressed, the set-up configuration for its particular group of functions is immediately displayed on-screen as a menu group. Once accessed, these menus are controlled using the menu buttons and the two menu knobs (*illustrated at left*).

A menu button  $\Box$  is active and can be pressed to make selections whenever a menu is visible beside it on-screen.

The two menu knobs work together with the two menu buttons to which they are joined by lines. Both control the menus currently shown beside them. Buttons and knobs are used either for selecting entire menus, particular items from menus, for moving up or down through menu lists, or for changing the values listed in menus.

Some menus, referred to as *primary*, have *secondary* menus beneath them whose existence is indicated by a heavy outline or shadow, *as illustrated at left*. Pressing the corresponding menu button reveals and activates these 'hidden' menus. Pressing the RETURN button again displays the top, or primary, menu.

Changing a menu value normally changes the screen, because the new value is immediately used in acquisition settings, processing or display.

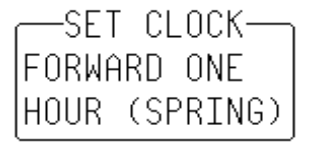

**Going to Menus and Selecting from them**

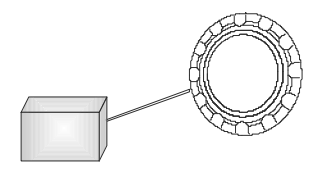

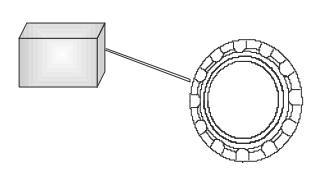

Printer Setup

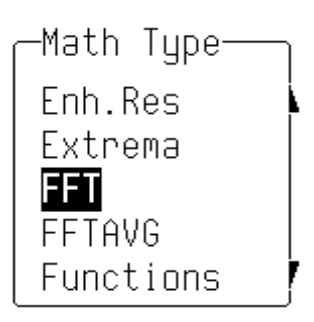

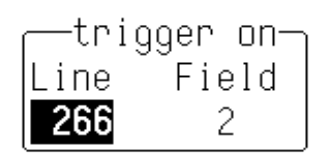

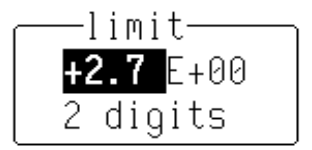

**Setting Menu Options** The activated selection is highlighted in the menu. Press the corresponding menu button and the field will advance to highlight and select the next item on the menu. However, if there is only one item on a menu, pressing its button will have no effect.

> Where a menu is associated with one of the two menu knobs, turning this knob in one direction or the other will cause the selection to move either up or down the list in the menu.

> Menus that extend along the length of two menu buttons can be operated using both buttons. Pressing the lower of the two will move the highlighting forward — down the list — while pushing the upper will move the selector back up the list.

> An arrow on the side of a menu frame indicates that by pressing the button beside this arrow, the selection can be moved further up or down the list. The arrow's direction shows whether the highlighting selector will move up or down. Arrows may also indicate items that are not visible, either above or below on the list. The respective arrow will disappear when the selection is at the very beginning or end of the list.

> *As in the examples at left*, some menu button and knob combinations control the value of a continuously adjustable variable. The knob is then used to set its value, while the button either selects a value or makes a simple change in it.

> Still other menu button and knob combinations control the value of several continuously adjustable variables, with the knob used to set the value and the button to highlight it.

> *Note: When the oscilloscope is placed in a remote state, the REMOTE ENABLE menu will be displayed. It will contain the command "***GO TO LOCAL***", activated by menu button if the action is possible. This is the only manual way to turn off the REMOTE ENABLE menu. The scope need not be in remote state to accept remote commands.*

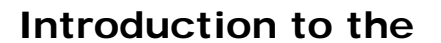

**Controls**

# **System Setup and Menu Controls**

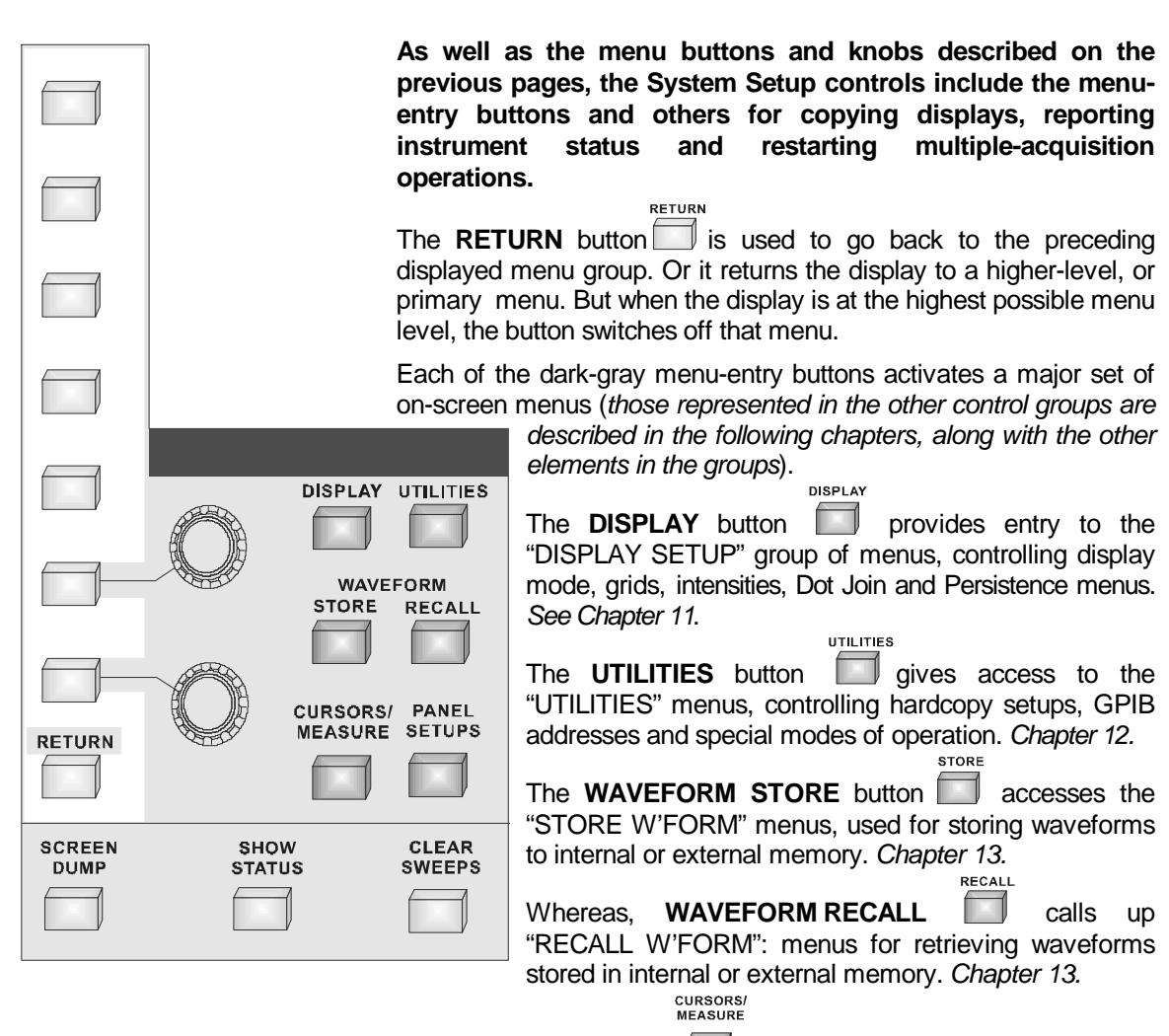

**CURSORS/MEASURE offers up the "CURSORS"** Setup menus, used for making precise cursor measurements on traces, and "MEASURE", for precise parameter measurements. *Chapter 14.*

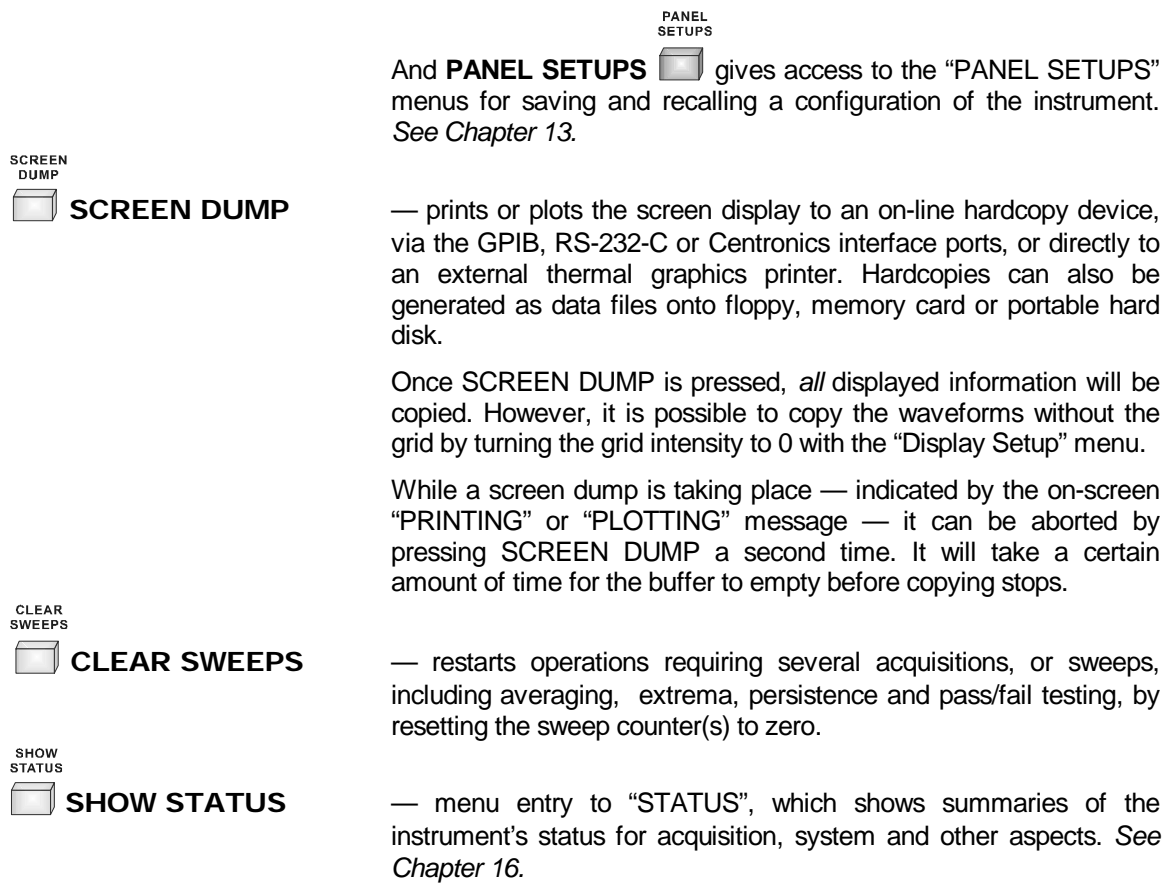

**4**–7

**The State** 

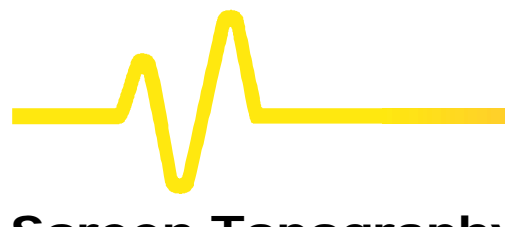

**Introduction to the**

**Controls**

# **Screen Topography**

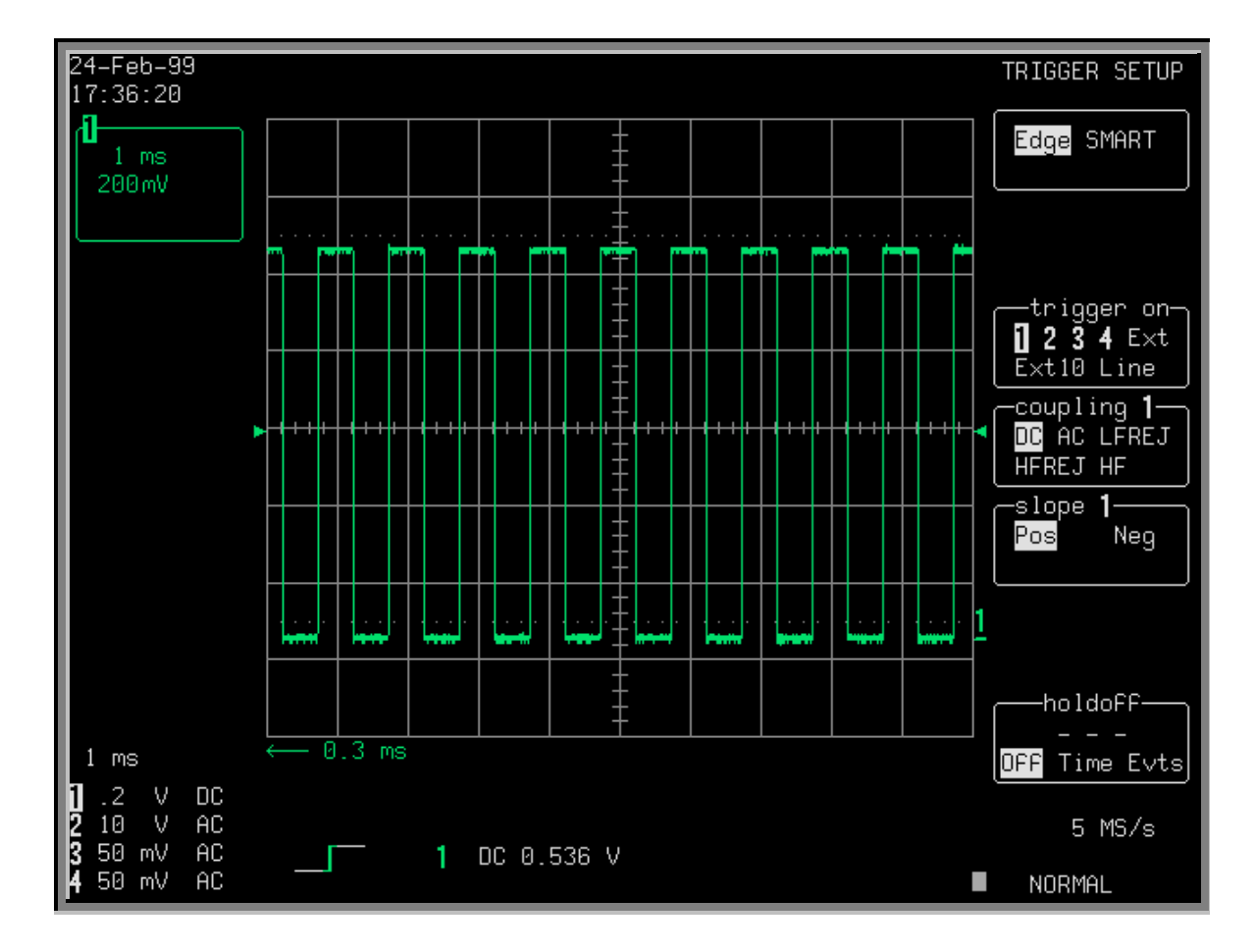

**The sections of the screen shown here and described below, which surround the grid, contain a variety of useful information as well as accessing specific commands and functions.**

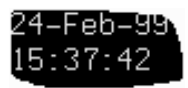

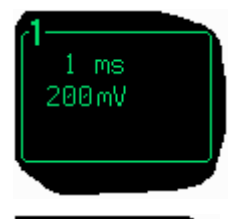

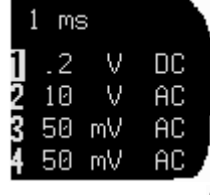

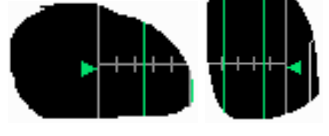

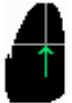

 $5$  MS/s NORMAL

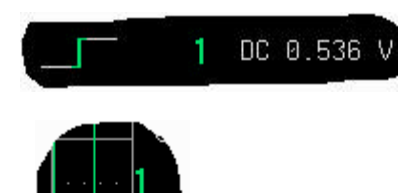

**Real-Time Clock field:** powered by a battery-backed real-time clock, it displays the current date and time.

**Displayed Trace Label** indicates each channel or channel displayed, the time/div and volts/div settings, and cursor readings where appropriate. It indicates the acquisition parameters set when the trace was captured or processed, while the Acquisition Summary field (below) indicates the present setting.

**Acquisition Summary field:** timebase, volts/div, probe attenuation and coupling for each channel, with the selected channel highlighted. It indicates the present setting, while the acquisition parameters set when the trace was captured or processed are indicated in the Displayed Trace label (above).

**Trigger Level** arrows on both sides of the grid that mark the trigger voltage level relative to ground level.

**Trigger Delay:** an arrow indicating the trigger time relative to the trace. The delay can be adjusted from zero to ten grid divisions (pre-trigger), or zero to − 10 000 (post-trigger) offscreen. Pre-trigger delay appears as the upward-pointing arrow, while post-trigger is given as a delay in seconds.

**Trigger Status field** shows sample rate and trigger re-arming status (AUTO, NORMAL, SINGLE, STOPPED). The small square icon flashes to indicate that an acquisition has been made.

**Trigger Configuration field:** icon indicating type of trigger, and information on the trigger's source, slope, level and coupling, and other information when appropriate.

**Trace and Ground Level:** trace number and ground-level marker.

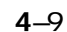

## **Introduction to the**

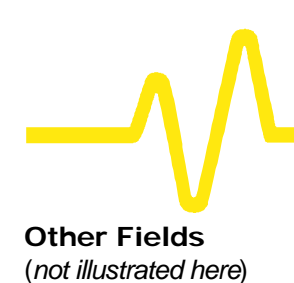

## **Controls**

**Time and Frequency field:** displays time and frequency relative to cursors beneath the grid. For example, when the absolute time cursor (the cross-hair) is activated by selection from the "MEASURE" menu group, this field displays the time between the cursor and the trigger point.

**Message field:** used to display a variety of messages, above the grid, including warnings, indications and titles showing the instrument's current status.

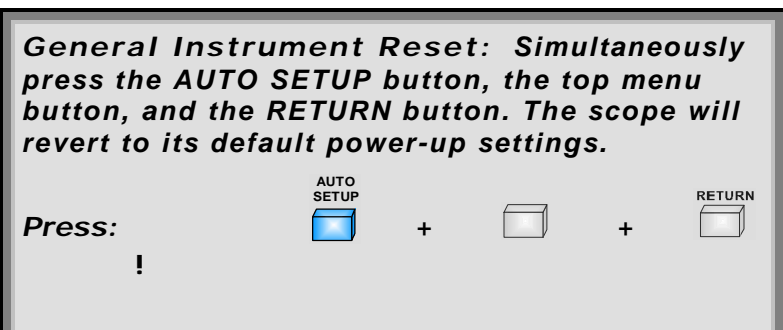

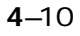

### **5 CHANNELS, Coupling & Probes**

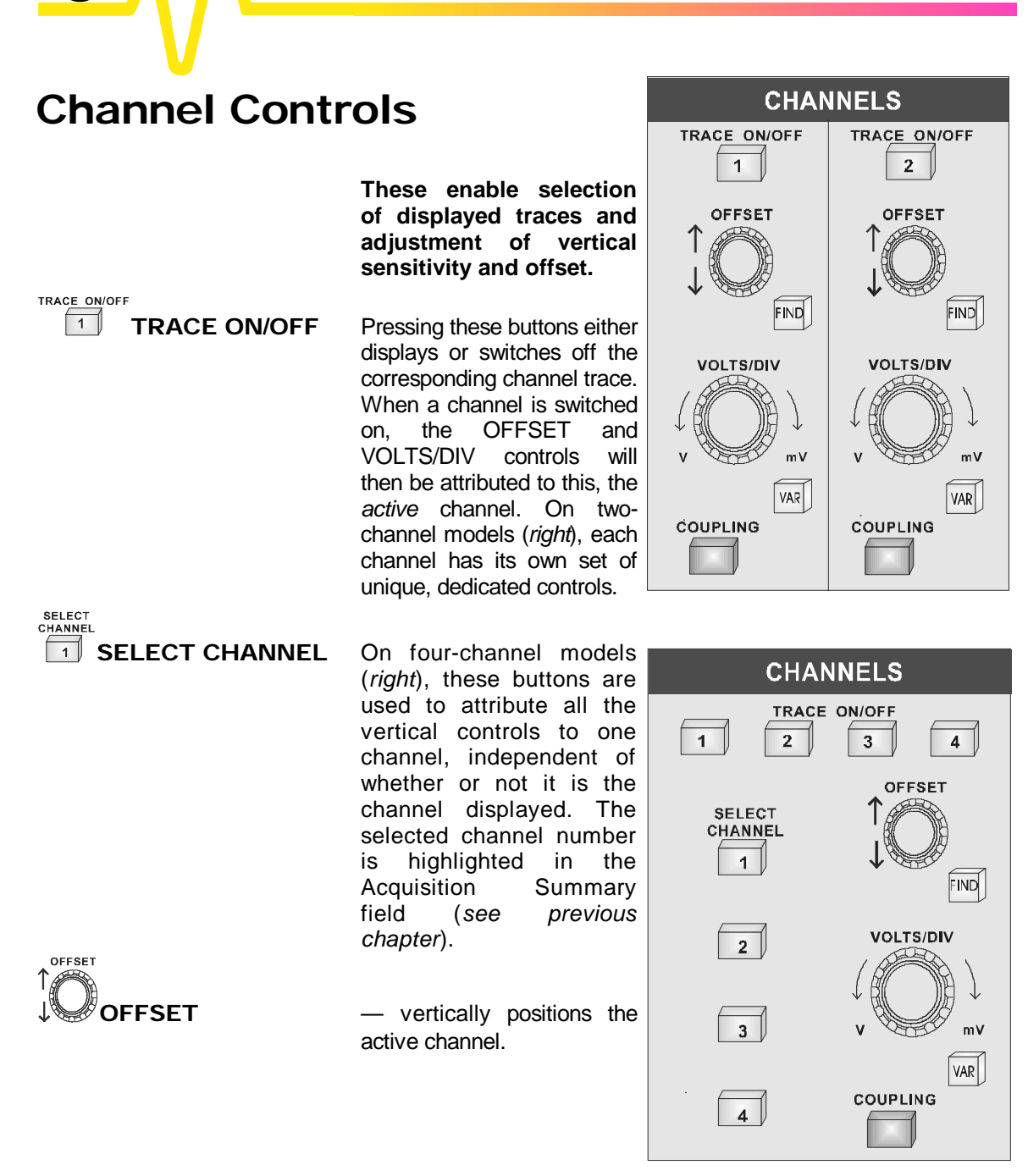

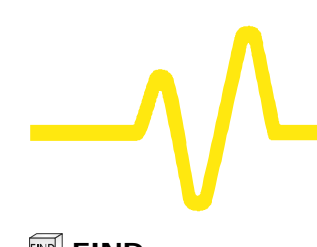

**VOLTS/DIV** 

## **CHANNELS, Coupling & Probes**

**FIND** – automatically adjusts offset and volts/div to match the active channel's input signal.

**VOLTS/DIV** — selects the vertical sensitivity factor either in a 1–2–5 sequence or continuously (*see VAR, below*). The effect of gain changes on the acquisition offset can be chosen from the "SPECIAL MODES" menu.

**VAR** — allows the user to determine whether the VOLTS/DIV knob will modify the vertical sensitivity in a continuous manner or in discrete 1–2–5 steps.

> The format of the vertical sensitivity in the Acquisition Summary field (bottom left of screen) shows whether the VOLTS/DIV knob is operating in *continuous* or *stepping* mode.

**COUPLING** — menu-entry button that accesses the "Coupling" menus (see next *section*).

COUPLING

# **Coupling**

**Coupling Menus Press for access to selection of:** 

**COUPLING** 

- ÿ **Coupling and grounding of each input channel**
- ÿ **ECL or TTL gain, offset and coupling preset for the channel shown**
- ÿ **Bandwidth limiter for all channels**
- ÿ **Probe attenuation of each input channel.**

#### **Coupling**

Used to select the input channel's coupling. If an overload is detected, the instrument will automatically set the channel to the grounded state: the menu can then be reset to the desired coupling.

#### **V/div Offset**

When NORMAL is highlighted, pressing the corresponding menu button sets the offset, Volts/div, and input coupling to display ECL signals. Press the button a second time and the settings for TTL signals are given. And a third time returns the settings to those used at the last manual setup of the channel.

#### **Global BWL**

To turn the bandwidth limit "**OFF**" or "**ON**". The bandwidth can be reduced from 500 MHz or 1 GHz, to either 200 MHz or 25 MHz, or 30 MHz (–3dB), depending on the model (*see* Appendix A). Bandwidth limiting can be useful in reducing signal and system noise or preventing high-frequency aliasing, reducing — for example — any high-frequency signals that may cause aliasing in single-shot applications.

*Note: This command is global and affects all input channels.*

#### **Probe Atten**

Sets the probe attenuation factor related to the input channel (*see following for probe details*).

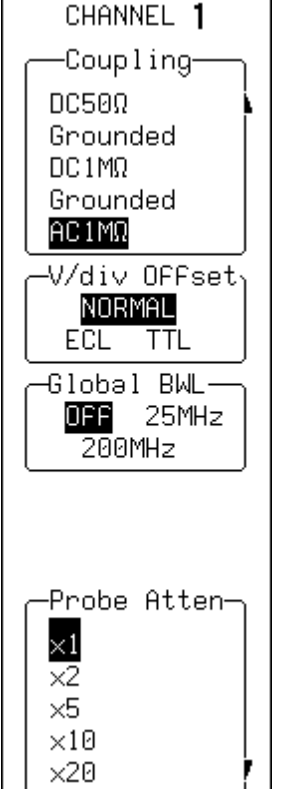

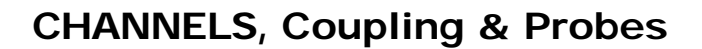

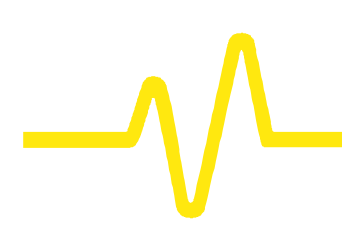

## **Probes and Probe Calibration**

**Probe Calibration** To calibrate the probe supplied, connect it to one of the input channels' BNC connectors. Connect the probe's grounding alligator clip to the CAL BNC ground and touch the tip to the inner conductor of the CAL BNC. The CAL signal is a 1 kHz square wave, 1 V p-p.

> Set the channel coupling to DC 1 M $\Omega$ , turn the trace ON and push AUTO SETUP to set up the oscilloscope. If over- or undershoot of the displayed signal occurs, the probe can be adjusted by inserting the small screwdriver, supplied with the probe package, into the trimmer on the probe's barrel and turning it clockwise or counter-clockwise to achieve the optimal square-wave contour.

#### **More On Coupling In the AC position, signals are coupled capacitively, thus blocking the input signal's DC component and limiting the signal frequencies below 10 Hz. In the DC position, all signal frequency components are allowed to pass through, and 1 MW or 50 W may be chosen as the input impedance. The maximum dissipation into 50 W is 0.5 W and inputs will automatically be grounded whenever this is attained. An overload message will be displayed in the Acquisition Summary Field and "Grounded" will be indicated in the "Coupling" menu. The overload condition is reset by removing the signal from the input and again selecting the 50 W input impedance from the menu.**

**ProBus System** LeCroy's ProBus system provides a complete measurement solution from probe tip to oscilloscope display. This intelligent interconnection between LeCroy oscilloscopes and a growing range of accessories is achieved via a six-wire bus following Philips' I<sup>2</sup>C protocol. It provides major benefits over standard BNC or even probe-ring connections:

- $\triangleright$  **Autosensing the probe type**, eliminating all the guesswork and the errors — from manually setting attenuation or amplification factors, and ensuring proper input coupling.
- **Figure 2 Transparent gain and offset control** right from the front panel — particularly useful for FET (*FET menus shown here*) and current probes.
- ÿ **Gain and offset correction factors** are uploaded from the ProBus EPROMS on FET probes and **automatically compensated** to achieve fully calibrated measurements.

#### **Coupling**

Used to select the input channel's coupling. If an overload is detected, the instrument will automatically set the channel to the grounded state: the menu can then be reset to the desired coupling.

#### **V/div Offset**

When NORMAL is highlighted, pressing the corresponding menu button sets the offset, Volts/div, and input coupling to display ECL signals. Press the button a second time and the settings for TTL signals are given. And a third time returns the settings to those used at the last manual setup of the channel.

#### **Global BWL**

To turn the bandwidth limit "**OFF**" or "**ON**". The bandwidth can be reduced from 500 MHz or 1 GHz, to either 200 MHz or 25 MHz, or 30 MHz (–3dB), depending on the model (*see* Appendix A). Bandwidth limiting can be useful in reducing signal and system noise or preventing high-frequency aliasing, reducing — for example — any high-frequency signals that may cause aliasing in single-shot applications.

**When a FET probe is used**, "Probe sensed… ", automatically appears to indicate settings. When other ProBus probes are used, this is redefined.

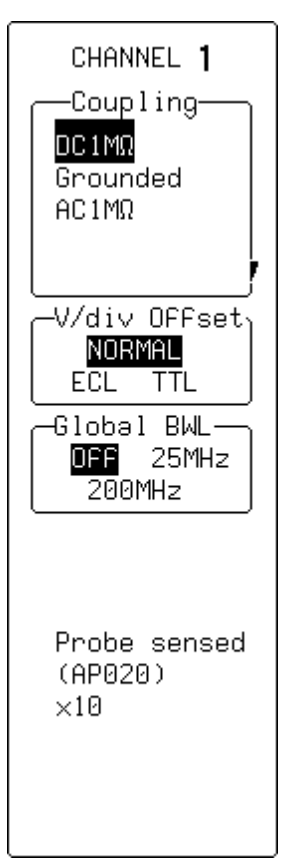

# **TIMEBASE + TRIGGER Controls**

**AUTO**<br>SETUP

**These controls allow direct adjustment of time/division, trigger level and delay, and access the "TIMEBASE" and "TRIGGER" menu groups.**

AUTO

**SETUP** 

**AUTO SETUP** The blue button automatically scales the timebase, trigger level, offset, and volts/div to provide a stable display of repetitive signals.

> AUTO SETUP operates only on channels which are active. If no channels are on, then AUTO SETUP will operate on all channels, switching them all on.

> Signals detected must have an amplitude between 5 mV and 40 V, a frequency greater than 50 Hz, and a duty cycle greater than 0.1 %.

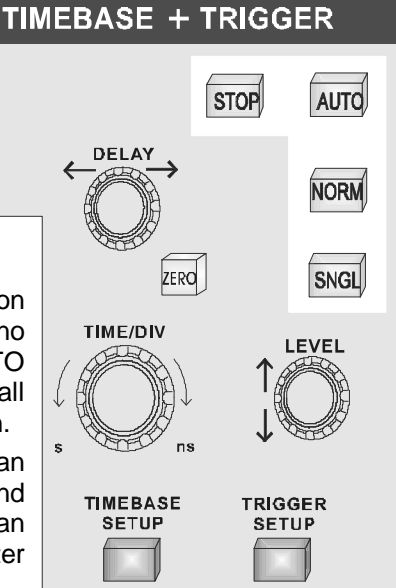

If signals are detected on several channels, the channel with the lowest number will determine the selection of the timebase and trigger source.

**STOP** This button halts the acquisition in any of the three *re-arming* modes: Auto, Normal or Single.

> Pressing the STOP button prevents the oscilloscope acquiring a new signal.

> Press STOP while a single-shot (*see next chapter*) acquisition is under way and the last acquired signal will be kept.

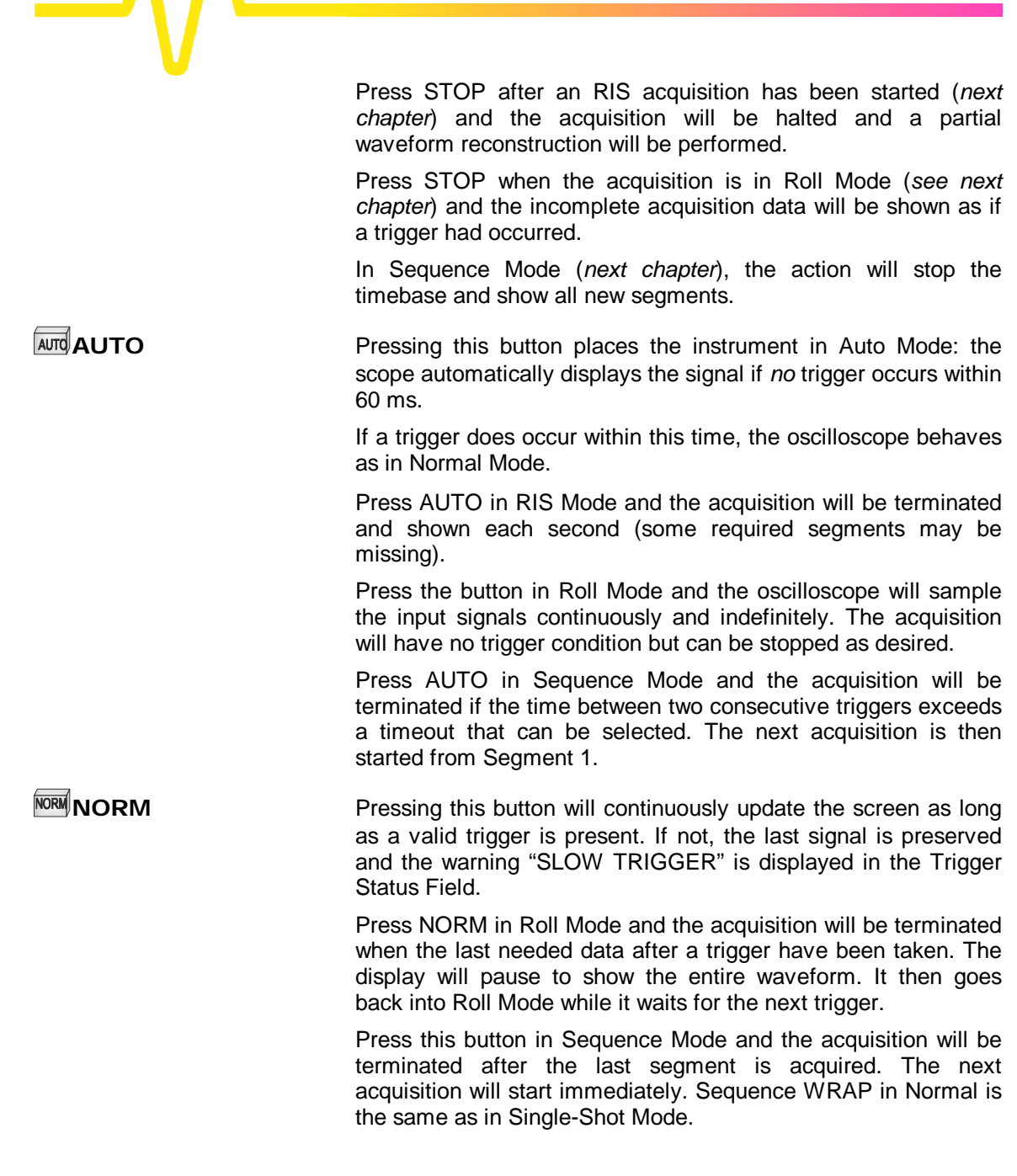

**SNGL SNGL** Pressing this button places the scope in Single-Shot Mode, where it waits for a single trigger to occur, then displays the signal and stops acquiring. If no signal occurs, the button can be pressed again to show the signal being observed without a trigger. Press SNGL when in RIS Mode and the instrument will wait for all the trigger events required to build up one signal on screen before it stops. This may require as many as 4000 trigger events. Single-Shot Roll Mode behavior is the same as standard Single-Shot but without the need to press the button a second time to show the signal. **DELAY** — is used to adjust the pre- or post-trigger delay. Pre-trigger adjustment is available from zero to 100 % of the full time-scale in steps of 1 %. The pre-trigger delay is illustrated by the vertical arrow symbol at the bottom of the grid. Post-trigger adjustment is available from 0 to 10 000 divisions in increments of 0.1 of a division. The post-trigger-delay value is labeled in seconds and is located in the on-screen Trigger Delay field.  $\mathbb{Z}$ **ERO** *—* sets the trigger delay at zero, the trigger instant at the lefthand edge of the grid. TIME/DIV **TIME/DIV** — selects the time per division in a 1–2–5 sequence. The time/div setting is displayed in the Acquisition Summary field.

**LEVEL** — adjusts the trigger threshold. The amplitude of trigger signals and the range of trigger levels is limited:  $\pm$  5 screen divisions with a channel as trigger source;  $\pm$  0.5 V with EXT as trigger source;  $\pm$  5 V with EXT/10 as trigger source; and Inactive with Line as trigger source. The trigger sensitivity is better than a third-of-a-screen division.

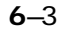

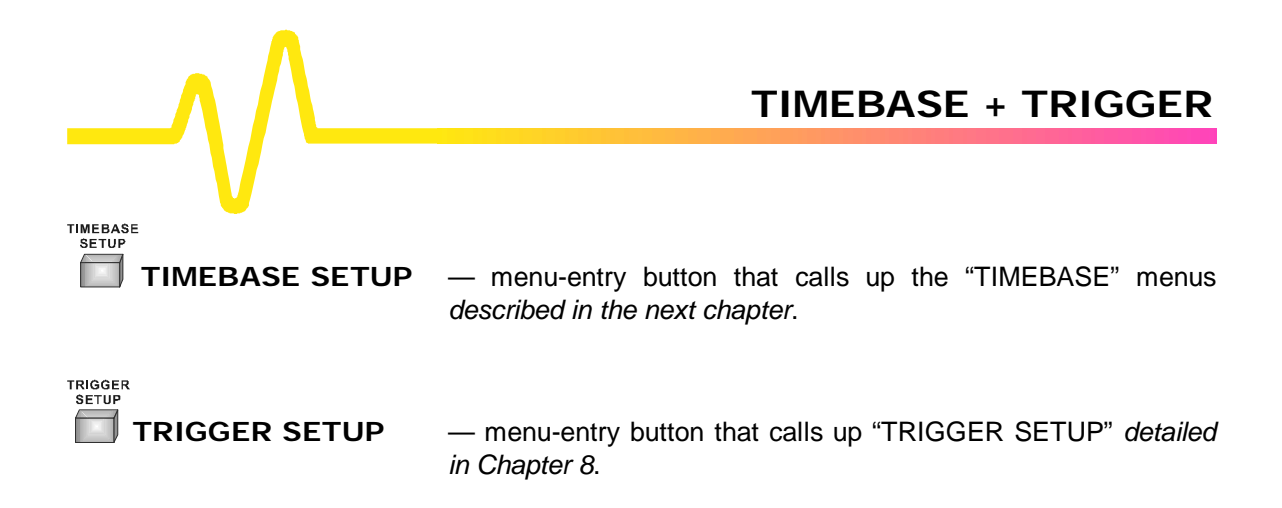
# **Timebase Sampling Modes**

**Depending on the timebase, any of three sampling modes can be chosen: Single-Shot, Random Interleaved Sampling (RIS) or Roll Mode. Furthermore, for timebases suitable for either Single-Shot or Roll Mode, the acquisition memory can be subdivided into user-defined segments to give Sequence Mode. Channels can also be combined to boost sample rate and record length.**

**Single-Shot** Single-Shot is the digital oscilloscope's basic acquisition technique and other timebase modes make use it.

> An acquired waveform consists of a series of measured voltage values sampled at a uniform rate on the input signal. The acquisition, a single series of measured data values associated with one trigger event, is typically stopped at a fixed time after the arrival of the event, this being determined by the trigger delay. The time of the trigger event is measured using the timebase clock. The horizontal position of a waveform is determined using the trigger event as the definition of time zero. Waveform display is also carried out using this definition.

> Because each channel has its own ADC, the voltage on each input channel is sampled and measured at the same instant. This allows very reliable time measurements between different channels.

> Trigger delay can be selected anywhere within a range that allows the waveform to be sampled from well before the trigger event up to the moment it occurs (100 % pre-trigger), or at the equivalent of 10 000 divisions (at the current time/div) after the trigger.

> For fast timebase settings the ADCs' maximum single-shot sampling rate is used (on one and each channel, with higher sampling rates achieved by combining channels — *see page 7–4*). For slower timebases, the sampling rate is decreased and the number of data samples maintained. (*See Appendix A for details*).

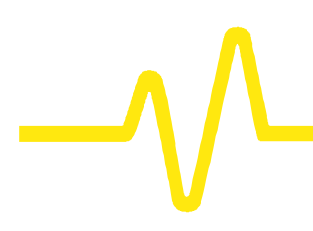

**Peak Detect** *NOT AVAILABLE WITH 9304C, 9310C, 9314C SERIES*

**Interleaved Sampling**

**RIS: Random**

When using slow timebases, sample-rate decreases and very short events such as glitches can be missed if they occur between two samples. To prevent this, a special circuitry called the Peak Detect system can be switched on (*see "Channel Use" menu, page 7–5*) to capture the signal envelope with a resolution of 2.5 ns. This is done without destroying the underlying, simultaneously captured data, on which a wide range of advanced processing can be performed.

RIS is an acquisition technique that allows effective sampling rates higher than the maximum single-shot sampling rate. It is used on repetitive waveforms with a stable trigger.

The maximum effective sampling rate of 10 GS/s can be achieved by acquiring 100 single-shot acquisitions, or bins, at 100 MS/s using the 9304C, 9310C, 9314C Series oscilloscopes; 20 bins at 500 MS/s when using the other models. These bins are positioned approximately 0.1 ns apart. The process of acquiring this number of bins and satisfying the time constraint is random. The relative time between ADC sampling instants and the event trigger provides the necessary variation, measured by the timebase to 10 ps accuracy.

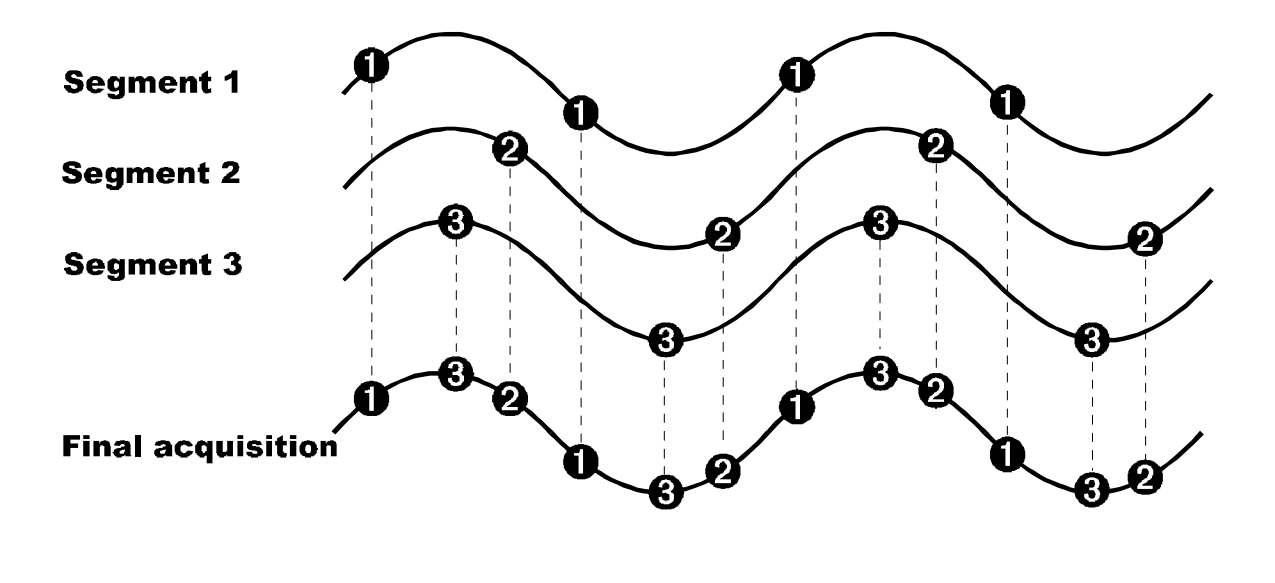

On average, 104 trigger events are needed to complete an acquisition. But sometimes many more are needed. These segments are interleaved to provide a waveform covering a time interval that is a multiple of the maximum single-shot sampling rate. However, the real-time interval over which the waveform data are collected is orders of magnitude longer and depends on the trigger rate and the desired level of interleaving. The oscilloscope is capable of acquiring approximately 40 000 RIS segments per second.

**Roll** Single-shot acquisitions at timebase settings slower than 0.5 s/div (10 s/div for traces with more than 50 000 points) have a sufficiently low data rate to allow the display of the incoming points in real time. The oscilloscope shows the incoming data continuously, "rolling" it across the screen, until a trigger event is detected and the acquisition completed. The latest data is used to update the trace display in the same manner as a strip-chart recorder. Waveform Math and Parameter calculations are done on the completed waveforms.

> $\blacksquare$ *Note: The behavior of*  $\blacksquare$   $\blacksquare$ ,  $\blacksquare$   $\blacksquare$  and  $\blacksquare$  is modified in *Roll Mode and Sequence Modes (refer to previous chapter and pages 7–8 and 7–9).*

**Sequence** Sequence Mode is an alternative to single-shot acquisition that offers many unique features. The complete waveform consists of a number of fixed-size segments acquired in Single-Shot Mode (*see Appendix A for the limits*), which are able to be selected. .

> The dead time between the trigger events for consecutive segments can be kept to under  $50 \text{ us } -10$  in contrast to the hundreds of milliseconds normally found between consecutive single-shot waveforms. Complicated sequences of events covering a large time interval can be captured in fine detail,

*Note: to ensure low deadtime between segments, button-pushing and knob-turning is to be avoided during sequence acquisition.*

ignoring uninteresting periods between events. And time measurements can be made between events on different

# segments of a sequence waveform using the full precision of the acquisition timebase.

Trigger-time stamps are given for each of the segments in the "Text & Times Status" menu. Each individual segment can be displayed by Zoom, or used as input to the MATH functions.

Sequence Mode can be used in remote operation to take full advantage of the scope's high data-transmission capability: overlapping transmission of one waveform with its successor's acquisition (*see the Remote Control Manual for details*).

The timebase setting in Sequence Mode is used to determine the acquisition duration of each segment, which will be 10 x TIME/DIV.

Timebase setting, desired number of segments, maximum segment length and total available memory are used to determine the actual number of samples/segment and time/point. The display of the complete waveform with all its segments may not entirely fill the screen.

Sequence Mode is normally for acquiring the desired number of segments and terminating the waveform acquisition. It can also be used to acquire the segments continuously, overwriting the oldest ones as needed, with a manual STOP order or timeout condition being used to terminate the waveform acquisition.

The ADCs can be interleaved to boost standard sampling rate and record length considerably.

When channels are combined on two-channel models, both channels are paired on Channel 2, while Channel 1 is disabled. On four-channel models, the two pairs of channels are enabled on Channels 2 and 3, while Channels 1 and 4 are disabled. Both maximum sampling rate and record length are doubled using this function, activated by menu selection (*see page 7–9*).

On fast timebases it is even possible to again double the sampling rate by means of a special adapter. With this adapter in place, the oscilloscope interleaves the four ADCs and the acquisition memory to achieve the maximum sampling rate and up to four times the initial record length (*see Appendix A for details*).

**Combining Channels** *NOT AVAILABLE WITH 9304C, 9310C, 9314C SERIES*

# **Timebase Setup**

**TIMEBASE**  $T/div$  50  $ns$ 250 samples at 500 MS/s  $2$  ns/pt) 0 500 ns For : Səmpling-Single Shot RIS. Sample ClocK<sub>∖</sub> Internal ECL OV TTL -Channel Use 4 2 Peak-Detect -Sequence<sup>.</sup> OPP On Wrap Record up to<sub>h</sub> 8M samples

**TIMEBASE**<br>SETUP

**TIMEBASE Press b** to access and choose:

- ÿ **Single-Shot or Interleaved (RIS) sampling**
- ÿ **External clock**
- ÿ **Channel pairing (combining) and Peak Detect** ..
- ÿ **Sequence Mode**
- ÿ **Number of segments in Sequence Mode**
- ÿ **Maximum record length.**

The "TIMEBASE" menus also show the number of points acquired, the sampling rate and the total time span.

### **Sampling**

For selecting either of the two principal modes of acquisition:

- ÿ "**Single Shot**" displays data collected during successive single-shot acquisitions from the input channels. This mode allows the capture of non-recurring or very low repetition-rate events simultaneously on all input channels.
- ÿ "**RIS**" (Random Interleaved Sampling) achieves a higher effective sampling rate than Single-Shot, provided the input signal is repetitive and the trigger stable.

# **Sample Clock**

To select "**Internal**" or External ("**ECL**", "**OV**", "**TTL**") clock modes (*see next page*).

# **Channel Use (***NOT AVAILABLE WITH 9304C, 9310C, 9314C SERIES)*

To select for channel pairing and, on models with this feature, to control Peak Detect Mode (*refer page 7–2*).

#### **Sequence**

For turning "**Off**" or selecting "**Sequence**" or "**Wrap**" Mode. *See page 7–10*.

### **Record up to**

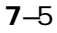

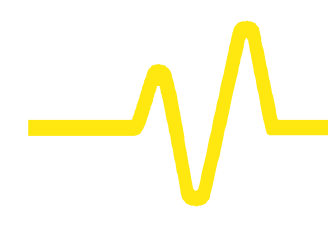

For selecting the maximum number of samples to be acquired, using the associated menu knob. *See Appendix A for model maximums.*

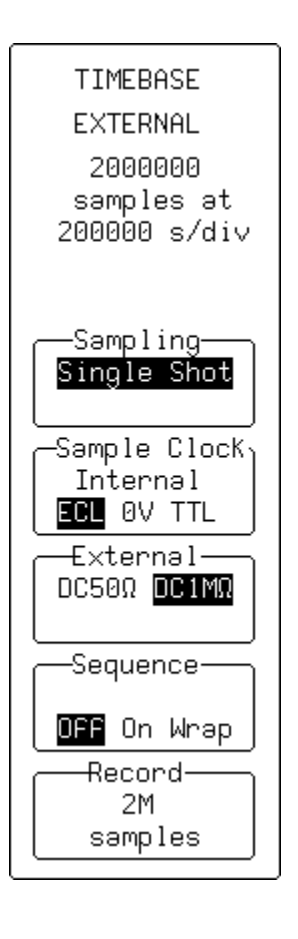

**TIMEBASE EXTERNAL** — appears when an External clock mode is chosen.

# **Sampling**

This menu is inactive when the external sample clock is being used. Only single-shot acquisition is available (*see below*).

# **Sample Clock**

For selecting a description of the signal applied to the EXT BNC connector for the sample clock up to 100 MHz. The rising edge of the signal is used to clock the ADCs of the oscilloscope. The effective thresholds for sampling the input are:

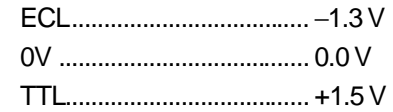

*(With CKTRIG Option ONLY)* RP (Rear Panel) specifies that the 50–500 MHz external clock connected to the rear panel be used as the sample clock (*see* CKTRIG Manual *for details*).

# **External**

To select the input coupling for the external clock signal.

# **Sequence**

Offers Sequence Mode. The corresponding knob is used to adjust the number of segments. Neither the trigger time stamps nor the AUTO sequence time-out feature are available when the external clock is in use. Nor is the inter-segment dead time guaranteed.

#### **Record**

l \*

To select the desired number of samples for the single-shot acquisition. *See Appendix A for model maximums.*

External clock modes are available only if the EXT trigger is not the trigger source.

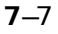

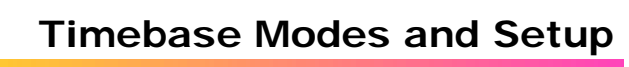

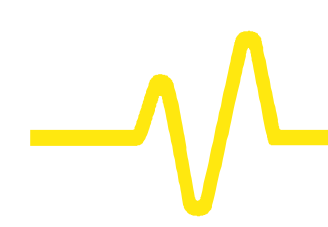

*Notes for using External Clock*

- ÿ *The time/div is expressed in s/div, to be understood to be samples/div.*
- ÿ *The trigger delay is also expressed in samples and can be adjusted as normal.*
- ÿ *No attempt is made to measure the time difference between the trigger and the external clock. Therefore, successive acquisitions of the same signal can appear to jitter on the screen.*
- ÿ *The oscilloscope will require a number of pulses (typically 50) before it recognizes the external clock signal. The acquisition is halted only when the trigger conditions have been satisfied and the appropriate number of data points have been accumulated.*
- ÿ *Any adjustment to the time/division knob automatically returns the oscilloscope to normal (internal) clock operation.*

TIMEBASE T/div 50 ns  $100 * 250$ samples at 500 MS/s  $2$  ns/pt)

For 500<sup>'</sup>ns Səmpling— Single Shot

Sample ClocK<sub>)</sub> | Internal | ECL OV TTL Channel Use-4

2 PeaK-Detect -Sequence<sup>.</sup> 100 segments OFF On Wrap -Max. segment 2500 samples

0

**TIMEBASE — Sequence** — for operating in Sequence Mode

# **Sampling**

This menu is inactive when the external sample clock is being used. Only single-shot acquisition is available (*see pages 7–7, 7–1).*

# **Sample Clock**

For selecting a description of the signal applied to the EXT BNC connector for the sample clock (*7–7).*

### **Channel Use (***NOT AVAILABLE WITH 9304C, 9310C, 9314C SERIES)*

For combining or pairing channels to achieve more memory and a greater sampling rate by interleaving the ADCs in time. When "**2**" is selected on two-channel models both channels are combined, or paired. While when the same selection is made on four-channel models either Channels 1 and 2 or 3 and 4 may be combined. But when "**1**" on two-channel models or "**4**" on four-channel scopes is selected, none of the channels is combined.

#### **Sequence**

When either "**On**" or "**Wrap**" are activated, the menu changes to the one shown here. The associated menu knob is used to choose the desired number of segments, here given in example as "100 segments"..

Also, when "Sequence" is "**On**":

If the trigger mode is Single  $\frac{SNGU}{S}$  the oscilloscope fills the segments and stops.

But it will wait until store is pressed if there are not enough trigger events to fill the segments.

If the trigger mode is Normal NORM the oscilloscope fills the segments and then, if more trigger events occur, the acquisition is restarted from Segment 1.

If the trigger mode is Auto **AUTO** and if the time between two consecutive triggers exceeds a time-out that can be selected, the acquisition is restarted from Segment 1. The time-out is selected in "SPECIAL MODES" "UTILITIES".

However, when "**Wrap**" is selected, the segments are filled continuously until the STOP button is pressed. The last *n* segments will be displayed. An alternative way to stop the WRAP sequence is through AUTO mode; if the time between two consecutive triggers exceeds a time-out that can be selected, the acquisition will stop.

# **Max. segment**

To select using the corresponding button or associated knob the maximum record length for each segment. *See Appendix A for model maximums.*

*Note: A summary of the acquisition conditions is displayed above the "TIMEBASE" menus, indicating number of segments, available record length per segment, sampling rate, and timebase setting.*

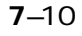

# **Choosing the Right Trigger**

**Your oscilloscope offers many distinctive and useful techniques for triggering on and capturing data. These range from the simple** *Edge* **triggers to the advanced** *SMART Trigger***â types, which trigger on multiple inputs.**

Three triggering modes are available: AUTO, NORM and SNGL. Additionally, STOP enables the acquisition process to be aborted. All are directly accessible by pressing the respective front-panel buttons. (*See Chapter 6.*)

**Modifying Trigger Settings** Trigger adjustments are made directly using the front-panel controls and with the trigger menus.

LEVEL

Rotating  $\sqrt{a}$  – for example – causes the scope to adjust the trigger level of the highlighted trace.

Pressing **a** accesses advanced trigger operations, such as changing the glitch width or the hold-off timeout, which are changed via the TRIGGER SETUP menu group (*Fig. 8–1*). Once the trigger configuration has been modified, changes are stored internally in a non-volatile memory.

*This chapter describes the triggering operations and offers hints on how to perform them. Along with the standard menu descriptions, schematics show the trigger-menu structure, and diagrams explain how the main triggers work.*

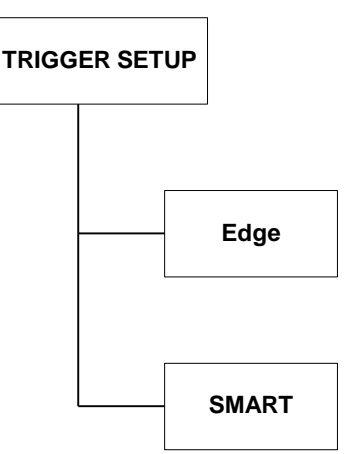

*Figure 8–1. Main Trigger Menu.*

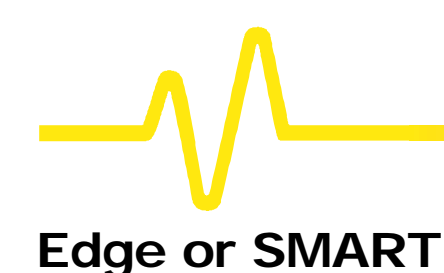

**A variety of triggers for different applications can be chosen from the two main trigger groups, the Edge and SMART trigger types.**

**Edge Triggers** In the Edge group of menus trigger conditions are defined by the vertical trigger level, coupling, and slope. Edge triggers use simple selection criteria to characterize a signal. They are most useful for triggering on simple signals (*see page 8–3*).

**SMART Trigger** The SMART Trigger types allow additional qualifications to be set before a trigger is generated. These qualifications can be used to capture rare phenomena such as glitches or spikes, specific logic states, or missing bits. A qualification might include trigger generation only on a pulse wider or narrower than a user-specified limit. Or it might require — to take but another example — three trigger sources exceeding specific levels for a minimum time.

> Generally speaking, SMART Trigger offers various trigger qualifications based on three basic abilities:

- 1. To count a specified number of events
- 2. To measure time intervals
- 3. To recognize a pattern input.

*SMART explanations start on page 8–10 and on page menus 8– 29.*

*Trigger Symbols, illustrated throughout this chapter, allow immediate on-screen recognition of the current trigger conditions. There is a symbol for each Edge and SMART Trigger type, with the more heavily-marked transitions on the symbols indicating where a trigger will be generated.*

# **Edge Trigger**

**Selecting Edge and its menus (***Fig. 8–2***) causes the scope to trigger whenever the selected signal source meets the trigger conditions. The trigger source is defined by the trigger level, coupling, slope or hold-off.**

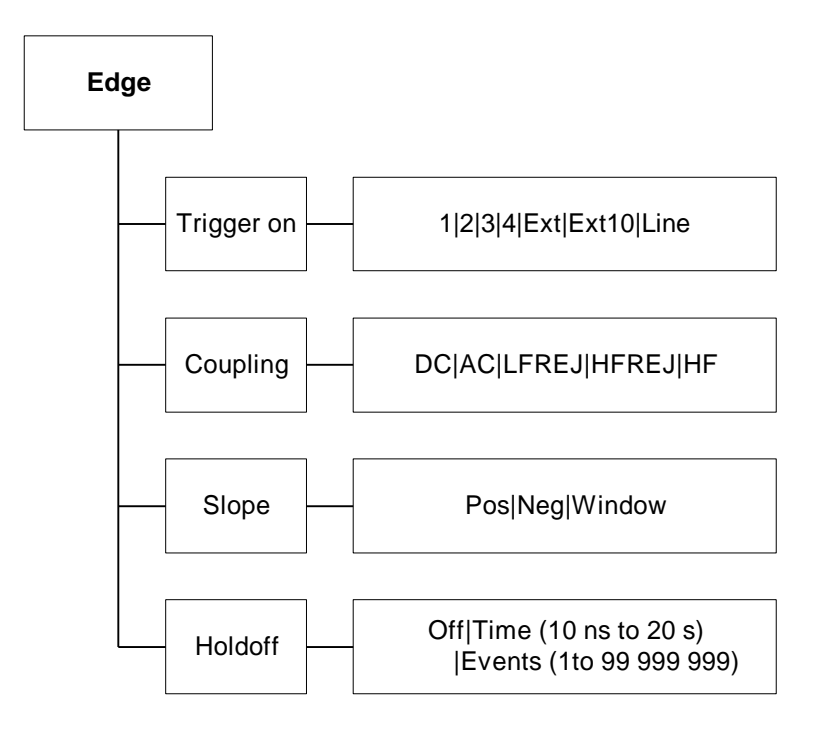

*Figure 8–2. Edge Trigger Menu (see page 8–9).*

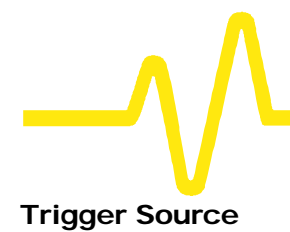

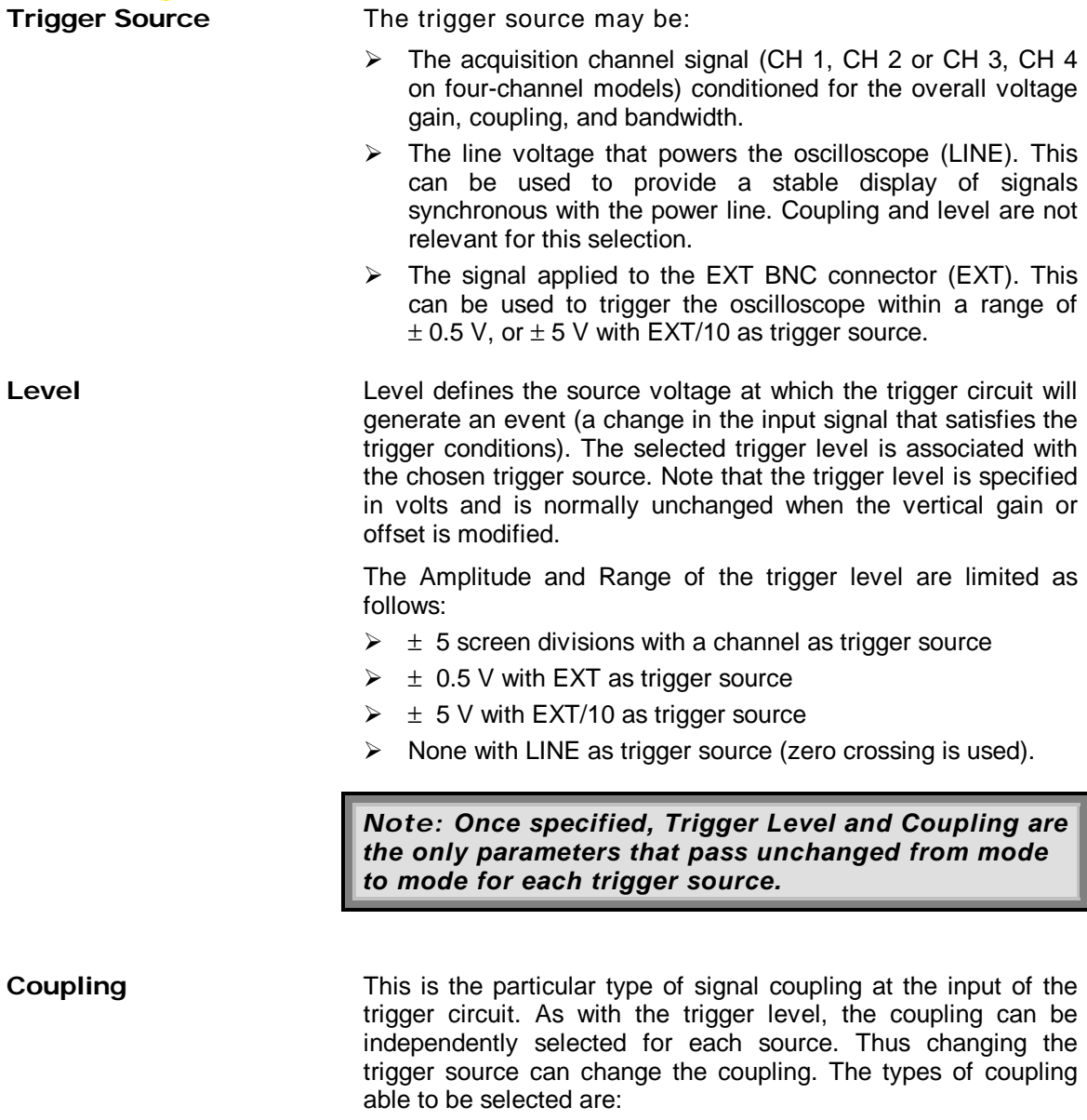

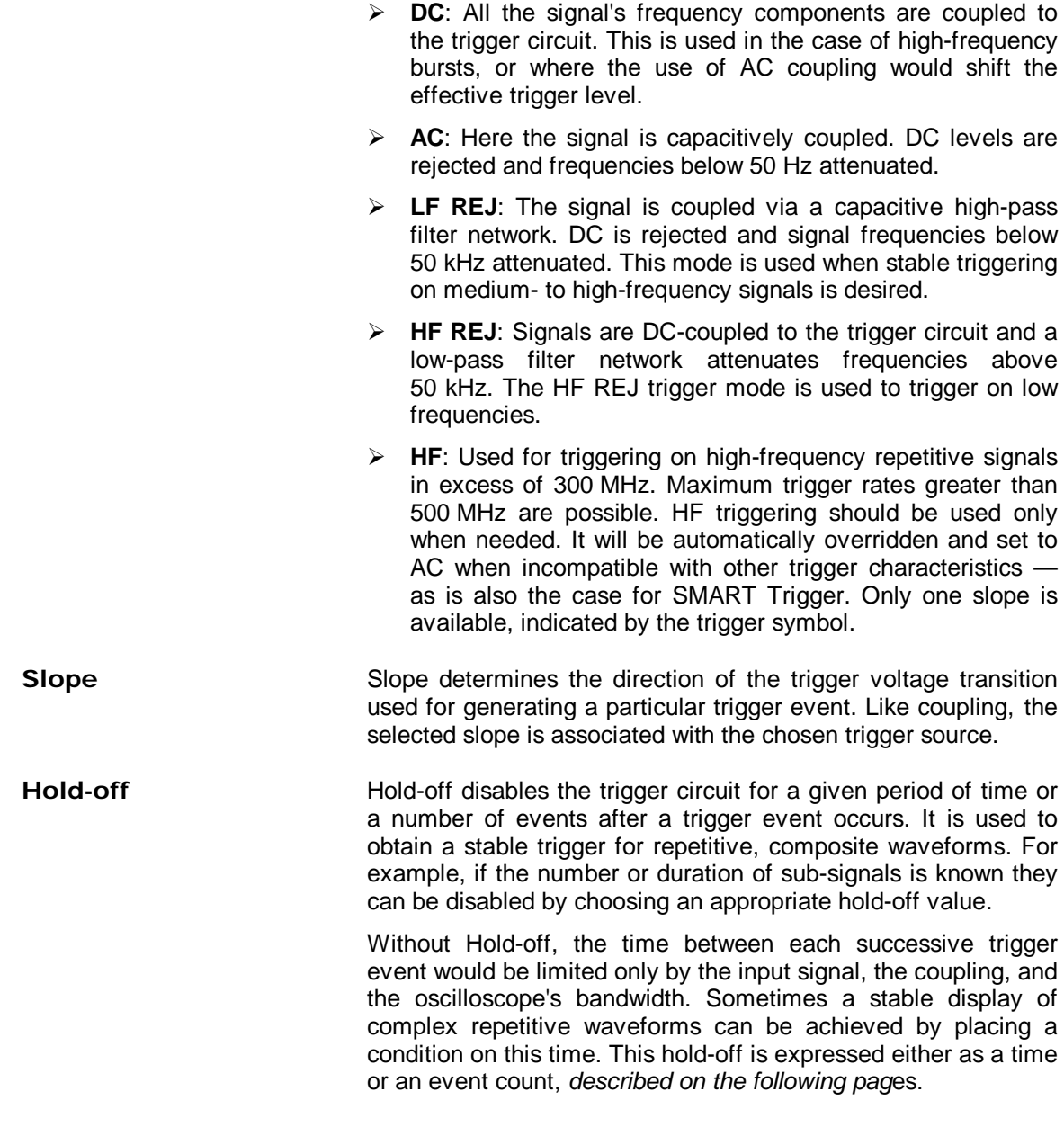

**8**–5

 $\mathcal{N} \subset \mathcal{N}$ 

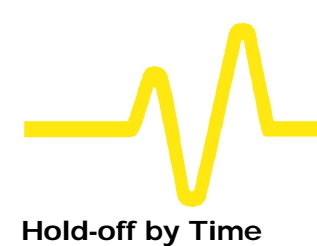

**Hold-off by Time** This is the selection of a minimum time for triggers (*Fig. 8– 3*). A trigger is generated when the trigger condition is met after the selected delay from the last trigger. The timing for the delay is initialized and started on each trigger. The holdoff timeout should exceed the duration of the signal displayed on screen. For instance, at a timebase setting of 1 ms/div, the time-out hold-off should at least exceed 10 ms.

#### **Trigger Source: Positive Slope**

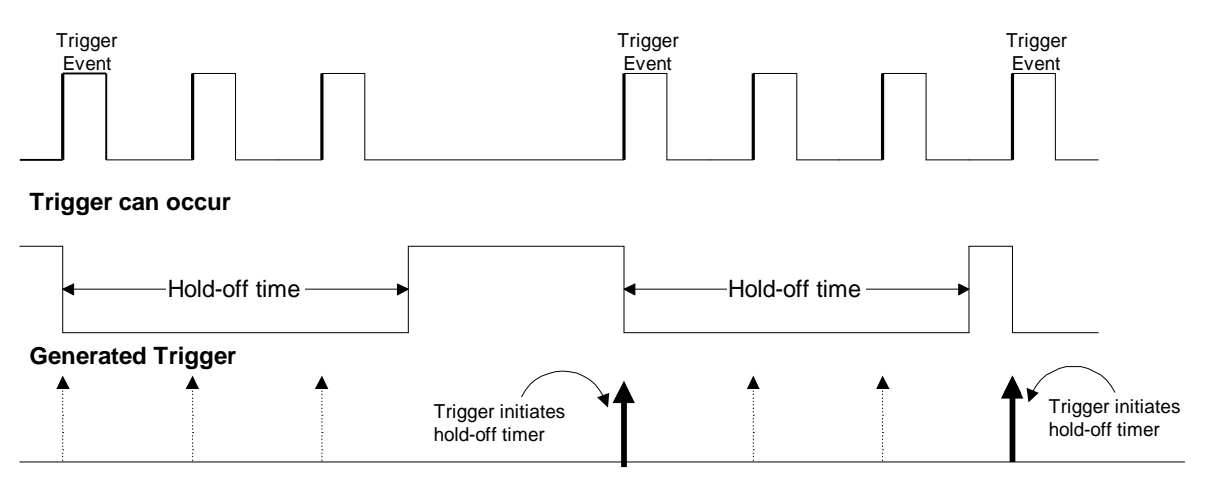

*Figure 8–3. Edge Trigger with Hold-off by Time.*

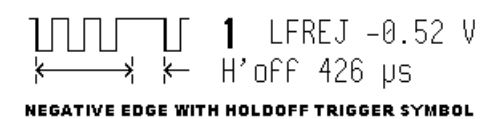

**Hold-off by Events** Hold-off by events is initialized and started on each trigger (*Fig. 8–4*). A trigger is generated when the trigger condition is met after the selected number of events from the last trigger. Event here refers to the number of times the trigger condition is met after the last trigger. For example, if the number selected is two, the trigger will occur on the third event.

#### **Trigger Source: Positive Slope**

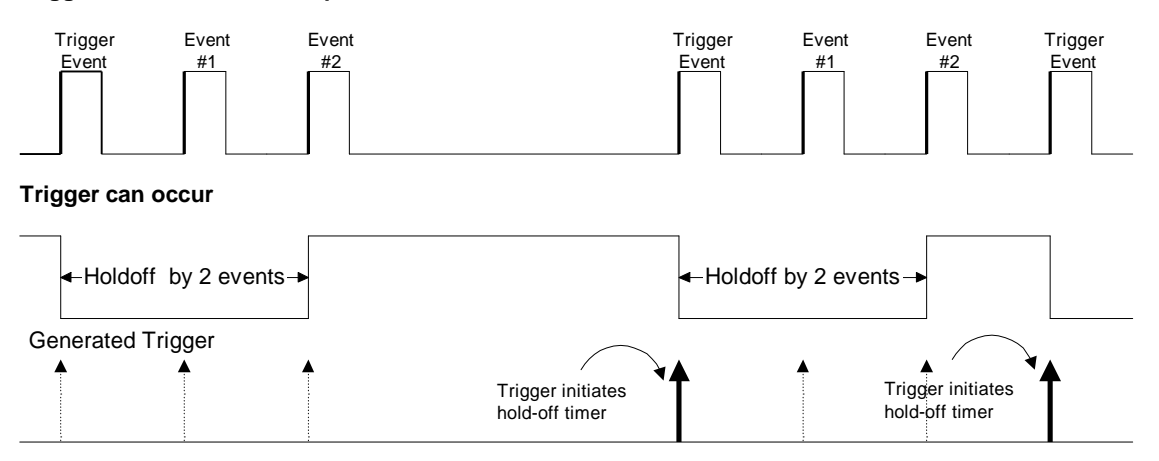

*Figure 8–4. Edge Trigger with Hold-off by Events.*

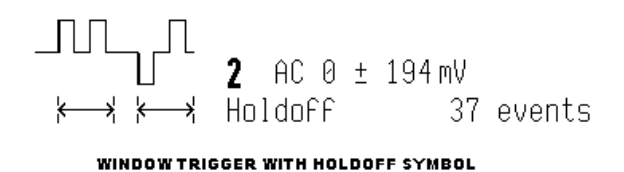

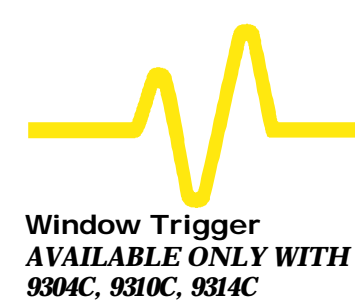

*SERIES*

On some scope models a "Window" Edge Trigger is also available (*Fig. 8–5*). Two trigger levels are defined and a trigger event occurs when the signal leaves the window region in either direction.

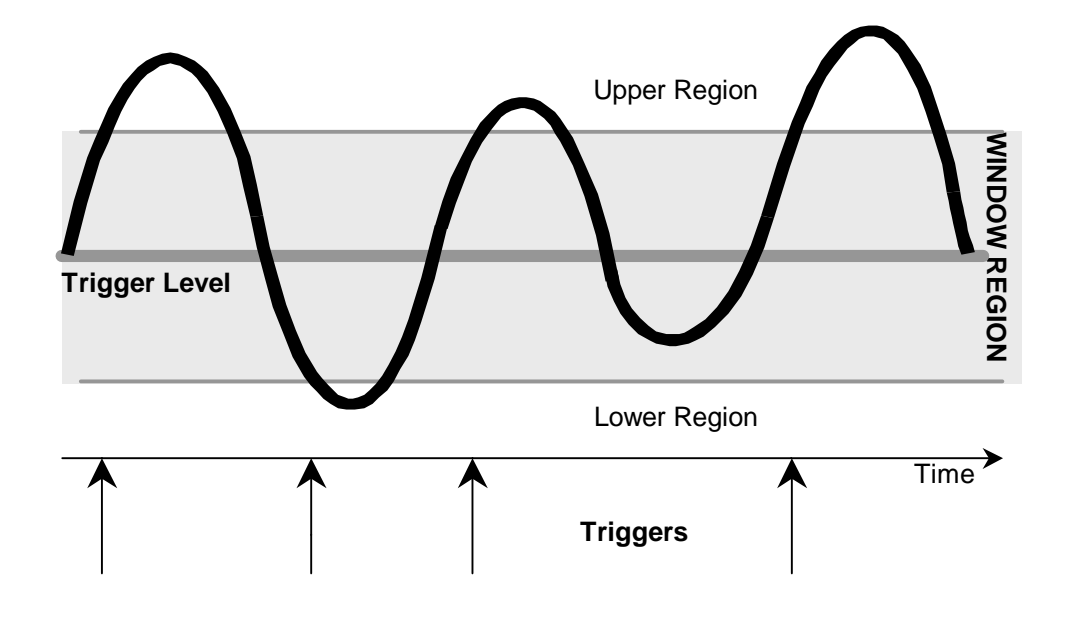

*Figure 8–5. Edge Window Trigger.*

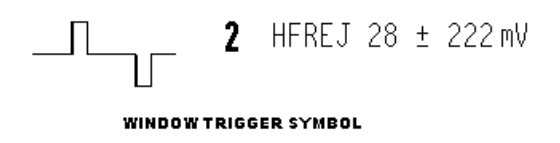

# **TRIGGER SETUP: Edge** TRIGGER

TRIGGER SETUP Edge SMART trigger on- $1234$  Ext  $\overline{E} \times 10$  Line coupling 1-**B** AC LFREJ HEREJ HF slope 1 Pos Neg holdoFF- $1.61$   $\mu s$ OFF Time Evts

**Press to access menu selection of:** 

ÿ **Trigger source**

SETUP

- ÿ **Coupling for each source**
- ÿ **Slope (positive or negative), and**
- ÿ **Hold-off by time or events.**

Edge/SMART To select "**Edge**"

## **trigger on**

For selecting the Edge trigger source (*four-channel menu shown*).

# **coupling**

To select the trigger coupling for the current source.

### **slope**

To place the trigger point on either the "**Pos**"-itive or "**Neg**"-ative slope of the selected source. On those models featuring Window Trigger *(9304C, 9310C, 9314C SERIES)*, this menu will also include a "Window" option, which allows triggering whenever the input signal leaves a specified voltage window, defined in the "window size" menu. The "window size" menu becomes available on models featuring Window Trigger. It allows adjustment of the window around a level defined using the Trigger LEVEL knob.

# **holdoff**

To allow the disabling of the oscilloscope's trigger circuit for a definable period of time or number of events *after* a trigger event occurs. When activated, "holdoff" can be defined as: a period of "**Time**", or a number of "**Evts**" (an event being a change in the input signal that satisfies the trigger conditions). The menu knob is used to vary the "holdoff" value. Time hold-off values in the range 10 ns–20 s may be entered. Event counts in the range  $1-10^9$  are allowed.

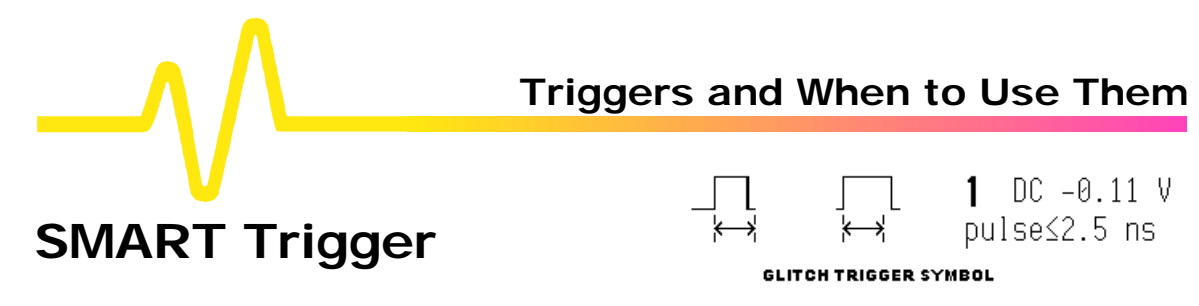

**SMART Trigger allows the setting of additional qualifications before a trigger is generated. Depending on the oscilloscope model, this can include triggers adapted for glitches, intervals, abnormal signals, TV signals, state- or edge-qualified events, dropouts and patterns.**

**Glitch Trigger** Glitch Trigger (*Fig. 8–6*) is used to capture narrow pulses inferior to or exceeding a given time limit. In addition, a width range can be defined to capture any pulse that is comprised within or outside the specified range — an Exclusion Trigger.

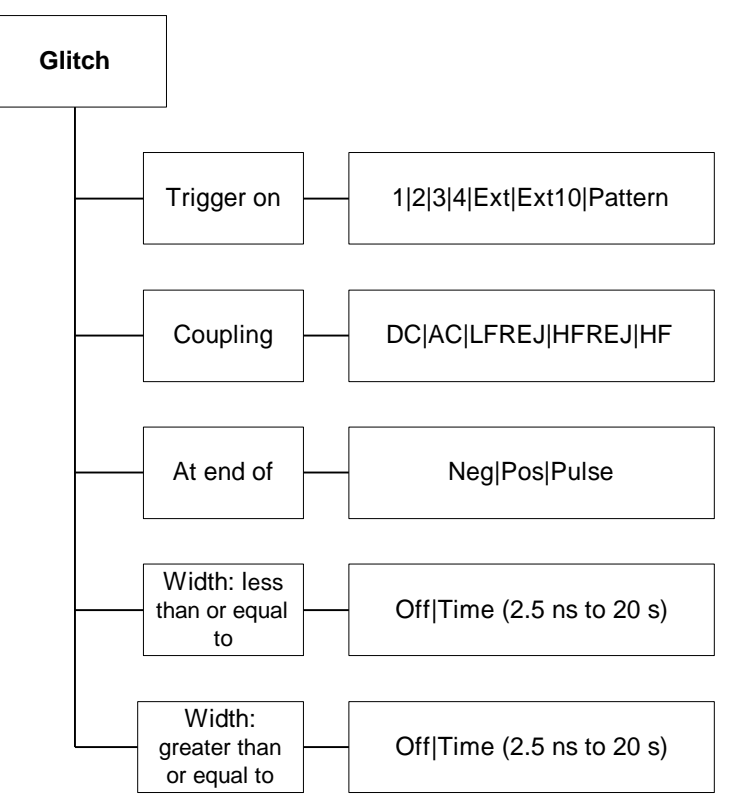

*Figure 8–6. Glitch Trigger Menu (see page 8–30).*

Applications **In digital electronics circuits normally use an internal clock, and for** testing purposes a glitch can be defined as any pulse of width smaller than the clock- or half-period. But generally speaking a glitch is a pulse much faster than the waveform under observation. Glitch Trigger thus has a broad range of applications in digital and analog electronic development, ATE, EMI, telecommunications, and magnetic media studies.

**Pulse Smaller than Selected Pulse Width** This Glitch Trigger selects a maximum pulse width (*Fig. 8–7*). It is generated on the selected edge when the pulse width is less than the selected width. The timing for the width is initialized and restarted on the slope opposite to the edge selected. Widths of between 2.5 ns and 20 s can be selected, but typically triggering will occur on glitches 1 ns wide.

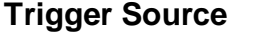

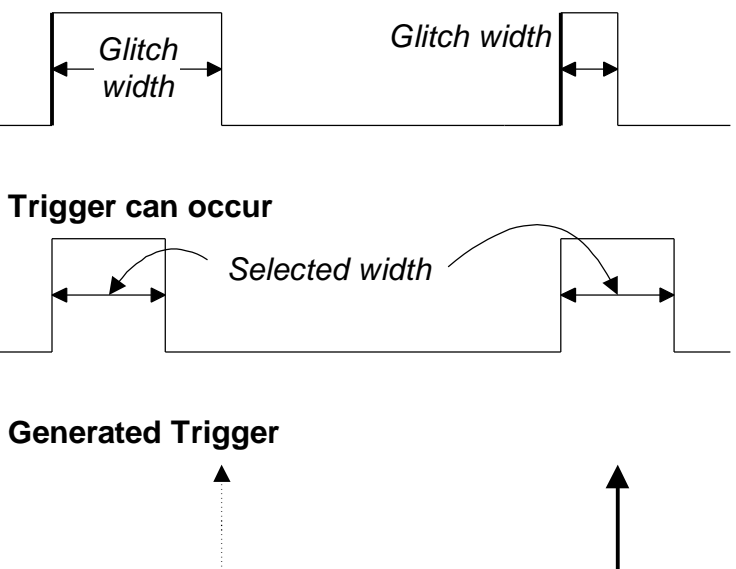

*Figure 8–7. Glitch Trigger on pulse width < selected width.*

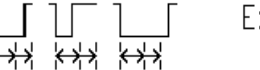

Ext AC 0.18 V 1MΩ  $17.5 \text{ ns}$ 

GLITCH TRIGGER WITH TIME WINDOW SYMBOL

**8**–11

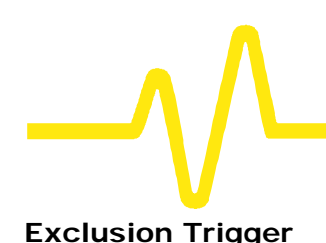

**Exclusion Trigger Exclusion Trigger enables the exclusion of events over a** determined time interval. Exclusion Trigger is generated on the selected edge when the pulse width is within or outside the selected width range. For example (*Fig. 8–8*), only pulses smaller than 25 ns or longer than 27.5 ns will generate the trigger. The timing for the width is initialized and restarted on the slope opposite to the edge selected. Widths of between 2.5 ns and 20 s can be selected.

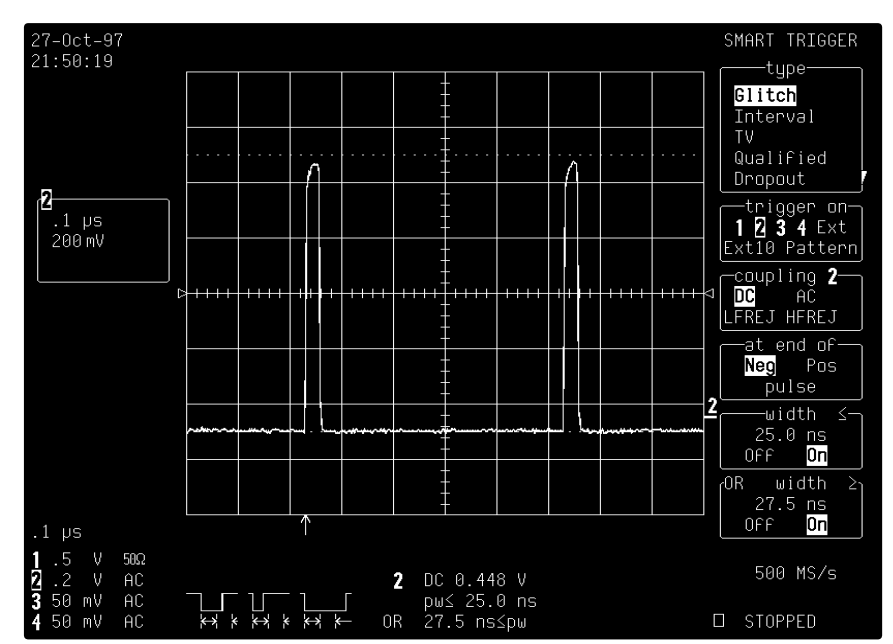

*Figure 8–8. Exclusion Trigger. Only pulses within or outside the boundaries of the width range are captured.*

**Applications** Exclusion Triggers allow a signal's normal width or period to be specified, with the scope instructed to ignore the normally shaped signals and trigger only on abnormal ones. Circuit failures, for instance, can be looked for all the time.

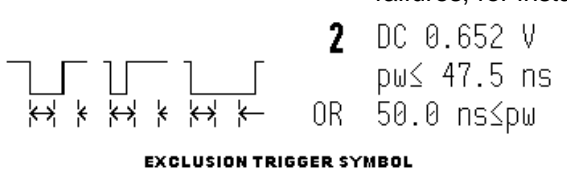

**Interval Trigger** Whereas Glitch Trigger performs over the width of a pulse, Interval Trigger (*Fig. 8–9*) performs over the width of an interval. An interval corresponds to the signal duration separating two consecutive edges of the same polarity. Interval Trigger is used to capture intervals that are inferior to or exceeding a given time limit. In addition, a width range can be defined to capture any interval that is comprised within or outside the specified range — an Exclusion Trigger by Interval.

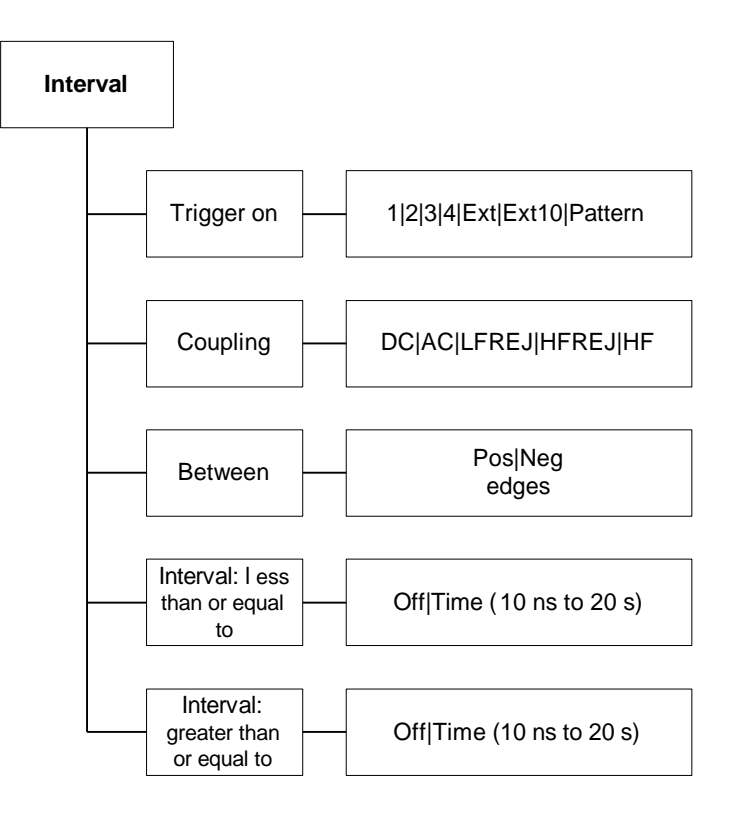

#### *Figure 8–9. Interval Trigger Menu (see page 8–32).*

Applications **Interval Trigger is helpful for determining missing cycles or** transitions, and for ignoring unwanted signal reflections.

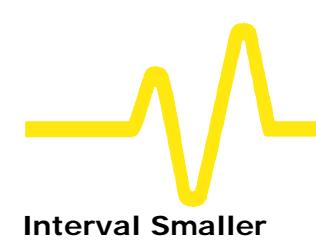

**Interval Smaller** For this Interval Trigger, generated on a time interval *smaller* than the one selected, a *maximum* interval between the two edges of the same slope is chosen (*Fig. 8–10*). The trigger is generated on the second edge if it occurs within the selected interval. The timing for the interval is initialized and restarted whenever the selected edge occurs. Intervals of between 10 ns and 20 s can be selected.

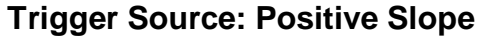

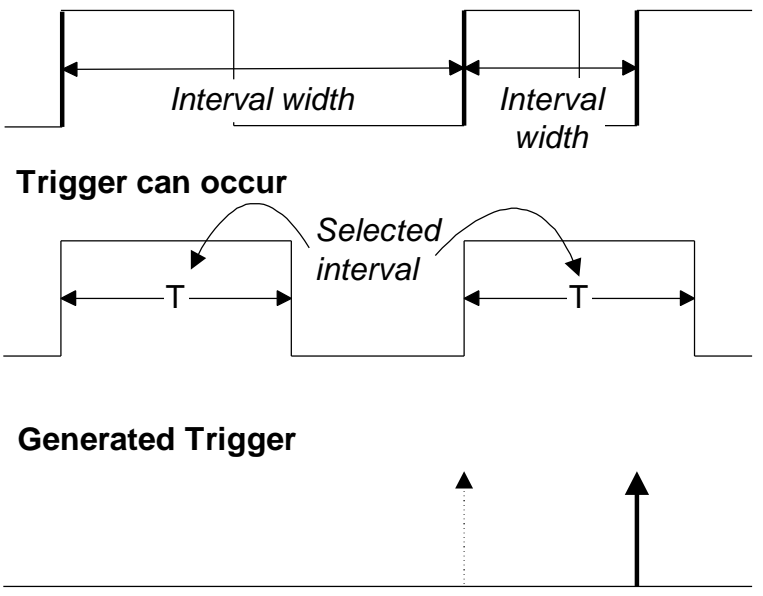

*Figure 8–10. Interval Trigger: Trigger if the interval is smaller than the selected interval.*

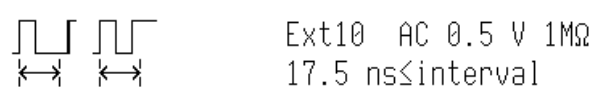

**INTERVAL TRIGGER SYMBOL** 

**Interval Larger** For this Interval Trigger, generated on an interval *larger* than the one selected, a *minimum* interval between the two edges of the same slope is chosen (*Fig. 8*–11). The trigger is generated on the second edge if it occurs after the selected interval. The timing for the interval is initialized and restarted whenever the selected edge occurs. Intervals of between 10 ns and 20 s can be selected.

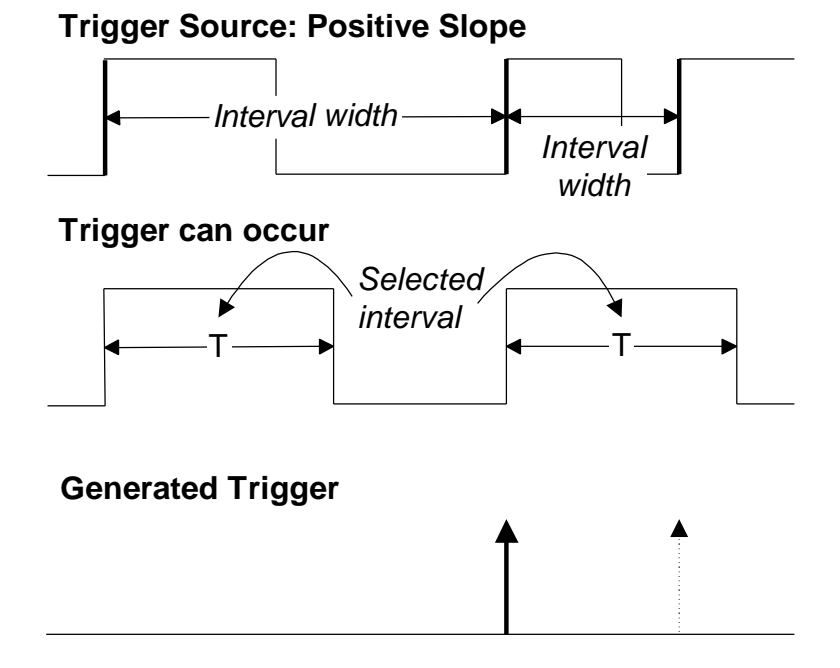

*Figure 8–11. Interval Trigger: Trigger if the interval is greater than the selected width.*

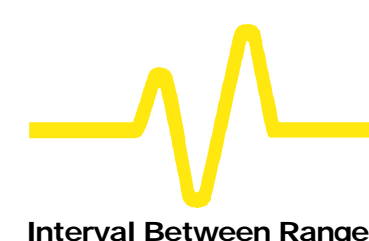

**Interval Between Range** This Interval Trigger selects a maximum interval between the two edges of the same slope (*Fig. 8–12*). The trigger is generated on the second edge if it occurs within the selected interval range. The timing for the interval is initialized and restarted whenever the selected edge occurs. Intervals of between 10 ns and 20 s can be selected.

# **Trigger Source: Positive Slope**

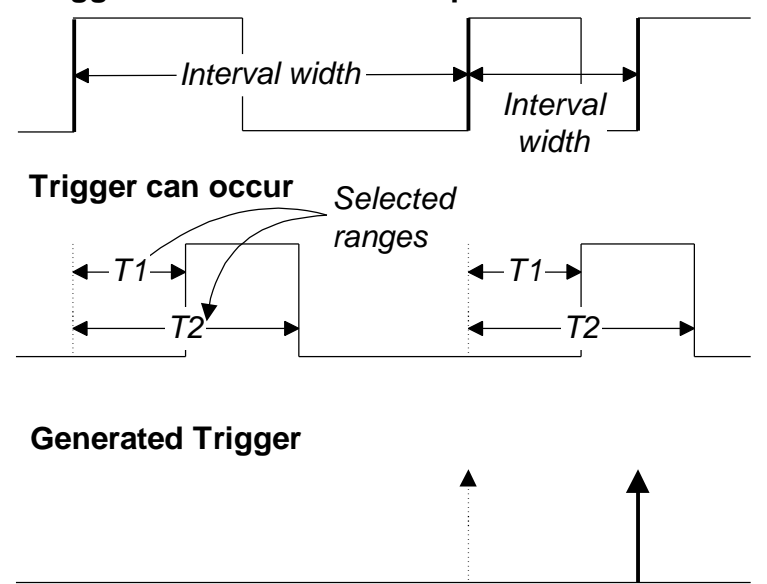

*Figure 8–12. Interval Trigger: Trigger if the interval is between the selected ranges.*

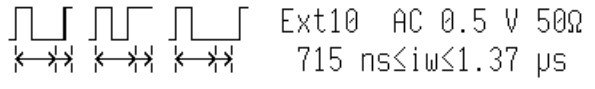

INTERVAL TRIGGER WITH TIME WINDOW SYMBOL

**Interval Outside Range** This Interval Trigger selects a minimum interval between the two edges of the same slope (*Fig. 8–13*). The trigger is generated on the second edge if it occurs after the selected interval range. The timing for the interval is initialized and restarted whenever the selected edge occurs. Intervals of between 10 ns and 20 s can be selected.

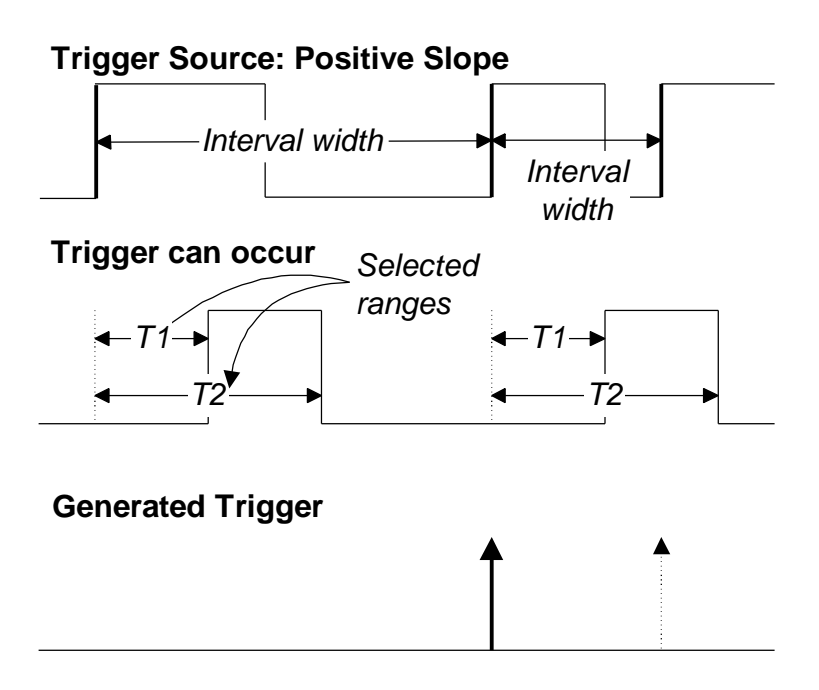

*Figure 8–13. Interval Trigger: Trigger if the interval is outside the selected ranges.*

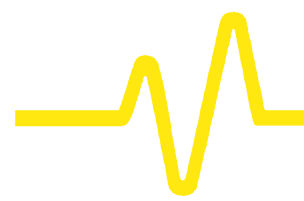

*NOT AVAILABLE ON 9304C, 9310C, 9314C SERIES*

Pattern Trigger **Pattern Trigger** (*Fig. 8-14*) enables triggering on a logical combination of the inputs CH 1, CH 2 (plus CH 3 and CH 4 on fourchannels models) and EXT. This combination, called a pattern, is defined as the logical AND of trigger states. A trigger state is either high or low: high when a trigger source is greater than the trigger level (threshold); low when less than this threshold (*Fig. 8–15*). For example, the pattern could be defined as present when the trigger state for CH 1 is high, CH 2 is low, and EXT is irrelevant (X or don't care). If any of these conditions are not met, the pattern state is considered absent. Limits can be selected from 10 ns to 20 s.

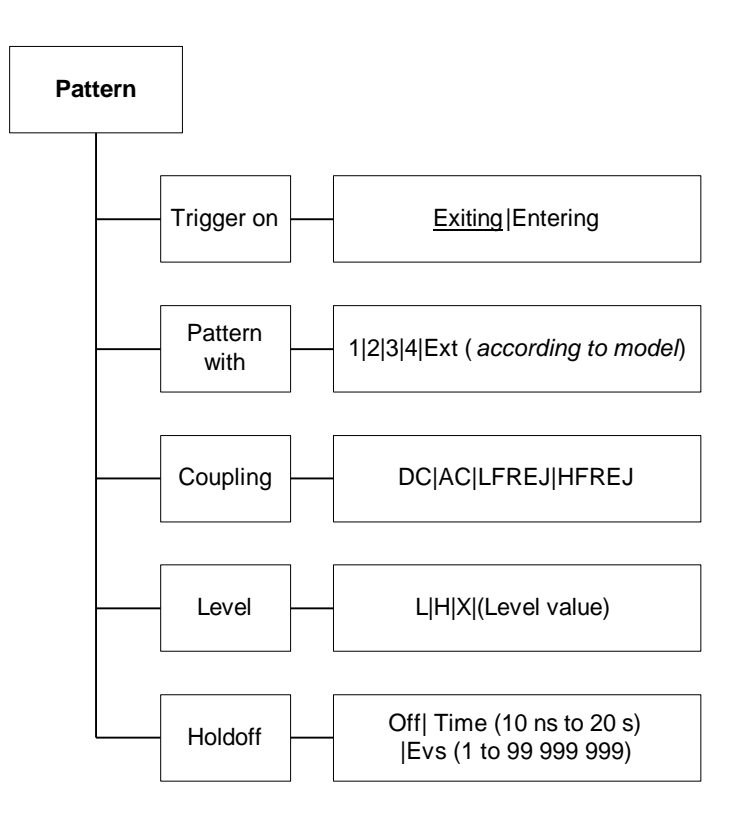

*Figure 8–14. Pattern Trigger Menu (see page 8–33).*

**Applications** Pattern Trigger is useful in digital design for the testing of complex logic inputs or data transmission buses.

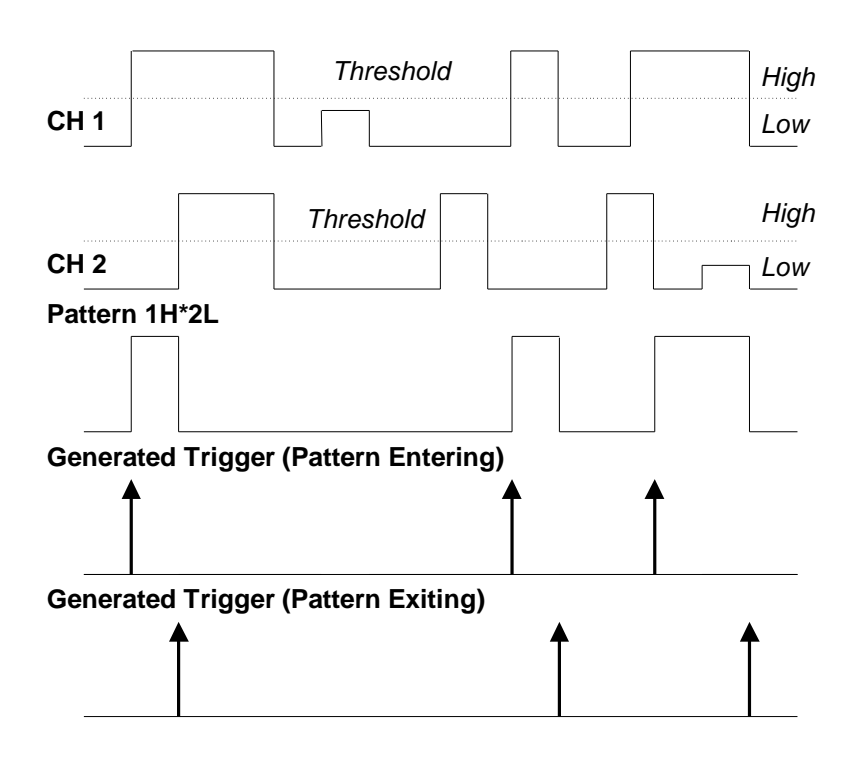

*Figure 8–15. Pattern Trigger: Trigger when pattern conditions met.*

Enter 1L\*2H\*3H\*4H\*EL

PATTERN TRIGGER SYMBOL

**More About Pattern Trigger** Once the pattern is defined, one of two transitions can be used to generate the trigger. When the pattern begins, called *entering* the pattern, a trigger can be generated. Alternatively, a trigger can be generated when the pattern ends, *exiting* the pattern.

> With pattern triggering, as in single source, either of these qualifications can be selected: Hold-off for 10 ns up to 20 s, or Hold-off for 1 to 99 999 999 events.

> Set to Pattern Trigger, the oscilloscope always checks the logic AND of the defined input logic states. However, with the help of de Morgan's laws, the pattern becomes far more generalized.

> Consider the important example of the Bi-level or Window Pattern Trigger. Bi-level implies the expectation of a single-shot signal on which the amplitude will go in either direction outside a known range. To set up a Bi-level Pattern trigger, connect the signal to two inputs: Channels 1 and 2 or any other pair that can be triggered on. For example, the threshold of CH 1 could be set to +100 mV and that of CH 2 at -200 mV. The Bi-level Trigger will occur if the oscilloscope triggers on CH 1 for any pulse greater than +100 mV, or on CH 2 for any pulse less than –200 mV. For improved precision, the gains of the two channels should be at the same setting.

In Boolean notation we can write:

$$
Trigger = CH 1 + \overline{CH2}
$$

i.e. trigger when entering the pattern CH  $1 =$  high OR CH  $2 =$  low.

By de Morgan's laws this is equivalent to:

$$
Trigger = \overline{CH 1} \cdot CH 2,
$$

i.e. trigger when exiting the pattern CH  $1 =$  low AND CH  $2 =$  high.

This configuration can be easily programmed.

The possibility of setting the threshold individually for each channel extends this method so that it becomes a more general Window Trigger: in order to trigger the input pulse amplitude must lie within or outside a given arbitrary window.

Pattern Trigger has been designed to allow a choice of the trigger point. By choosing *1L\*2H entering*, the trigger will occur at the moment the pattern 1L\*2H becomes true.

**Qualified Triggers** In the case of Qualified Triggers (*Fig. 8–16*), a signal's transition above or below a given level, the *validation*, serves as an enabling, or qualifying, condition for a second signal that is the source of the trigger.

> Two Qualified Triggers are available: State-Qualified, where the amplitude of the first signal must remain in the desired state until the trigger occurs, and Edge-Qualified, for which the validation is sufficient and no additional requirement is placed on the first signal.

> A Qualified Trigger can occur immediately after the validation or within a set time after it. Or it can occur following a predetermined time delay or number of potential trigger events. The time delay or trigger count is restarted with every validation.

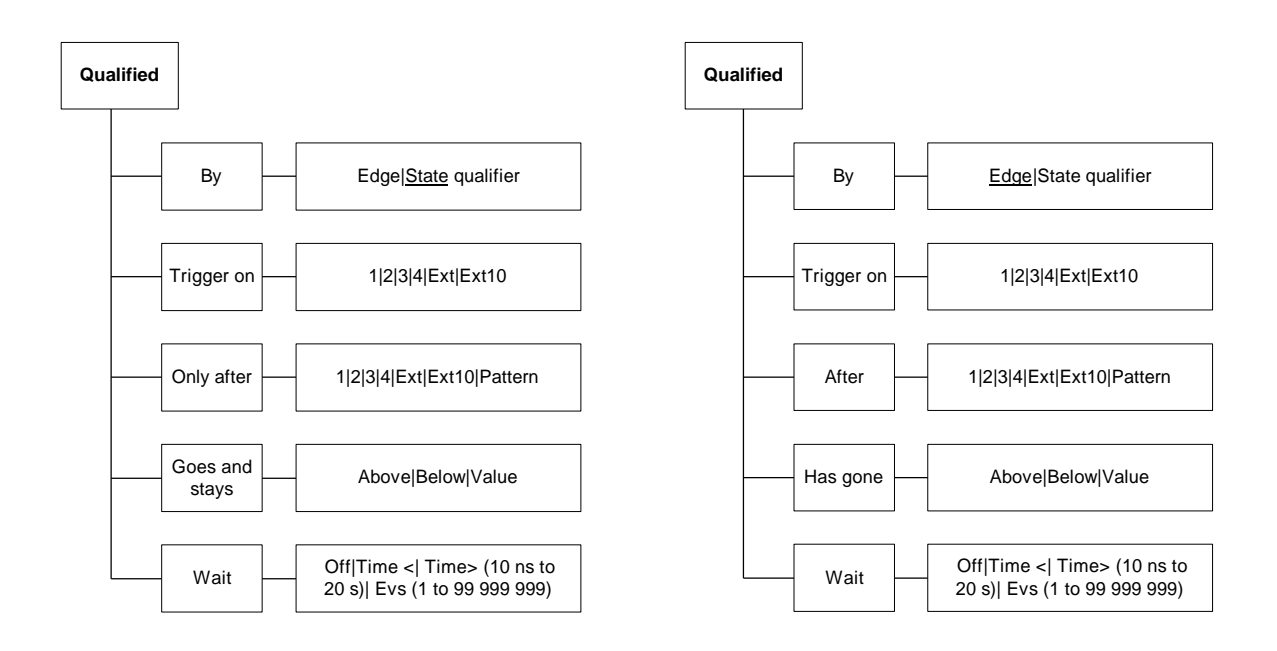

*Figure 8–16. State- and Edge-Qualified Trigger Menus (see pages 8–35 and 8–36).*

Qualified Triggers offer the choice of generating a trigger either when the selected pattern is present or absent. As with Pattern Trigger, the pattern is defined as a logical AND combination of trigger states that are either high or low: high when a trigger source is greater than the selected trigger level, and low when it is less than. For example, a pattern might be defined as present when the trigger states for Channels 1 and 2 are high and EXT is low. If any of these conditions is not met, the pattern state is considered absent.

Qualified Triggers allow an additional qualification once the selected pattern state occurs. For example: "wait for 10 ns up to 20 s, trigger on CH 1 to the 99 999 999th event". The pattern is used to qualify the trigger without actually generating it. Triggering will occur when another signal, the trigger source, meets its trigger condition while the pattern is present. The trigger source itself is not allowed in the pattern.

**Applications** Typical applications can be found wherever time violations occur, such as in micro-processor debugging or telecommunications.

**State-Qualified with Wait** State-Qualified Trigger with Wait (*Fig. 8–17*) is determined by the parameters of Time and number of Events:

- > **Time** selects a delay from the start of the desired pattern. After the delay (timeout) and while the pattern is present, a trigger can occur. The timing for the delay is restarted when the selected pattern begins
- **► Events** selects a minimum number of events of the trigger source. An event is generated when a trigger source meets its trigger conditions. On the selected event of the trigger source and while the pattern is present, a trigger can occur. The count is initialized and started whenever the selected pattern begins, and continues while the pattern remains. When the selected count is reached, the trigger occurs.

V

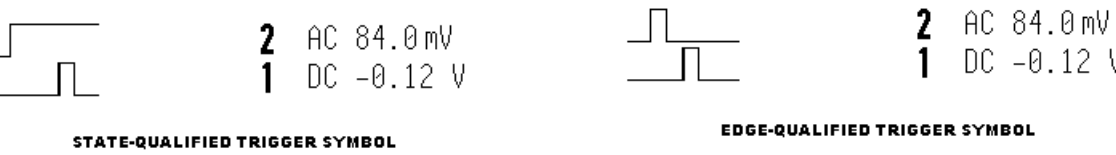

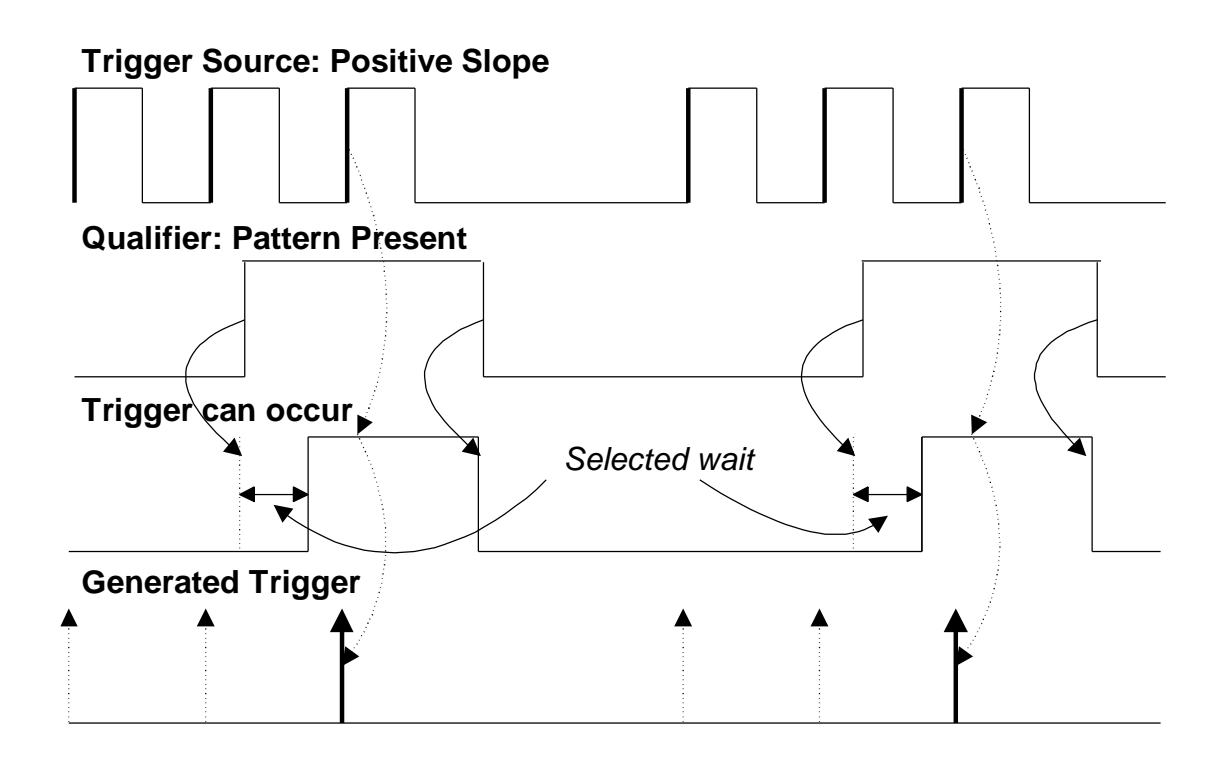

*Figure 8–17. State-Qualified by Wait: Trigger after timeout.*

As Figure 8–17 illustrates, a trigger is generated on a rising edge whenever the pattern is asserted (pattern present) and the wait timeout has expired. The timeout is, respectively, activated or disabled once the pattern is asserted or absent.

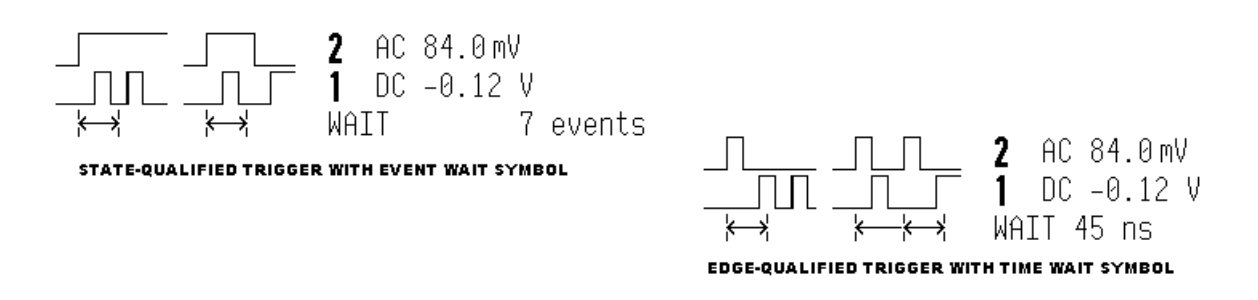

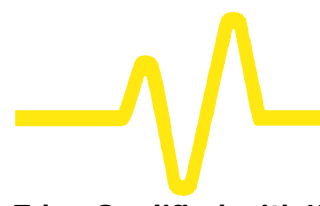

**Edge-Qualified with Wait** Like its State-Qualified equivalent, Edge-Qualified with Wait (*Fig. 8–18*) is conditioned by Time and Events:

- > **Time** Selects a delay from the start of the desired pattern. After the delay (timeout) and before the end of the pattern, a trigger can occur. The timing for the delay is restarted when the selected pattern begins.
- ÿ **Events** selects a minimum number of events of the trigger source. An event is generated when a trigger source meets its trigger conditions. On the selected event of the trigger source and before the end of the pattern, a trigger can occur. The count is initialized and started whenever the selected pattern begins. It continues while the pattern remains. When the selected count is reached, the trigger occurs.

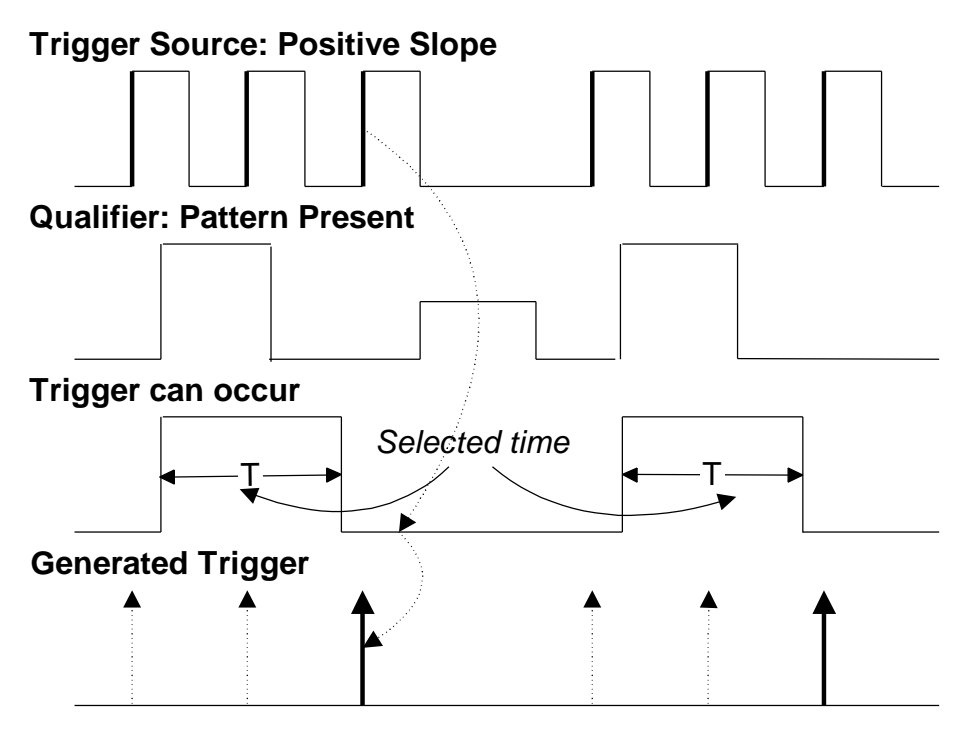

*Figure 8–18. Edge-Qualified by Wait: Trigger after timeout.*

**TV Trigger** A special kind of Edge-Qualified Trigger, TV Trigger allows stable triggering on standard or user-defined composite video signals, on a specific line of a given field. Applications can be found wherever TV signals are present. And TV Trigger can be used on PAL, SECAM or NTSC systems.

> A composite video signal on the trigger input is analyzed to provide a signal for the beginning of the chosen field — "any", "odd" or "even" — and for a signal at the beginning of each line. The field signal provides the starting transition, and the beginnings of line pulses are counted to allow the final trigger on the chosen line.

> Each field, the number of fields, the field rate, interlace factor, and number of lines per picture must be specified — although there are standard settings for the most common types of TV signals. TV Trigger can also function in a simple any-line mode.

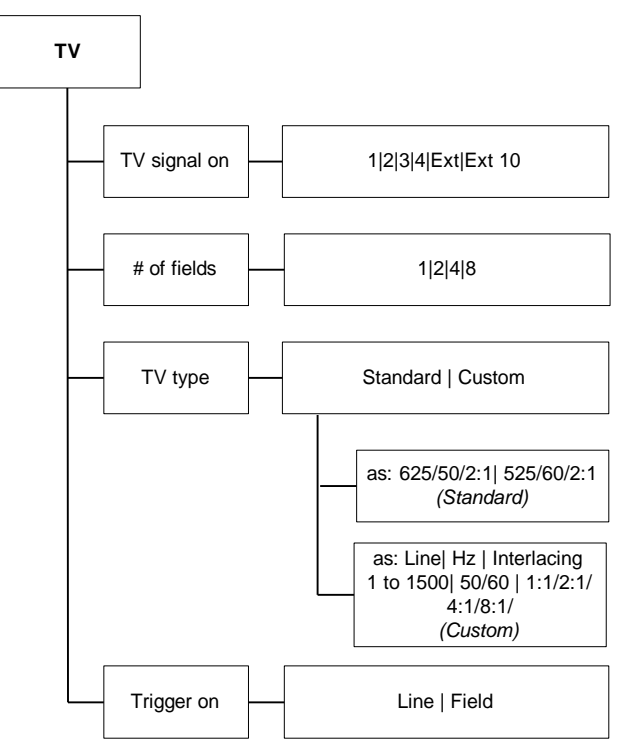

*Figure 8–19. TV Trigger Menus (see page 8–34 )*

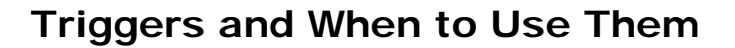

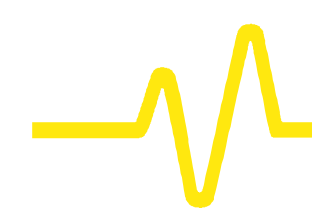

*Notes for TV Trigger*

- ÿ *Because most TV systems have more than two fields, the enhanced field-counting capability (FIELDLOCK) allows the oscilloscope to trigger consistently on a chosen line within a chosen field of the signal. The field-numbering system is relative, in that the oscilloscope cannot distinguish between lines 1, 3, 5, and 7 (or 2, 4, 6, and 8) in an absolute way.*
- ÿ *For each of the characteristics the following remarks apply:*
	- ÿ *625/50/2:1 (PAL and SECAM systems)*

*This setting should be used for most of the standard 50-field signals. The lines may be selected in the range 1 to 626 where line 626 is identical to line 1.*

*Number of fields: eight is most useful for color PAL signals; four for SECAM signals.*

ÿ *525/60/2:1 (NTSC systems)*

*This setting should be used for standard 60-field NTSC signals. The lines can be selected in the range 1 to 1051, where line 1051 is identical to line 1.*

*Number of fields: four is most useful for US-type NTSC systems.*

ÿ *?/50/?, ?/60/?*

*In order to allow maximum flexibility, no line-counting convention is used. The line count should be thought of as a line-synchronizing pulse count. It includes the transitions of the equalizing pulses. For certain extreme cases, the field transition recognition will no longer work, and only the "any line" mode will be available.*

- ÿ *The enhanced field-counting capability cannot be used for RIS acquisitions.*
- ÿ *Composite video signals must have negative-going synch to be decoded correctly.*

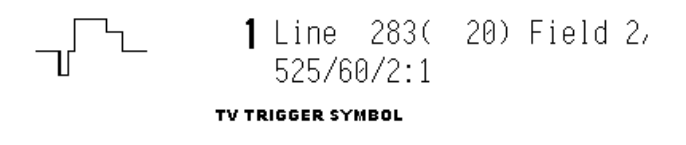
**Dropout Trigger** Dropout Trigger (*Fig. 8–20*) provides triggering whenever the signal disappears for a selectable period of time. The trigger is generated at the end of the time-out period following the "last" trigger source transition. Time-outs of between 25 ns and 20 s can be selected.

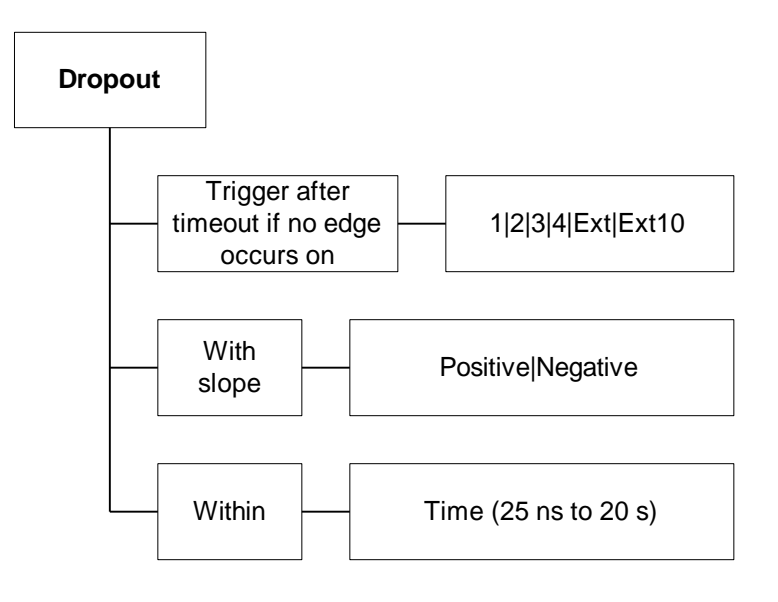

*Figure 8–20. Dropout Trigger Menu (see page 8–37)*

Applications **Dropout Trigger is useful for detecting interruptions in data** streams such as network hang-ups and microprocessor crashes.

> A typical application is on the last 'normal' interval of a signal that has disappeared completely. This is essentially a singleshot application, usually with a pre-trigger delay. RIS acquisition is not useful here because the timing of the trigger timeout is insufficiently correlated with the input channel signals.

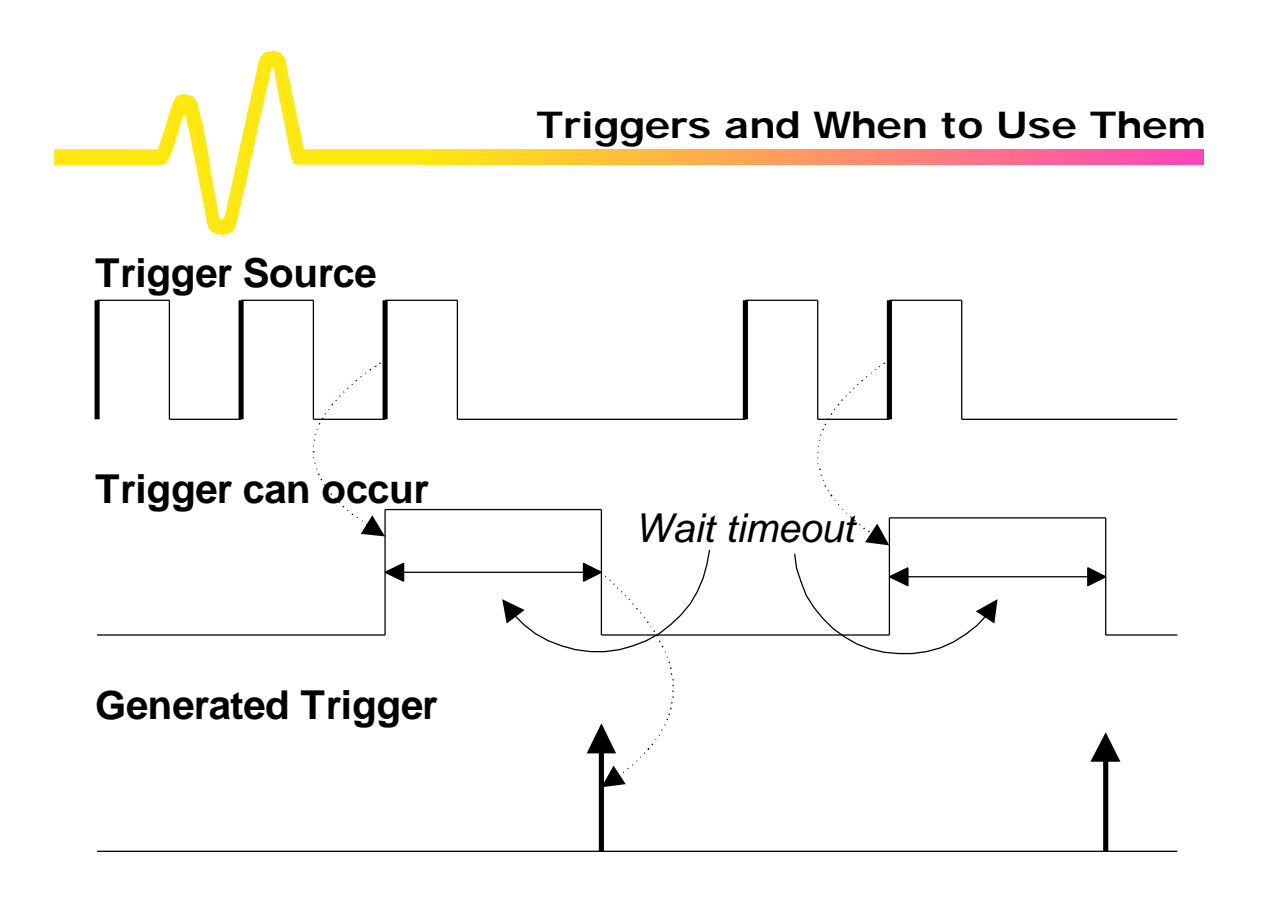

*Figure 8–21. Dropout Trigger: A trigger occurs when the timeout has expired.*

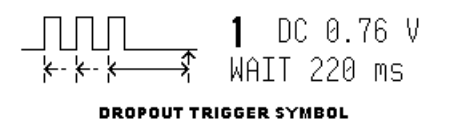

## **TRIGGER SETUP: SMART**

TRIGGER<br>SETUP

**Press 6. 2. to access, too, the various SMART Trigger types, to trigger on:**

- ÿ **Glitches**
- ÿ **Intervals**
- ÿ **Abnormal signals (Exclusion Trigger)**
- ÿ **Patterns** *(NOT AVAILABLE ON 9304C, 9310C, 9314C SERIES)*
- ÿ **State- or edge-qualified events**
- ÿ **TV signals**
- ÿ **Dropouts.**

Edge/SMART To select "**SMART**

#### **SETUP SMART TRIGGER**

This is primary menu that accesses the "SMART TRIGGER" menu group, for choosing the type of SMART Trigger required from the "type" secondary menu. *This and the other SMART menus are described starting page 8–30.*

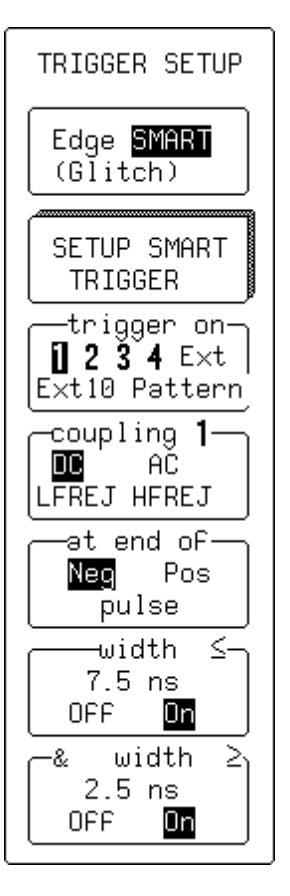

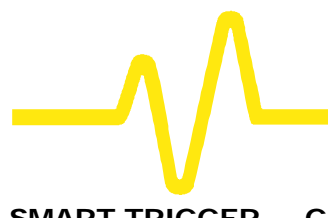

### **SMART TRIGGER — Glitch**

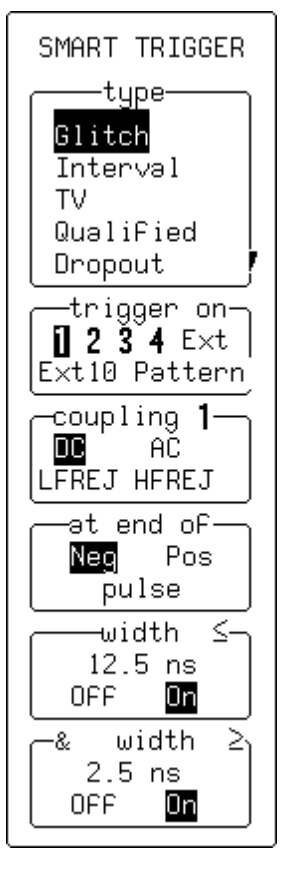

#### **type**

To select "**Glitch**".

#### **trigger on**

For selecting the trigger source (*four-channel menu shown*).

#### **coupling**

To select the trigger coupling.

#### **at end of**

To define the test on either "**Pos**"-itive or "**Neg**"-ative pulses.

#### **width £**

When "**On**" instructs the instrument to trigger if the pulse is smaller than the value defined in this field. The value can be adjusted with the associated menu knob, while the test can be turned on or off by pressing the menu button, and used in combination with the "width ≥" test. Width values in the range 2.5 ns to 20 s can be entered.

#### **& width ³**

"**On**" instructs the instrument to trigger if the pulse is greater than the value defined in that field. The value can be adjusted using the associated menu knob, and the test turned on or off with the menu button in combination with the "width ≤" test menu selection. The two width limits are combined to select glitches within ("&") a certain range if the "width ≤" value is greater than the "width ≥" value. Otherwise, they are combined to select glitches outside this range.

#### **SMART TRIGGER — Glitch — Pattern** *(NOT ON 9304C, 9310C, 9314C SERIES)*

SMART TRIGGER -type-Glitch Interval **TV** Qualified Dropout trigger on-1 2  $3 + E \times t$ Ext10 Pattern for pattern-Present Absent -width ≤–  $12.5$  ns **OFF** On width હે ≥  $2.5$  ns OFF. On

When "**Pattern**" is selected in Glitch mode, the instrument triggers on the logic AND of up to five sources.

#### **type**

To select "**Glitch**".

#### **trigger on**

To select "**Pattern**" (*four-channel menu shown*).

#### **for pattern**

For selecting pattern "**Present**" or "**Absent**".

#### **width £**

To trigger if the pattern is present or absent for less than the time value defined in that field. The value can be adjusted with the associated menu knob and the test commuted to "≥" by pressing the corresponding menu button.

#### **& width ³**

To trigger if the pattern is present or absent for more than the time value defined in that field. The value can be adjusted and the test commuted to " $\leq$ " as per "width  $\leq$ ".

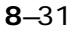

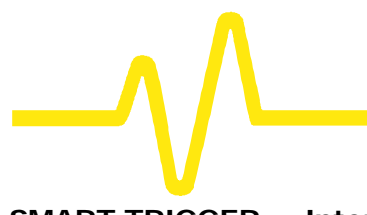

### **SMART TRIGGER — Interval**

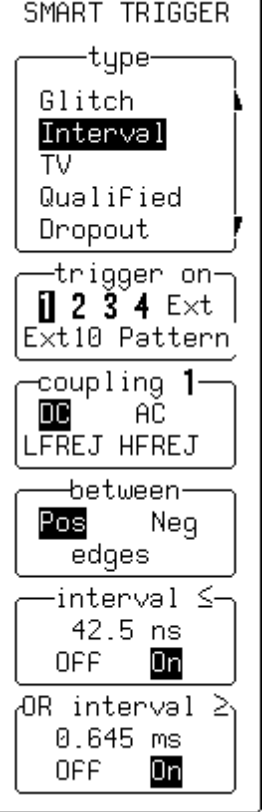

#### **type**

To select "**Interval**".

#### **trigger on**

For selecting the trigger source (*four-channel menu shown*).

#### **coupling**

For selecting the trigger coupling.

#### **between**

To define the interval between two adjacent "**Pos**"-itive or "**Neg**" -ative edges.

#### **interval £**

To trigger if the interval is smaller than the value defined here, which can be adjusted using the associated knob. The test can be turned on or off with the corresponding menu button, and can be used in combination with the "interval ≥" test. Interval values in the range 10 ns to 20 s may be entered.

#### **OR interval ³**

To trigger if the interval is greater than the value defined here, which can be adjusted using the associated menu knob The test can be turned on or off using the corresponding menu button, and can be used in combination with the "interval ≤" test. The two interval limits are combined to select intervals within ("&") a range if the "interval ≤" value is greater than the "interval ≥" value. Otherwise they are combined to select intervals outside ("OR") the range.

#### **SMART TRIGGER — Pattern** *(NOT ON 9304C, 9310C, 9314C SERIES)*

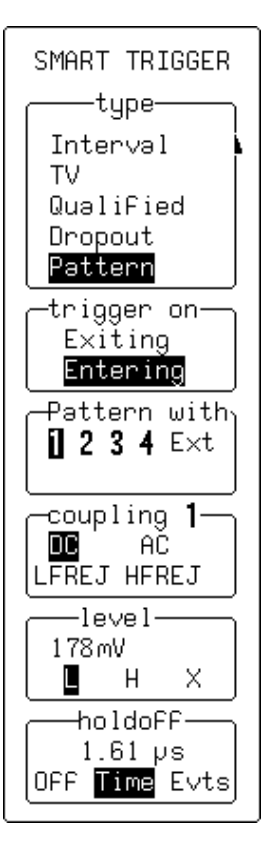

#### **type**

To select "**Pattern**".

#### **trigger on**

To select "**Entering**" for the scope to trigger when the pattern starts being *true*, and "**Exiting**" for triggering when it stops being *true*.

#### **Pattern with**

For selecting the channel to be modified using the lower menus' corresponding menu buttons (*four-channel menu shown*).

#### **coupling**

To select the desired coupling. HF coupling is not available for Pattern Trigger.

#### **level**

For modifying these values using the associated knob — adjusts the level — and the corresponding menu button, which chooses "**L**"(low), "**H**" (high), or "**X**" (Don't care).

#### **holdoff**

To disable the trigger circuit for a definable period of time or number of events *after* a trigger event (a change in the input signal that satisfies the trigger conditions). When not turned off, holdoff can be defined as a period of "**Time**" or a number of "**Evts**" (events). Use the associated menu knob to vary the "holdoff" value. Time holdoff values in the range 10 ns–20 s may be entered. Event counts in the range  $1-10^9$  are allowed.

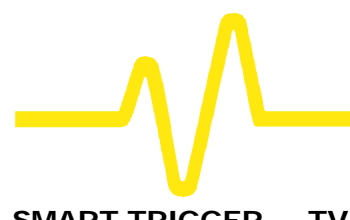

### **SMART TRIGGER — TV**

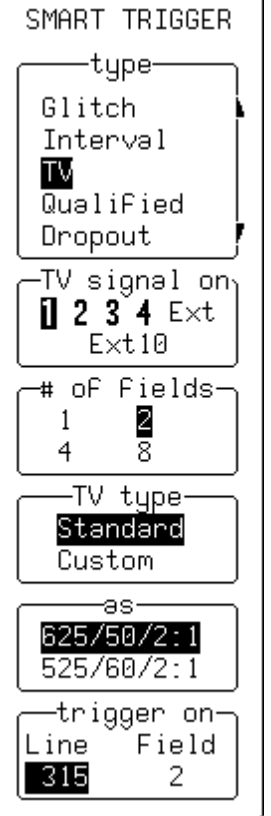

#### **type**

To select "**TV**" .

#### **TV signal on**

For selecting the trigger source (*four-channel menu shown*).

#### **# of fields**

To define the number of fields — up to eight.

#### **TV type**

For selecting either "**Standard**" or "**Custom**" TV decoding.

#### **as**

When "**Standard**" is chosen, for selecting either "**625/50/2:1**" (PAL SECAM) or "**525/60/2:1**" (NTSC) standards.

When "**Custom**" is selected, for specifying the number of lines and cycles, and setting the interlacing factor for non-standard TV signals.

#### **trigger on**

For selecting the line and field number on which to trigger.

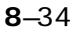

#### **SMART TRIGGER — Qualified — State**

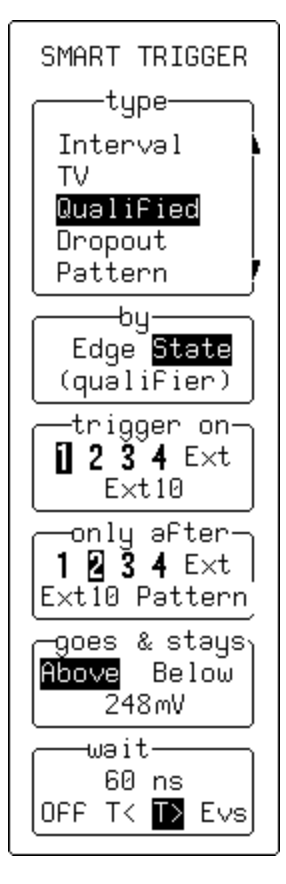

**type**

To select "**Qualified**".

#### **by**

To select "**State**".

#### **trigger on**

For selecting the trigger source — the other conditions for this source can be set up using Edge Trigger (*four-channel menu shown*).

#### **only after**

To select the qualifier source — the other conditions can be set up using Edge Trigger.

#### **goes & stays**

For selecting the qualifier threshold using the associated knob, and using the menu button to select whether the qualifier signal will be valid either "**Above**" or "**Below**" that threshold.

When "**Pattern**" is selected as the qualifier source, this menu is used to determine whether the pattern should be present or absent.

#### **wait/within**

To specify the time limit ("**T<**") for accepting the trigger event. And alternatively, to specify how much time ("**T>**") or how many trigger events ("**Evs**") should be allowed before the acquisition is taken on the next trigger event. The qualifier signal must remain valid until the final trigger has been received. The time value can be chosen in the range 10 ns–20 s. The trigger event count can be chosen in the range  $1-10<sup>9</sup>$ .

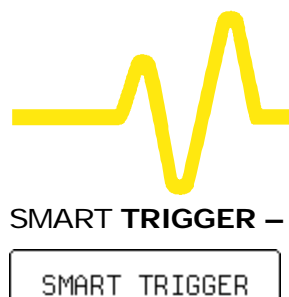

#### SMART **TRIGGER — Qualified — Edge**

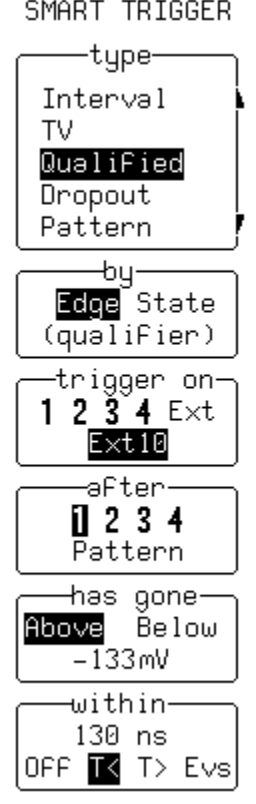

#### **type**

To select "**Qualified**".

#### **by**

To select "**Edge**".

#### **trigger on**

For selecting the trigger source  $-$  the other conditions for this source are set up using Edge Trigger (*four-channel menu shown*).

#### **after**

For selecting the qualifier source — other setup conditions use Edge Trigger (*four-channel menu shown*).

#### **has gone**

To adjust the qualifier threshold and determine whether the qualifier signal is valid once it "has gone" above or below that threshold. "**Pattern**" selected as the qualifier source determines whether the pattern should be present or absent.

### **wait/within**

To specify the time limit ("**T<**") for accepting the trigger event. Or, to specify the delay in time ("**T>**") or number of trigger events ("**Evs**") after a valid transition has occurred. A trigger can only be accepted after this delay. Any subsequent qualifier event restarts this count*.* The time value can be chosen in the range 10 ns–20 s. The trigger event count can be chosen in the range 1–109.

#### **SMART TRIGGER — Dropout**

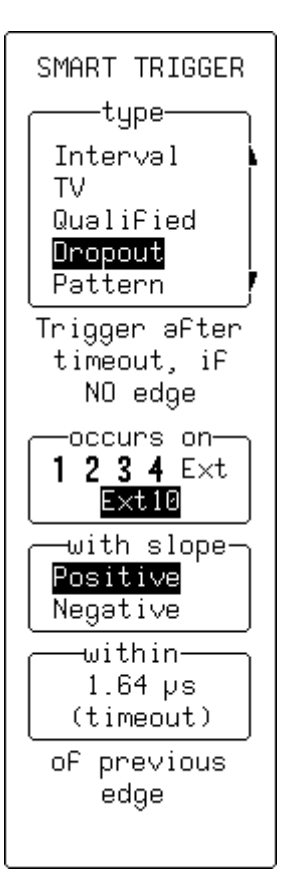

#### **type**

To select "**Dropout**".

#### **trigger after timeout, if NO edge occurs on**

For selecting the trigger source (*four-channel menu shown*).

#### **with slope**

To define whether the measurement starts on a "**Positive**" or "**Negative**" slope of the trigger signal.

#### **Within… of previous edge**

For defining the time-out value in the range 25 ns–20 s.

## **ZOOM + MATH Controls**

**A wide range of Zoom and Mathematical processing functions (***detailed in the next chapter***) can be performed on acquired waveforms with the controls described here.**

Four processed traces are available for straight-forward zooming or for waveform mathematics. Any one of these traces, A, B, C or D, can be set up to zoom a trace acquired on any channel or stored in any of the four reference memories M1–4. Or zoom any of the other three original traces. Thus Trace A, for example, could be set up to zoom Trace B, C, or D, but not itself. The Displayed Trace label at left of screen indicates the source.

TRACE ON/OFF

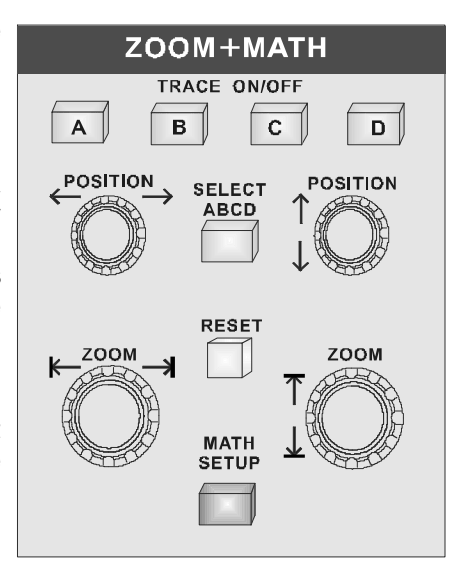

The **A B C D TRACE ON/OFF** buttons display the corresponding trace A, B, C or D. When a trace is switched on, the POSITION and ZOOM knobs and the RESET button will then be attributed to this, the *active* trace.

The **SELECT ABCD** button assigns the controls to the active trace for adjustment, as only one trace can be modified at a time. Pressing this button activates the next trace, in A–D sequence.

The four ZOOM + MATH knobs adjust the horizontal and vertical positions and expansion factors of the zoomed trace…

 $\leftarrow \leftarrow \leftarrow \leftarrow$ The **POSITION** knob repositions zoomed traces *horizontally*. If the source of the expanded waveform is displayed, an intensified region corresponding to the area of expansion is shown.

Whereas the  $\downarrow \bigotimes$  vertically repositions the active trace.

The **ZOOM** knob *horizontall*y expands or contracts the active trace. If the source of the zoomed trace is also displayed, it will show an intensified region corresponding to the area of expansion.

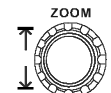

While the  $\triangle$  *vertically* expands or contracts the active trace.

The **RESET** button resets the vertical and horizontal POSITION and ZOOM.<br>
SETUP

Finally, the **menu-entry button accesses the zoom**, math and sequence segment features. *See next chapter for details.*

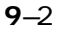

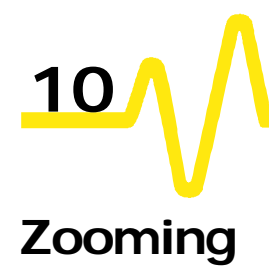

**Zooming for Precise Waveform**

## **Measurements**

#### **Several traces can be zoomed from a single waveform to obtain precise timing measurements.**

For instance, on a waveform composed of two pulses separated by a long delay, Trace A could be made a zoom of the first pulse, and Trace B a zoom of the second.

The combination of long memory and zooming allows extremely accurate time interval measurements. And the time resolution on the viewed trace can be significantly improved.

For example, choosing 50 000 points per channel on a timebase of 0.1 ms/div, traces can be expanded to as much as 50 ns/div — a factor of 2000. Using Relative Time cursors (*see Chapter 14*), a delay of, say, 500 μs could be measured with resolution as high as 0.5 ns. Even with as many as eight million points acquired, zooming can be done until there are only a few points on the screen.

#### **Using Multi-Zoom** With Multi-Zoom, the zoomed region of the waveform can be moved simultaneously along two or more different traces, or two or more regions of the same trace.

When "Multi-Zoom" "**On**" is selected from the "ZOOM – MATH" menu (*see page 10–8*), the horizontal zoom and position controls apply simultaneously to all displayed traces — A, B, C and  $D -$  allowing similar sections of different traces to be viewed at the same time. The vertical controls still act individually on the traces: switching from one trace to another is done using the TRACE ON/OFF buttons. The highlighting of trace titles in the Displayed Trace label indicates an active Multi-Zoom.

**Zooming Math Functions** When Trace A, B, C or D is defined as a mathematical function rather than as a simple zoom (*see next section*), the zoom controls remain operative and defining another trace as a zoom of the math function becomes unnecessary. In order to view the entire

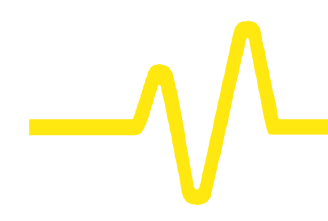

mathematical function, simply cancel any expansion or position change by pressing RESET.

## **Math Functions and Options**

**A wide range of standard or optional mathematical and waveform processing functions are available.** The scope's standard waveform mathematics functions consist of waveform negation, identity, addition, subtraction, multiplication and division, summed averaging of up to 1000 waveforms and the (sin x)/x interpolation function. Advanced waveform processing features, depending on the options installed, include: ÿ Continuous Averaging (*menus page 10–11*); ÿ Summed Averaging of up to 1 000 000 waveforms (*menus 10–11*); ÿ Enhanced Resolution by up to 3 bits with filtering (*menus 10–12*); ÿ Extrema — envelope of many waveforms (*menus 10–13*); ÿ Fast Fourier Transform, including FFT averaging (*menus 10–14 and 10–15*); Mathematical Functions such as Integral, Derivative, Logarithm, Exponential, Square, and Square Root (*menus 10–16*);  $\triangleright$  Parameter Analysis, histogramming, trending and statistical analysis (*menus page 10–17*). *Coverage of the Setup menus for configuring zoom, math and waveform processing functions starts page 10–6. Averaging and Extrema are outlined on this and the following pages. For details on Enhanced Resolution filtering, see Appendix B. How to Set Up for FFT (Fast Fourier Transform) is explained at the conclusion of this chapter, while a complete description of FFT practice and theory is presented in Appendix C. Information on each of the Waveform Processing packages on option is to found in Appendix A.*

**Continuous Averaging** This is the repeated addition, with *unequal* weight, of successive source waveforms. It is particularly useful for reducing noise on signals that drift very slowly in time or amplitude.

> However, the statistics of a continuous average tend to be worse than those from a summed average (*see next page*) on the same number of sweeps. This is because the most recently acquired waveform has more weight than all previously acquired ones: the continuous average is dominated by the statistical fluctuations of the most recently acquired.

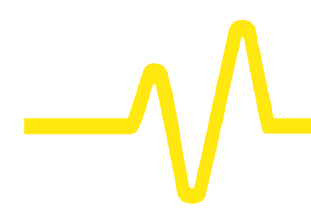

The weight of 'old' waveforms in the continuous average gradually tends to zero (following an exponential rule) at a rate that decreases as the weight increases.

**Summed Averaging** Summed Averaging is the repeated addition, with *equal* weight, of successive source waveform records. If a stable trigger is available, the resulting average has a random noise component lower than that of a single-shot record.

> Whenever the maximum number of sweeps is reached, the averaging process stops. An even larger number can be accumulated simply by changing the number in the "SETUP" "for" menu. However, the other parameters must be left unchanged or a new averaging calculation will be started.

> The process may be interrupted by changing the trigger mode from NORM to STOP or by turning off the active trace using the respective buttons. Averaging will be resumed when the inverse is done. The accumulated average is reset by pushing the CLEAR SWEEPS button or changing an acquisition parameter such as input gain, offset, coupling, trigger condition, timebase or bandwidth limit. The number of current averaged waveforms of the function or its expansion is shown in the Displayed Trace label.

> When summed averaging is selected, the display is updated at a reduced rate  $-$  about once every 1.5 s  $-$  in order to increase the averaging speed (points and events per second).

> Summed averaging can also be done on sequence waveforms to give the average of the segments. And it can be applied to an expansion of a sequence segment, giving the segment's average waveform over many sequence acquisitions.

**Extrema Waveforms** These are computed by a repeated comparison of successive source waveform records with the already-accumulated extrema waveform, which consists of a maxima (roof) and a minima (floor) record. Whenever a given data point of the new waveform is greater than the corresponding maximum roofrecord value, or less than the corresponding floor value, it replaces it. Thus the maximum and the minimum envelope of all waveform records is accumulated.

Roof and Floor records can be displayed individually or together.

Whenever the selected maximum number of sweeps is reached, the accumulation stops. The same process may be interrupted by changing the trigger mode from Normal to Stopped or by turning off the function trace. Accumulation will continue when these actions are reversed.

The currently accumulated extrema waveform may be reset by either pushing the CLEAR SWEEPS button or by changing an acquisition parameter such as input gain, offset, coupling, trigger condition, or the timebase- or bandwidth-limit. The number of currently accumulated waveforms is displayed in the function's Displayed Trace Label of that of its zoom expansion.

Whenever the maximum number of sweeps is reached, an even larger number can be accumulated simply by changing the number in the "SETUP" "for" menu. However, the other parameters must be left unchanged or the extrema calculation will be restarted.

## **Using Waveform Mathematics**

**Waveform mathematics can be applied to any channel or reference memory. And any trace of A, B, C or D can be set up as a math function, allowing several computations to be made in sequence.**

For example: Trace A could be set up as the difference between Channels 1 and 2; Trace B defined as the average of A, and Trace C made the integral of  $B$  — thus displaying the integral of the averaged difference between Channels 1 and 2.

In order to avoid slowing down the instrument with unwanted computations, a particular mathematical function is only computed when its display is turned on. However, using the same example as above, it would be sufficient to display Trace C alone, as the instrument knows it must compute A and B as intermediate steps to C.

Waveform processing can also take time when many data points are involved. This delay can be cut by limiting the number of data points used in the computation. To do this, the instrument will process the entire waveform by taking every Nth point, where N depends on the timebase and the desired maximum number of points, and the first point taken is always the data value at the left-hand edge of the screen.

**Combining Channels** Zoom and math functions on Traces A, B, C, D and Reference Memories M1, M2, M3, M4 use the instrument's system memory, which is dynamically allocated to each trace as required. When more acquisition memory is achieved by combining channels, a single long trace can consume all the reference memory or zoom and math trace capacity in the instrument. When this happens, an on-screen warning message will avert accidental storing of a new trace to a reference memory already in use.

> *Note: A processing title for each displayed trace will be shown in the Displayed Trace Label. If the title is missing, the desired processing cannot be done and the contents of the trace remain unchanged.*

# **Configuring for Zoom and Math**

Press **to enable the configuration of any of the four traces and execute any zoom, math function using the "ZOOM + MATH" menus.**

Any trace and function can be chained to another trace and function (*not all functions shown are necessarily available*). Trace A, for example, could be configured to average Channel 1, Trace B could be made a Fourier Transform (FFT) of A, and Trace C a zoom of B. All traces can be viewed simultaneously on-screen using the ZOOM + MATH TRACE ON/OFF buttons. Any function can be zoomed directly.

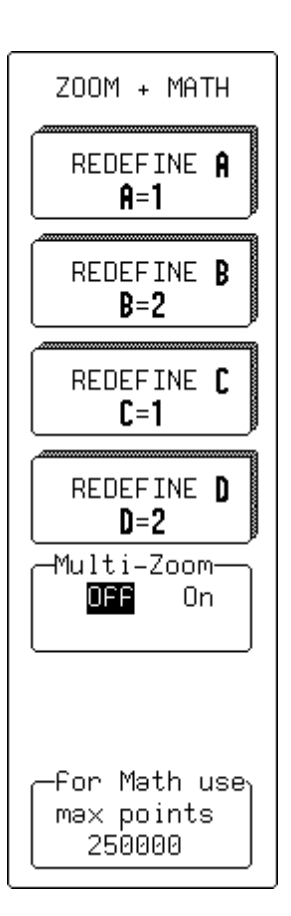

#### **REDEFINE A, B, C, or D**

To select the trace to be redefined and accesses the "SETUP" menus (*described in the remainder of this chapter, using A as an example).*

#### **Multi-Zoom**

For switching Multi-Zoom "On" or "Off". When "**On**", all displayed traces (A,B,C,D) are simultaneously controlled by the horizontal POSITION and ZOOM knobs. When "**OFF**", only the active trace, chosen using the SELECT ABCD button, is controlled by POSITION and ZOOM.

#### **Selected** *(NOT SHOWN)*

When a trace with a zoom of a sequence-mode waveform is selected, the "Selected" menu — not shown here — becomes accessible. Pressing the corresponding menu button toggles the selection between display of a single, specific "Segment" and "All Segments". With the former selected, the associated knob can be used to step through the segments and choose one.

#### **for Math use max points¼**

For selecting the maximum number of points for all math operations — a low number increases computation speed.

**Zoom**

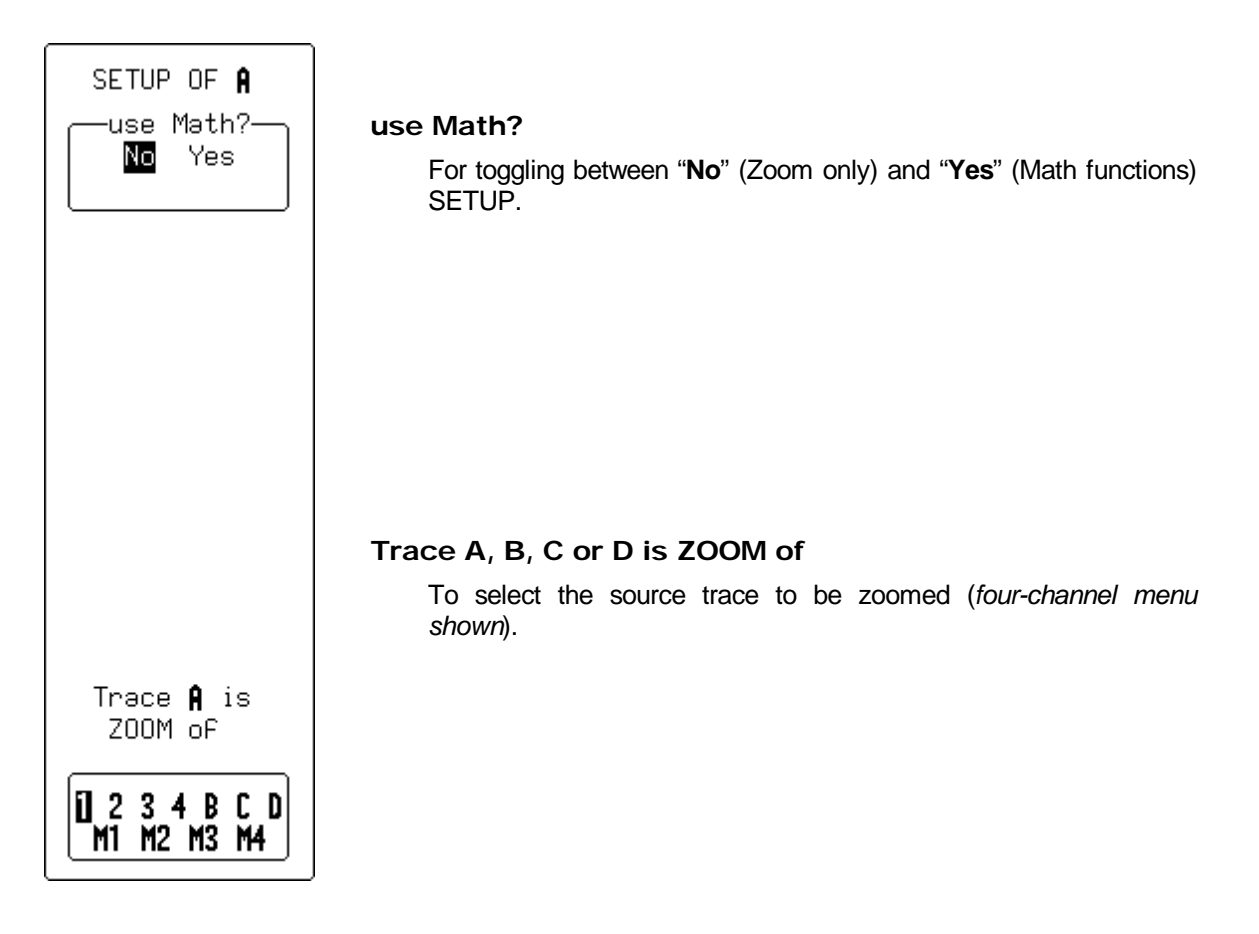

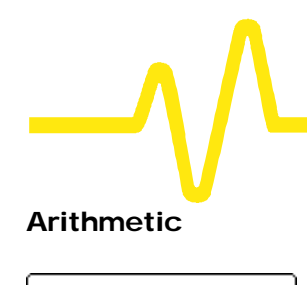

SETUP OF A use Math?-No Yes

Math Type-Arithmetic Avenage Correlate Enh.Res Extrema

Sum

**Difference** Product Ratio

| 11 | 2 | 3 | 4 | B | C | D<br>| | M1 | M2 | M3 | M4 |

plus- $1234BCD$ MT M2 M3 M4

**Arithmetic** — allows addition, subtraction, multiplication and division, as well as choice of the two operands and the operator. The example on this page shows a setup of trace A as the sum of Channels 1 and 2.

#### **use Math?**

To choose a math function.

#### **Math Type**

To select "**Arithmetic**".

**Sum Difference Product Ratio** For selecting the operator.

#### **1 2 3 4 B C D M1 M2 M3 M4**

To select one of two operand source traces (*four-channel menu shown*).

#### **plus 1 2 3 4 B C D M1 M2 M3 M4**

To select the other operand source trace (*four-channel menu shown*).

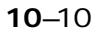

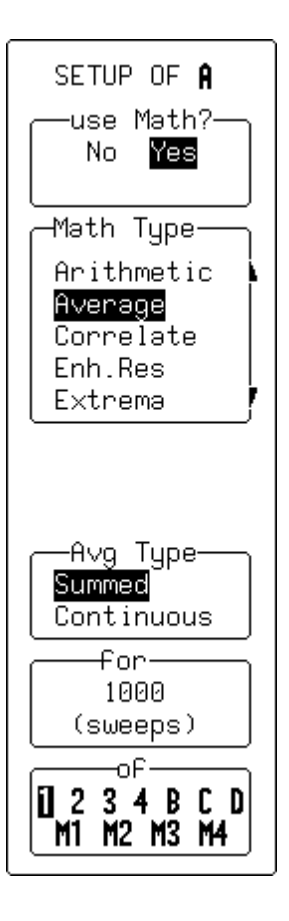

**Average** — offers Summed (Linear) or Continuous (Exponential) Averaging. Shown here is an example setup of trace A as a Summed Average (over 1000 sweeps) of Channel 1. *See also page 10–3*.

#### **use Math?**

To choose a math function.

#### **Math Type**

To select, in this case, "**Average**" (*other choices in the example menu shown here include options not available on the standard scope*).

### **Avg Type**

To select "**Summed**" or "**Continuous Average**".

#### **for / weight**

When "**Summed**" is selected, this menu ("for") is used to define the number of sweeps. When "**Continuous Average**" is chosen, the same menu becomes "weight" and is used to define the weight, similar to number of sweeps.

In "for" the *first* n sweeps will be taken into account, whereas in "weight" the *last* sweep will be given a weight of 1 and the previous result a weight of n in calculating the new average.

#### **of**

For selecting the source trace for averaging (*four-channel menu shown*).

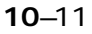

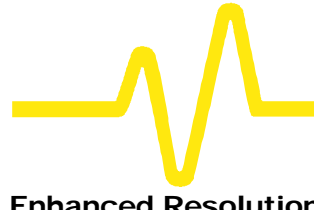

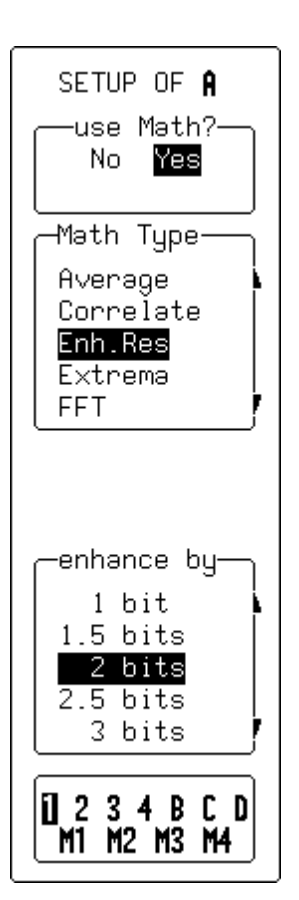

**Enhanced Resolution<sup>\*</sup>** — allows the selection of low-pass digital filters that increase the resolution of the displayed signal at the expense of its bandwidth. Appendix B gives a detailed explanation.

> These digital filters work very much like analog bandwidth-limit ones. In Single-Shot mode, they and the sampling speed affect bandwidth. If high bandwidth is needed at slow timebases, averaging and repetitive sampling should be considered.

#### **use Math?**

To choose a math function.

#### **Math Type**

To select "**Enhanced Resolution**".

#### **enhance by**

For selecting the filter that will enhance resolution of the displayed signal from one to three bits in 0.5-bit steps.

#### **1 2 3 4 B C D M1 M2 M3 M4**

To select the source trace for filtering (*four-channel menu shown*).

l \* Only with WP01 Advanced Math package. *See "Signal Analysis" in Appendix A for specifications.*

**SETUP Extrema†** — used for acquiring a trace envelope over many acquisitions (*see also page 10–4*).

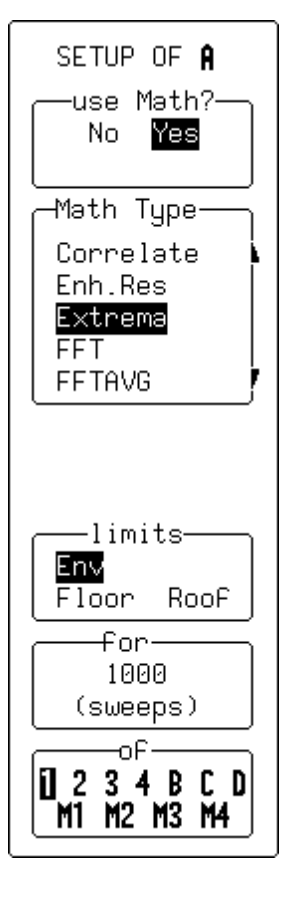

#### **use Math?**

To choose a math function.

#### **Math Type**

To select "**Extrema**".

#### **limits**

To select either "**Envelope**", "**Floor**" or "**Roof**". Floor shows only the lower, and Roof only the upper part of the envelope. Changing the limits does not force the analysis to start again.

#### **for**

For selecting the number of sweeps.

#### **of**

To select the source trace (*four-channel menu shown*).

 † Only with WP01 Math package. *See "Signal Analysis" in Appendix A for specifications.*

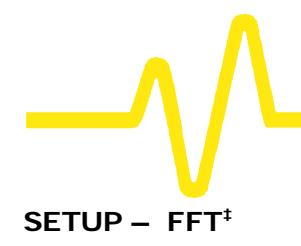

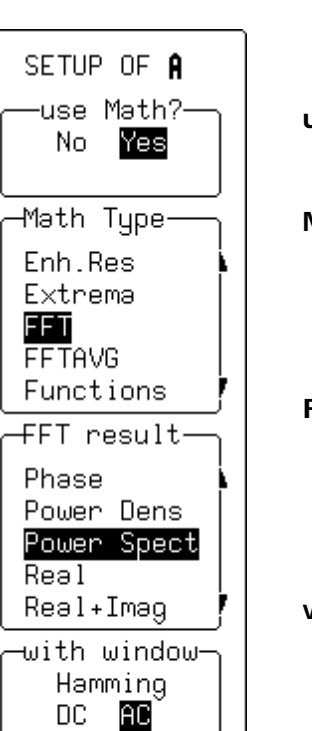

юË  $1234BC$ M1 M2 M3 M4

## **Zoom, Mathematics and Math Setup**

**SETUP – FFT<sup>‡</sup>** — used to display the Fast Fourier Transform (FFT) of a signal and visualize it in the frequency domain. *See the final section of this chapter, and Appendix C, for when and how to use FFT.*

#### **use Math?**

To choose a math function.

#### **Math Type**

For selecting "**FFT**".

#### **FFT result**

To select the FFT's output format: "**Imaginary**", "**Magnitude**", "**Phase**", "**Power Dens**"-ity, "**Power Spect**"-rum, "**Real**" or "**Real + Imag**".

#### **with window**

Using the corresponding menu button to select the FFT window type from "**Rectangular**", "**Hanning**", "**Hamming**", "**Blackman-Harris**", and "**Flat-top**". And the associated knob to select "**AC**" or "**DC**".

### **of**

For selecting the source trace (*four-channel menu shown*).

*Note: During Fast Fourier Transform computation the FFT sign is displayed in the lower right-hand corner of the screen. The computation of FFT on long time-domain records can take time. The computation can be interrupted or aborted at any time using any front-panel control.*

 $\overline{a}$ ‡ Only with WP02 Spectral Analysis package. *See "Signal Analysis" in Appendix A for specifications.*

**SETUP – FFT Average<sup>§</sup> — used for displaying the FFT power averaging of an FFT source** trace, power averaging being useful for characterizing broadband noise or periodic signals without a stable trigger signal. Total power — signal and noise — is measured at each frequency. The source trace must be an FFT function. *See the final section of this chapter, and Appendix C, for when and how to use FFT.*

#### **use Math?**

To choose a math function.

#### **Math Type**

To select "**FFT AVG**".

#### **FFT result**

To select the output format of the FFT Average: "**Magnitude**", "**Power Density**", "**Power Spectrum**".

#### **for**

For selecting the number of sweeps.

#### **of**

l

To select the FFT source.

*Note: FFT Average can be reset by pressing CLEAR SWEEPS. The number of currently accumulated waveforms is then shown in the Displayed Trace field of the function or its expansion.*

§ Only with WP02 Spectral Analysis package. *See "Signal Analysis" in Appendix A for specifications.*

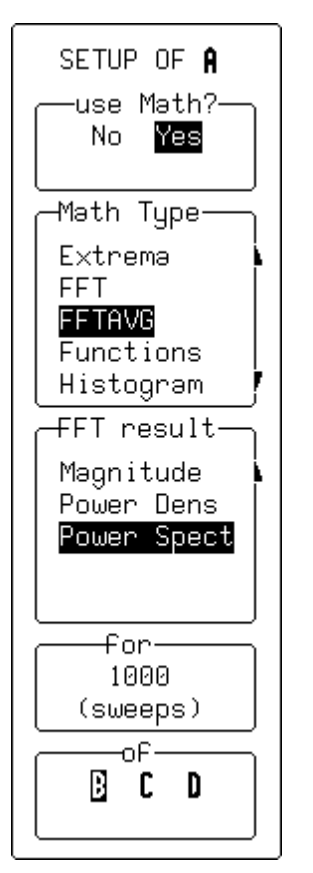

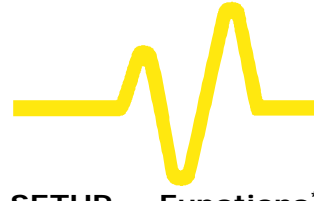

Yes

SETUP OF A use Math?— No l

Math Type-

**FFT FFTAVG** Functions Histogram Rescale  $\pm$ unction-

 $Exp10$ Identity Integral Log  $Log10$ 

oP- $+1.17000$  E-03 6 digits plus- $1234BCD$ M1 M2 M3 M4

**SETUP — Functions\*\* — gives access to a menu offering a variety of Math display functions.**

#### **use Math?**

To choose a math function.

#### **Math Type**

For selecting "**Functions**".

#### **Function**

To select a function type from this list:

- ÿ "**Absolute value**"
- ÿ "**Derivative**"
- ÿ "**Exp (base e)**"
- ÿ "**Exp 10 (base 10)**"
- ÿ "**Identity**"
- ÿ "**Integral**"
- ÿ "**Log (base e)**"
- **of**
- ÿ "**Log 10 (base 10)**"
- ÿ "**Negation**"
- ÿ "**Reciprocal**"
- ÿ "**Sinx/x**"
- ÿ "**Square**"
- ÿ "**Square root**"

For selecting the signal offset (used to compensate for any DC offset in the signal).

### **plus**

For selecting the source trace (*four-channel menu shown*).

#### *Notes for Math Functions*

- ÿ *Square root is computed on the absolute value of the source waveform.*
- ÿ *For logarithmic and exponential functions the numerical value (without units) of the input waveform is used.*
- ÿ *For the integral function the source waveform may be offset by an Additive Constant in the range -10<sup>16</sup> to +10<sup>16</sup> times the vertical unit of the source waveform.*

Ę \*\* Functions shown include functions available only with WP01 Math package. *See "Signal Analysis" in Appendix A for specifications.*

SETUP OF A use Math?— Yes No. Math Type-FFTAVG Functions Histogram Rescale Trend MORE. HIST SETUP FIND CENTER AND WIDTH Histogram<mark>—</mark> custom line 1 ampl(1) using up to⊣ 1000 (values)

**SETUP — Histogram†† — used to select the histogramming function and set-up for parameter analysis.**

#### **use Math?**

To choose a math function.

#### **Math Type**

For selecting "**Histogram**".

#### **MORE HIST SETUP**

To access the secondary menu offering more histogram settings.

#### **FIND CENTER AND WIDTH**

To calculate optimal center- and bin-width values for the histogram.

#### **Histogram**

To select up to five source parameters for histogramming.

#### **using up to**

l

For limiting the total histogram population.

††Only with WP03 Parameter Analysis or DDM/PRML Disk Drive Measurements/Supplementary Disk Drive Measurements packages. *See these options' respective Operator's Manuals.*

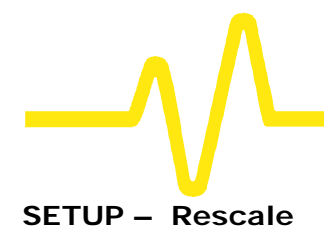

## **Zoom, Mathematics and Math Setup**

SETUP OF A -use Math?— No Yes Math Type-**FFTAVG** Functions Histogram Rescale Trend (图\*1) + b a =  $+1.00E +00$ 3 digits

"M1 M2 M3 M4

**SETUP - Rescale** - for selecting a waveform and adjusting a, the multiplication factor, and b, the additive constant, in:

 $(a * waveform) + b$ ,

where both constants can have values ranging between -10<sup>15</sup> and  $+ 10^{15}$ .

#### **use Math?**

To choose a math function.

#### **Math Type**

For selecting "**Rescale**".

#### $(a * 1) + b$

To select "**a**" or "**b**".

#### **a =** or **b =**

The corresponding menu button for this menu highlights the mantissa, the exponent, or the number of digits, while the associated knob changes the highlighted value.

#### **1 2 3 4 B C D M1 M2 M3 M4**

To select the source trace (*four-channel menu shown*)*.*

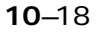

## **Setting Up FFT Span and Resolution**

**The FFT (Fast Fourier Transform) converts a time domain waveform into frequency domain spectra similar to those of an RF spectrum analyzer display. But unlike the analyzer, which has controls for span and resolution bandwidth, FFT span is determined by sampling rate, while resolution bandwidth is inversely proportional to record length.**

**Frequency Resolution Df** Correctly setting up an FFT starts with the frequency resolution, or Δf. This parameter is the spacing of samples in the frequency domain display. The Δf is set by inputting the time duration of the time domain signal to the FFT. If an acquisition channel (Channel 1 or 2, or 3 or 4) is the source, then the waveform duration is the capture time: the TIME/DIV setting multiplied by ten. *The relationship between capture time and frequency resolution is illustrated here.*

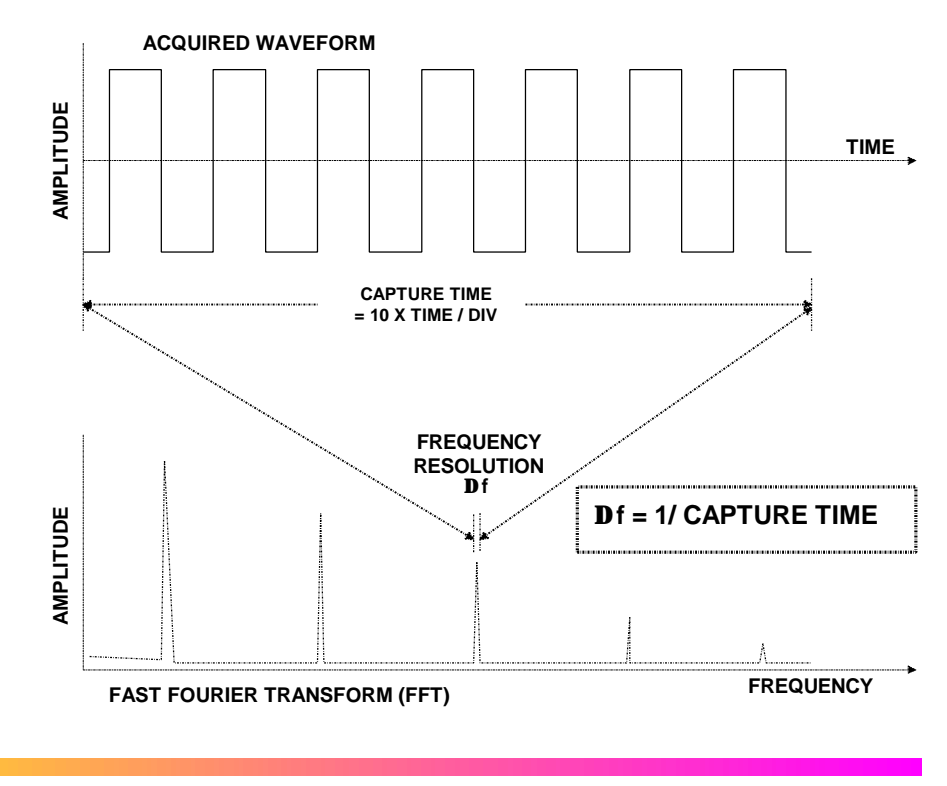

**10**–19

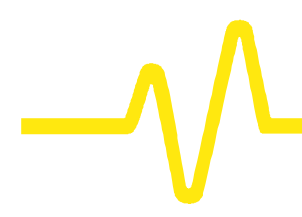

Similarly, if the source waveform is a zoom trace, the frequency resolution is the reciprocal of the displayed waveform's duration.

**Setting the Span** The frequency span of the FFT is called the Nyquist frequency and is related to the sampling frequency of the time domain waveform. If the math memory size, set using the "for Math use max points" menu (*see page 10–8*), is identical to the number of samples in the acquired waveform ("TIMEBASE" menus, *Chapter 7*), then the span will be half the sampling frequency. But if this "max points for math" number is less than the number of points, the waveform and in turn the FFT span will be decimated. *The relationship between the span of the FFT and the sampling rate (1/DT) is illustrated here*.

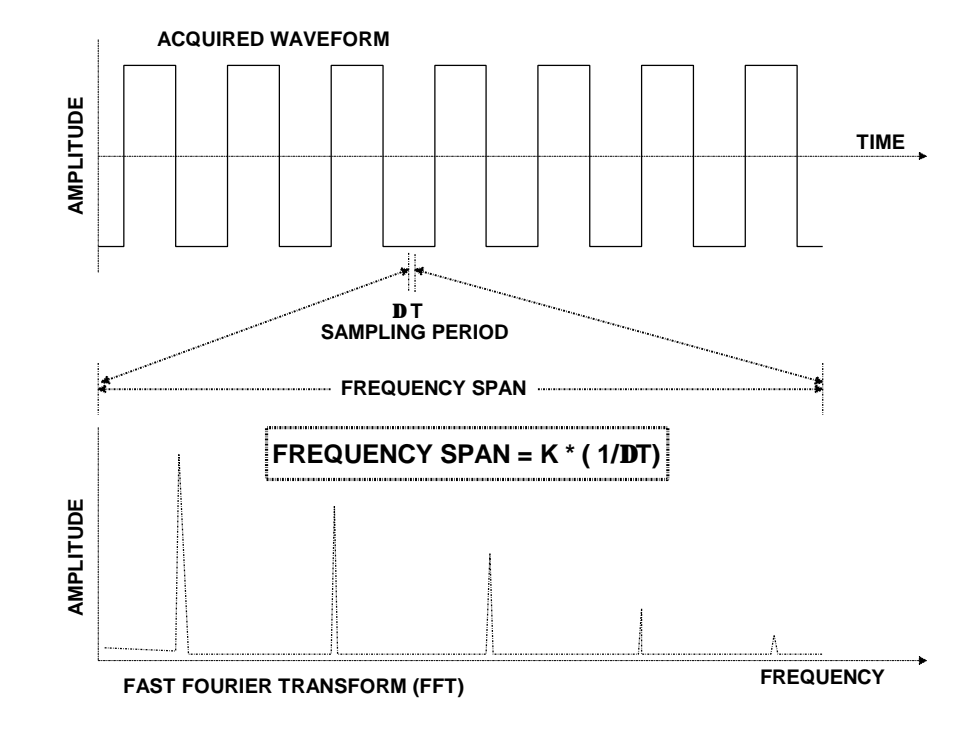

**10**–20

The constant K in the illustration includes the decimation factor described above, as well as automatic display scaling factors. This scaling is required to ensure that the FFT's horizontal display scale falls into a 1,2, or 5 factor.

In essence, the oscilloscope automatically adjusts the span (and hence the FFT transform size) to account for the user-entered "max points for math" and the display scaling. In some combinations of these factors it also adjusts the length of the displayed trace.

The user can determine the span from the Displayed Trace Label for the math trace containing the FFT. This will show the horizontal calibration in MHz/div. The span is also explicitly shown as the Nyquist frequency in the information field that appears at the bottom of the screen when the "MATH SETUP" menus are displayed, *as shown here*.

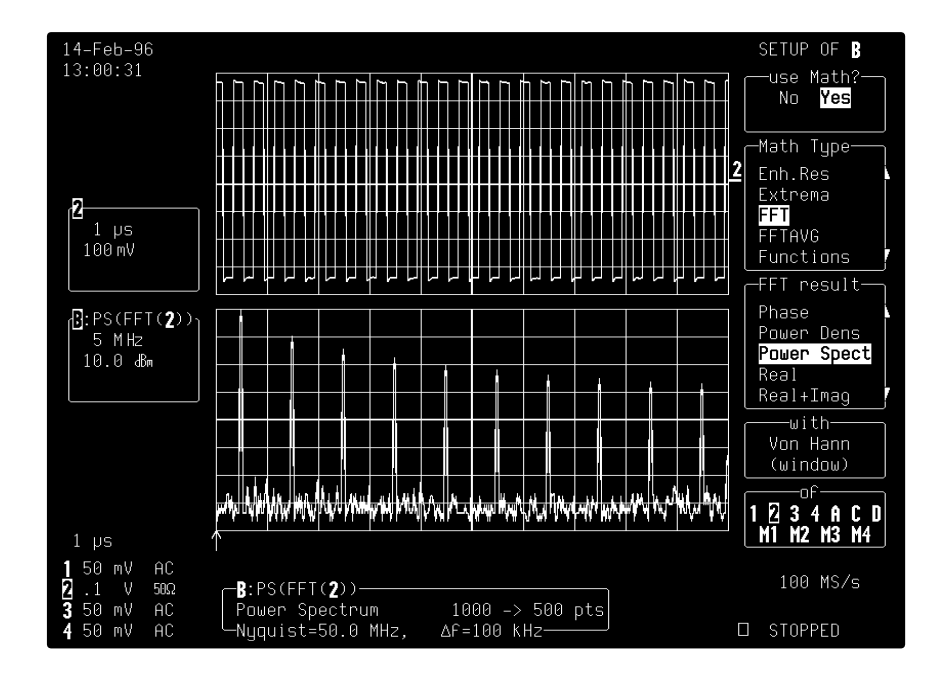

**10**–21

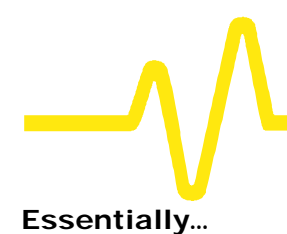

**Essentially…** To achieve a desired FFT span, first make sure that the sampling rate is more than twice the span desired. Control the sampling rate using the TIME/DIV knob and set the acquisition memory length with the "TIMEBASE" menu. The sampling rate can be further adjusted by limiting the number of points in the "for Math use max points" menu.

**Example** Set up the oscilloscope for an FFT with a span of 10 MHz and a frequency resolution of 10 kHz, to analyze a continuous, periodic waveform.

- 1. The required frequency resolution demands a waveform duration (capture time) of 100 μs. Setting the TIME/DIV to 10 μs achieves the necessary Δf of 10 kHz.
- 2. To obtain the specified 10 MHz span, the effective sampling rate must be > 20 MS/s. On, say, an oscilloscope with a sampling rate of 500 MS/s, the 50 000-sample default memory length and a 10 μs TIME/DIV setting would be used to first give a 250 MHz span. Now, to obtain a 10 MHz span, the sampling rate must be reduced. This can be done in either of two ways:
	- a) In "TIMEBASE": decreasing the number of samples by setting the "RECORD UP TO" menu to 2500 results in a sampling rate of 25 MS/s.
	- b) With "ZOOM + MATH", by setting the "for Math use max points" menu to 2500. This would leave the sampling rate at 500 MS/s but decimate the waveform data before the FFT by 20 000:1, thus reducing the effective sampling rate to 25 MS/s. This would in turn result in a span of 12.5 MHz, the closest achievable span to > 10 MHz.

*Note: The technique described in b) above is to be preferred because it maintains a high input sampling rate and reduces the risk of aliasing the acquired data.*

This example, *illustrated below*, shows how the oscilloscope maintains the display factor. A sampling rate of 25 MS/s would result in a full scale range of 12.5 MHz or 1.25 MHz/Div. To maintain a display scale factor of 1,2, or 5 it decimates the acquired waveform by 25 000:1 and calculates the FFT using a 2000-point transform. This results in a scale factor of 2 MHz/Div. The display is truncated at 6.25 divisions to retain the original 12.5 MHz span.

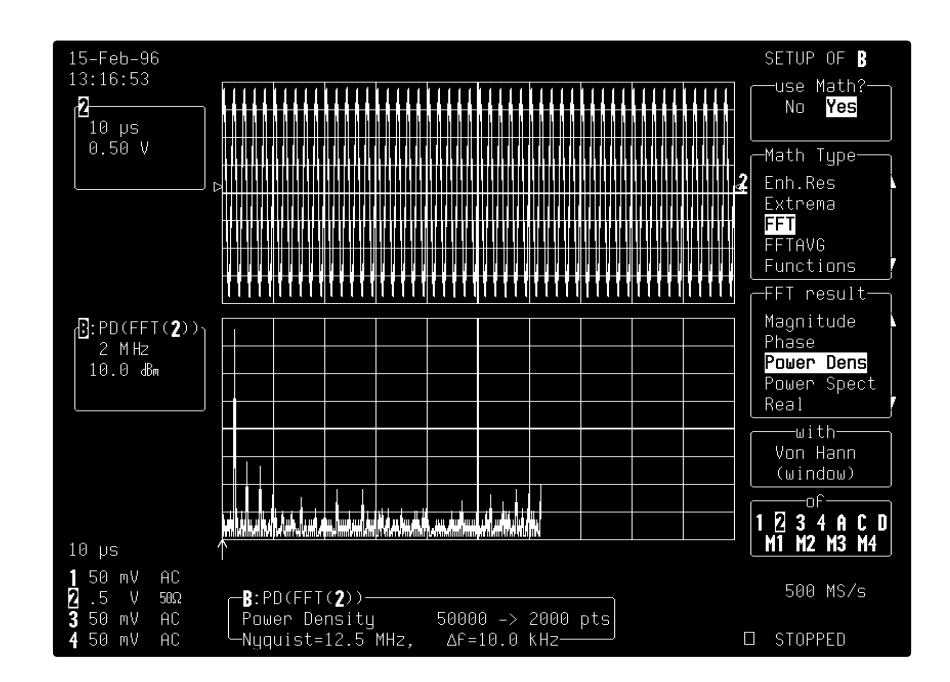

**10**–23
# **Setting Up the Display**

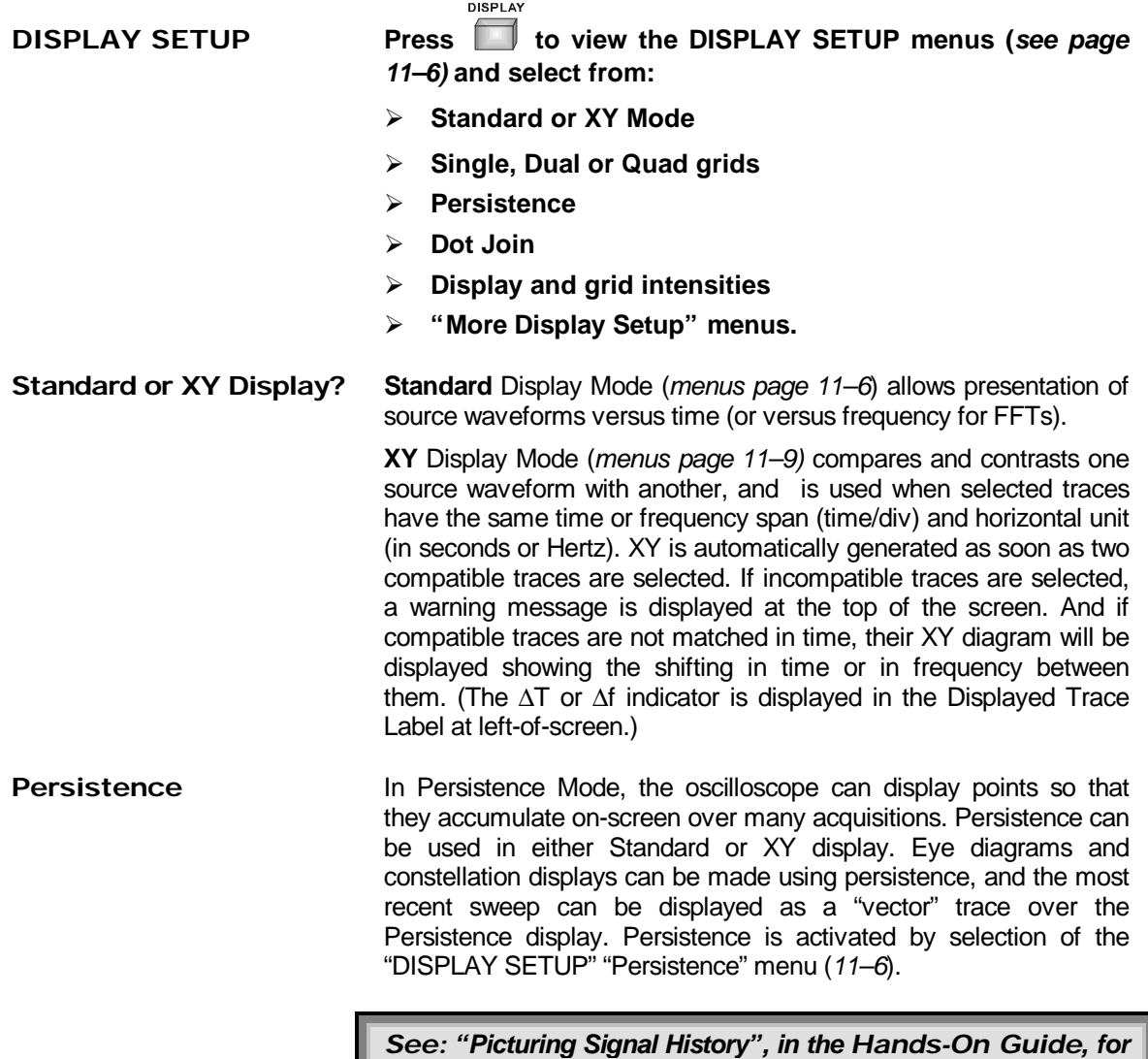

*more details on using Persistence.*

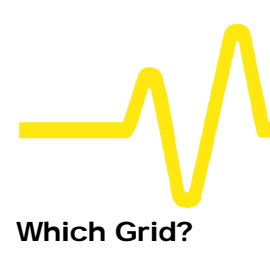

Which Grid? All four possible traces can be shown at the same time on separate grids. When Parameters are used, the parameter-style grid comes into play automatically. Other grid styles, illustrated on the following pages, offer the choice of a variety of ways to view one or more traces in either Standard or XY Mode.

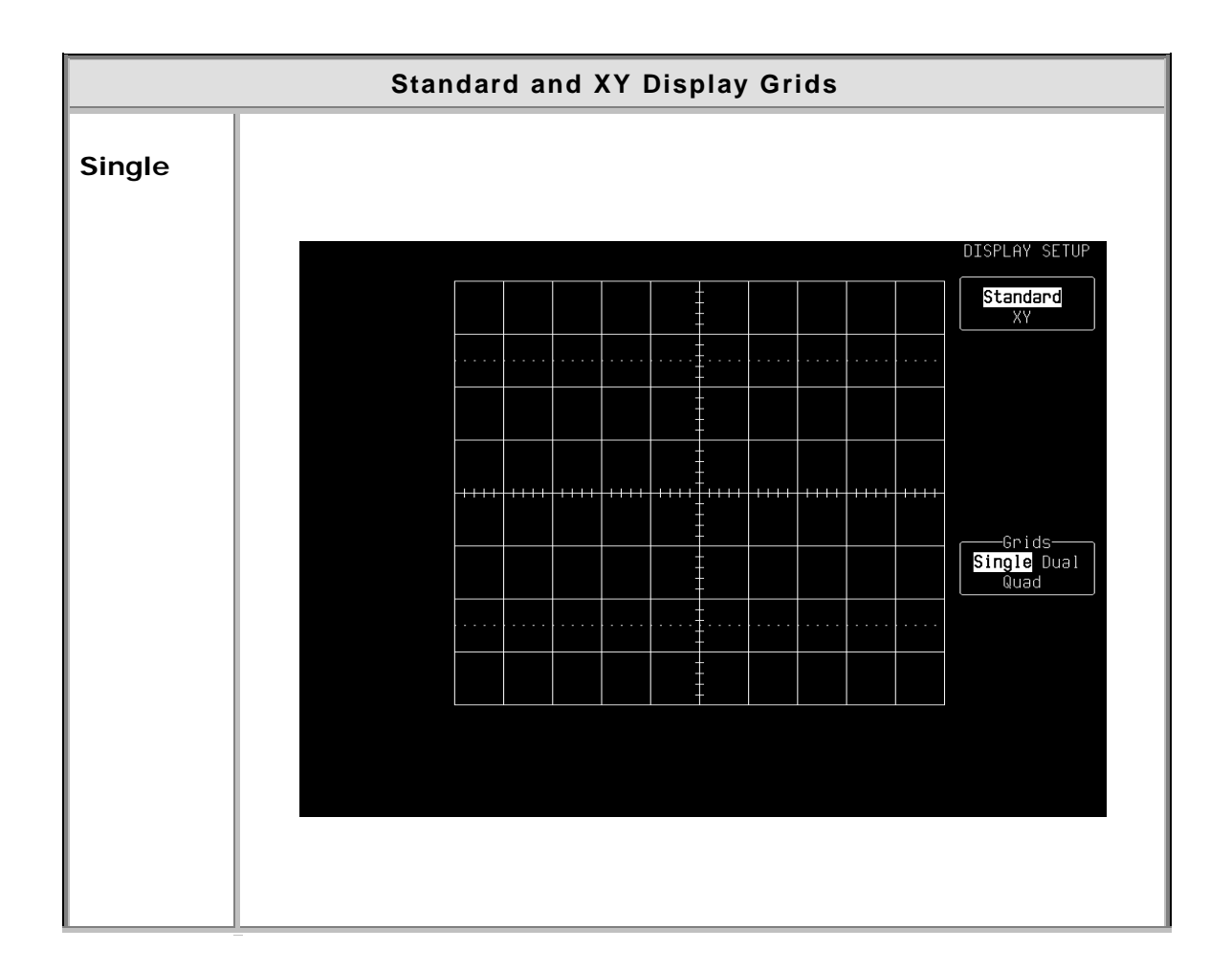

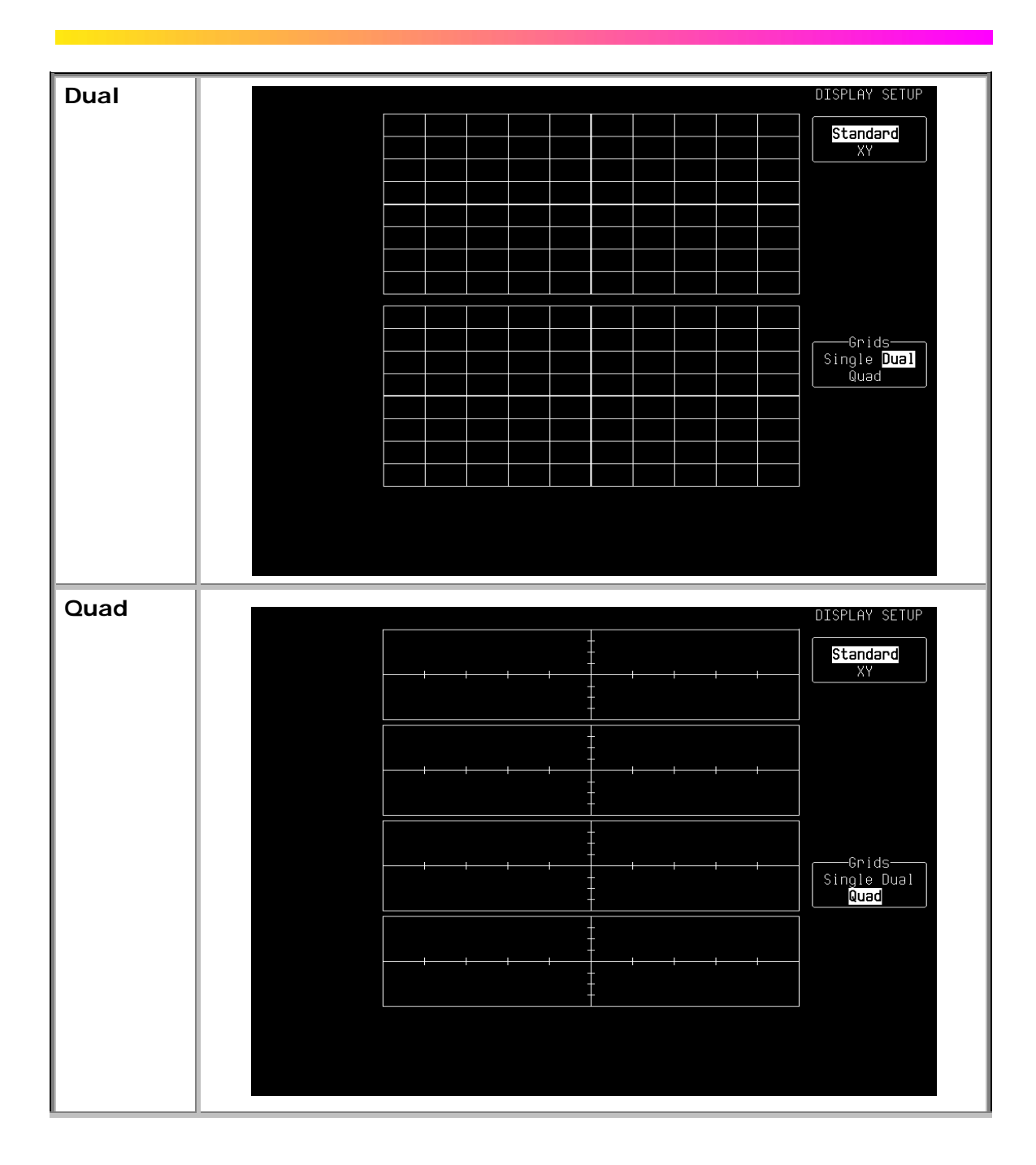

 $11 - 3$ 

<u> 1999 - Jan</u>

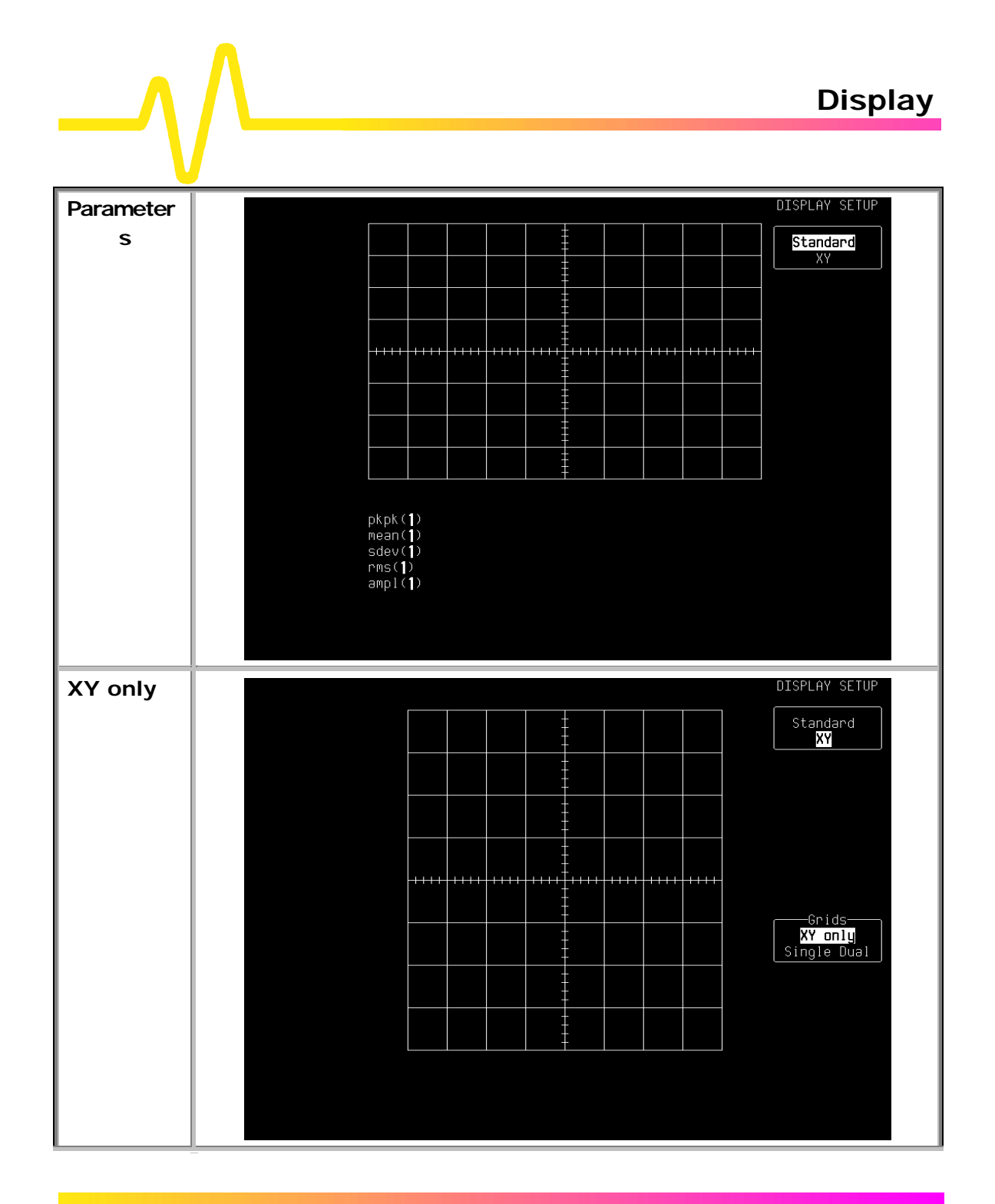

 $11 - 4$ 

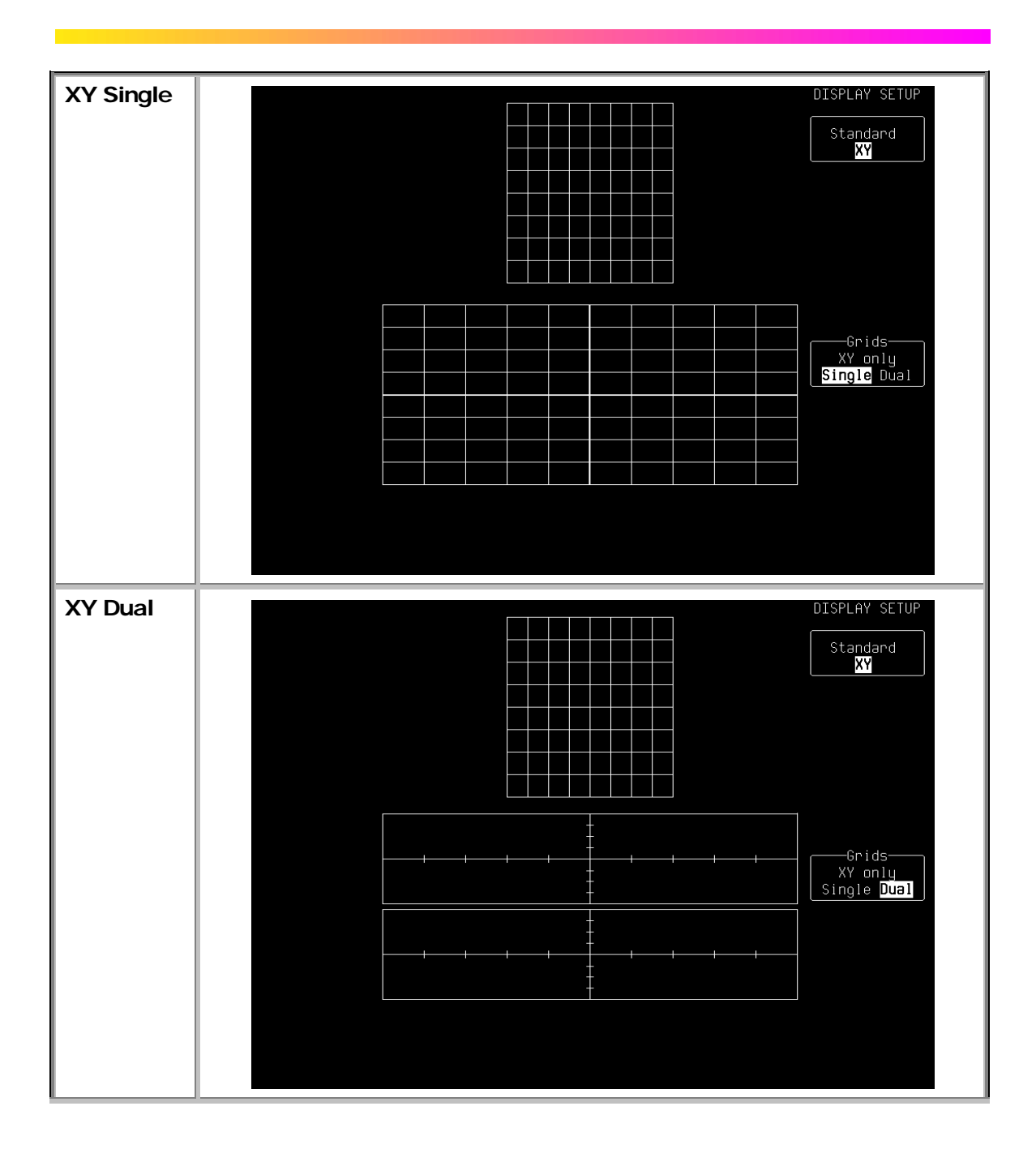

 $11 - 5$ 

<u> Inggris Inggris Ing</u>

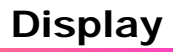

## **DISPLAY SETUP — Standard**

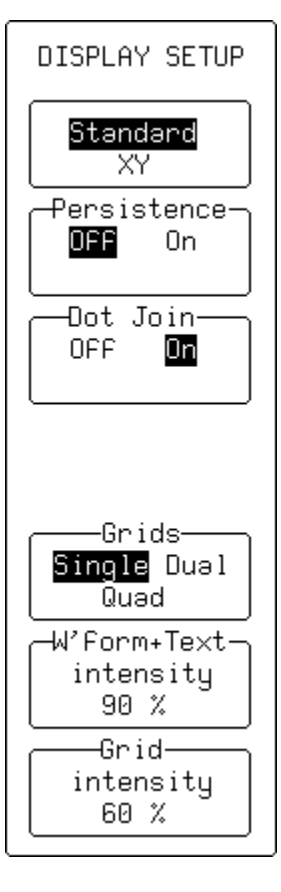

With "**Standard**" selected, these menus appear:

### **Persistence**

For activating Persistence (*see next menu*).

## **Dot Join**

To select Dot Join "ON" — connecting the sample points with a line segment — or "OFF", when only the sample points are displayed.

### **Grids**

For selecting the number of grids.

### **W'form + Text intensity**

Adjusts the screen intensity for the waveform and associated text, using the attributed menu knob.

## **Grid intensity**

Adjusts the screen intensity of the grid, using the attributed menu knob.

*Note: If "W'form + Text intensity" is turned down to 0 %, the waveform and text disappear! Press the DISPLAY button to return automatically to 90 % intensity.*

## **DISPLAY SETUP — Standard — Persistence "On"**

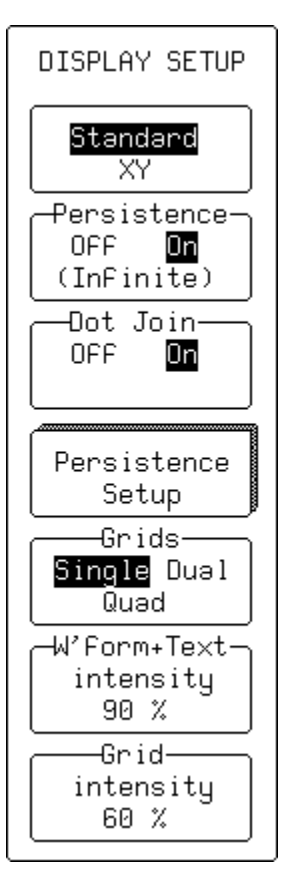

With both "**Standard**" and "Persistence" "**On**" selected, these menus appear:

### **Persistence**

Activates Persistence. When "**On**", this can be cleared and reset by pressing the CLEAR SWEEPS button or by changing any acquisition condition or waveform processing condition.

## **Dot Join**

To select Dot Join "ON" — connecting the sample points with a line segment — or "OFF", when only the sample points are displayed.

### **Persistence Setup**

To access the "PERSISTENCE" Setup menus (*see next page*)

## **Grids**

For selecting the number of grids.

## **W'form + Text**

## **intensity**

Adjusts the screen intensity for the waveform and associated text, using the attributed menu knob.

## **Grid intensity**

Adjusts the screen intensity of the grid, using the attributed menu knob.

*Note: If "W'form + Text intensity" is turned down to 0 %, the waveform and text disappear! Press the DISPLAY button to return automatically to 90 % intensity.*

## **Display**

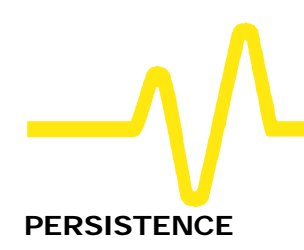

PERSISTENCE

-Persistence-All traces Top 2 Persist For- $0.5 s$  $1<sub>s</sub>$  $2s$  $5s$ 10 s 20 s Infinite

**PERSISTENCE** These menus appear when "Persistence Setup" is selected from "DISPLAY SETUP".

## **Persistence**

To select whether persistence is applied to all or to the top two traces.

## **Persist for**

For selecting the persistence duration, in seconds.

The number of sweeps accumulated  $-$  up to 1 million  $-$  is displayed below the grid.

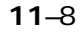

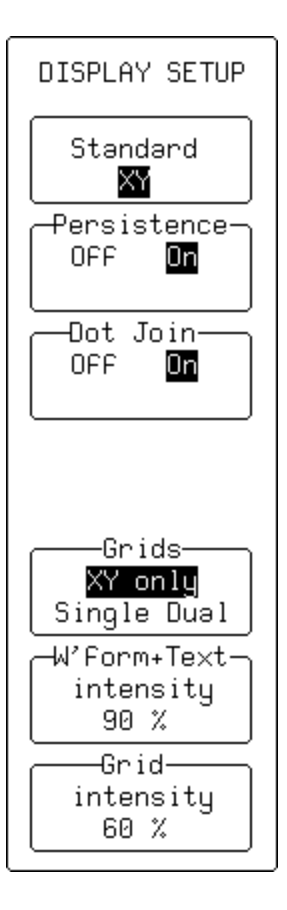

**DISPLAY SETUP - XY** When "XY" is selected from the first menu, these other menus appear.

## **Persistence**

Ativates Persistence. When "**On**", the other menus here do *not* change.

## **Dot Join**

To select Dot Join "ON" — connecting the sample points with a line segment — or "OFF", when only the sample points are displayed.

### **Grids**

For selecting the grid style.

### **W'form + Text intensity**

Adjusts the screen intensity for the waveform and associated text, using the attributed menu knob.

## **Grid**

## **intensity**

Adjusts the screen intensity of the grid, using the attributed menu knob.

# **Printing, Storing, Using Special Modes**

UTILITIES

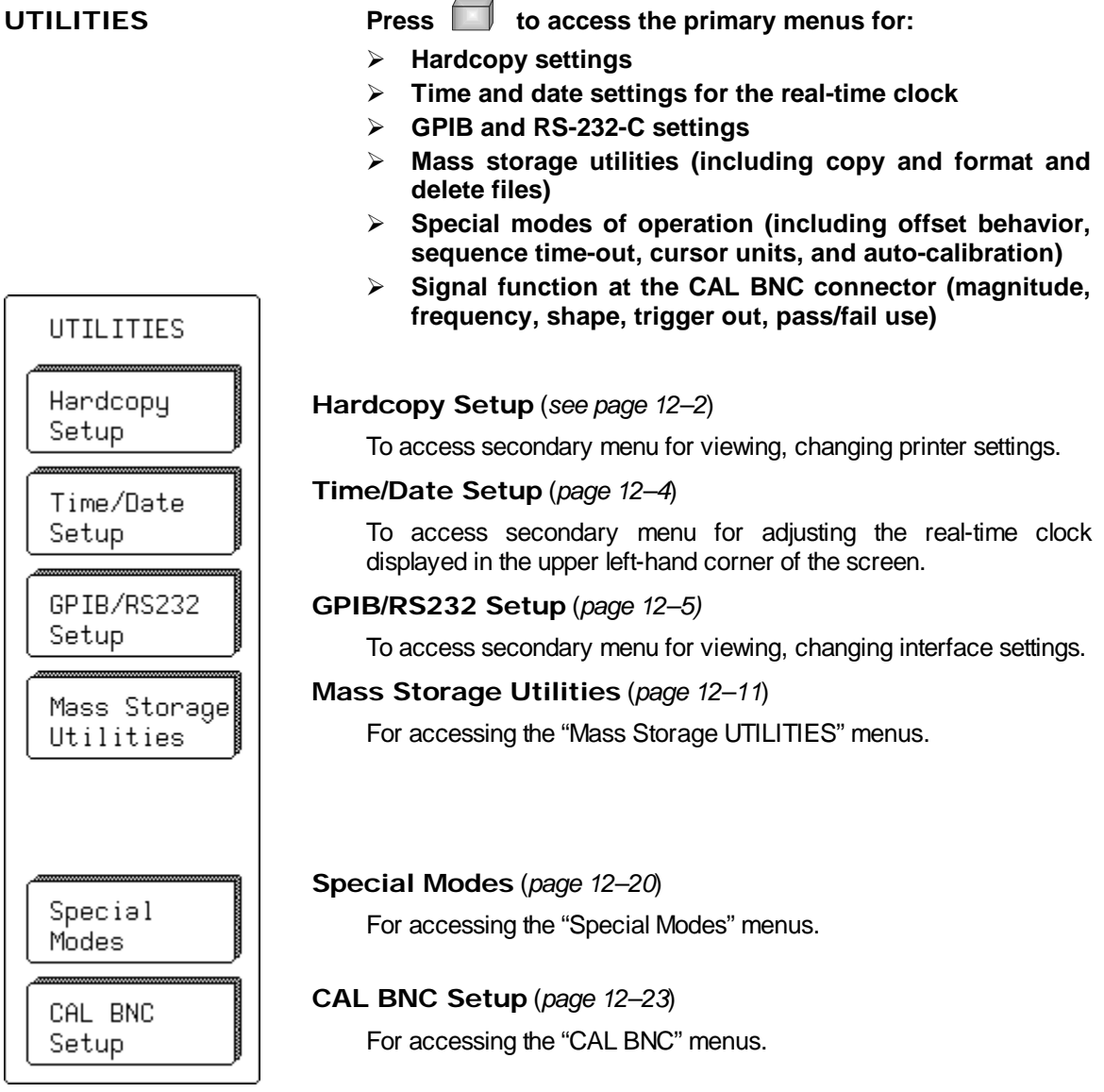

# **Hardcopy Setup**

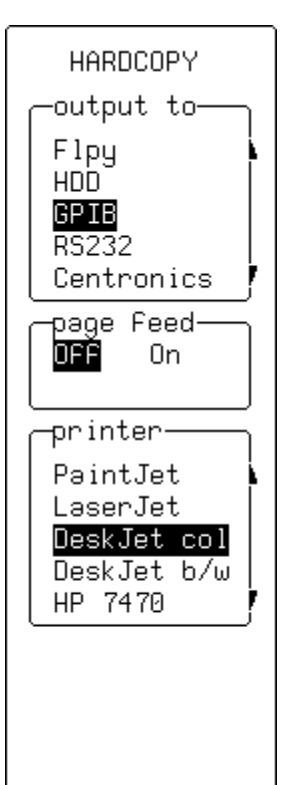

**HARDCOPY When "Hardcopy Setup" is selected from "UTILITIES" these menus appear:**

## **output to**

To select the device to which the instrument is to output. This menu shows the options installed in the instrument. The device can be either a port — GPIB, RS232 or Centronics — to which a printer is connected, a storage unit such as Floppy or portable hard disk (HDD), or the internal printer. If a port, the "GPIB & RS232" menu should be checked to ensure settings are correct. File names are assigned automatically when copying to storage units.

## **page feed**

For starting (when "**On**" is selected) a new page each time SCREEN DUMP is pressed.<br>
SUMP

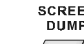

Press  $\Box$  to make a copy of the screen display.

## **printer**

To select the type of printer, or graphics file format ("**TIFF**", "**BMP**") protocols, using the corresponding menu buttons or knob.

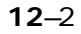

## **HARDCOPY — Internal Printer** *(OPTION)*

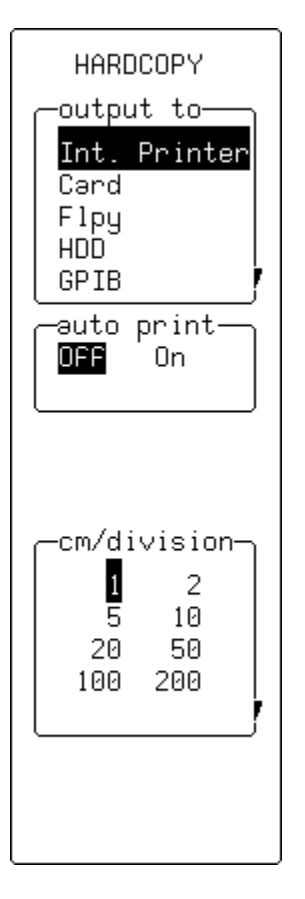

## **output to**

To select the device to which the instrument is to output: in this case, the optional "**Int. Printer**". This menu shows the options installed in the instrument. The device can be either a port - GPIB, RS232 or Centronics — to which a printer is connected, a storage unit such as Floppy or portable hard disk (HDD), or the internal printer. If a port, the "GPIB & RS232" menu should be checked to ensure settings are correct. File names are assigned automatically when copying to storage units.

## **auto print**

For generating ("**On**") a hard copy of the screen and send to the internal printer after every acquisition.

## **cm/division**

For selecting the expansion factor.

*Note: A "persistence" trace cannot be expanded, nor do cursors show on an expanded printout.*

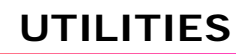

# **Time/Date Setup**

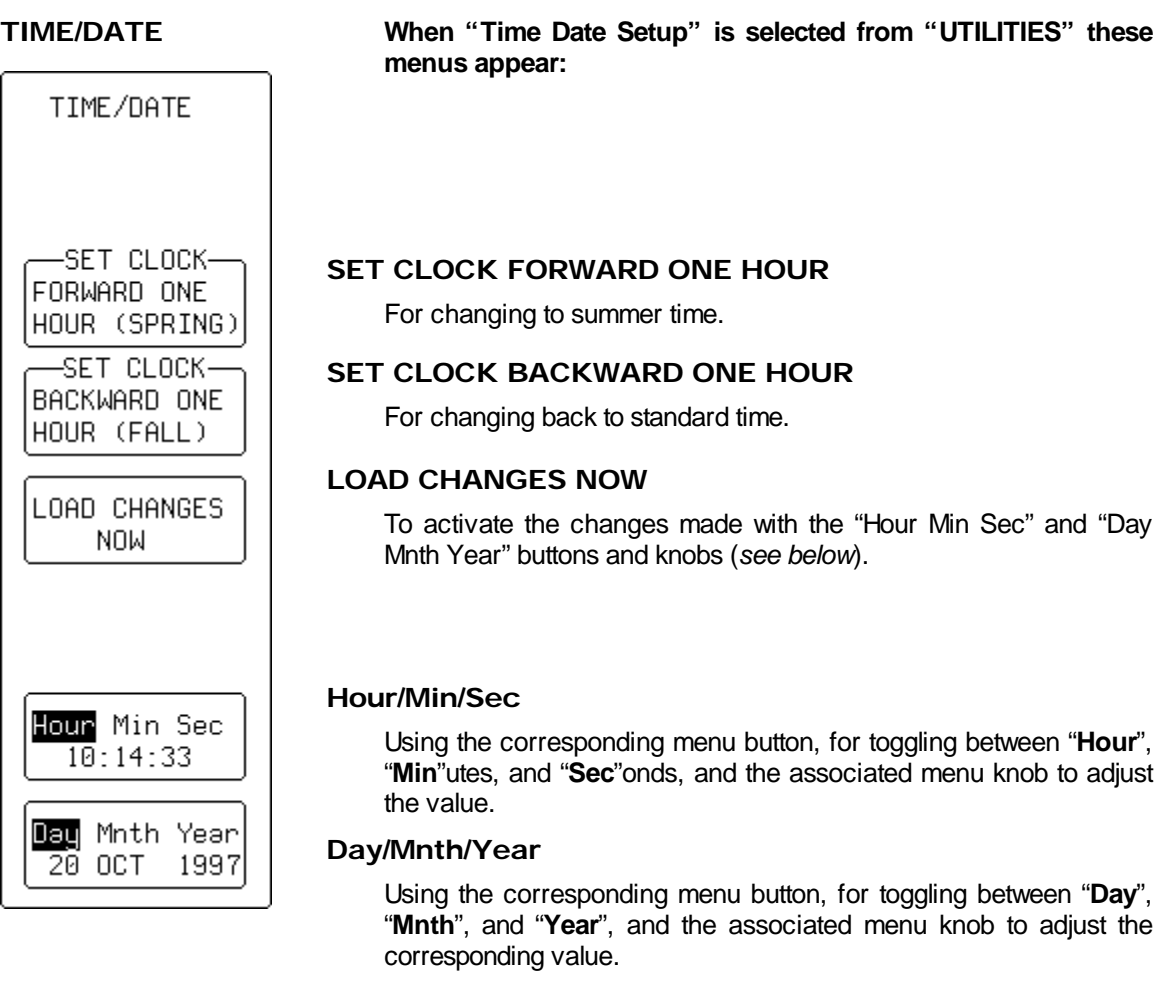

# **GPIB/RS232 Setup**

**When "GPIB/RS232 Setup" is selected from "UTILITIES" the RS-232-C port on the rear panel can be used for remote operation of the oscilloscope, and for direct interfacing to a hard-copy device for copying of displayed waveforms and other screen data.** *See below and on next page for printer and computer cabling***.**

A printer unit whose connected to the scope by RS-232-C port can be controlled from a host computer using the scope's GPIB port. The oscilloscope's built-in drivers also allow hard copies to be made without an external computer.**.**

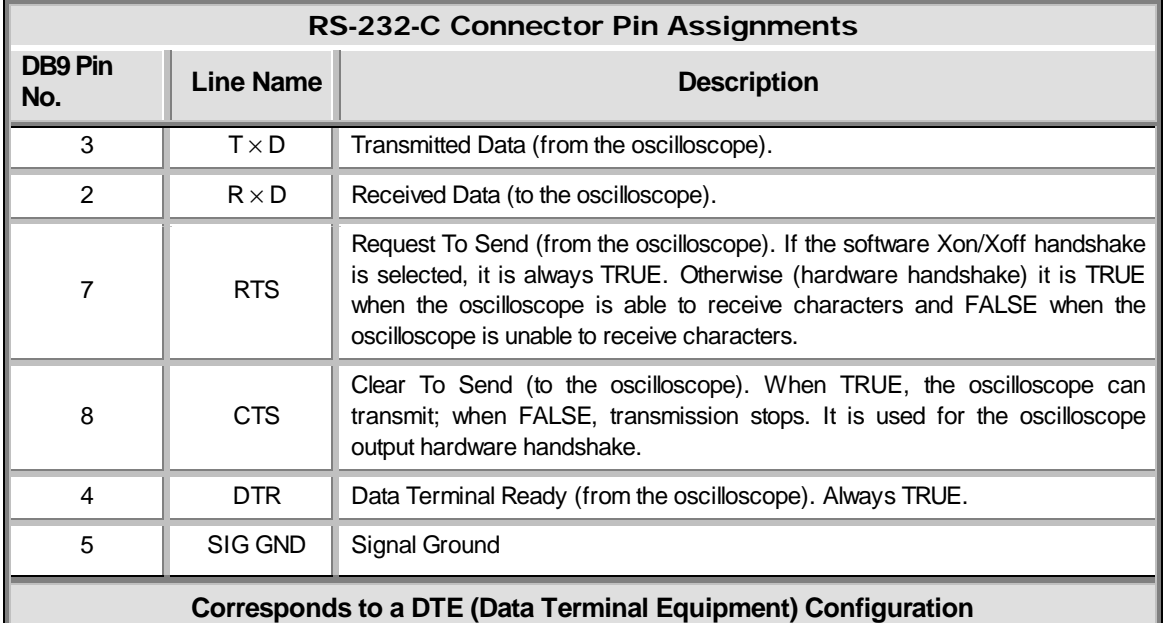

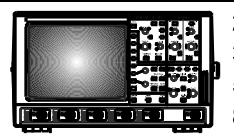

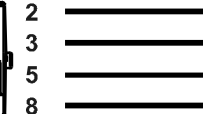

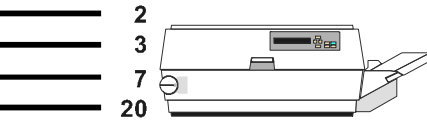

**RS-232 Cabling for Printers** (can be used in almost every case)

**12**–5

## **UTILITIES**

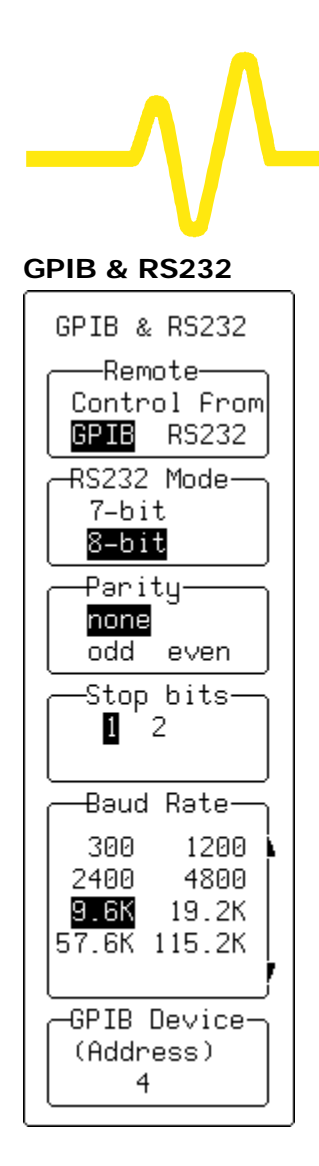

**GPIB & RS232 When "GPIB/RS232 Setup" is selected from "UTILITIES" these menus appear:**

## **Remote Control from**

For selecting the port for remote control.

## **RS232 Mode**

To select "**7–bit**" or "**8–bit**" mode for RS-232 communication. When "**RS-232**" is selected, the GPIB interface is in "Talk Only" mode. Any change becomes effective immediately.

## **Parity**

To select the "**odd**" or "**even**" parity, or "**none**", for RS-232 communication.

## **Stop bits**

For selecting the number of stop bits for RS-232 communication.

## **Baud Rate**

To set the Baud Rate for RS-232 communication using the attributed menu knob.

## **GPIB Device (Address)**

To choose the appropriate GPIB address.

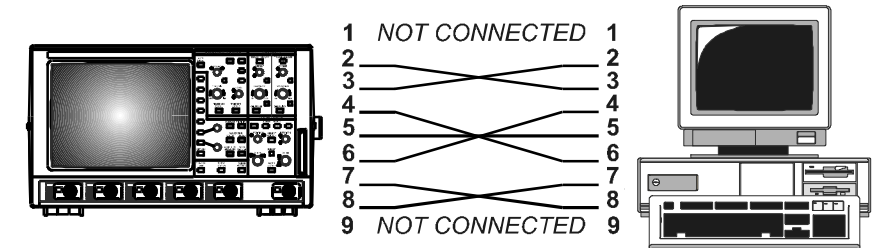

RS-232 nine-pin communication cabling for PC

# **Mass Storage Utilities**

**When "Mass Storage Utilities" is selected from "UTILITIES" the "MASS STORAGE" menu group appears (***12–11***) to give access to the mass-storage file system controls. The system supports storage and retrieval of data files to and from memory cards, floppy disks and removable hard disk (HDD) media.**

- **Memory Card Format** The Memory Card structure, based on the PCMCIA II / JEIDA 4.0 standard, and as found in any DOS floppy or hard disk, consists of a DOS partition containing files. The oscilloscope formats the card in segmented contiguous sectors, each of 512 bytes. The scope does *not* support error-detection algorithms such as CRCs or checksum inserted between the sectors, and when this is done the instrument may only be able to read, but not write, the card.
- **Floppy Disk Format** The floppy supports DOS 1.44 MB and 720 kB formats.

**Hard Disk (HDD) Format** The removable hard disk structure is based on the PCMCIA III / JEIDA 4.0 standard. The media is arranged as a DOS partition containing files as in any DOS floppy or hard disk.

> The HDD format uses 512 bytes per sector and four sectors per cluster. One cluster is the minimum file size: any files smaller than 2048 bytes in size will still use one cluster's allocation of 2048 bytes of disk space.

**Subdirectories** All files are written to and read from the media from the current working directory. The default name of the working directory is LECROY\_1.DIR. This directory is automatically created when the media is formatted. If the media is formatted elsewhere — for instance on a PC — the directory will be created the first time a file is stored to the memory card, floppy disk or removable hard disk.

The working directory can be changed to any valid DOS directory name, using the file-name preferences menu. All working directories are created as sub-directories from the root directory.

The maximum number of files allowed in any one directory is 2400.

**File-naming Conventions** As in MS-DOS, the file name can take up to eight characters followed by an extension of three characters.

A file is treated as:

- $\triangleright$  Panel setup if its extension is PNL
- $\triangleright$  Waveform if its extension is a three-digit number
- $\triangleright$  Waveform template if its extension is TPL
- $\triangleright$  Hardcopy if its extension is TIF, BMP, or PRT.

The instrument has a pre-defined naming convention for the eight-character file names and directory names, and these default names can be customized, as shown in this table.

If the new file being stored bears the same name as an existing file on the same storage medium, the old file will be deleted.

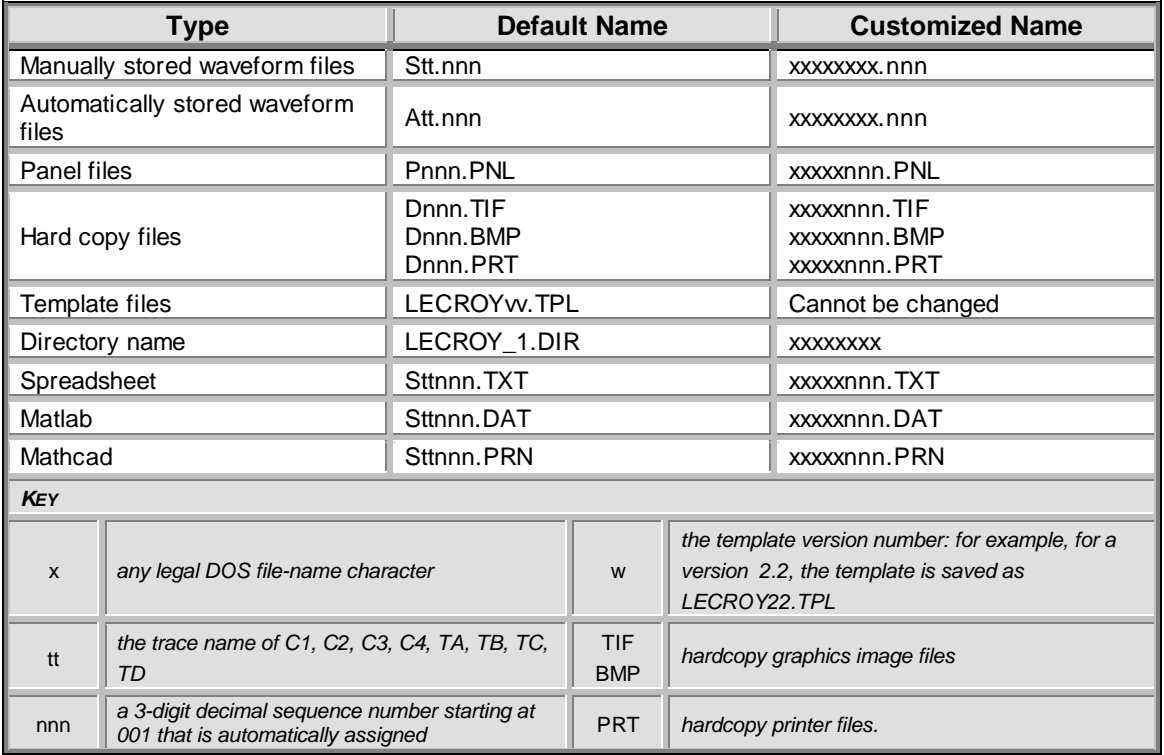

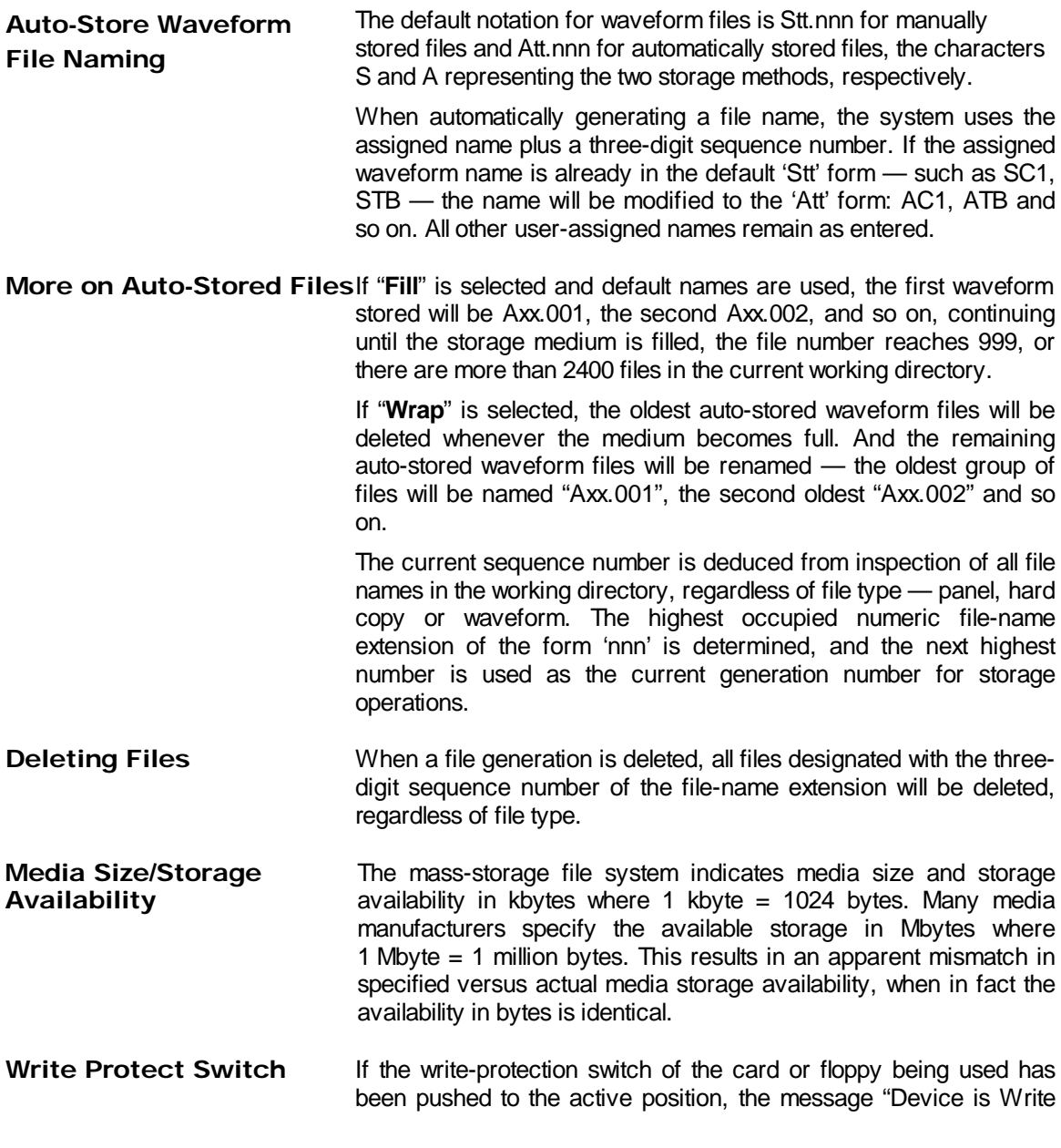

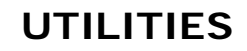

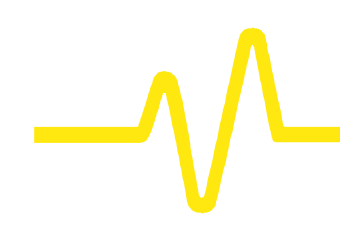

Protected" will be displayed on the upper part of the grid whenever the medium is accessed for writing.

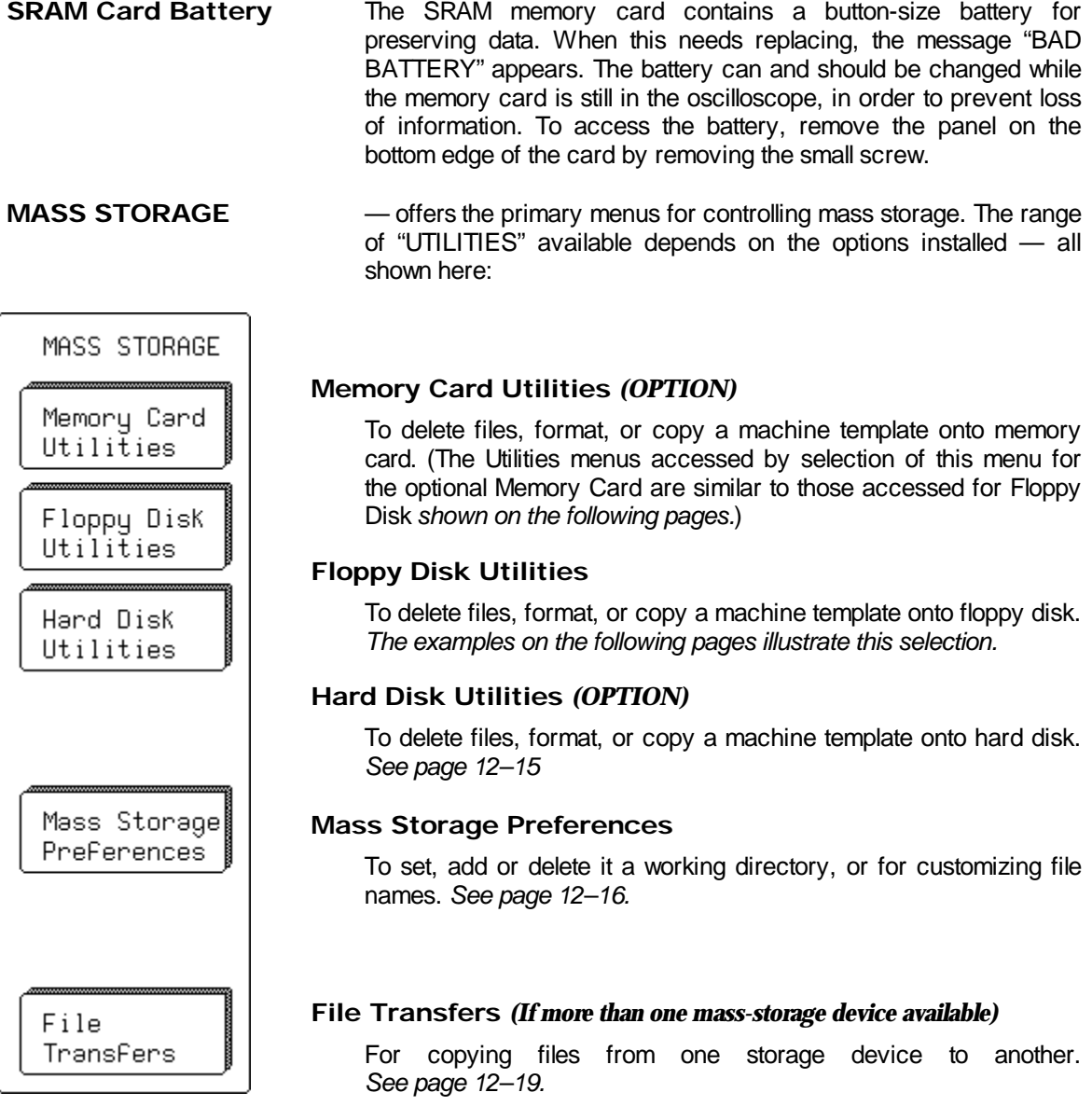

## **UTILITIES**

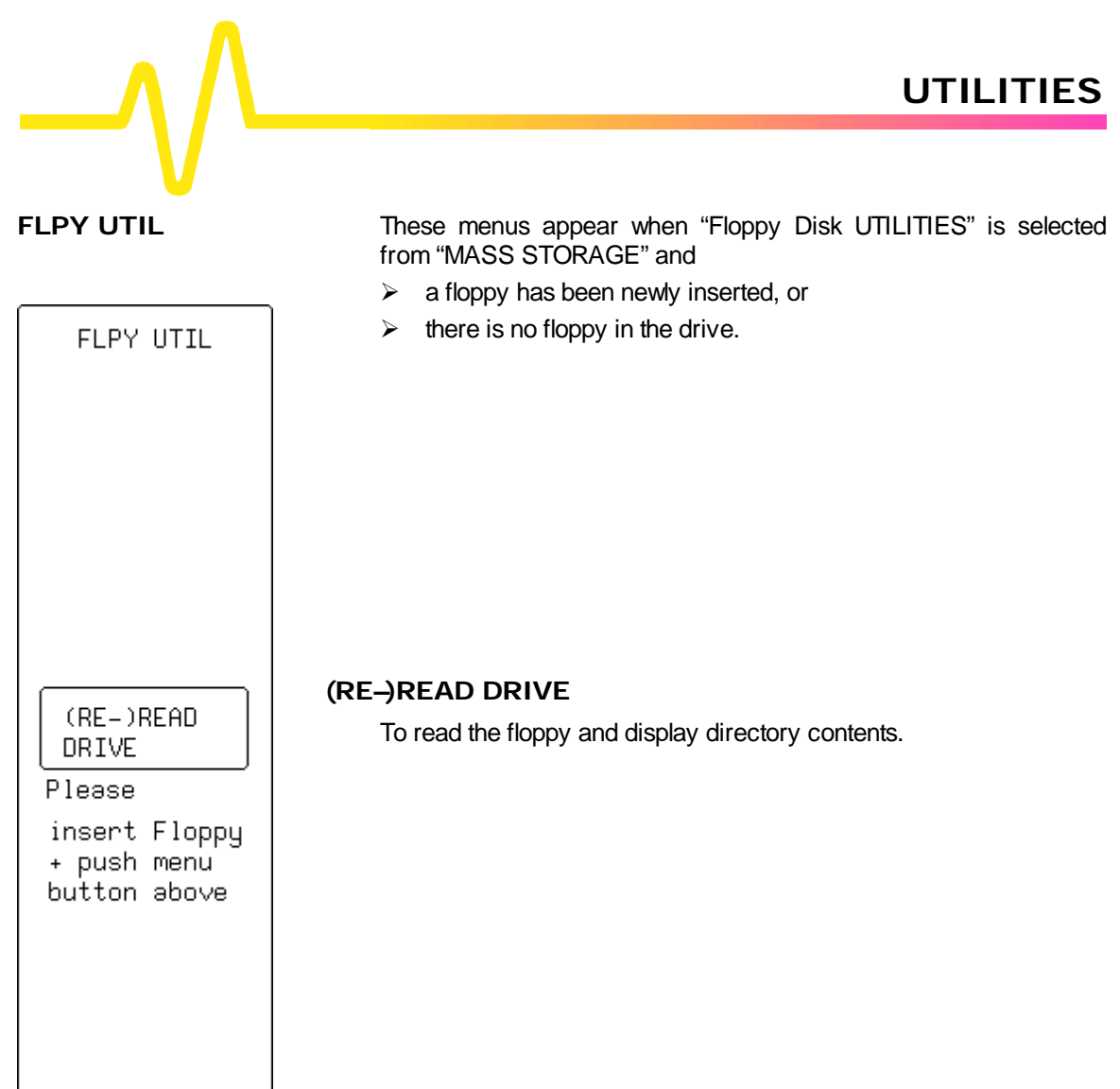

<u> a shekara t</u>

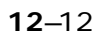

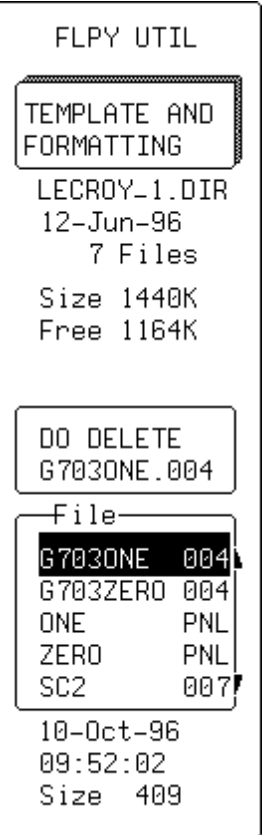

**FLPY UTIL** Once the floppy has been read, these menus appear, displaying information on the installed storage media:

- $\blacktriangleright$  Last "format" date and time
- $\triangleright$  Media size and available free space
- $\triangleright$  Date, time and size information of the selected file on the media.

## **TEMPLATE AND FORMATTING**

To access a secondary menu for formatting storage media or copying to it the machine template. The template is an ASCII textfile containing all information required for decoding the descriptor part of a binary waveform.

## **DO DELETE**

To delete the file selected in the "File" menu (*below*).

## **File**

For selecting the file to be deleted with the attributed menu knob or buttons.

## **UTILITIES**

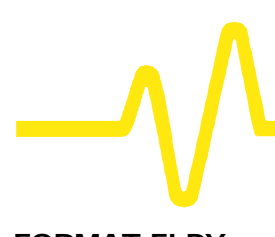

FORMAT FLPY **!FORMATTING** ERASES ALL INFO ON FLPY PERFORM FLPY FORMAT -Densitu- $1.44 \overline{MB}$  (HD) 720 KB (DD) COPY TEMPLATE TO FLPY

**FORMAT FLPY** These menus appear when "TEMPLATE AND FORMATTING" is selected from "FLOPPY UTIL".

## **PERFORM FLPY FORMAT**

To format the floppy, in DOS format with an interleave factor of two, which optimizes throughput to and from the scope.

## **Density**

This menu appears only in "FORMAT FLOPPY". For selecting density — "**1.44 MB (HD)**" or "**720 kB (DD)**".

## **COPY TEMPLATE TO**

For copying the machine template — an ASCII text-file containing all the information required to decode the descriptor part of a binary waveform — to the medium.

FORMAT HDD **!FORMATTING** ERASES ALL INFO ON HDD

QUICK FORMAT  $(\sim 15 \text{ sec})$ 

FULL FORMAT  $(\sim 10$  min)

COPY TEMPLATE TO HDD

**FORMAT HDD** These menus appear when "MASS STORAGE" "Hard Disk UTILITIES" "TEMPLATE AND FORMATTING" is selected.

## **QUICK FORMAT**

To quickly (15 seconds) clear the portable hard disk drive.

### **FULL FORMAT**

For a complete formatting of the HDD — recommended if the disk is non-readable.

## **COPY TEMPLATE TO**

For copying the machine template — an ASCII text-file containing all the information required to decode the descriptor part of a binary waveform — to the medium.

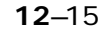

## **UTILITIES**

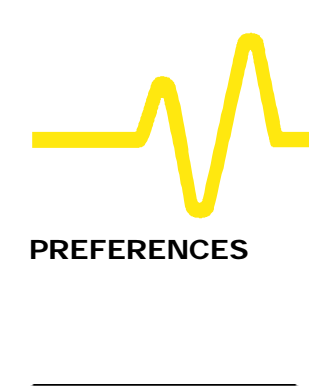

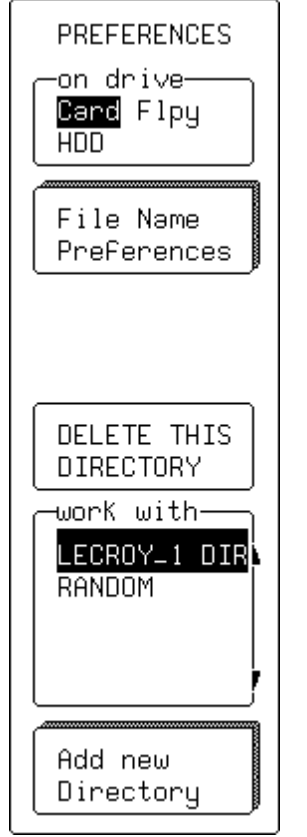

**PREFERENCES** These menus appear when "MASS STORAGE" "Mass Storage Preferences" is selected and are for:

- $\triangleright$  Selecting the working directory
- $\triangleright$  Deleting a directory
- $\triangleright$  Accessing the "File Name Preferences" menu
- $\triangleright$  Accessing the "Add New Directory" menu.

## **on drive**

For selecting the medium.

## **File Name Preferences**

To access the secondary menu for defining custom names for waveform, setup, or hardcopy files (*see next page*).

## **DELETE THIS DIRECTORY**

To delete the directory selected in "**work with**" menu (*see below*).

## **work with**

For selecting the directory to be used for file storage and retrieval.

## **Add new Directory**

To access secondary menu for adding a new directory.

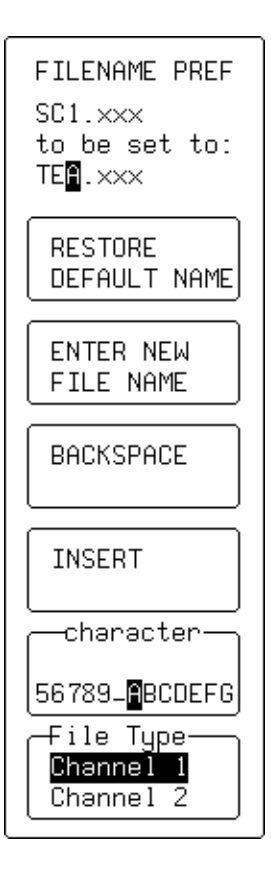

**FILENAME PREF** This menu group appears when "File Name Preferences" is selected from the preceding menu — for defining custom names for waveform, setup, or hardcopy files.

## **to be set to:**

To select the character for modification.

## **RESTORE DEFAULT NAME**

For restoring the file type selected in the "File Type" menu (*see below*) to its default name.

## **ENTER NEW FILE NAME**

To validate the newly defined name.

## **BACKSPACE**

For moving back one space and erasing the previous character.

## **INSERT**

To move forward to create a space for insertion of a character.

## **character**

For selecting a character using the menu knob.

## **File Type**

To select the file type for customizing.

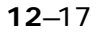

## **UTILITIES**

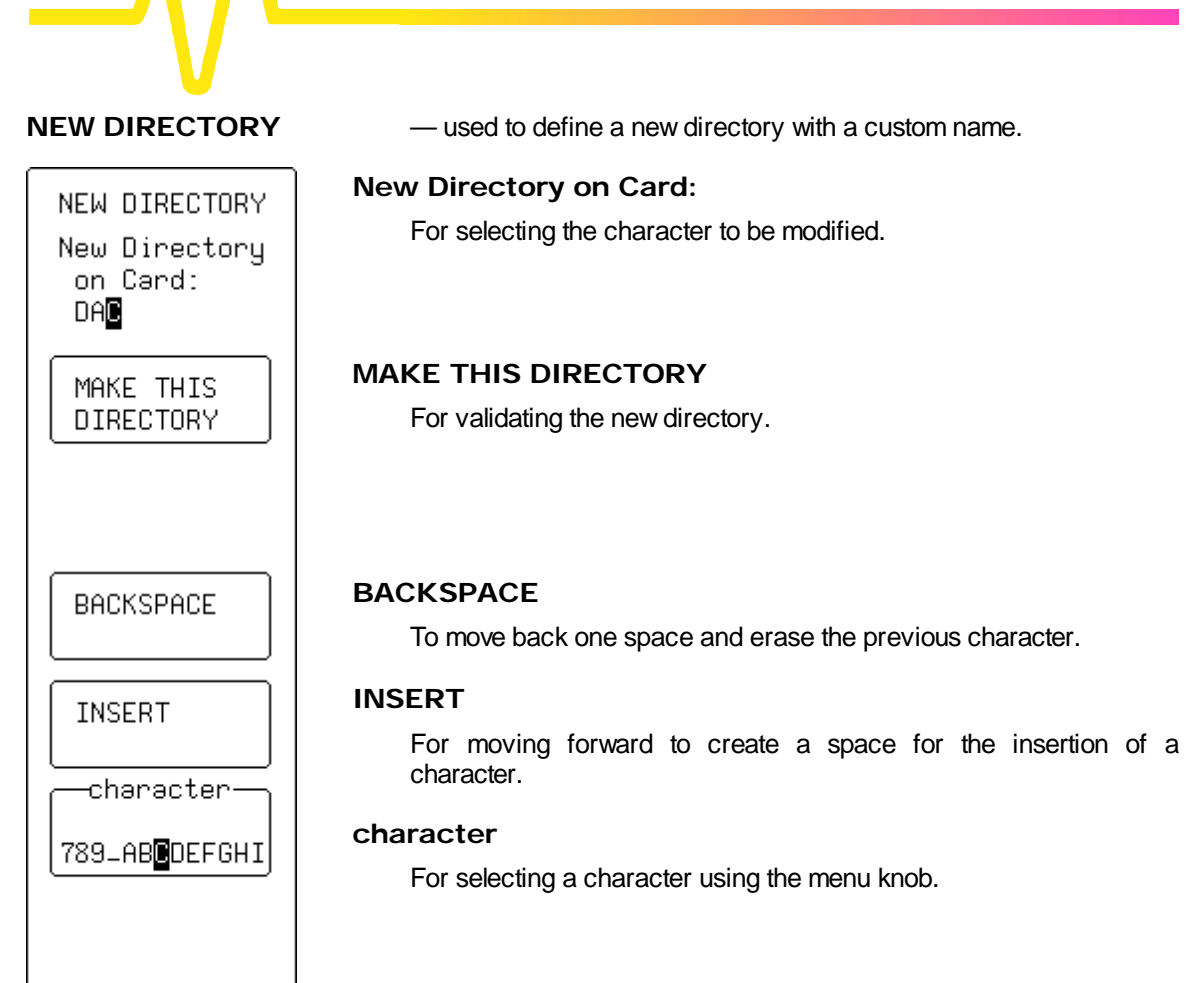

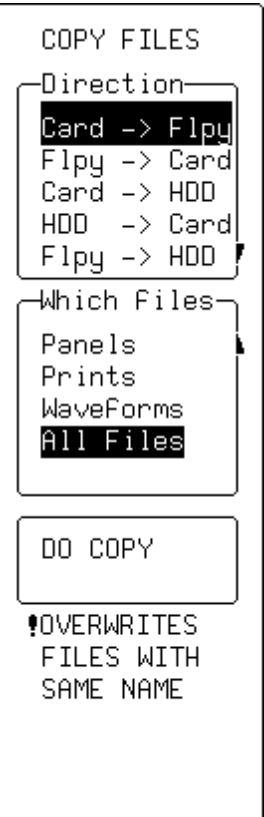

**COPY FILES** These menus appear when "MASS STORAGE" "File Transfers" is selected, and copies files from one medium to another.

## **Direction** *(DEPENDING ON OPTIONS INSTALLED)*

To select source (copy from) and destination (copy to).

## **Which files**

For selecting the type of file for copying.

## **DO COPY**

To execute the copying.

# **Special Modes**

## **SPECIAL MODES When "Special Modes" is selected from "UTILITIES", the**

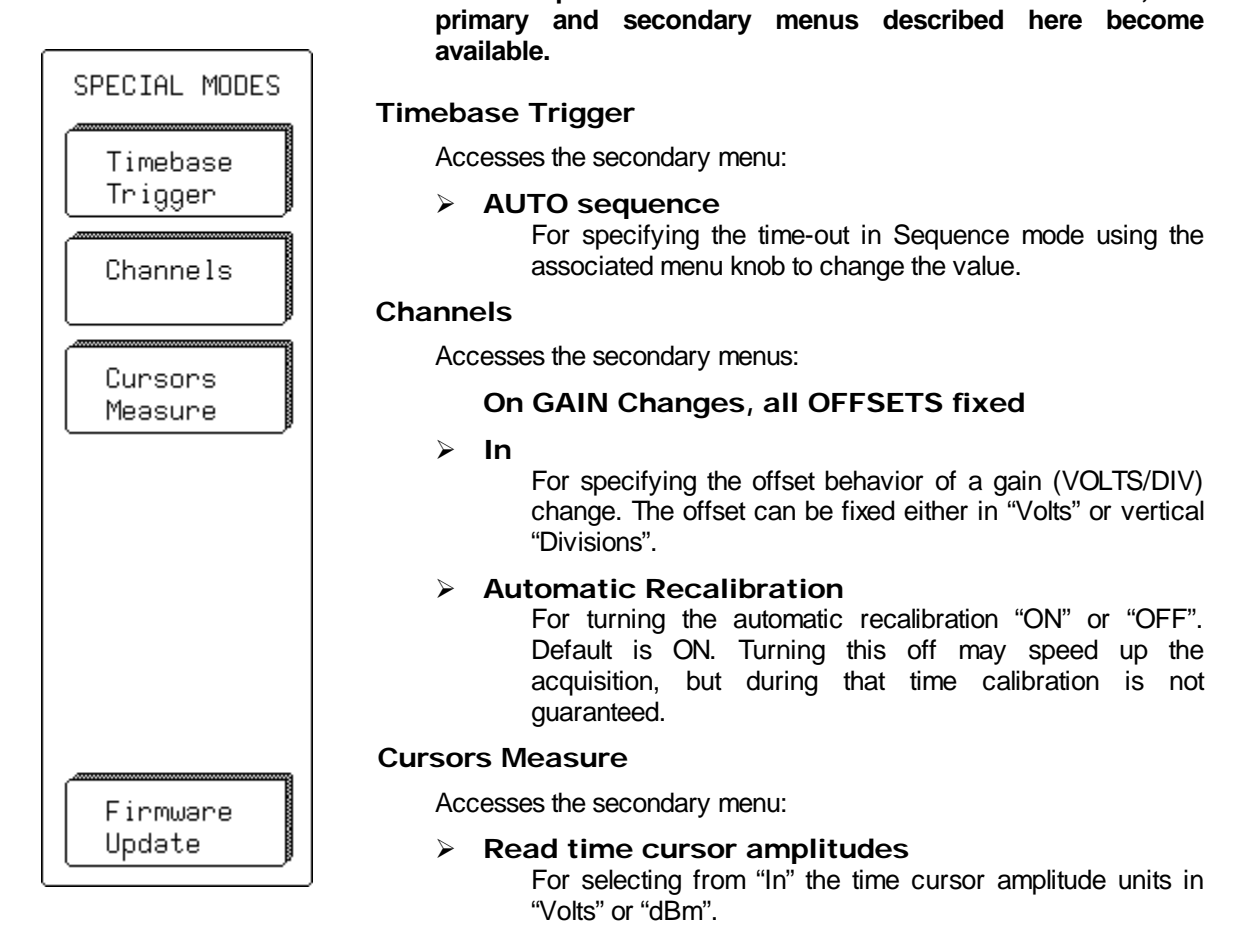

## **Firmware Update**

Accesses the secondary menu:

## > FLASH UPDATE

Offering the "Update from" and "Update Program" menus<br>(illustrated next page).

 $12 - 21$ 

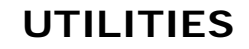

The full screen warning message shown when "FLASH UPDATE" has been selected.

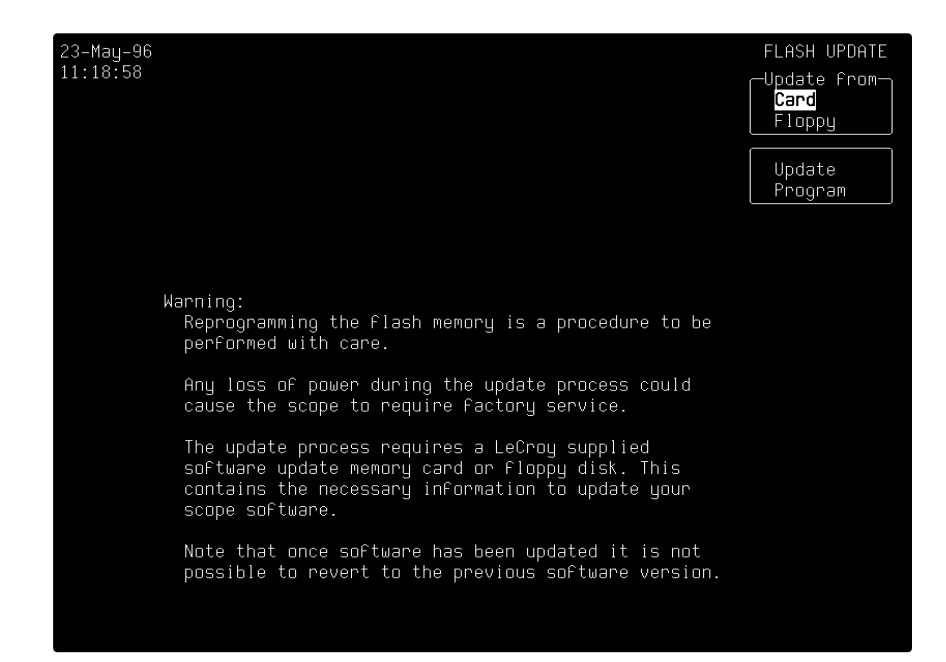

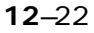

# **CAL BNC Setup**

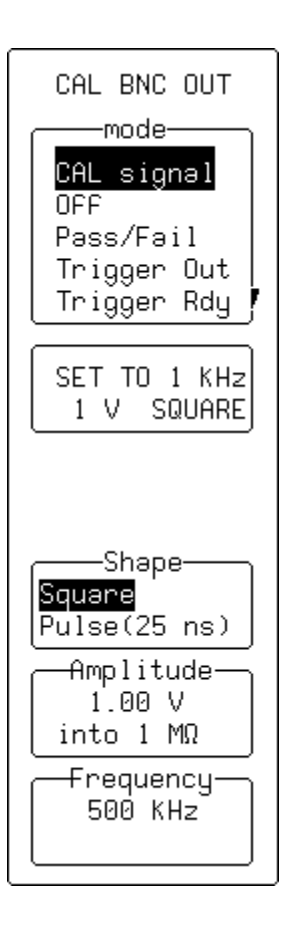

**CAL BNC OUT When "CAL BNC Setup" is selected from "UTILITIES", selection can be made of the type of signal put out at the CAL BNC connector. The frequency, amplitude and pulse shape of the calibration signal can also be chosen.**

In addition, the CAL BNC connector can be used to provide a pulse:

- $\triangleright$  as an action for PASS/FAIL testing
- $\triangleright$  at the occurrence of each accepted trigger event (Trigger Out)
- $\triangleright$  when the scope is ready to accept a trigger event (Trigger Rdy).

When the instrument is switched on, the calibration signal is automatically set to its default state, 1 kHz 1 V square wave.

## **mode**

To change the kind of signal.

## **SET TO**

To quickly reset the CAL BNC output to its default state.

## **Shape**

To change the form of the calibration signal.

## **Amplitude**

Using the associated knob, for setting the desired high level for all CAL BNC applications. If the BNC output is connected to an input channel with 50  $\Omega$ , the amplitude will be halved.

## **Frequency**

Using the associated knob, for setting the desired frequency of a CAL signal in the range 500 Hz–2 MHz.

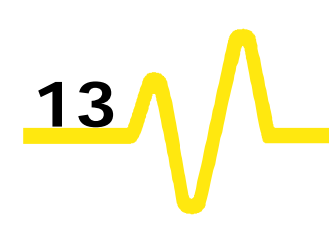

## **Waveform Store**

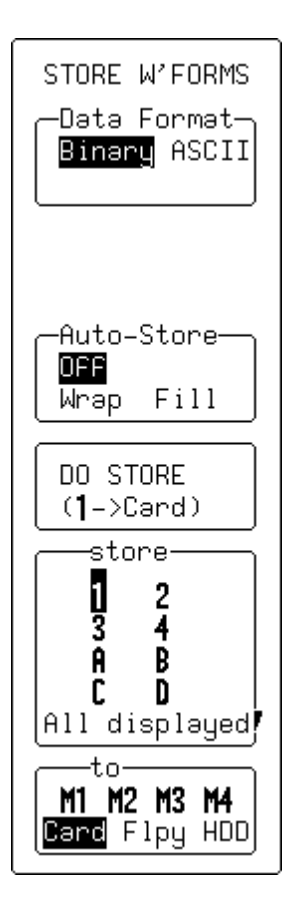

STORE W'FORMS **Press WAVEFORM** to store waveforms to internal **memory (M1, M2, M3, or M4) in LeCroy's binary format. And to store waveforms in either binary or ASCII format to floppy disk, or memory card or removable hard disk (HDD) with those options installed.**

> When "**Binary**" and either "**Flpy**" or one of the optional media is selected, the menus shown on this page will appear. But when an internal memory (M1–M4) is selected, neither the "Data Format", nor "Auto-Store" menus shown here will appear. And when the "DO STORE" menu button is pressed, the waveform will be stored automatically to the selected memory in binary format.

> When "**ASCII**" is selected, *as shown on the next page*, the scope will store the waveform in an ASCII format. But this will create an output file requiring 10–20 times the disk space of the original LeCroy binary file. A one-megabyte record will typically take up 13–15 MB stored in ASCII. Furthermore, waveforms stored in ASCII cannot then be recalled back into the scope.

### *Note:*

- ÿ *The capacity of the Reference and "Zoom & Math" memories each match those of the acquisition memories. For every unit of record length per channel, a point can be stored in any one of the four M reference memories, and the same number of points for each "Zoom & Math" trace.*
- ÿ *When more acquisition memory is acquired by combining channels, a single long trace can consume all the instrument's Reference memory or "Zoom & Math" trace capacity. If this happens, a warning message will show on-screen to prevent the accidental storage of a new trace to a reference memory already in use.*

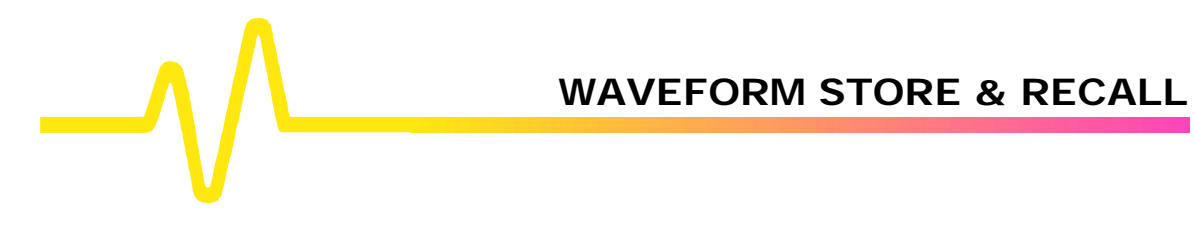

 $13 - 2$ 

STORE W'FORMS —Dətə Formət— Binary ASCII (Spreadsheet) Setup ASCII Format Auto-Store-**OFF** Whap Fill DO STORE  $(1-)Card$ store<sup>.</sup> I<br>3 2 4 Ĥ B C D All displayed! to∙ Card Flpy HDD

## **Data Format**

For choosing the data format, *as described on the previous page*. When "**ASCII**" has been selected, the primary "Setup ASCII Format" menu will appear immediately beneath this menu, giving access to the secondary "ASCII SETUP" menu (*see next page*). When "Binary"

## **Setup ASCII Format**

Appears only when "**ASCII**" is highlighted in "Data Format", as shown here. For accessing the secondary "ASCII SETUP" menu (*see next page*)*.*

## **Auto Store**

For automatically storing waveforms after each acquisition. "**Fill**" stores until the medium is filled, while "**Wrap**" stores continuously, discarding — first-in–first-out — the oldest files.

## **DO STORE**

To store in accordance with specifications made in the "store" and "to" menus (*see below*).

## **store**

For selecting the waveform. "**All displayed**" can only be selected when storing to optional storage media .

## **to**

To select the internal memories "**M1**", "**M2**", "**M3**", or "**M4**", when "Binary is selected in the "Data Format" menu, *as shown on the previous page.*, Or the optional "**Card**", "**Flpy**" or "**HDD**", when "**ASCII**" is selected from the "Data Format" menu, *as shown here*.

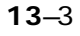

ASCII SETUP -Data Format—

Spreadsheet<br>MathCad

Matlab

## **WAVEFORM STORE & RECALL**

## **ASCII SETUP**

## **Data Format**

This secondary menu, accessed through "SETUP ASCII FORMAT" offers a choice of ASCII formats. (*For details on each format, see Appendix E*).

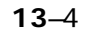
# **Waveform Recall**

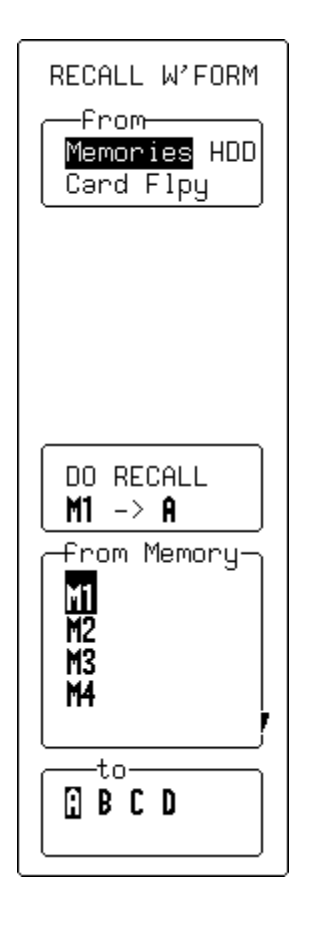

**RECALL W'FORM Press WAVEFORM to recall a waveform from internal memory, floppy, or the optional memory card or removable hard disk (HDD).**

RECALL

#### **from**

To select the storage medium from which to recall — in this case, internal "**Memories**".

### **DO RECALL**

To execute recall based on the selections made in the "from Memory" and "to" menus (*see below*). At the same time resets the horizontal and vertical positions as well as the zooms, showing the full contents of the memory at its original magnification.

#### **from Memory**

For selecting the source memory.

**to**

To select the destination trace.

*Note: Performing a recall operation from an internal memory to Trace A–D overrides any previous definition of the destination trace.*

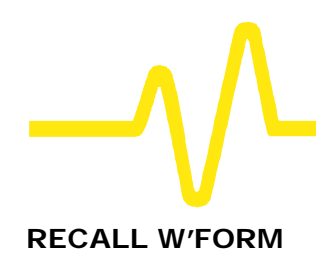

RECALL W'FORM

 $-$ From $-$ Memories HDD Card **Fing** 

# **RECALL W'FORM** *(FLOPPY DISK OR OPTIONAL STORAGE DEVICE)*

# **from**

Select the device or medium on which the file is stored — "**HDD**", "**Card**", or "**Flpy**".

## **DO RECALL**

To execute recall based on the selections made in the "File" and "to" menus (*see below*).

# **File**

To select the file on which the waveform is stored, using the attributed menu knob.

*Note: The files listed will be those in the current working directory.*

#### **to**

For selecting the destination memory. If the "**All M**"is selected, up to four files with the same three-digit numeric extension as the current "File" selection will be recalled into memories M1–4.

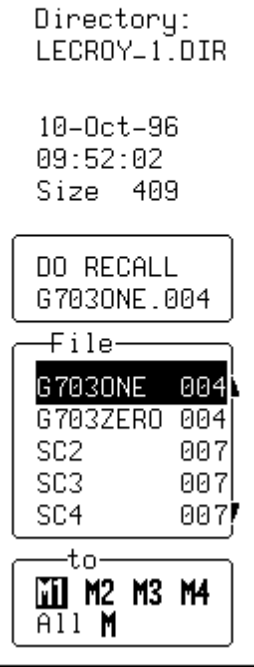

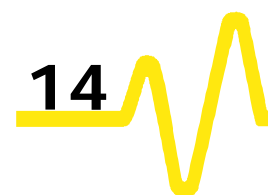

# **Cursors: Tools for Measuring Signal Values**

**Cursors are basic, important tools for measuring signal values.**

In Standard Display Mode, **Amplitude**, or **Voltage**, cursors broken lines or bars running across the screen — are moved up and down the grid *pixel by pixel*.

**Time** cursors — arrows or cross-hair markers that move along the waveform (*see symbols*) — can be placed at a desired time to read the amplitude of a signal at that time, and moved to *every single point acquired*.

When a Time cursor is placed on a data point, a cross-bar appears at the tail of the arrow, and at top and bottom of the cross-hair marker.

In **Absolute** Mode a single cursor is controlled. Readings for amplitude (using Amplitude cursors) or time and amplitude (using Time cursors) can be displayed at the cursor location. Measured amplitudes are relative to ground; measured times to the trigger point.

In **Relative** Mode, a pair of Amplitude or Time cursors is controlled, providing readings on the difference between the two in amplitude, or time and amplitude, respectively.

Amplitudes are shown in the Trace Label for each trace. When Time cursors are used, the time is shown below the grid. And in Relative Mode the frequency corresponding to the time interval between the cursors is also displayed there.

When there are few data points displayed, Time-cursor positions are linearly interpolated between the data points. Time cursors move up and down along these straight-line segments.

**Cursors and Persistence** When using Persistence, Amplitude cursors are the same as in Standard Display (*see above*). Time cursors are vertical bars running down the screen and moving across it.

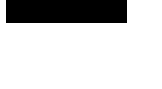

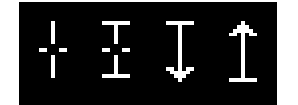

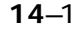

**Cursors in XY Display** In XY Display, Absolute-Amplitude cursors are horizontal and vertical bars that can be moved both up and down and from side– to–side across the screen. Relative-Amplitude cursors are pairs of bars that move in the same way. Absolute- and Relative-Time cursors behave as they do in Standard Display.

> Combinations of the amplitude values are shown on the left-hand side of the grid in the following top-to-bottom order:

- 1. "ΔY value / ΔX value"................Ratio
- 2. "20 ∗ log 10 (ratio)"....................Ratio in dB units
- 3. "ΔY value ∗ ΔX value"...............Product
- 4. " $f = \arctan (\Delta Y / \Delta X)$

range [–180° to +180°]"....................Angle (polar)

5. "r = sqrt  $(\Delta X * \Delta X + \Delta Y * \Delta Y)$ "...Radius (distance to origin).

The definition of ΔX and ΔY depends on the cursor used. The table below shows how ΔX and ΔY are defined for each type of measurement.

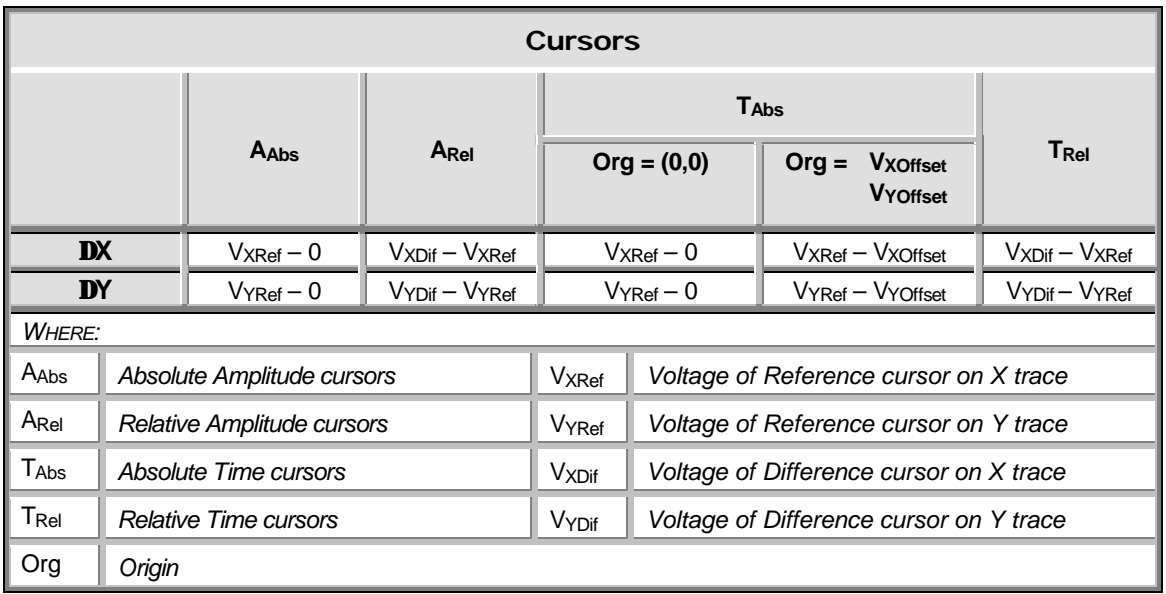

**MEASURE — Cursors Press — to access the "MEASURE" Setup menus.**

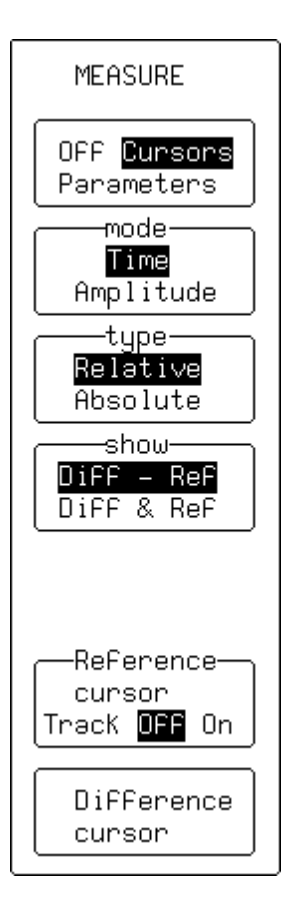

#### **Off/Cursors/Parameters**

**CURSORS/**<br>MEASURE

To select "**Cursors**".

#### **mode**

For selecting "**Time**" (time or frequency cursors) or "**Amplitude**" (voltage or amplitude cursors).

## **type**

To toggle between "**Relative**" and "**Absolute**". The first displays two cursors, Reference and Difference, and indicates either the voltage or time and voltage between the two. The second shows a single cursor that indicates either voltage compared to ground level, or this *and* time compared to the trigger point.

#### **show**

To select: "**Diff – Ref**", which shows the subtraction between difference- and reference-cursor amplitudes; or "**Diff & Ref**", which displays the amplitude values for each cursor. *Not available in persistence mode.*

#### **Reference cursor**

To control the Reference cursor available with Relative cursors, using the associated menu knob. With "Track" "**ON**", both Reference and Difference cursors are controlled by this knob and move together, a constant time or voltage interval maintained between them. This tracking interval is represented by a bar  $$ horizontal for time; vertical for voltage — appearing, respectively, at the top and left-hand edge of the grid.

#### **Difference cursor**

For controlling the Difference cursor, available when "**Relative**" is selected from "type" (*see above*), using the associated menu knob.

## **Cursor position (***not shown***)**

For controlling the Absolute cursor, available when "**Absolute**" is selected from "type" (*see above*), using the associated menu knob.

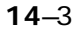

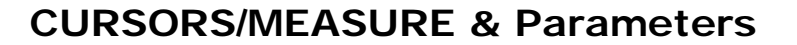

# **Parameters: Automatic Measurements**

**The instrument can determine certain signal properties automatically, using signal parameters.** *The scope's standard parameters are listed and described in Appendix D of this manual.\**

For common measurements on a lone signal, parameters can be measured in either of two standard classes or modes: in the amplitude or time domain.

On different signals, they can be customized and used to determine up to five of the quantities on the parameter list. Customized parameter measurements can also be used for Pass/Fail testing against chosen limits (*see page 14–13*).

Statistics on the parameter values are accumulated and can be displayed for all modes.

In addition to the overall number of sweeps used, each parameter has its average, lowest and highest value. The standard deviation of the parameter is also calculated.

**Parameter Symbols** The algorithms that determine pulse waveform parameters are able to detect those situations where the mathematical formulas may be applied. However, the results obtained should be interpreted with caution. In such cases, the scope displays the name of the parameter and its value are separated on the screen by a graphic symbol, which acts either as information on the parameter or as a warning. The following table explains these symbols.

**14**–4

l

<sup>\*</sup> A wide range of additional parameters are available in the specialized software packages, such as WP03, described in those packages' operator's manuals

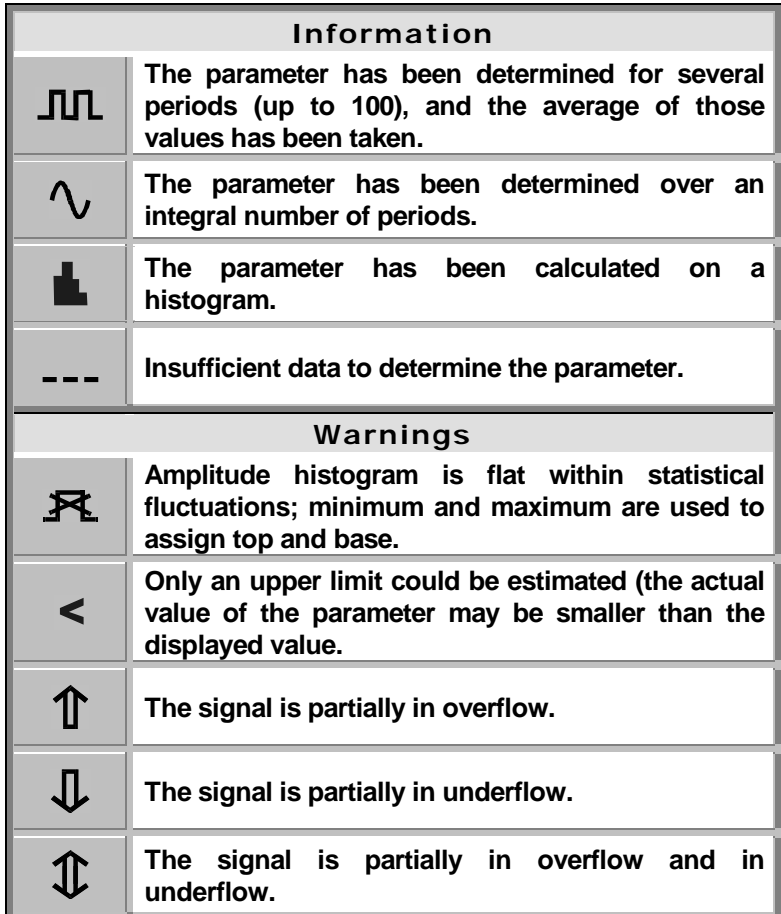

 $14 - 5$ 

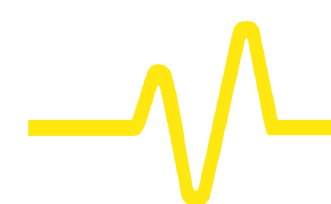

**MEASURE** 

Pass

statistics-**OFF** 

⊸on trace-12

from− 0.00 div Track **DBB** On t٥ 10.00 div 10000 pts

0n

OFF Cursors Parameters -mode-Std Voltage Std Time Custom List by nT

# **MEASURE — Parameters — Standard Voltage**

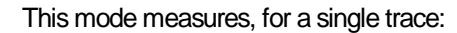

- ÿ Peak–to–Peak (amplitude between maximum and minimum sample values)
- $\triangleright$  Mean of all sample values (corrected for periodic signals)
- $\triangleright$  Standard Deviation
- $\triangleright$  Root Mean Square of all sample values (corrected for periodic signals)
- $\triangleright$  Amplitude of the signal.

# **Off/Cursors/Parameters**

To select "**Parameters**".

# **mode**

To select "**Standard Voltage**" parameters.

#### **statistics**

For turning "**On**" display of the parameter's average, lowest, highest, and standard deviation, as well as the number of sweeps included in the statistics — cleared each time the acquisition conditions change or when the CLEAR SWEEPS button is pressed. As long as "**Parameters**" is highlighted in the top menu, the accumulation of statistics continues, even if the statistics are not shown.

#### **on trace**

To select the trace for which the voltage parameters are measured. The choices available in this menu will depend on the traces displayed (a maximum of four traces can be displayed). Here, Traces 1 and 2 are displayed and "**2**" selected.

#### **from**

To determine the starting point, in screen divisions, for parameter measurements, using the associated menu knob. "Track" "**On**", links control of both the starting and end points of the parameter measurement so that they can be moved together using the associated menu knob.

#### **to**

To determine the end point in screen divisions. Also indicates the total number of data points used for the measurements.

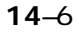

# **MEASURE — Parameters — Standard Time**

This mode measures for a single trace:

- ÿ Period
- $\triangleright$  Width (at 50% amplitude)
- $\triangleright$  Rise time (10–90% of amplitude)
- $\geq$  Fall time (90–10% of amplitude)
- $\triangleright$  Delay (from trigger to first 50% amplitude point).

# **MEASURE** OFF Cursors Parameters -mode-Std Voltage Std Time Custom List by nT Pass statistics-**OFF** 0n on trace-12 from− 0.00 div Track **OPP** On to-10.00 div 500 pts

#### **Off/Cursors/Parameters**

To select "**Parameters**".

#### **mode**

For selecting "**Standard Time**" parameters.

#### **statistics**

For turning "**On**" display of the parameter's average, lowest, highest, and standard deviation, as well as the number of sweeps included in the statistics — cleared each time the acquisition conditions change or when the CLEAR SWEEPS button is pressed.

As long as "**Parameters**" is highlighted in the top menu, the accumulation of statistics continues, even if the statistics are not shown.

#### **on trace**

For selecting the trace for which the time parameters are to be measured. The choices available in this menu will depend on the traces displayed (a maximum of four traces can be displayed). Here, Traces 1 and 2 are displayed and "**2**" selected.

#### **from**

To determine the starting point, in screen divisions, for parameter measurements. "Track" "**On**", links control of both the starting and end points of the parameter measurement so that they can be moved together using the associated menu knob.

#### **to**

To determine the end point in screen divisions. Also indicates the total number of data points used for the measurements.

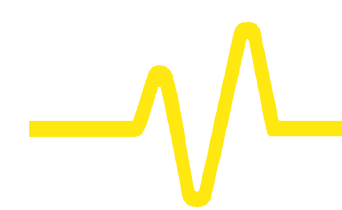

# **MEASURE — Parameters — Custom**

In this mode, up to five parameters can be displayed for various traces.

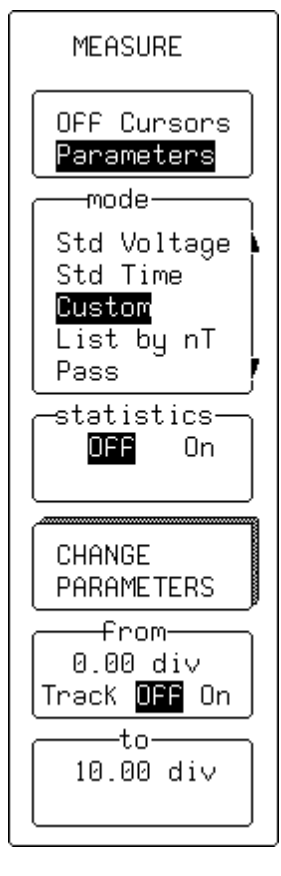

# **Off/Cursors/Parameters**

For selecting "**Parameters**".

## **mode**

To select "**Custom**" parameters.

#### **statistics**

For turning "**On**" display of the parameter's average, lowest, highest, and standard deviation, as well as the number of sweeps included in the statistics — cleared each time the acquisition conditions change or when the CLEAR SWEEPS button is pressed.

As long as "**Parameters**" is highlighted in the top menu, the accumulation of statistics continues, even if the statistics are not shown.

# **CHANGE PARAMETERS**

For accessing the secondary "CHANGE PARAM" menu (*see following pages*).

#### **from**

To determine the starting point, in screen divisions, for parameter measurements. "Track" "**On**", links control of both the starting and end points of the parameter measurement so that they can be moved together using the associated menu knob.

#### **to**

To determine the end point in screen divisions.

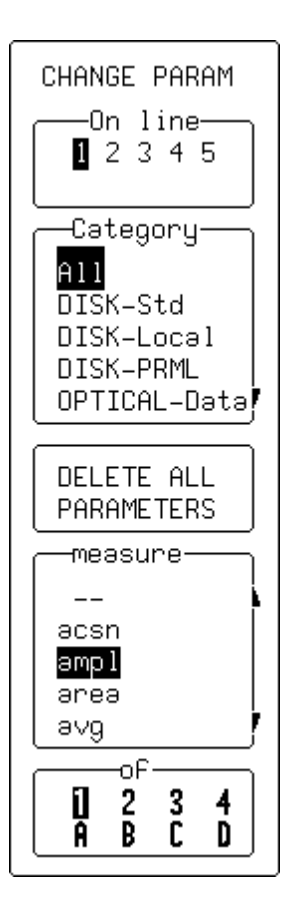

**CHANGE PARAM** — for modifying parameters.

#### **On line**

To select for modification up to five different parameters, "**1**"**,** "**2**"**,** "**3**"**,** "**4**", or "**5**".

# **Category**

To specify the category of parameter. When "**All**" is selected, the "measure" menu (see below) will feature all parameters. However, when a particular category is selected, only those parameters in the category are shown.

# **DELETE ALL PARAMETERS**

For deleting all parameters previously selected.

#### **measure**

To choose the new parameter to be measured on this line. When "**– –**" is selected the line is not used.

#### **of**

For selecting the channel or trace on which the parameter will be measured (*four-channel menu shown*).

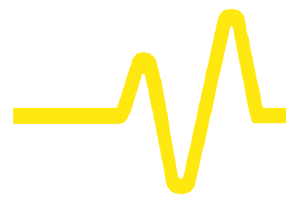

**CURSORS/MEASURE & Parameters**

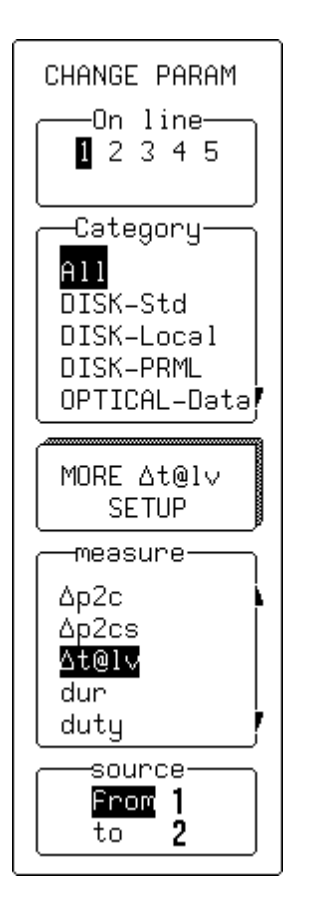

# **CHANGE PARAM Parameters can be customized to meet specific needs:**

## **On line**

To select for modification up to five different parameters, "**1**"**,** "**2**"**,** "**3**"**,** "**4**", or "**5**".

# **Category**

To specify the category or type of parameter.

# **MORE Dt@lv SETUP**

Calls up the"**Dt@lv**"customization menu (*next page*).

# **measure**

Set at **Dt@lv**.

# **source**

Using the menu button, selects the channel — "**1**", "**2**" ("**3**" or "**4**") or memory ("**A**", "**B**", "**C**", or "**D**"). While the knob selects "**from**" which and "**to**" which channel the measurement is to be made.

#### **SETUP Example 10 Drive 1 Drive 1 Drive 1 Drive 1 Drive 1 Drive 1 Drive 1 Drive 1 Drive 1 Drive 1 Drive 1 Drive 1 Drive 1 Drive 1 Drive 1 Drive 1 Drive 1 Drive 1 Drive 1 Drive 1**

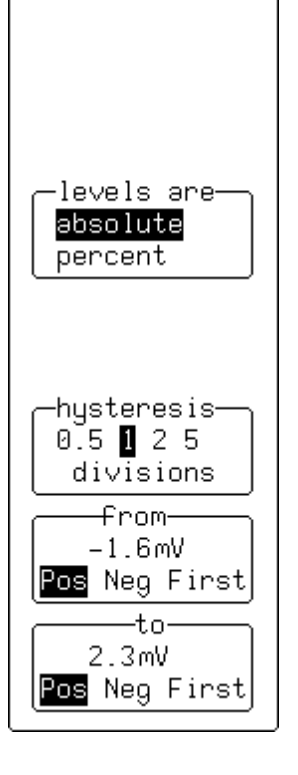

SETUP At@lv

#### **levels are**

For selecting whether the levels should be set in absolute or percentage of the peak–to–peak signal value.

#### **hysteresis**

To set the hysteresis division. Hysteresis essentially enables the user to set a voltage band, which a waveform peak–trough pair must exceed in order not be considered either noise or a "bump". This threshold crossing is recognized when an acquisition point in the waveform passes through the threshold level by 1/2 the hysteresis-division setting.

### **from**

For selecting the voltage setting: the level on the trace at which the timing should start. And to select *where* the timing should start: "**Pos**" for rising edge, "**Neg**" for falling edge, "**First**" for either positive or negative edges.

#### **to**

For selecting the voltage setting: the level on the trace at which the timing should finish. And to select *where* the timing should finish: "**Pos**" for rising edge, "**Neg**" for falling edge, "**First**" for either positive or negative edges.

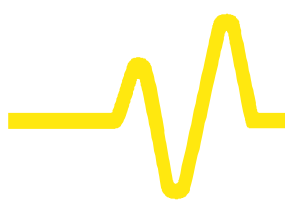

SETUP Ac2d+

**SETUP** "Dc2d+" — for customizing the Δc2d+ parameter.

## **hysteresis**

To set the hysteresis division. Hysteresis essentially enables the user to set a voltage band, which a waveform peak–trough pair must exceed in order not be considered either noise or a "bump". This threshold crossing is recognized when an acquisition point in the waveform passes through the threshold level by 1/2 the hysteresis-division setting.

# **clock edge**

To select the clock edge or edges used for this parameter measurement.

# **data edge**

For selecting the data edge or edges used for the measurement.

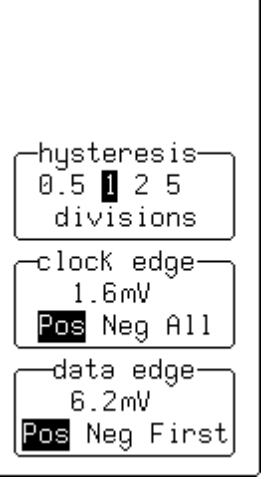

# **Pass/Fail Testing**

**Parameters can also be used in carrying out Pass/Fail tests. These tests require a combination of measurements within chosen limits, using an action provoked when the test either passes or fails, depending on which has been specified. Signals can also be Pass/Fail tested against a tolerance mask.**

Up to five parameters can be tested against limits at the same time. And, in tolerance mask testing, a trace can be compared to a tolerance mask.

Whether the tests pass or fail, any or all of the following actions can be provoked:

- $\triangleright$  Stop capturing further signals
- $\triangleright$  Dump the screen image to a hardcopy unit
- $\triangleright$  Store selected traces to internal memory, to a memory card (*optional*), or to a floppy
- $\triangleright$  Sound the buzzer
- $\triangleright$  Emit a pulse on the CAL BNC.

The Pass/Fail display will show:

- $\triangleright$  Results on the current waveforms
- $\triangleright$  Number of events passing
- $\triangleright$  Total number of sweeps treated
- $\triangleright$  Actions to be taken.

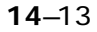

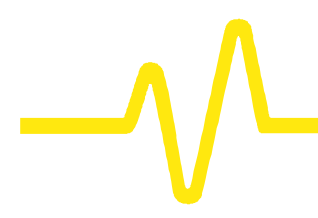

# **CURSORS/MEASURE & Parameters**

# **MEASURE — Parameters — Pass/Fail**

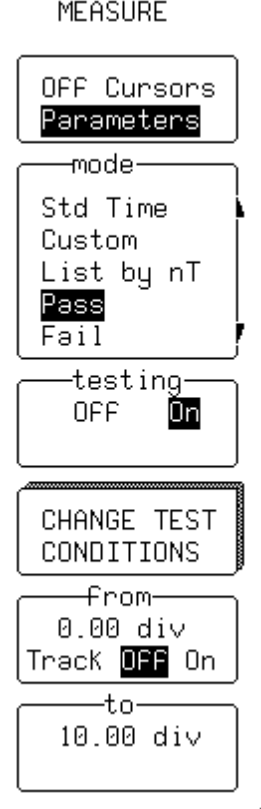

## **Off/Cursors/Parameters**

To select "**Parameters**".

### **mode**

To select "**Pass**" or "**Fail**".

#### **testing**

For turning testing "**Off**" or "**On**". Testing is turned off in order to observe only the parameter variations.

# **CHANGE TEST CONDITIONS**

To access the secondary "CHANGE TEST" menu (*see next page)*

#### **from**

To determine the starting point, in screen divisions, for parameter measurements.

#### **to**

To determine the end point in screen divisions.

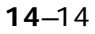

# **CHANGE TEST**

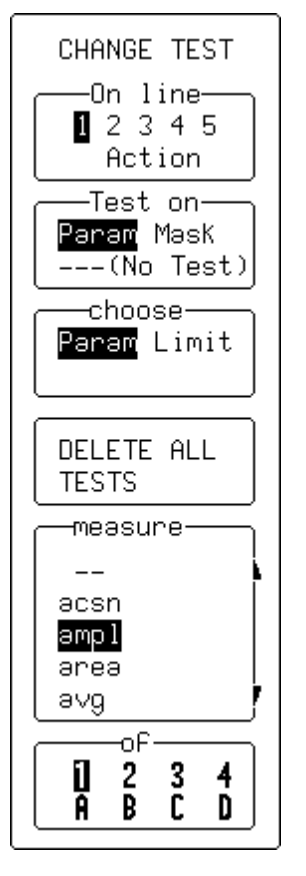

# **On line**

To select for modification up to five different parameters, "**1**, **2**, **3**, **4** or **5**"

# **Test on**

To select "**Param**" or, if no test is required, "**--- (No Test)**".

## **choose**

To select "**Param**".

# **DELETE ALL TESTS**

For deleting all tests previously selected.

#### **measure**

For selecting the new parameter to be measured on this line. When "**– –**" is selected the line is not used.

#### **of**

For selecting the channel or trace on which the parameter will be measured (*four-channel menu shown*).

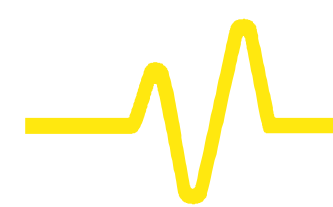

# **CHANGE TEST — Param (Changing Limits for Pass/Fail Tests on Parameters)**

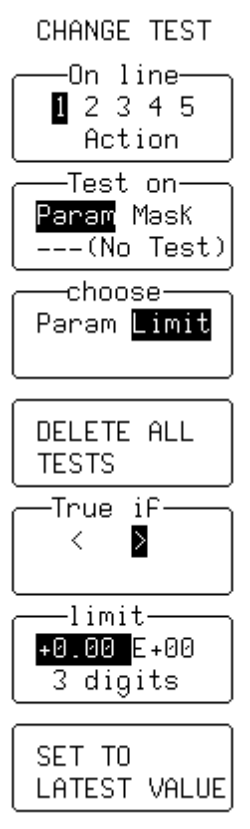

## **On line**

To select for modification up to five different parameters, "**1**, **2**, **3**, **4** or **5**".

# **Test on**

To Select "**Param**" or "**--- (No Test)**" if no test required on the selected line (*"Mask" selection, page 14–17*).

## **choose**

For setting to "**Limit**" (*"Param" 14–15*).

# **DELETE ALL TESTS**

For deleting all tests previously selected.

# **True if**

For selecting the adequate relation — smaller than "**<**" , or greater than "**>**".

#### **limit**

To make the choice of one of three modifications of a limit: its mantissa, exponent, and the number of digits for the representation of its mantissa. The corresponding menu button is used to select, and the associated knob to modify the number in that field.

# **SET TO LATEST VALUE**

To set the limit to the latest measured value — a starting value for the final adjustment.

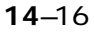

# **CHANGE TEST — Mask (Changing Pass/Fail Test on a Mask)**

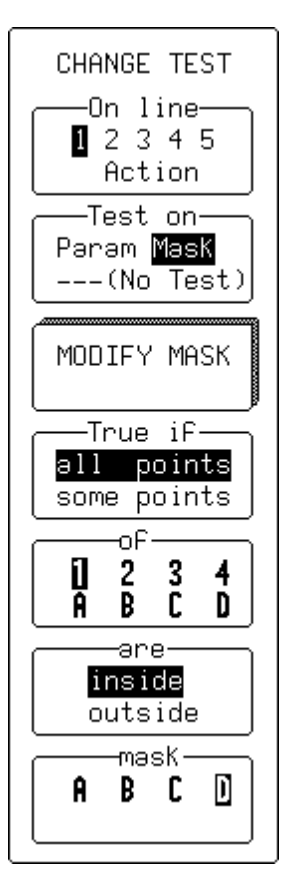

# **On line**

To select for modification up to five different parameters, "**1**, **2**, **3**, **4** or **5**" (*"Action" selection, page 14–20)*.

# **Test on**

For setting to "**Mask**" or "**--- (No Test)**" if no test required on the selected line (*"Param" 14–15*).

# **MODIFY MASK**

To access the secondary menu for modifying mask settings.

### **True if**

For choosing this mask-test condition.

# **of**

To select channel or trace for testing (*four-channel menu shown*).

#### **are**

For choosing this mask-test condition.

#### **mask**

To select mask trace "**A**", "**B**", "**C**" or "**D**".

*Note: Pass/Fail testing against a mask is affected by horizontal and vertical zooming of the mask trace. The test will be made inside the area bordered by the parameter cursors. Timebases of the mask and the trace under test should be identical. For visual mask testing, a* **single***-grid display should be used when performing a* **single***-trace mask test, while a* **dual-** *grid display should be used for a* **dual***-trace test.*

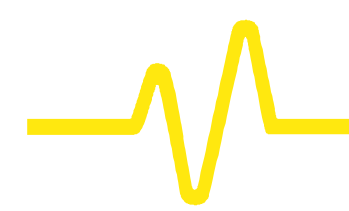

MODIFY MASK -From-W'Form HDD Card Flpy -into-

<u>M1 M2 M3 M4</u>

INVERT MASK D=M4 Use W'Form- $1234ABC$ D M1 M2 M3 M4

> MAKE MASK  $D = MA$ ⊣delta V—  $0.50$  div

-deltə T- $0.20$  div

 $D=MA$ 

# **MODIFY MASK — W'form (Generating a Mask from a Waveform)**

# **from**

To select "**W'form**".

## **into**

For selecting "**D=M4**" if the mask is to be automatically displayed on the screen Otherwise select "**M1**", "**M2**", "**M3**", or "**M4**".

Using "RECALL W'FORM" (*see previous chapter*) memories M1– M4 can be recalled to traces A to D for display.

# **INVERT MASK**

To generate an inverted mask.

# **Use W'form**

For selecting the waveform to be used as reference. The mask will be generated around this waveform (*four-channel menu shown*).

# **MAKE MASK**

To generate the mask.

# **delta V**

For selecting tolerance in amplitude, using the attributed knob.

# **delta T**

For selecting tolerance in time, using the attributed menu knob.

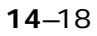

# **MODIFY MASK** *(FLOPPY DISK OR OPTIONAL STORAGE DEVICE)*

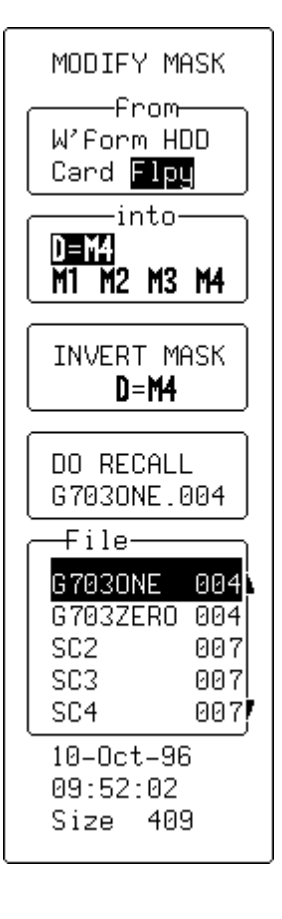

#### **from**

To select the device.

## **into**

For selecting "**D=M4**" to automatically display the mask on- screen, or "**M1**", "**M2**", "**M3**" or "**M4**".

# **INVERT MASK**

For generating an inverted mask.

# **DO RECALL**

To recall the mask.

# **File**

To select the appropriate mask, using the associated menu knob.

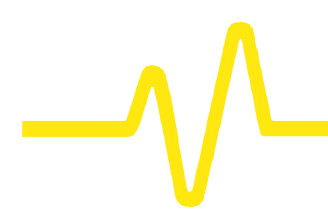

CHANGE TEST -On line- $12345$ Action

DELETE ALL **ACTIONS** -IF-

-Then: –

Fəil

No.

No.

No

No.

Yes

 $\overline{\mathsf{Yes}}$ 

Pass

Stop

Store

Dump

**Beep** 

-Dump No

Pulse

# **CHANGE TEST — Action (Setting PASS/FAIL Actions)**

Depending on the test result certain actions can be taken.

# **On line**

For selecting "**Action**".

# **DELETE ALL ACTIONS**

To delete all previously selected actions.

#### **If**

To determine if the action will be taken on "**PASS**" or "**FAIL**".

## **Then**

For selecting the action ("**Dump**" in this example). The selected action will then be activated in the menu below.

#### **Dump**

To perform ("**Yes**") or disable ("**No**") the action chosen in the "Then" menu (*see above*). The choice will then be indicated alongside the already selected action in "Then".

# **Saving and Recalling Panel Setups**

**PANEL<br>SETUPS** 

**PANEL SETUPS** Press **Press** to access the menus used for saving or **recalling configurations — panel setups — to non-volatile memory or floppy disk, or to memory card or portable hard disk (HDD) depending on options installed.** PANEL SETUPS **Recall** Recall **Save** Save To choose to save a panel setup or recall one already saved. When "**Save**" is selected, *as shown here*, the "TO SETUP" TO SETUP1 menus appear. While when "**Recall**" is chosen, the "FROM SETUP" menus, *shown overleaf*, appear TO SETUP2 **TO SETUP 1** ...**2** ...**3** or ...**4** For saving any of four possible setups. TO SETUP3 **to Card, Flpy or HDD** For saving a setup to floppy, memory card, or hard disk, depending on options.TO SETUP4 to Card Flpy or HDD

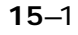

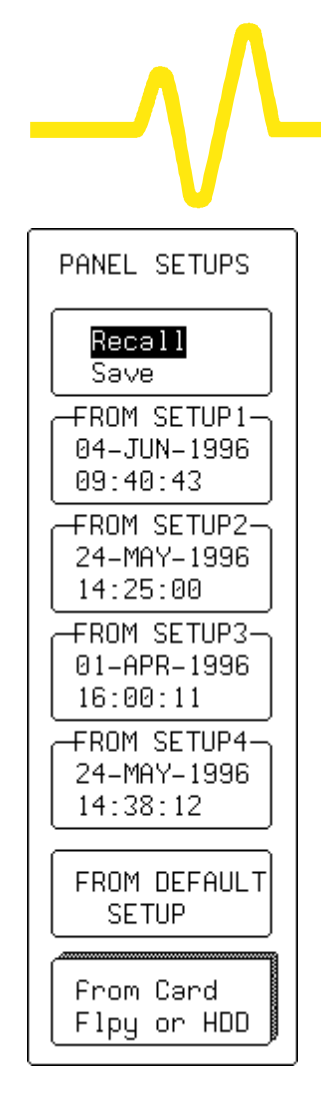

# **Recall or Save**

To select for saving or recalling a panel setup. When "**Save**" is selected, *as shown on the previous page*, the "TO SETUP" menus appear. While when "**Recall**" is chosen, *as shown here*, the "FROM SETUP" menus appear.

# **FROM SETUP 1** ...**2** ...**3** or ...**4**

For recalling any of four possible saved setups. In the example shown here, all four possible setups have been stored. When no setup has been stored, that menu will indicate "Empty".

# **FROM DEFAULT SETUP**

To choose a default setup, already stored in the scope.

# **from Card, Flpy or HDD**

For accessing the secondary "RECALL SETUPS" menu to recall a setup stored on floppy, card or portable hard disk, depending on the options installed.

# **RECALL SETUPS**

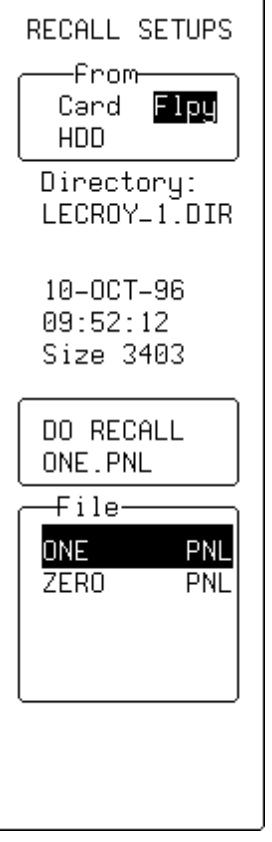

#### **from**

For selecting to recall a setup from floppy, or card or portable hard disk, depending on the options installed and the medium on which the desired setup is stored.

# **DO RECALL**

To perform the recall of the setup selected in the "File" menu (*see below*).

# **File**

For selecting the stored setup, using the attributed menu knob.

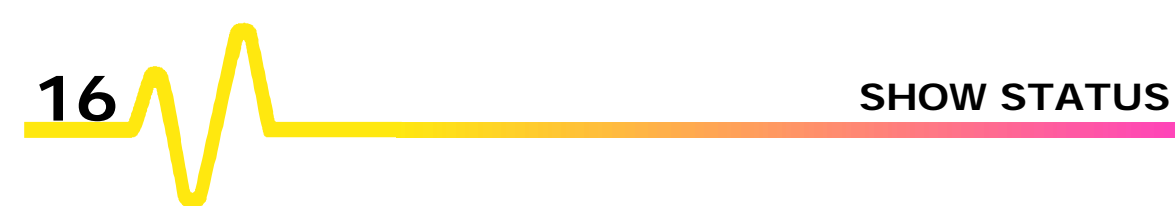

# **The Complete Picture, Summarized**

**SHOW<br>STATUS** Press **to summon the "STATUS"** menu and access **full-screen summaries of the oscilloscope's system and other functional status.**

**Acquisition Status** Vertical sensitivity, probe attenuation, offset and coupling for each channel, as well as timebase and trigger status summaries.

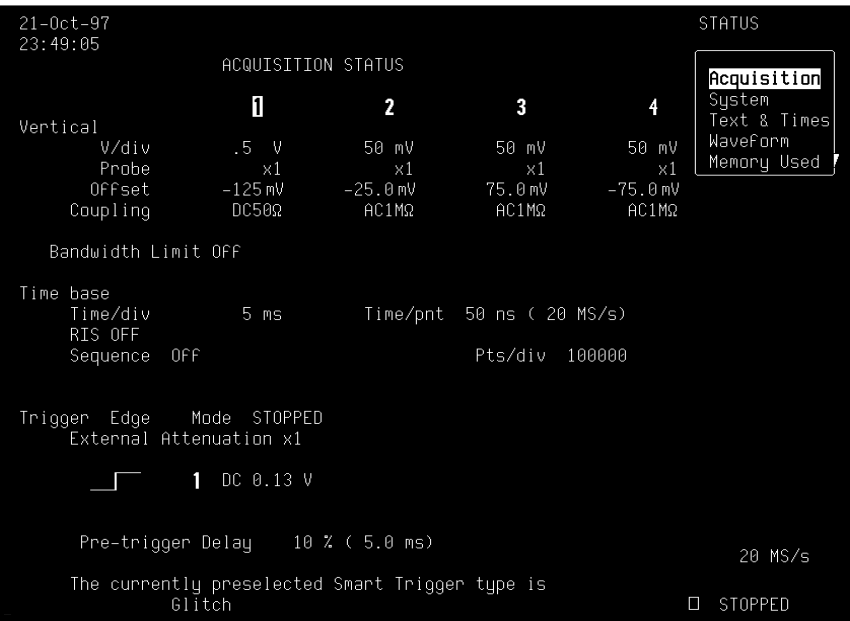

System Scope serial number, firmware version, and software and hardware options installed. The "MORE VERSION INFORMATION" menu is used to perform a cyclic redundancy check (CRC) of the internal firmware and will generate a checksum that can be used to ensure the firmware is uncorrupted.

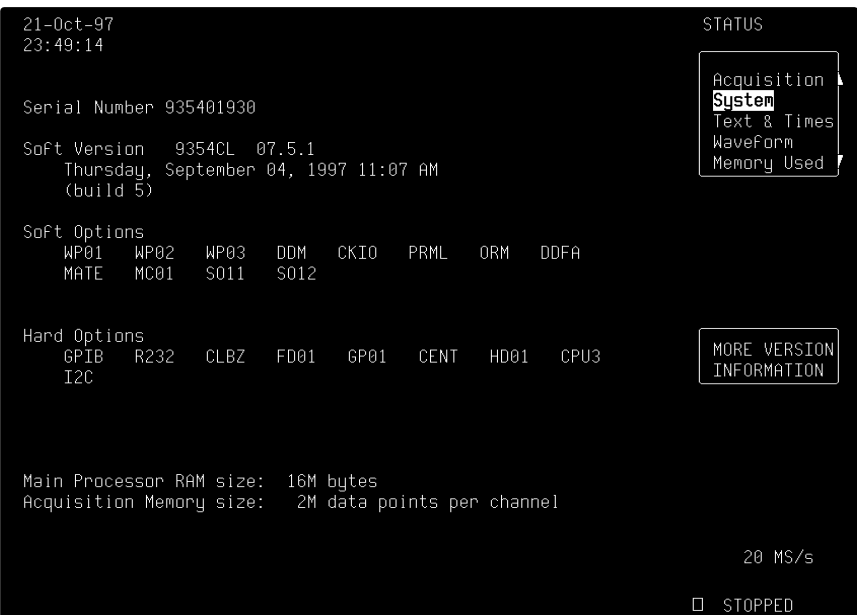

**Text & Times** User text in the waveform descriptor\* and trigger timing information (four-channel menu shown in this example). And when "Text & Times" is selected the "for" and "Select" menus shown here also appear, allowing a trace or memory to be selected and a segment range to be specified for information.

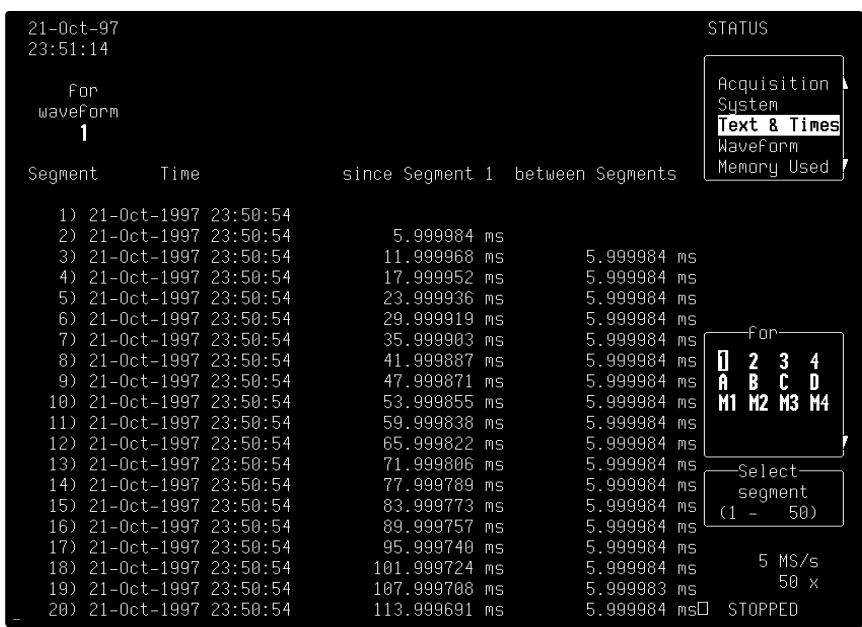

j \* Refer to the *Remote Control Manual*.

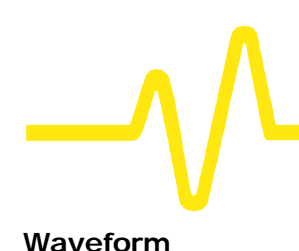

Waveform Detailed status information on channels, memories, zoom and math or displayed traces, specified using the bottom menu, which appears when "Waveform" is selected from the top.

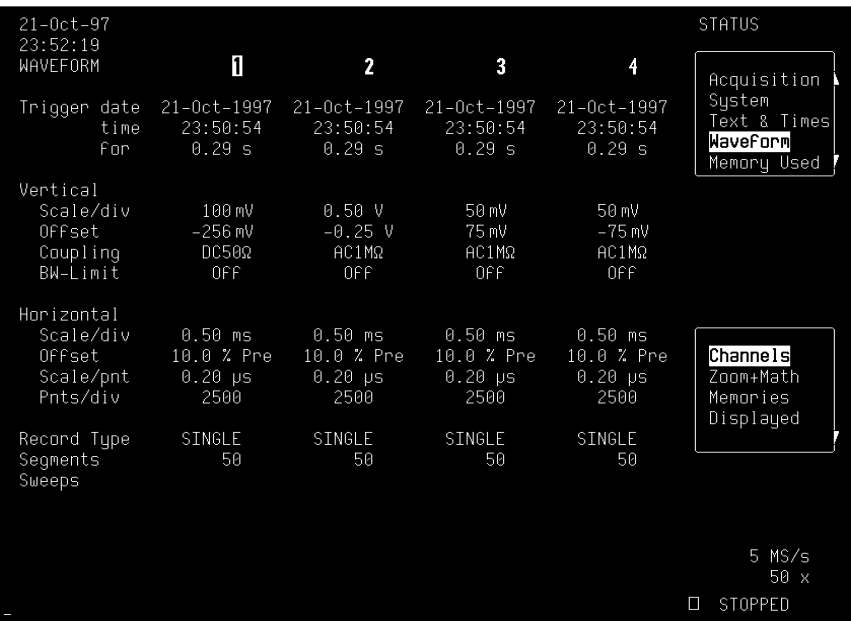

**Memory Used** Shows how much memory is being used and how much remains free. Memory allocation: memories M1–4 can be selected and then cleared using the "CLEAR INACTIVE" menu. The dedicated persistence data maps for each channel are dynamically created, resized and deleted as necessary. The allocation of memory to each of these data maps will appear in this menu. Persistence data maps are cleared using the CLEAR SWEEPS button.

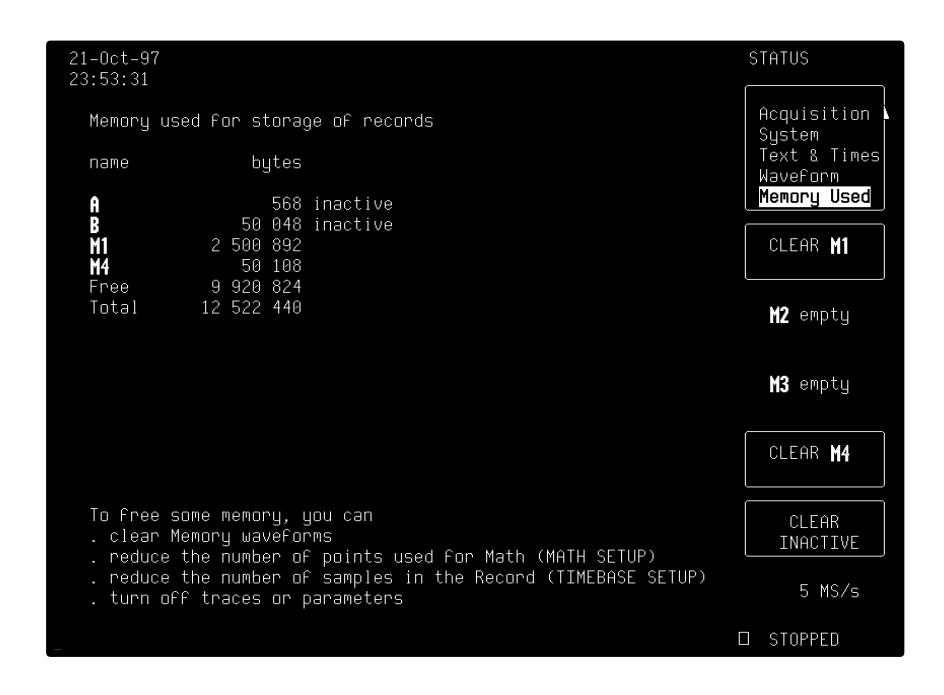

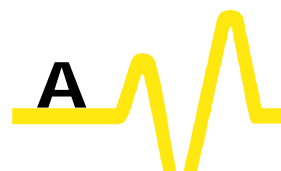

# ÿ*9304C Series, 9310C Series, 9314C Series*

# **Signal Capture**

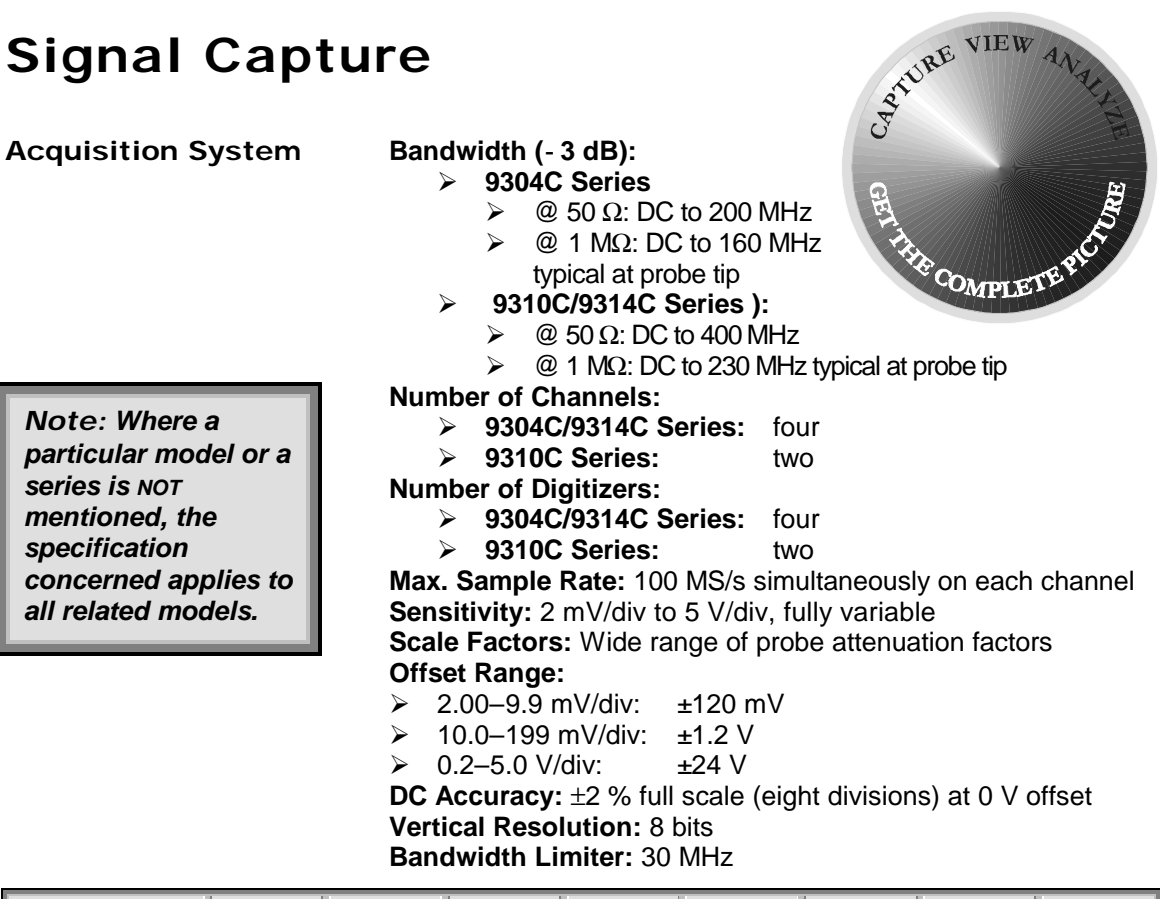

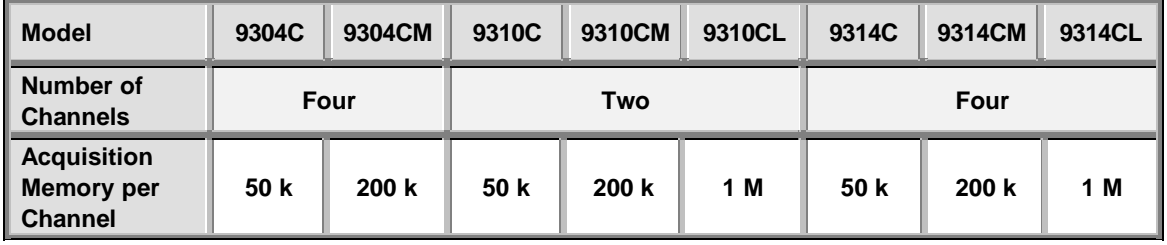

**Input Coupling:** AC, DC, GND

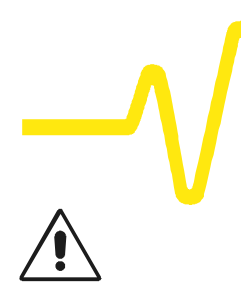

**Input Impedance:** 1 MΩ//15 pF (system capacitance using PP002) or 50  $\Omega$  ±1 %

# **Max. Input:**

- $\geqslant$  50 Ω: ±5 V DC (500 mW) or 5 V rms
- $\triangleright$  1 MΩ: 250 V max (DC + peak AC ≤10 kHz)

# **Acquisition Modes Random Interleaved Sampling (RIS):** For repetitive signals from 1 ns/div to 10 µs/div

**Single shot:** For transient and repetitive signals from 50 ns/div **Sequence:** Stores multiple events in segmented acquisition memories

# **Deadtime Between Segments: =80 µs Number of Segments Available:**

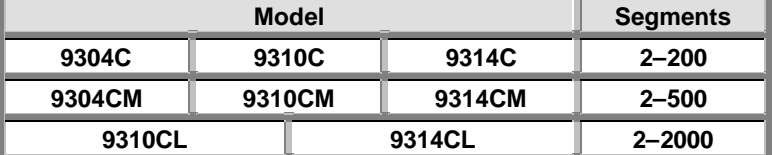

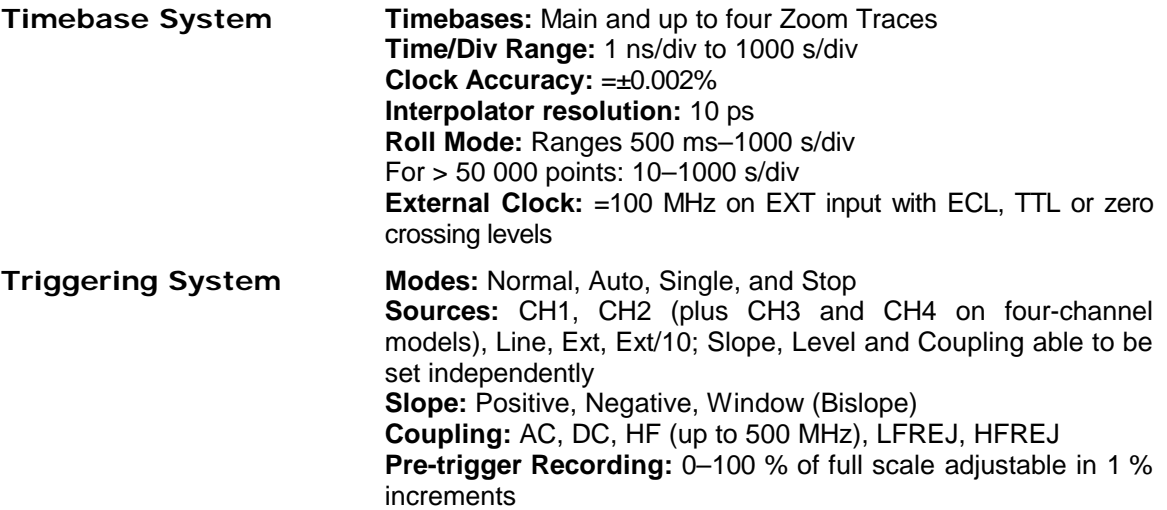

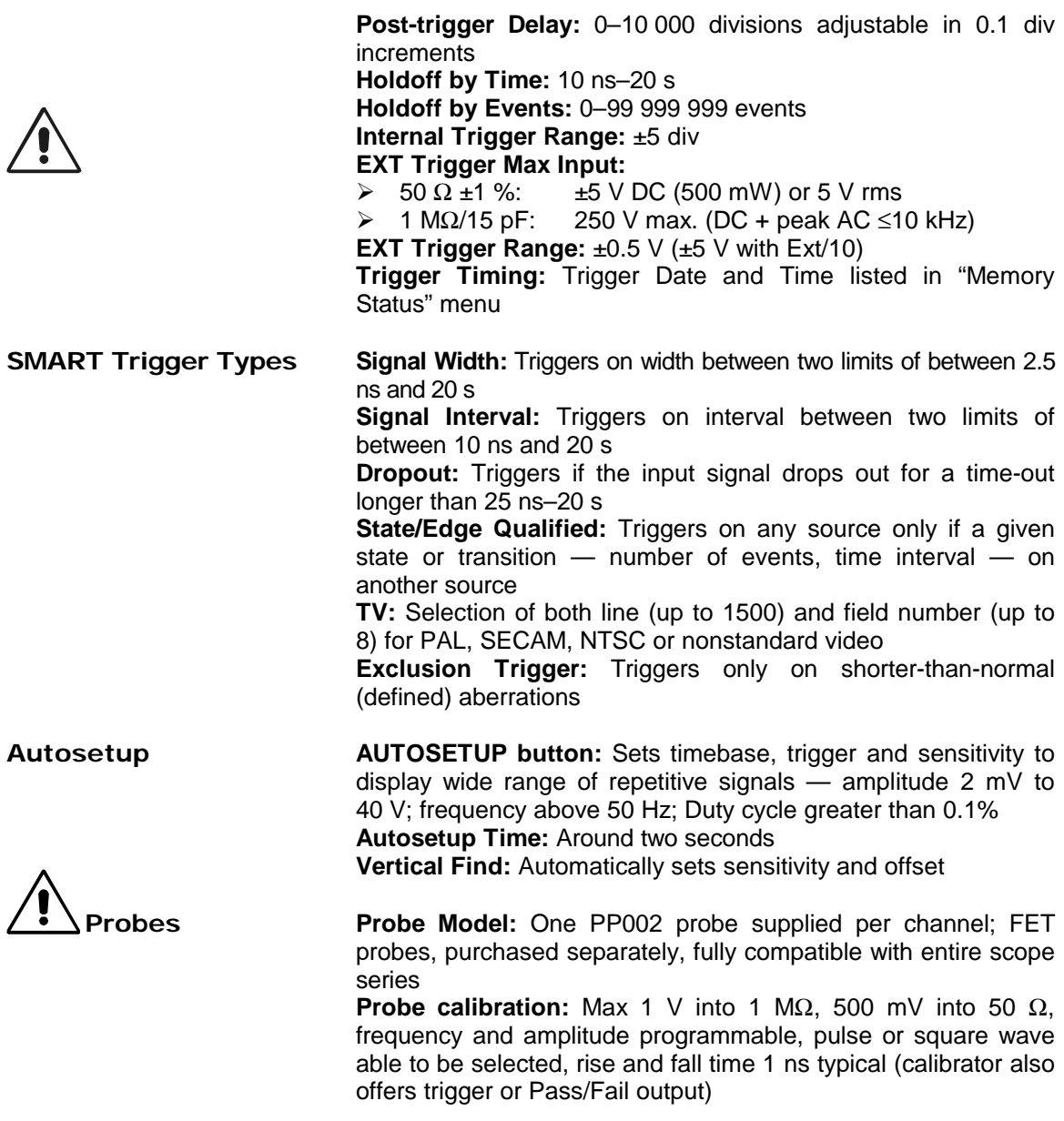

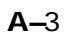

# **Signal Viewing**

**Display CRT:** 12.5 x 17.5 cm (9" diagonal) raster

> **Resolution:** 810 x 696 points **Grids:** 1, 2, or 4 grids. **Formats:** YT, XY and both together **Graticules:** Internally generated; separate intensity control for grids and waveforms

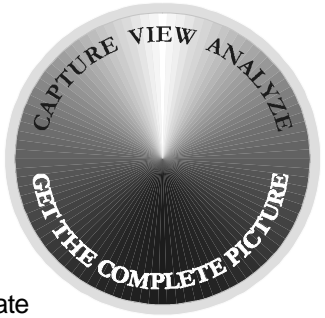

**Waveform Style:** Vectors, which can be switched on and off, connect individual sample points highlighted as dots **Modes:** Normal, XY, Variable or Infinite Persistence **Real-time Clock:** Date, hours, minutes, seconds

**Vertical Zoom:** Up to 5x Vertical Expansion (50x with averaging, up to 40 µV sensitivity)

**Horizontal Zoom:**

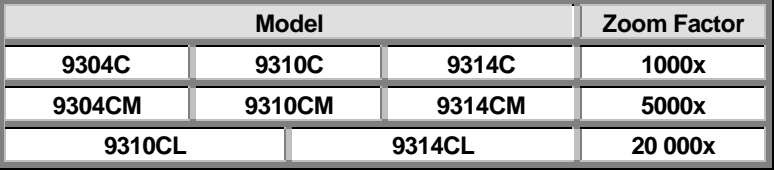

# **Signal Analysis**

**Waveform Processing Processing Functions:** Add, Subtract, Multiply, Divide, Negate, Identity and Summation Averaging; four functions performable at one time

**Average:** Summed averaging of up to 1000 waveforms in the basic instrument; up to 10<sup>6</sup> averages possible with optional WP01 Advanced Waveform Math Package

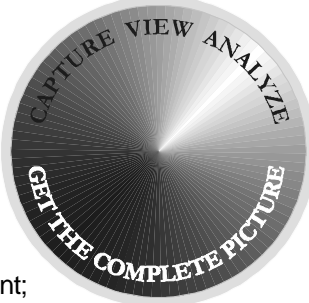

**Extrema:** Roof, Floor or Envelope values of from 1 to 10<sup>6</sup> waveforms with optional WP01 Advanced Waveform Math Package

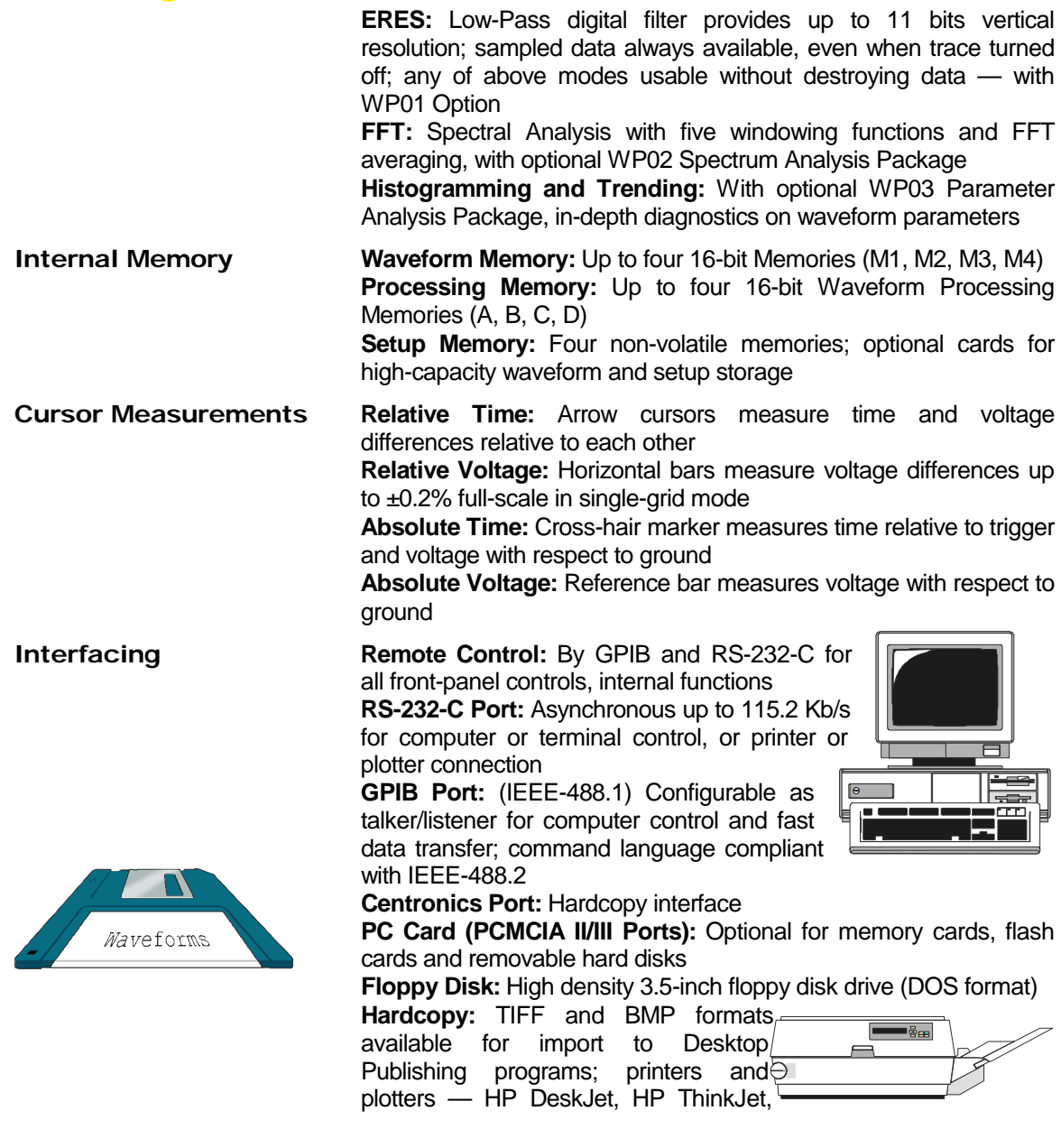

 $\int$
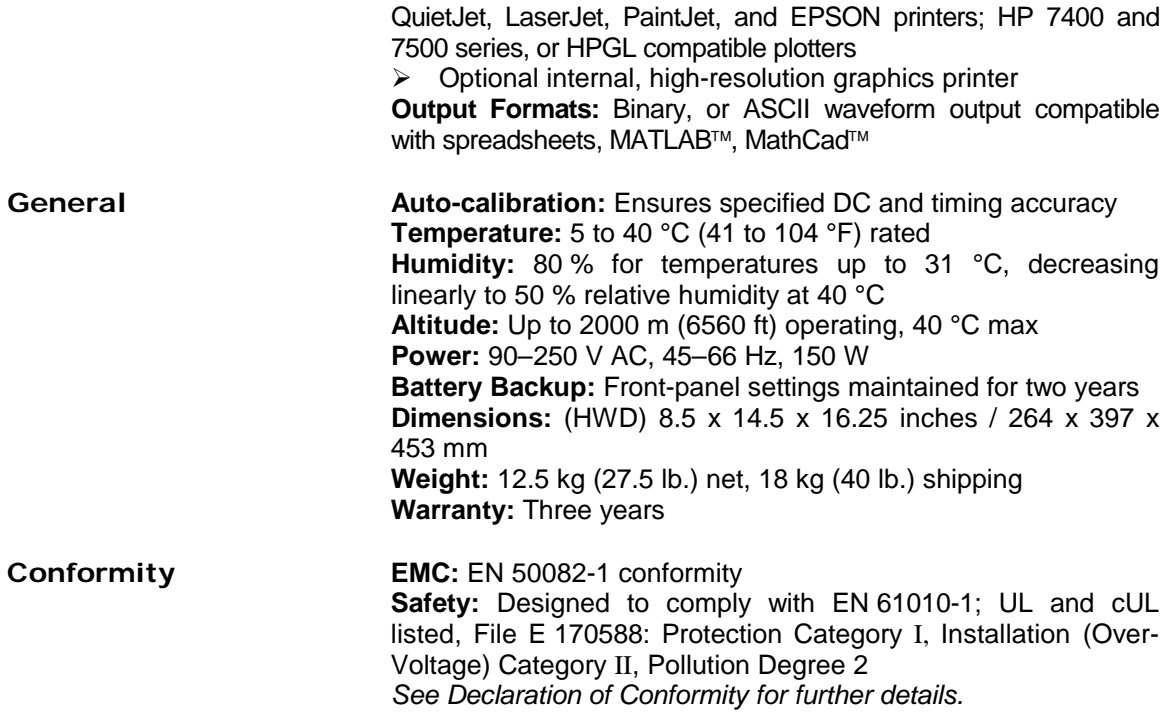

## ÿ*9344C Series, 9350C Series, 9354C Series*

## **Signal Capture**

**Acquisition System Bandwidth (-3 dB):**

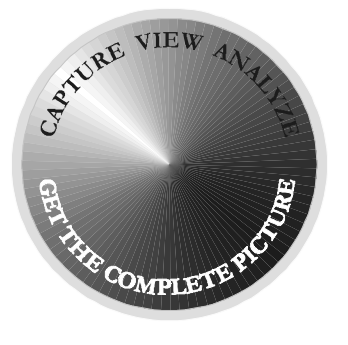

ÿ **9344C Series**

- $\triangleright$  @ 50  $\Omega$ : DC to 500 MHz
	- $\geqslant 100$  mV/div: 400 MHz
	- $\geqslant$  50 mV/div and below: 350 MHz
- ÿ @ 1 MΩ: DC to 500 MHz typical at tip of optional FET probe AP020
- ÿ **9350C/9354C Series:**
	- $\triangleright$  @ 50  $\Omega$ : DC to 500 MHz 100 mV/div: 400 MHz
		- 50 mV/div and below: 350 MHz
	- ÿ @ 1 MΩ: DC to 500 MHz typical at tip of optional FET probe AP020

**Number of Channels:**

- ÿ **9344C/9354C Series:** four
- ÿ **9350C Series:** two
- **Number of Digitizers:**
	- ÿ **9344C/9354C Series:** four

### **9350C Series:** two

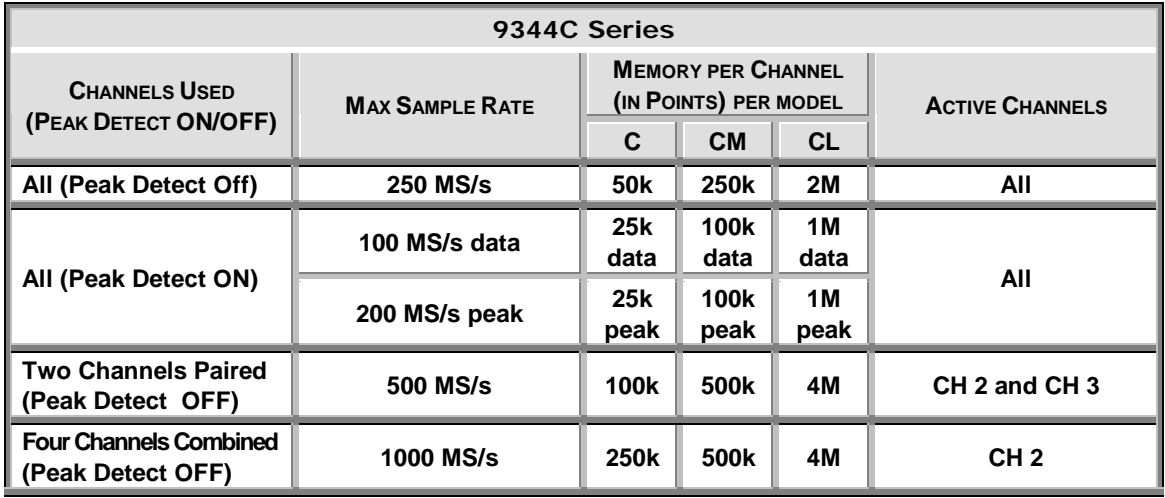

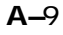

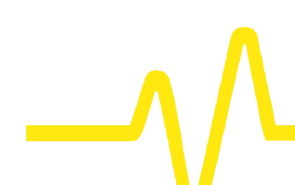

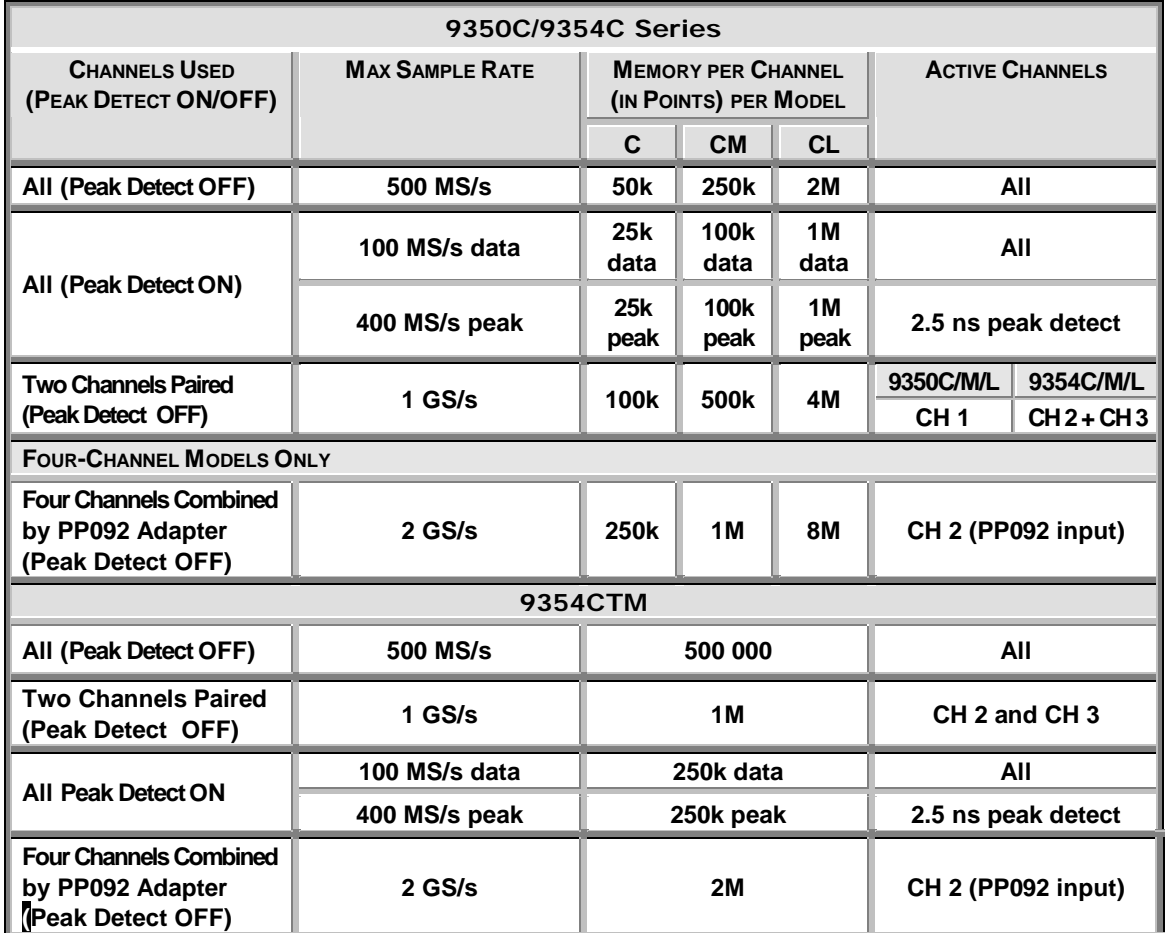

**Sensitivity:** 2 mV/div to 5 V/div, fully variable **Scale Factors:** Wide range of probe attenuation factors **Offset Range:**  $\ge 2.00-9.9$  mV/div:  $\pm 120$  mV

 $\ge 10.0-199$  mV/div: ±1.2 V<br>
≥ 0.2–5.0 V/div: ±24 V  $\geq 0.2 - 5.0$  V/div: **DC Accuracy:** typically 1% **Vertical Resolution:** 8 bits **Bandwidth Limiter:** 30 MHz **Input Coupling:** AC, DC, GND

## *9344C Series, 9350C Series, 9354C Series*

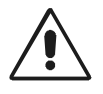

#### **Input Impedance:**  $50 \Omega \pm 1$  % or 1 M $\Omega$ //15 pF (system capacitance using PP002)

#### **Max. Input:**

- $\geqslant$  50 Ω: ±5 V DC (500 mW) or 5 V rms
- $\triangleright$  1 M $\Omega$ : 250 V max (DC + peak AC ≤10 kHz)

#### **Acquisition Modes Random Interleaved Sampling (RIS):** For repetitive signals from 1 ns/div to 2 µs/div

ÿ **9344C Series, 9350CM/CL, 9354CM/CL/CTM:** For repetitive signals from 1 ns/div to 5 µs/div

#### **Single shot:**

- **▶ 9344C Series:** For transient and repetitive signals from 20 ns/div (all channels active)
- ÿ **9350C, 9354C Series:** For transient and repetitive signals from 10 ns/div (all channels active)

### **Peak Detect:**

- ÿ **9344C Series:** Captures and displays 5 ns glitches and other high-speed events
- ÿ **9350C, 9354C Series:** Captures and displays 2.5 ns glitches and other high-speed events

**Sequence:** Stores multiple events in segmented acquisition memories

### **Deadtime Between Segments:** =80 µs

#### **Number of Segments Available:**

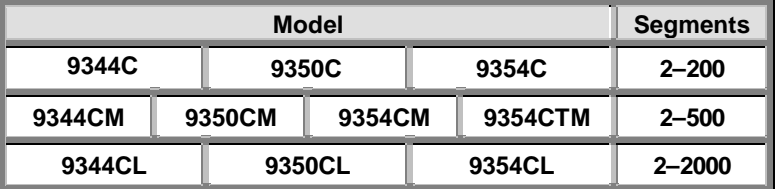

**Timebase System Timebases:** Main and up to four Zoom Traces **Time/Div Range:** 1 ns/div to 1000 s/div

**Clock Accuracy:** =10 ppm **Interpolator resolution:** 10 ps

**Roll Mode:**

- ÿ **9344C:** Ranges 500 ms–1000 s/div
- ÿ **9350C, 9354C Series:** Ranges 500 ms–1000 s/div; >50 000 points: 10–1000 s/div

**External Clock:** =100 MHz on EXT input with ECL, TTL or zero crossing levels

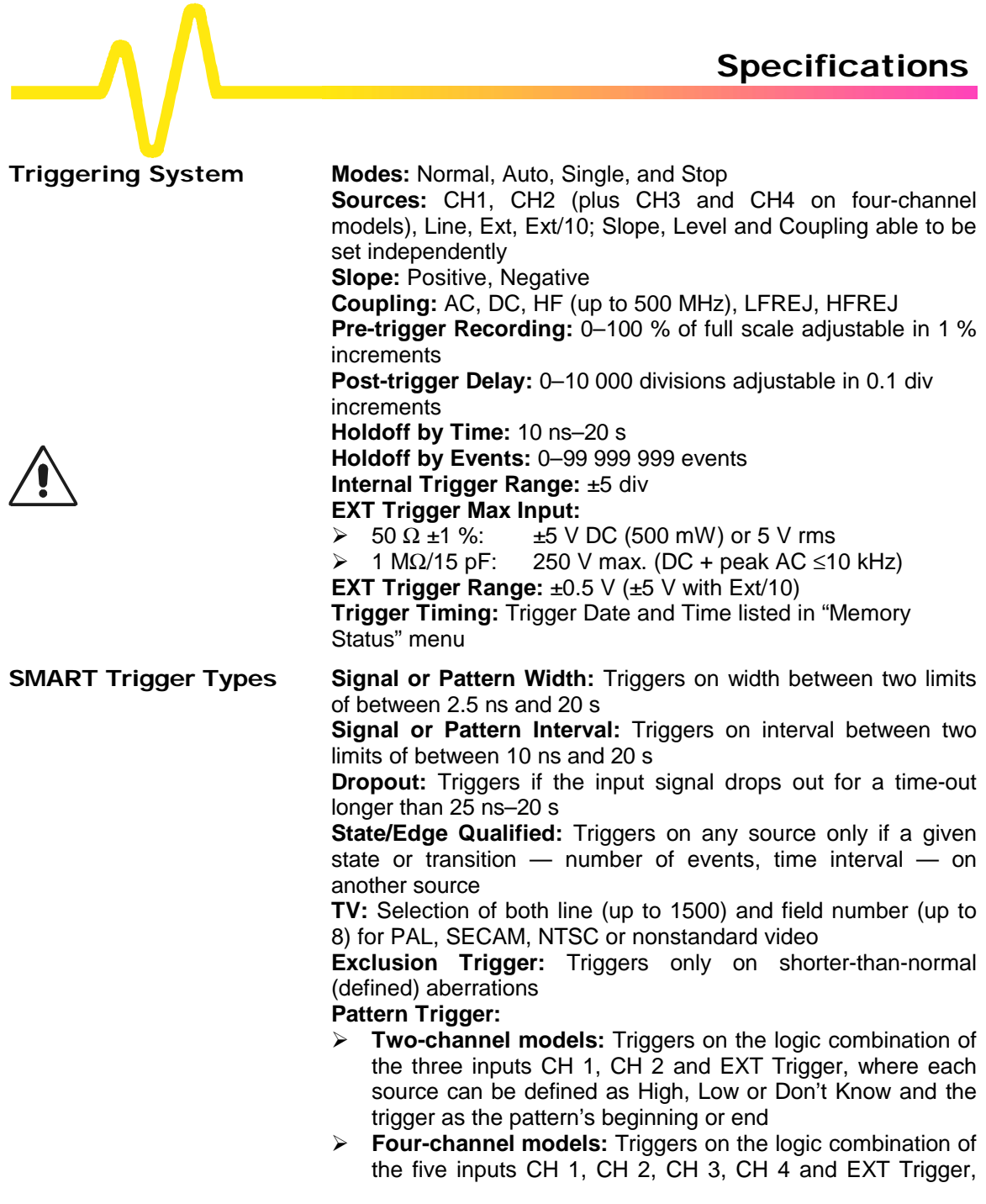

where each source can be defined as High, Low or Don't Know and the trigger as the pattern's beginning or end

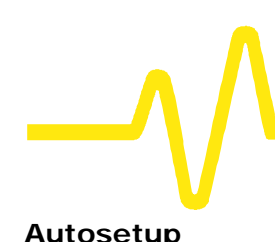

**Autosetup AUTOSETUP button:** Sets timebase, trigger and sensitivity to display wide range of repetitive signals — amplitude 2 mV to 40 V; frequency above 50 Hz; duty cycle greater than 0.1% **Autosetup Time:** Around two seconds **Vertical Find:** Automatically sets sensitivity and offset

 **Probes Probe Model:** One PP002 probe supplied per channel, DC to 250 MHz typical at probe tip, 600 V max.; FET probes, purchased separately, fully compatible with entire scope series **Probe calibration:** Max 1 V into 1 M $\Omega$ , 500 mV into 50  $\Omega$ , frequency and amplitude programmable, pulse or square wave able to be selected, rise and fall time 1 ns typical (calibrator also offers trigger or Pass/Fail output)

## **Signal Viewing**

**Display CRT:** 12.5 x 17.5 cm (9" diagonal) raster **Resolution:** 810 x 696 points

**Grids:** 1, 2, or 4 grids. **Formats:** YT, XY and both together **Graticules:** Internally generated; separate intensity control for grids and waveforms

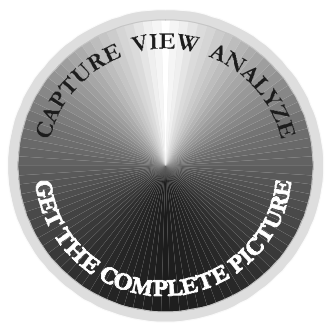

**Waveform Style:** Vectors, which can be switched on and off, connect individual sample points highlighted as dots **Modes:** Normal, XY, Variable or Infinite Persistence **Real-time Clock:** Date, hours, minutes, seconds **Vertical Zoom:** Up to 5x Vertical Expansion (50x with averaging,

up to 40 µV sensitivity, with optional WP01 Advanced Waveform Math Package)

**Horizontal Zoom:** Waveforms can be expanded to give 2–2.5 points/div

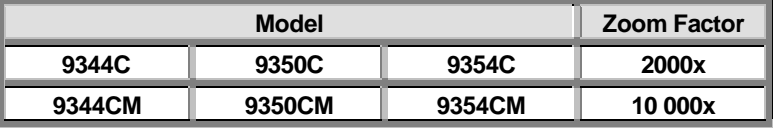

## *9344C Series, 9350C Series, 9354C Series*

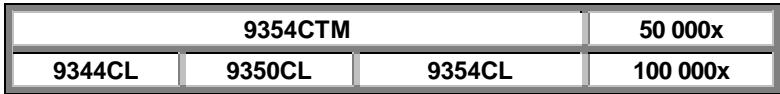

# **Signal Analysis**

j.

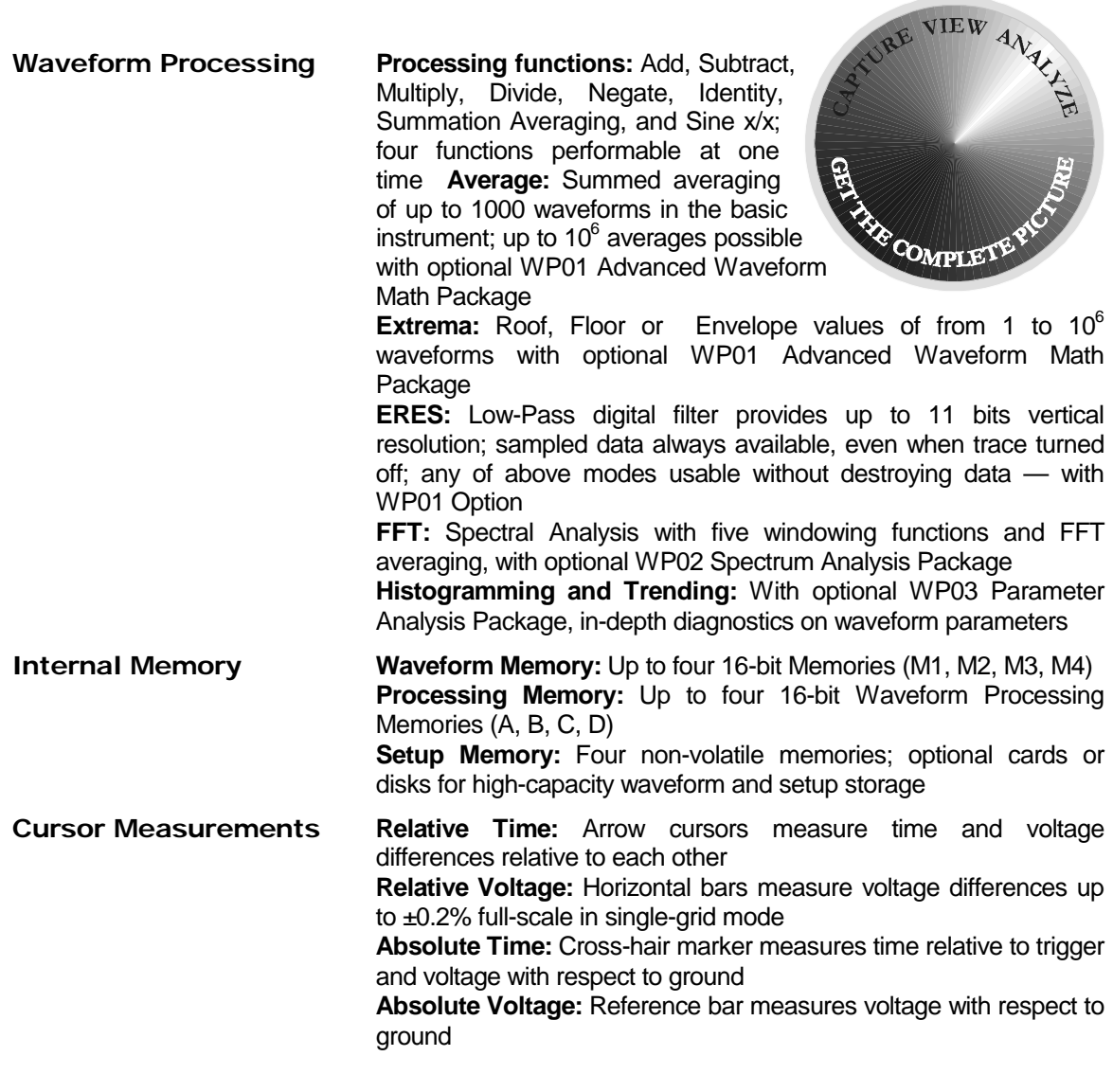

## *9344C Series, 9350C Series, 9354C Series*

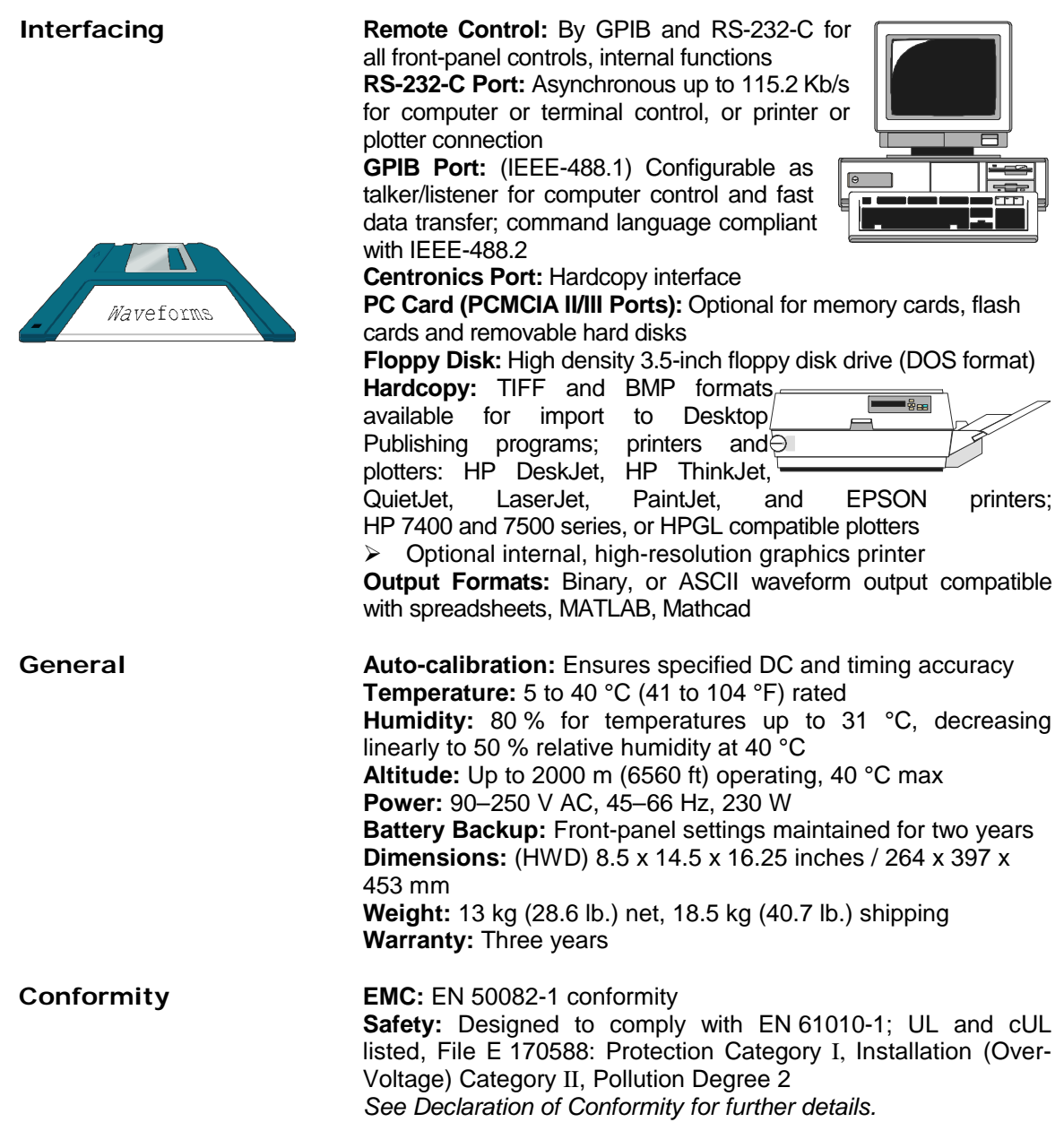

**STATURE** 

COMPLE

# ÿ*9370C Series, 9374C Series*

## **Signal Capture**

**Acquisition System Bandwidth (-3 dB):**

- $\triangleright$  @ 50 Ω: DC to 1 GHz 10 mV/div and above
- $\triangleright$  @ 1 M $\Omega$ : DC to 500 MHz typical at PP005 probe tip
- $\triangleright$  1 GHz FET probe optional
- **Number of Channels, Digitizers:**
- ÿ **9374C Series:** four ÿ **9370C Series:** two

**Sensitivity:** 

- $\geq$  50 Ω: 2 mV/div to 1 V/div, fully variable
- ÿ 1 MΩ: 2 mV/div to 10 V/div, fully variable
- **Scale Factors:** Wide range of probe attenuation factors

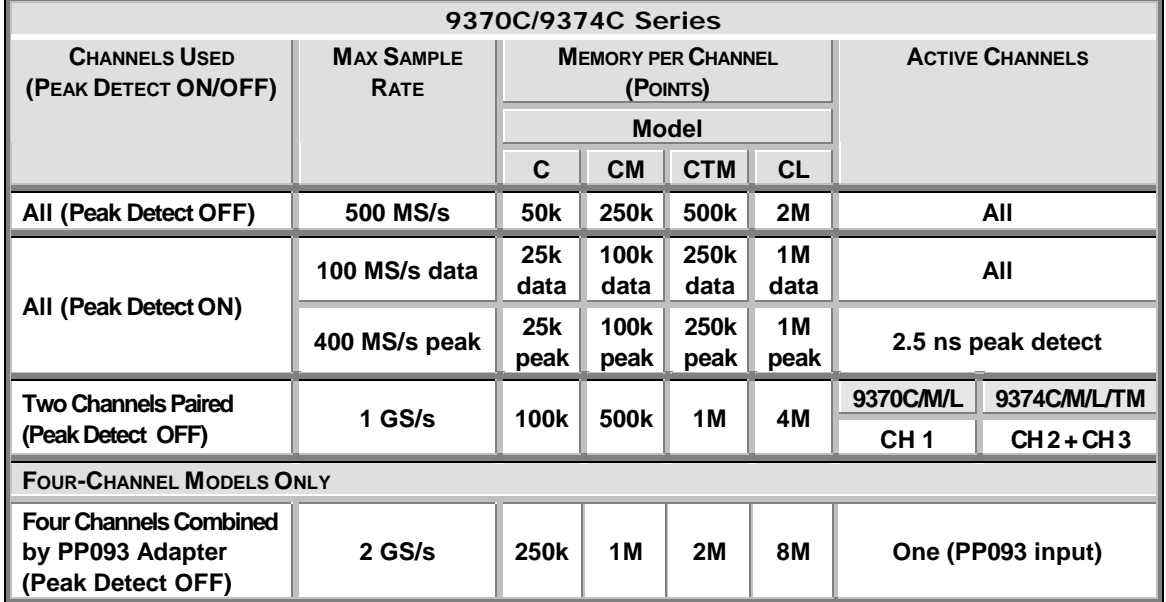

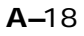

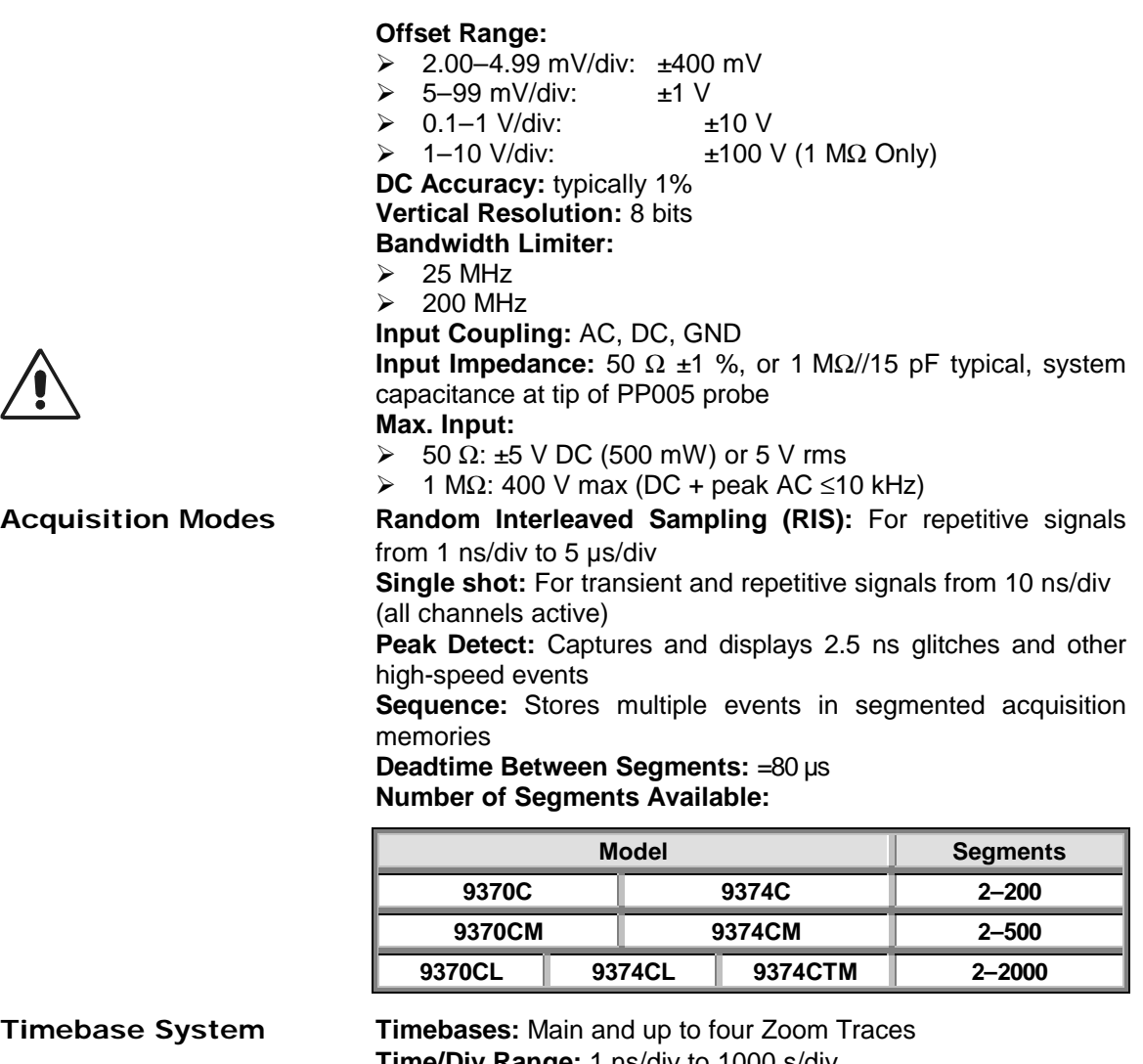

**Time/Div Range:** 1 ns/div to 1000 s/div **Clock Accuracy:** ≤10 ppm **Interpolator resolution:** 10 ps

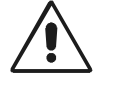

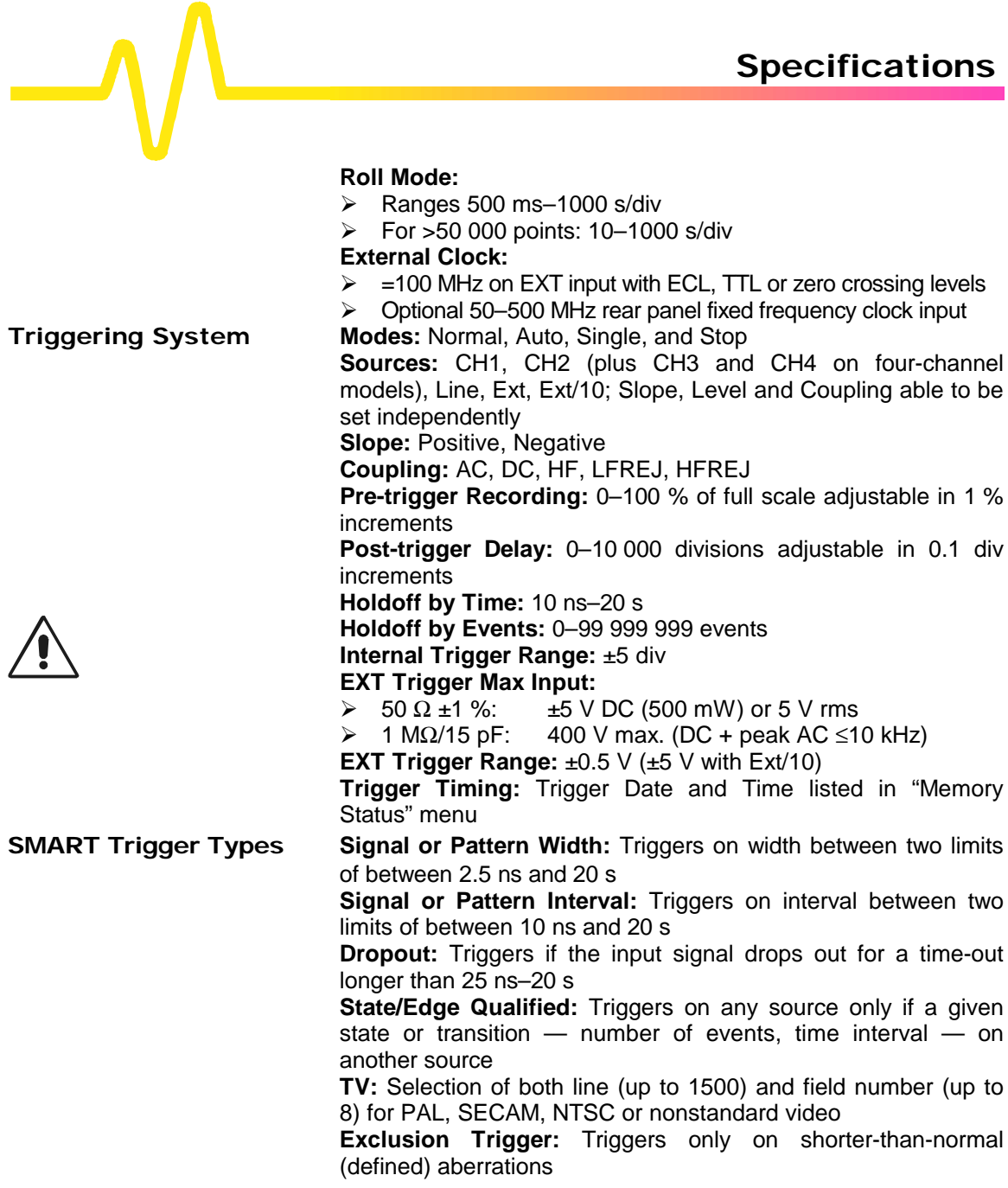

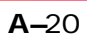

#### **Pattern:**

- ÿ **Two-channel models:** Triggers on the logic combination of the three inputs CH 1, CH 2 and EXT Trigger, where each source can be defined as High, Low or Don't Know and the trigger as the pattern's beginning or end
- ÿ **Four-channel models:** Triggers on the logic combination of the five inputs CH 1, CH 2, CH 3, CH 4 and EXT Trigger, where each source can be defined as High, Low or Don't Know and the trigger as the pattern's beginning or end

**Autosetup AUTOSETUP button:** Sets timebase, trigger and sensitivity to display wide range of repetitive signals — amplitude 2 mV–40 V; frequency above 50 Hz; duty cycle greater than 0.1% **Autosetup Time:** Around two seconds

**Vertical Find:** Automatically sets sensitivity and offset

 **Probes Probe Model:** One PP005 probe supplied per channel (10:1, 10 MΩ//11 pF, 500 V max input); FET probes, purchased separately, fully compatible with entire scope series

**Probe calibration:** Max 1 V into 1 M $\Omega$ , 500 mV into 50  $\Omega$ , frequency and amplitude programmable, pulse or square wave able to be selected, rise and fall time 1 ns typical (calibrator also offers trigger or Pass/Fail output)

## **Signal Viewing**

**Display CRT:** 12.5 x 17.5 cm (9" diagonal) raster **Resolution:** 810 x 696 points

> **Grids:** 1, 2, or 4 grids. **Formats:** YT, XY and both together **Graticules:** Internally generated; separate intensity control for grids and waveforms

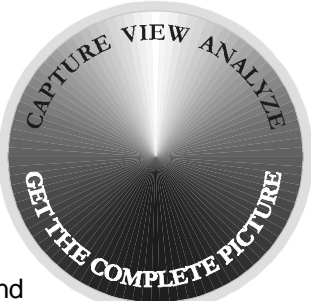

**Waveform Style:** Vectors, which can be switched on and off, connect individual sample points highlighted as dots **Modes:** Normal, XY, Variable or Infinite Persistence **Real-time Clock:** Date, hours, minutes, seconds

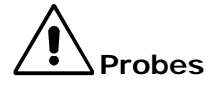

**Vertical Zoom:** Up to 5x Vertical Expansion (50x with averaging, up to 40 µV sensitivity, with optional WP01 Advanced Waveform Math Package)

**Horizontal Zoom:** Waveforms can be expanded to give 2–2.5 points/div.

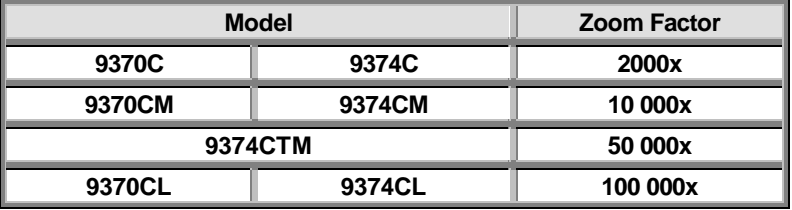

## **Signal Analysis**

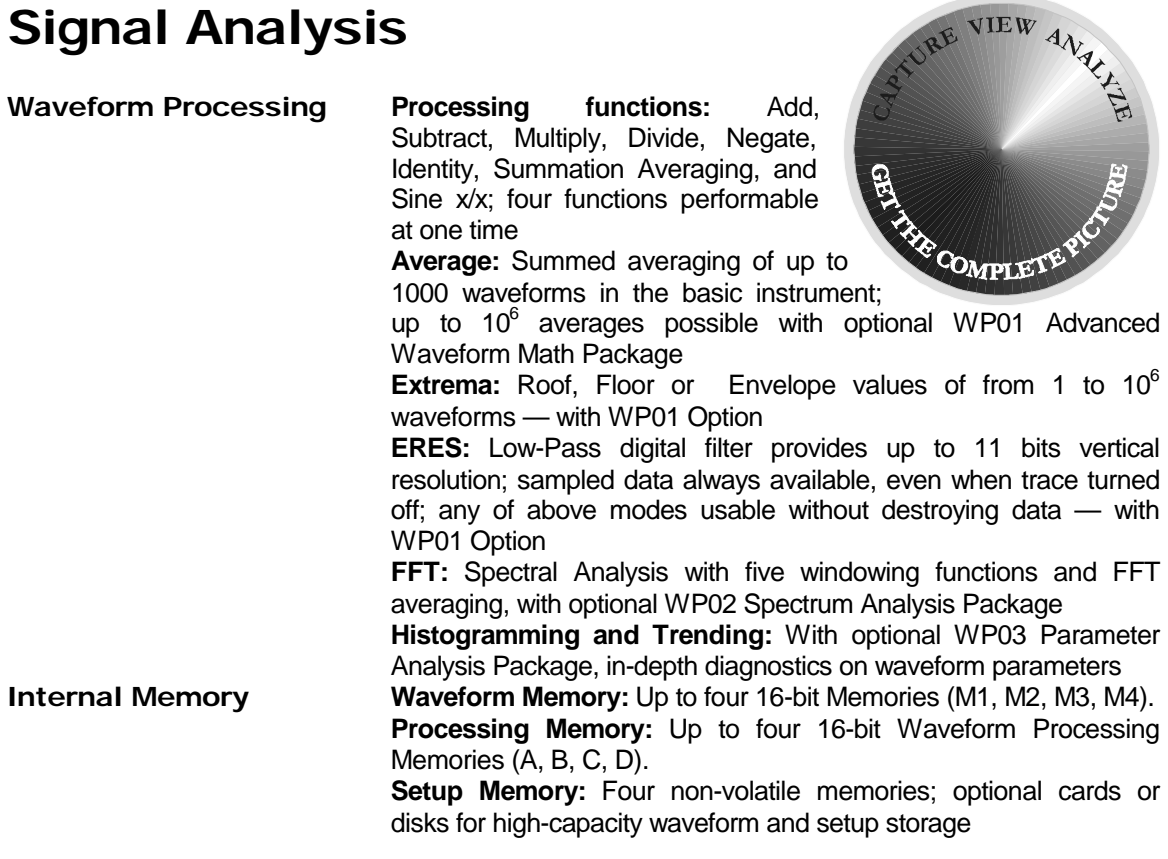

## *9370C Series, 9374C Series*

**Cursor Measurements Relative Time:** Arrow cursors measure time and voltage differences relative to each other **Relative Voltage:** Horizontal bars measure voltage differences up to ±0.2% full-scale in single-grid mode **Absolute Time:** Cross-hair marker measures time relative to trigger and voltage with respect to ground **Absolute Voltage:** Reference bar measures voltage with respect to ground **Interfacing Remote Control:** By GPIB and RS-232-C for all front-panel controls, internal functions **RS-232-C Port:** Asynchronous up to 115.2 Kb/s for computer or terminal control, or printer or plotter connection **GPIB Port:** (IEEE-488.1) Configurable as talker/listener for computer control and fast data transfer; command language compliant with IEEE-488.2 W **Centronics Port:** Hardcopy interface **PC Card (PCMCIA II/III Ports):** Optional for memory cards, flash Waveforms cards and removable hard disks **Floppy Disk:** High density 3.5-inch floppy disk drive (DOS format) Hardcopy: TIFF and BMP formats available for import to Desktop Publishing programs; printers and plotters: HP DeskJet, HP ThinkJet, QuietJet, LaserJet, PaintJet, and EPSON printers; HP 7400 and 7500 series, or HPGL compatible plotters  $\triangleright$  Optional internal, high-resolution graphics printer **Output Formats:** Binary, or ASCII waveform output compatible with spreadsheets, MATLAB, Mathcad **General Auto-calibration:** Ensures specified DC and timing accuracy **Temperature:** 5 to 40 °C (41 to 104 °F) rated **Humidity:** 80 % for temperatures up to 31 °C, decreasing linearly to 50 % relative humidity at 40 °C **Altitude:** Up to 2000 m (6560 ft) operating, 40 °C max **Power:** 90–250 V AC, 45–66 Hz, 230 W **Battery Backup:** Front-panel settings maintained for two years **Dimensions:** (HWD) 8.5 x 14.5 x 16.25 inches / 264 x 397 x 453 mm **Weight:** 13 kg (28.6 lb.) net, 18.5 kg (40.7 lb.) shipping **Warranty:** Three years **Conformity EMC:** EN 50082-1 conformity

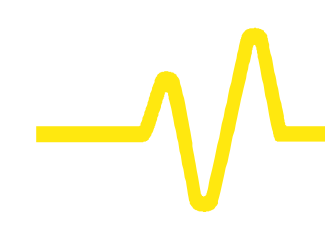

**Safety:** Designed to comply with EN 61010-1; UL and cUL listed, File E 170588: Protection Category I, Installation (Over-Voltage) Category II, Pollution Degree 2 *See Declaration of Conformity for further details.*

## ÿ*9384C Series*

## **Signal Capture**

**Acquisition System Bandwidth (-3 dB):**

- $\triangleright$  @ 50 $\Omega$ : DC to 1GHz 10 mV/div and above
- $\triangleright$  @ 1 M $\Omega$ : DC to 500 MHz typical at PP005 probe tip

 $\triangleright$  1 GHz FET probe optional **Number of Channels:** four

**Number of Digitizers:** four

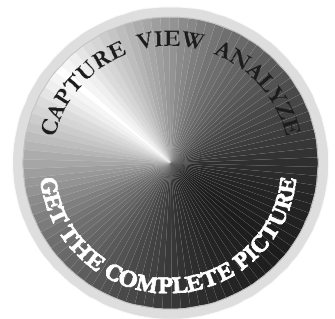

**Sensitivity:**   $\geq 50 \Omega$ : 2 mV/div to 1 V/div, fully variable ÿ 1 MΩ: 2 mV/div to 10 V/div, fully variable **Scale Factors:** Wide range of probe attenuation factors

### **Offset Range:**

- $\ge 2.00-4.99$  mV/div: ±400 mV<br>  $\ge 5-99$  mV/div: ±1 V
- $\ge 5-99$  mV/div:  $\pm 1$  V<br> $\ge 0.1-1$  V/div:  $\pm 10$  V
- 
- $\ge 0.1-1$  V/div:<br>
→ 1-10 V/div:  $±100$  V (1 MΩ Only)
- $\geq$   $\pm$ 20 V over the full sensitivity range using AP 020 FET probe

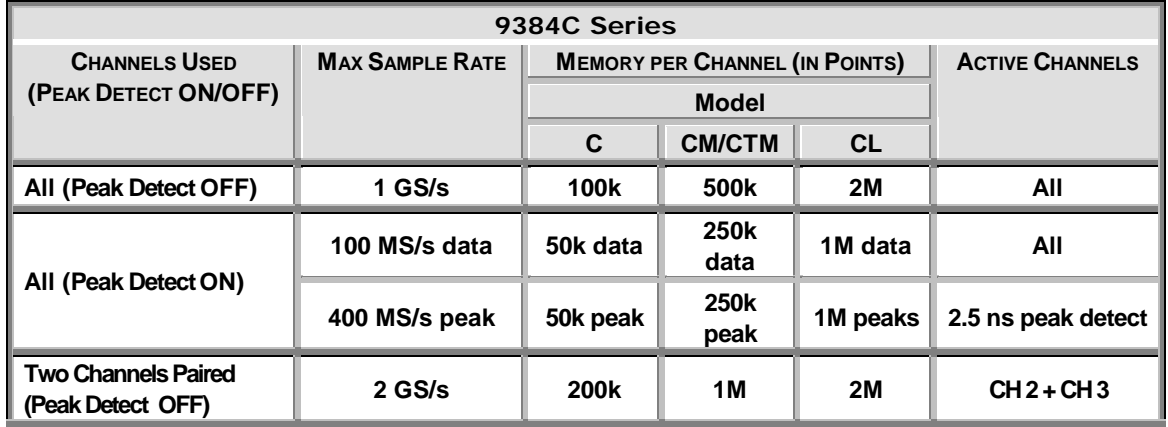

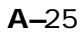

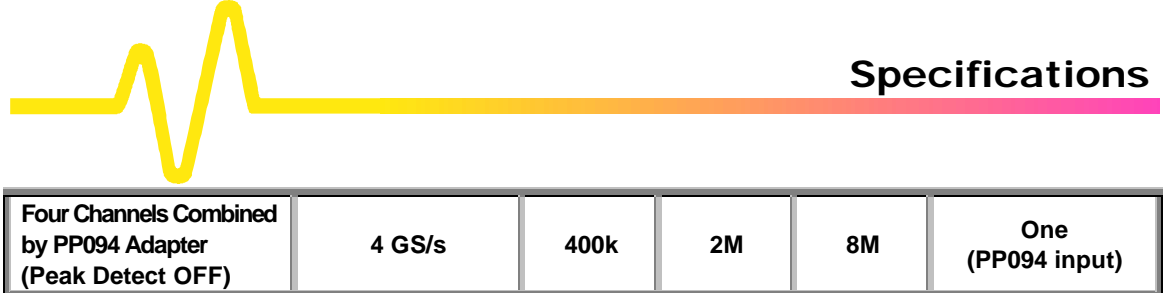

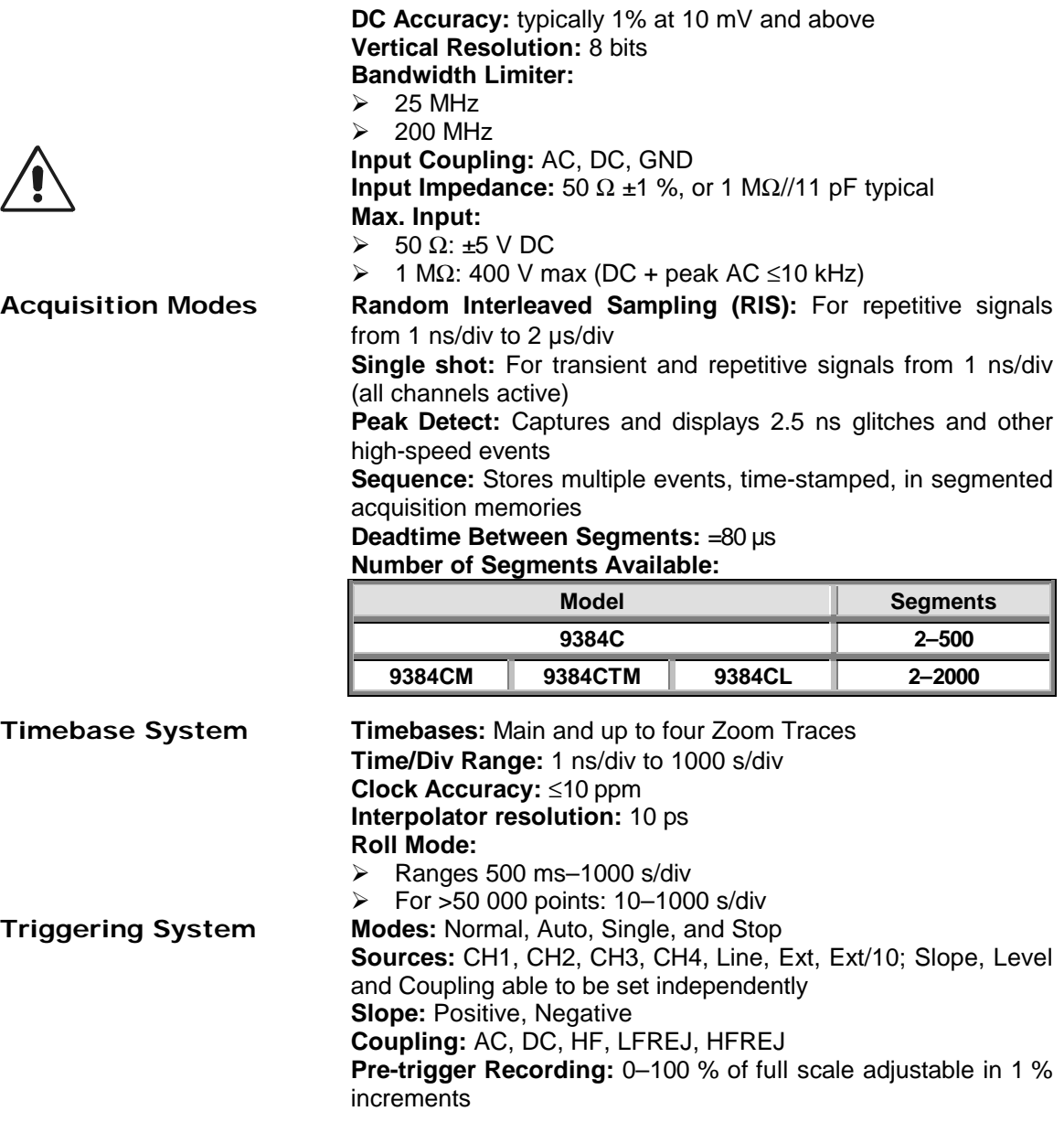

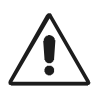

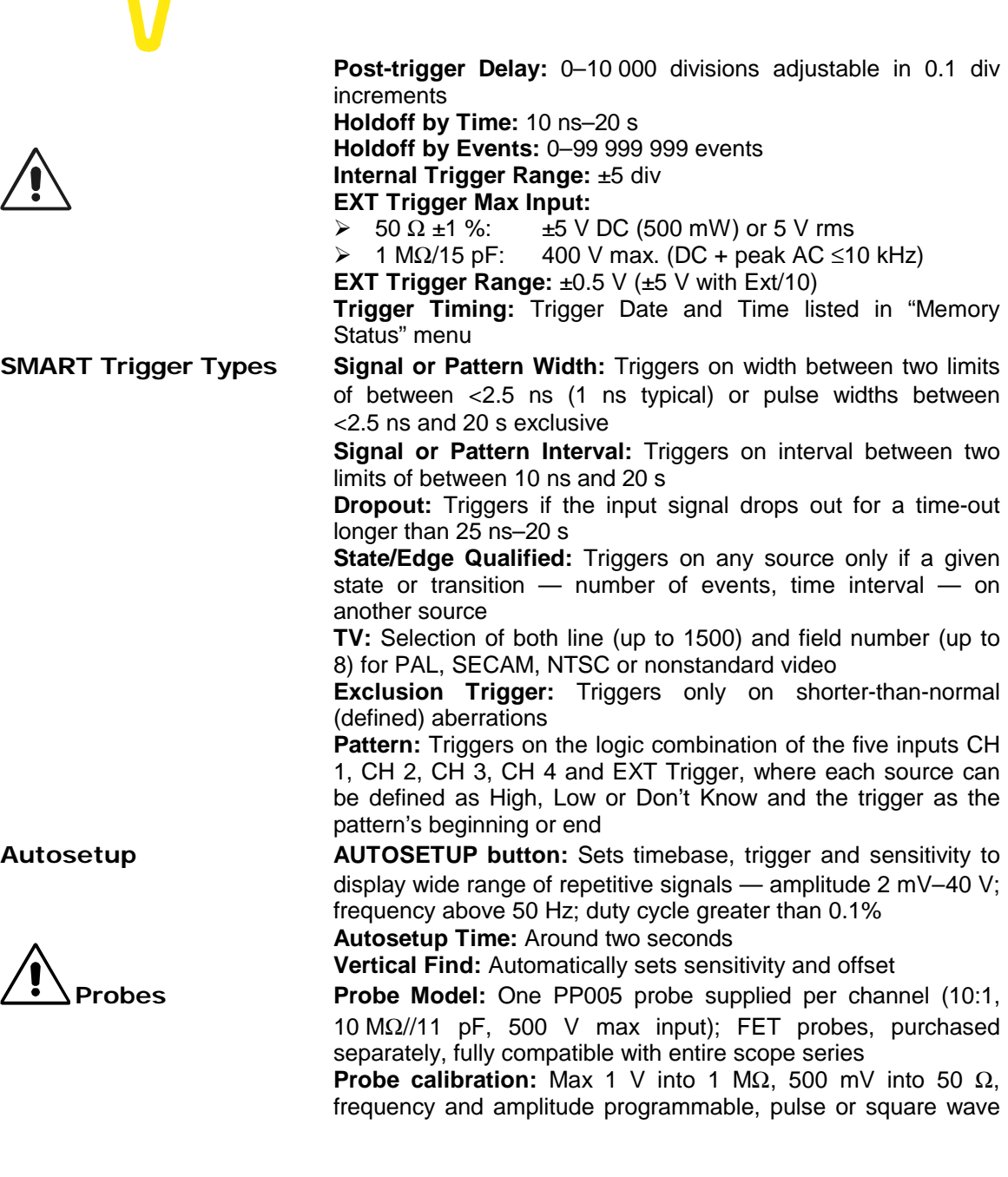

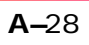

able to be selected, rise and fall time 1 ns typical (calibrator also offers trigger or Pass/Fail output)

## **Signal Viewing**

**Display CRT:** 12.5 x 17.5 cm (9" diagonal) raster

> **Resolution:** 810 x 696 points **Grids:** 1, 2, or 4 grids. **Formats:** YT, XY and both together **Graticules:** Internally generated;

separate intensity control for grids and waveforms

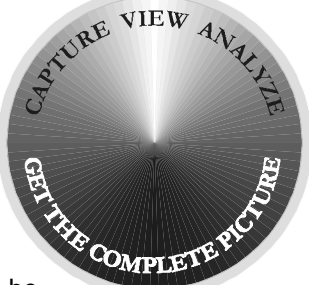

**Waveform Style:** Vectors, which can be

switched on and off, connect individual sample points highlighted as dots

**Modes:** Normal, XY, Variable or Infinite Persistence

**Real-time Clock:** Date, hours, minutes, seconds

**Vertical Zoom:** Up to 5x Vertical Expansion (50x with averaging, up to 80 µV sensitivity, with optional WP01 Advanced Waveform Math Package)

**Horizontal Zoom:** Waveforms can be expanded to give 2–2.5 points/div.

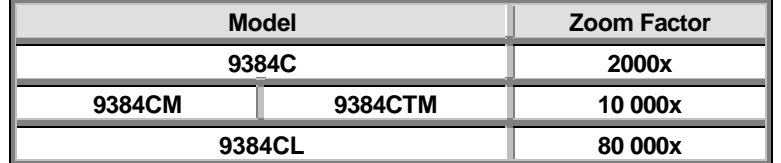

## **Signal Analysis**

**Waveform Processing Processing functions:** Add, Subtract, Multiply, Divide, Negate, Identity, Summation Averaging, and Sine x/x; four functions performable at one time

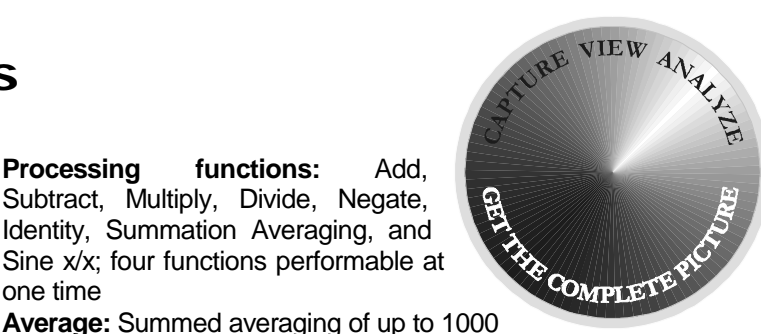

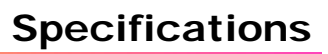

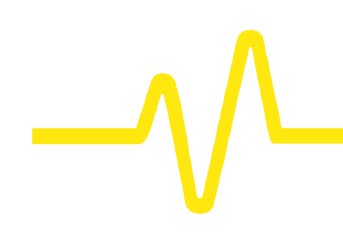

waveforms in the basic instrument; up to 10 $^6$  averages possible with optional WP01 Advanced Waveform Math Package

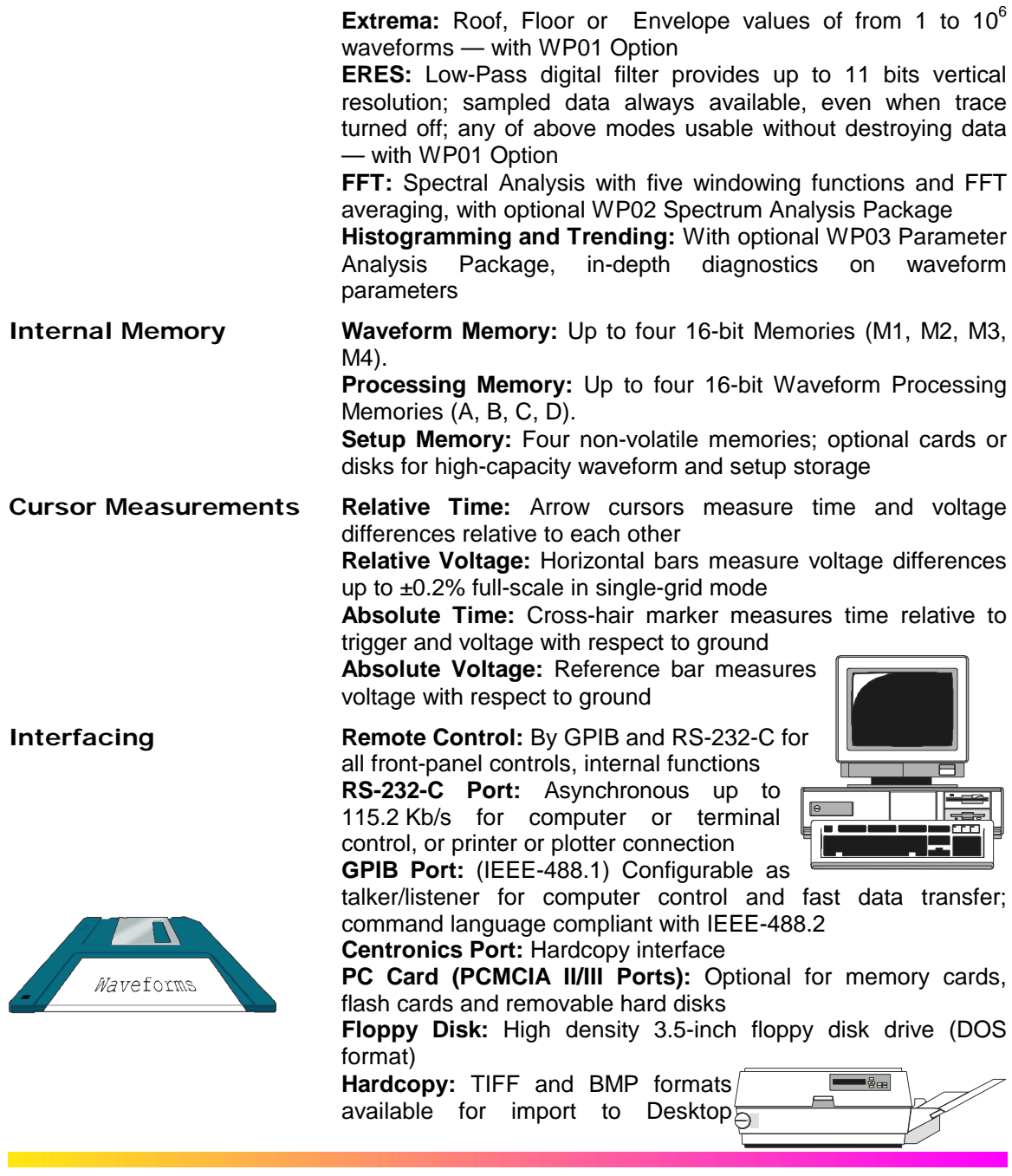

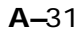

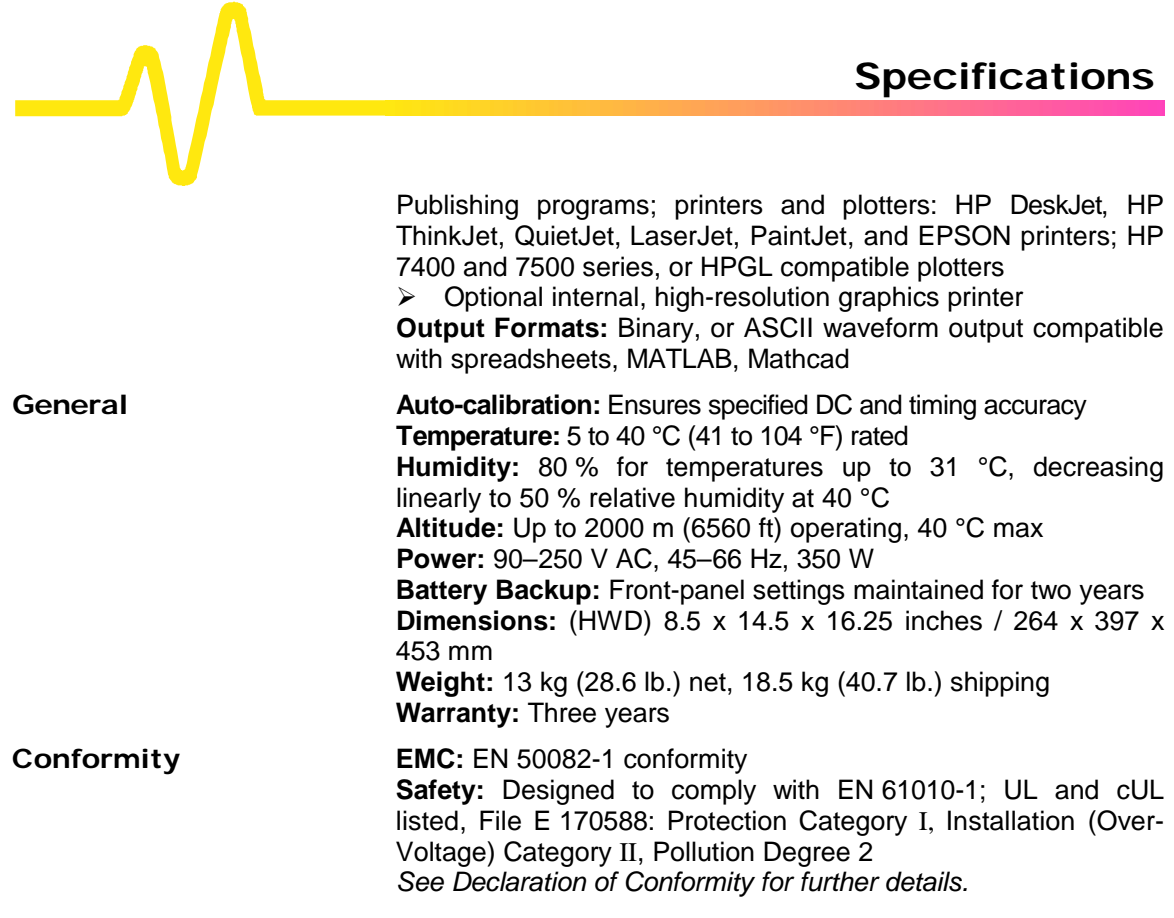

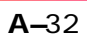

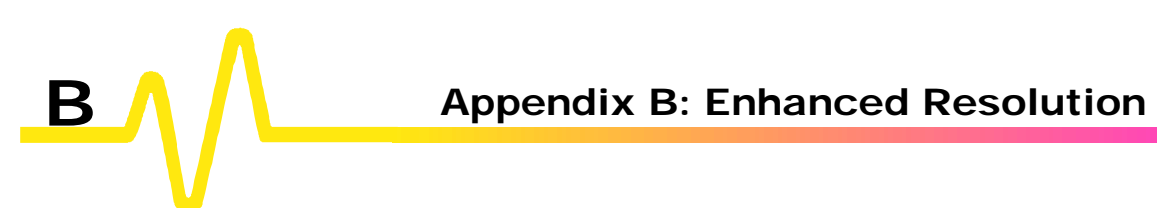

# **Enhanced Resolution Filtering**

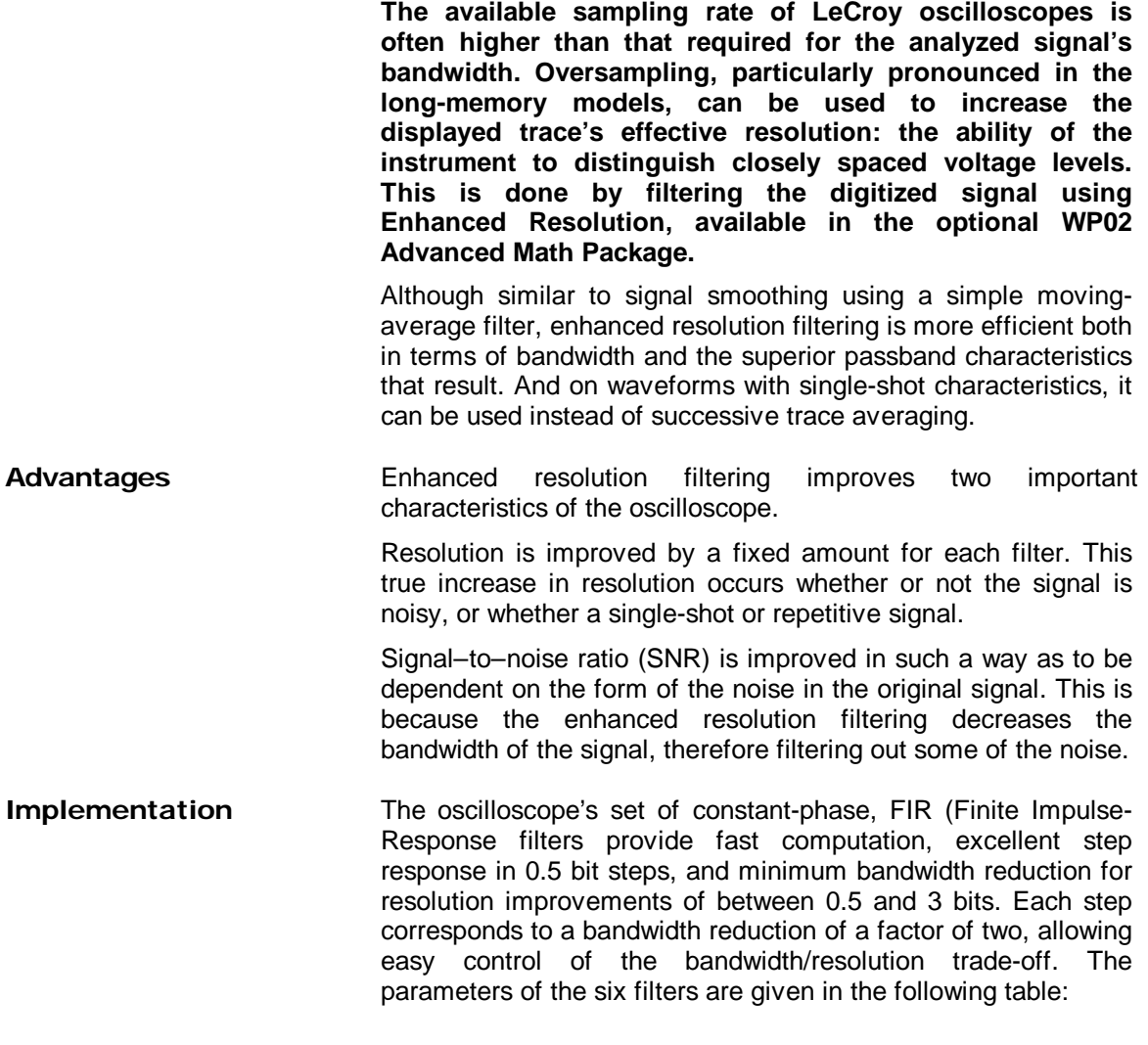

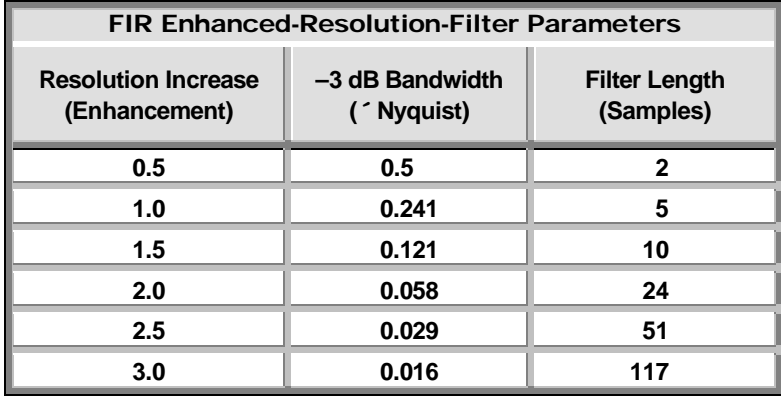

With low-pass filters, the actual SNR increase obtained in any particular situation depends on the power spectral density of the noise on the signal. The improvement in SNR corresponds to the improvement in resolution if the noise in the signal is white — that is, if it is evenly distributed across the frequency spectrum. If the noise power is biased towards high frequencies, the SNR improvement will be better than the resolution improvement. Whereas the opposite may be true if the noise is mostly at lower frequencies.

SNR improvement due to the removal of coherent noise signals — feed-through of clock signals, for example — is decided by the fall of the dominant frequency components of the signal in the passband. This is easily ascertained using Spectral Analysis.

The filters have a precisely constant zero phase response. This has two desirable properties. First, the filters do not distort the relative position of different events in the waveform, even if the events' frequency content is different. And second, because the waveforms are stored, the delay normally associated with filtering (between the input and output waveforms) can be exactly compensated during the computation of the filtered waveform.

All the filters have been given exact unity gain at low frequency. Enhanced resolution should thus not cause overflow if the source data is not overflowed. If part of the source trace were to overflow, filtering would be allowed, but the results in the vicinity

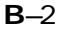

of the overflowed data — the filter impulse response length would be incorrect. This is because in some circumstances an overflow may be a spike of only one or two samples, and the energy in this spike may not be enough to significantly affect the results. It would then not be desirable to disallow the whole trace.

**When to Use It?** In general, enhanced resolution is used to replace the averaging function in situations where the data record has a single-shot or slowly repetitive nature and averaging cannot be used.

> There are two particular situations in which enhanced resolution is especially useful. One is when the signal is noticeably noisy and measurements of the noise are not required. The signal can be "cleaned up" by using the enhanced resolution function. The other is when  $-$  even if the signal is not particularly noisy  $$ high-precision measurements of the waveform are required (when using Expand with high vertical gain, for example). Enhanced resolution will then increase the resolution of the measurements.

> The examples on the following pages illustrate how enhanced resolution can be used.

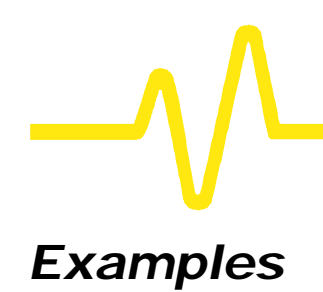

**Low-pass Filtering** This screen shows the spectrum of a square signal before (top grid) and after (bottom grid) enhanced resolution processing. The result clearly illustrates how the filter rejects high-frequency components from the signal. The higher the bit enhancement, the lower the resulting bandwidth.

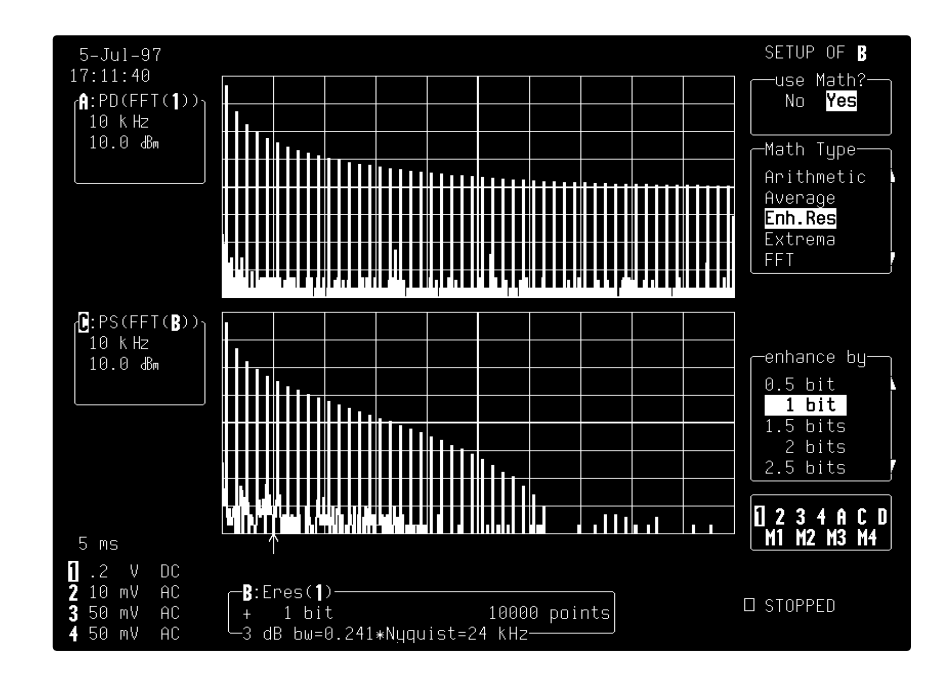

# **Increasing Vertical**

In this example the bottom trace has been significantly enhanced by a three-bit enhanced resolution function.

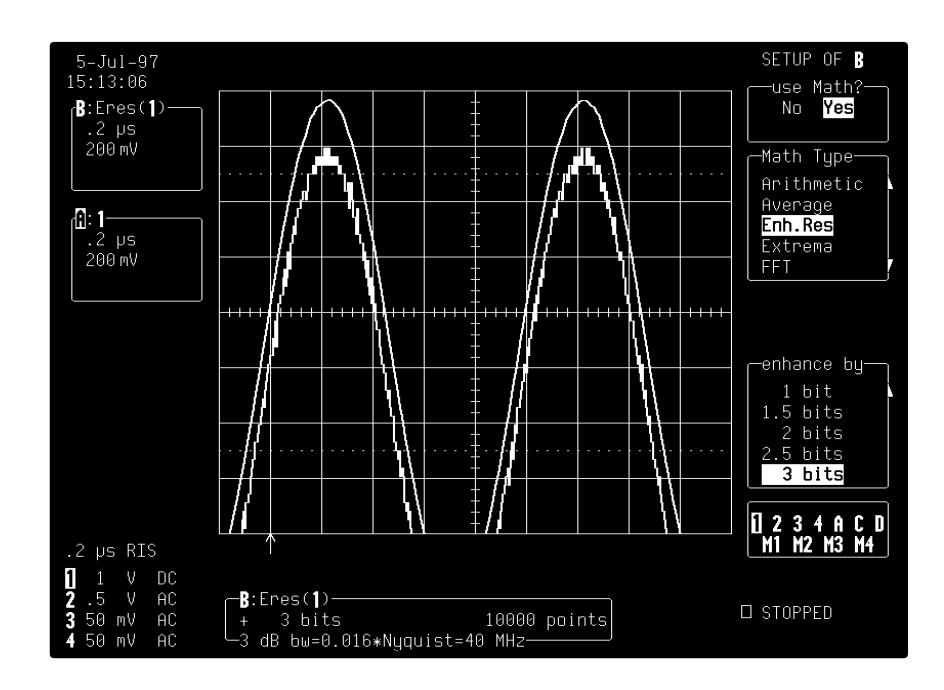

*Note: The original signal being highly oversampled, the resulting bandwidth is still high enough for the signal not to be distorted.*

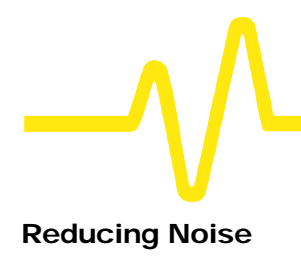

**Reducing Noise** The following illustration shows the effect of enhanced resolution on a noisy signal. The original trace (top grid) has been processed by a two-bit enhanced resolution filter. The result (bottom grid) shows a "smooth" trace, where most of the noise has been eliminated.

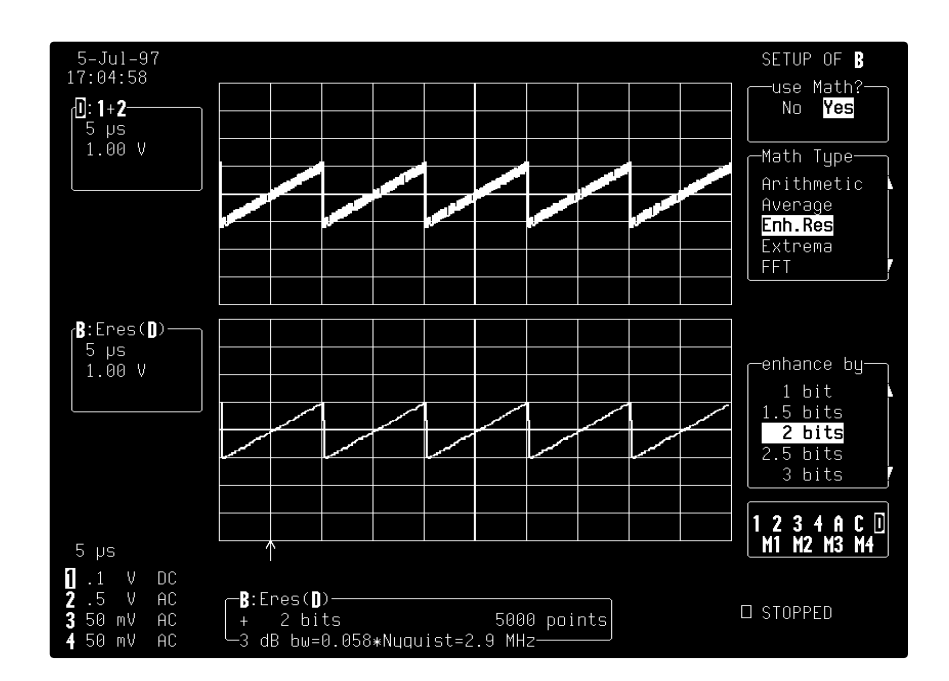

**B**–6

#### *Cautionary Notes*

- $\triangleright$  The enhanced resolution function can only improve the resolution of a trace; it cannot *improve the accuracy or linearity of the original quantization by the eight-bit ADC.*
- ÿ *The constraint of good temporal response excludes the use of maximally-flat filters. The pass-band will therefore cause signal attenuation for signals near the cut-off frequency. The highest frequencies passed may be slightly attenuated. The frequency response of a typical enhanced resolution filter (the 2-bit enhancement filter) is illustrated below, indicating the –3 dB cut-off frequency of 5.8% of the Nyquist frequency.*
- ÿ *The filtering must be performed on finite record lengths: data will lost at the start and end of the waveform, so that the trace becomes slightly shorter after filtering.*
- ÿ *The number of samples lost is exactly equal to the length of the impulse response of the filter used, and thus varies between two and 117 samples. Owing to the oscilloscope's very long waveform memories, this loss — just 0.2% of a 50 000 point trace — is not normally noticed. However, it is possible to demand filtering on a record so short, there would be no data output, and in this case the scope will not allow filtering.*

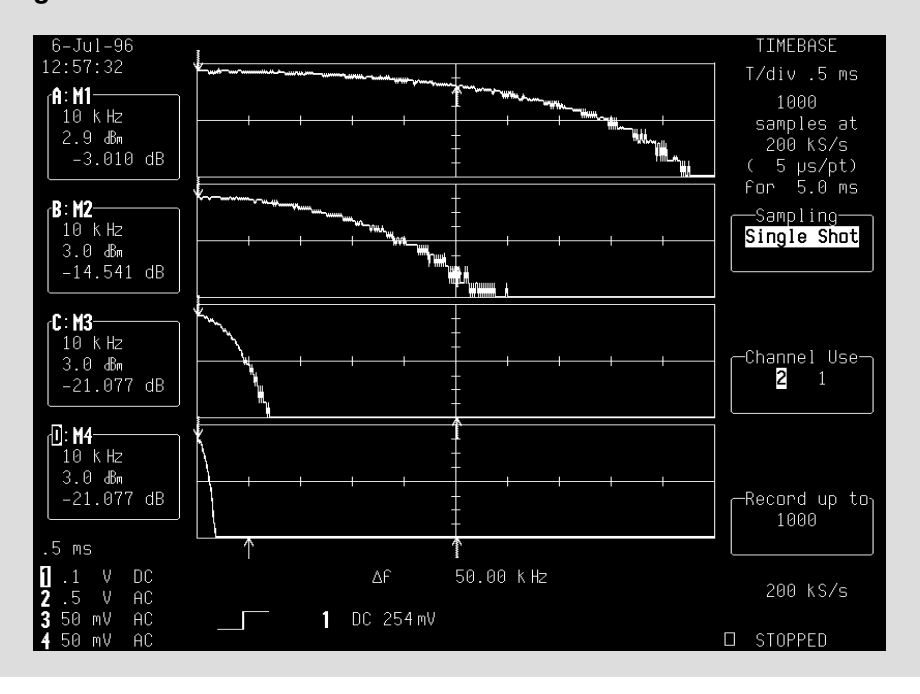

**B**–7

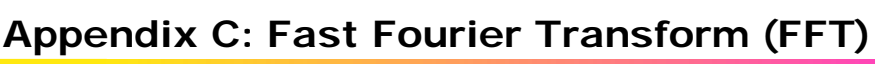

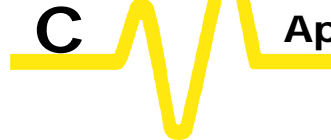

## **When and How to Use FFT**

**The WP02 Spectral Analysis package, with FFT (Fast Fourier Transform), reveals signal characteristics not visible in the time domain and adds the power of frequency domain analysis to your oscilloscope. FFT converts a time domain waveform into frequency domain spectra similar to those of a spectrum analyzer, but with important differences and added benefits.**

**Why Use FFT?** For a large class of signals, greater insight can be gained by looking at spectral representation rather than time description. Signals encountered in the frequency response of amplifiers, oscillator phase noise and those in mechanical vibration analysis — to mention just some applications — are easier to observe in the frequency domain.

> If sampling is done at a rate fast enough to faithfully approximate the original waveform (usually five times the highest frequency component in the signal), the resulting discrete data series will uniquely describe the analog signal.

> This is of particular value when dealing with transient signals because, unlike FFT, conventional swept spectrum analyzers cannot handle them.

- **Theory Behind FFT** Spectral analysis theory assumes that the signal for transformation be of infinite duration. Since no physical signal can meet this condition, a useful assumption for reconciling theory and practice is to view the signal as consisting of an infinite series of replica of itself. These replica are multiplied by a rectangular window (the display grid) that is zero outside of the observation grid.
	- ÿ *For an explanation of FFT terms: see the Glossary on page C–17*
	- ÿ *Using FFT Functions: see page C–9*
	- ÿ *FFT Algorithms: page C–14*

**C**–1

Figure C–1 shows spectra of a swept triangular wave. Discontinuities at the edges of the wave produce leakage, an effect clearly visible in Trace A, which was computed with a rectangular window, but less pronounced in the Von Hann window in Trace B (*see below for leakage and window-type explanations*). Histogramming in Trace C tracks the spread of the first harmonic.

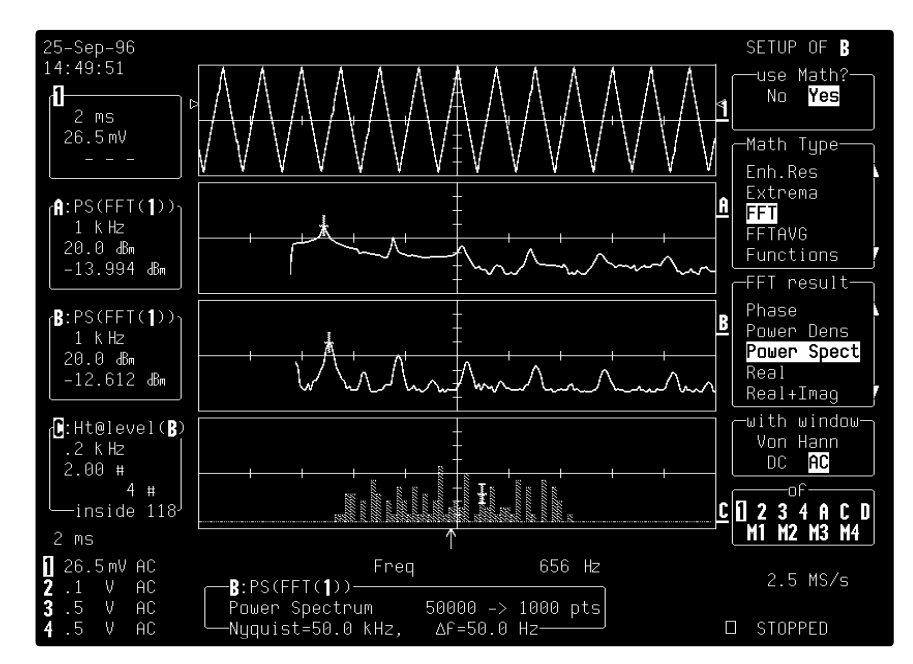

*Figure C–1*

Slicing the waveform in the fashion described above is tantamount to diluting the spectral energy in an infinite number of side lobes, which correspond to multiples of the frequency resolution Δf (*Fig. C–2*). The observation window or capture time T determines the frequency resolution of the FFT (Δf=1/T). Whereas the sampling period and the record length set the maximum frequency span that can be obtained ( $f_{Nvq} = \Delta f^* N/2$ ).

**C**–2

## **Using FFT**

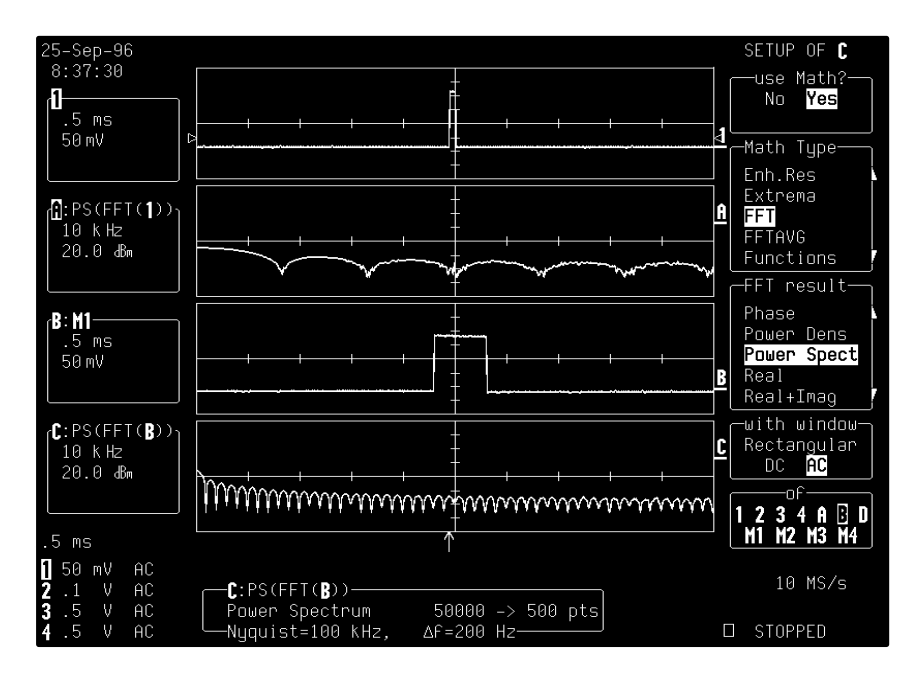

*Figure C–2*

An FFT operation on an N point time-domain signal may thus be compared to passing the signal through a comb filter consisting of a bank of N/2 filters. All the filters have the same shape and width and are centered at N/2 discrete frequencies. Each filter collects the signal energy that falls into the immediate neighborhood of its center frequency. Thus it can be said that there are N/2 frequency bins. The distance in Hz between the center frequencies of two neighboring bins is always the same: Δf.

**Power (Density) Spectrum** Because of the linear scale used to show magnitudes, lower amplitude components are often hidden by larger components. In addition to the functions offering magnitude and phase representations, the FFT option offers power density and power spectrum density functions, selected from the "FFT result" menu shown in the figures. These latter functions are even better suited for characterizing spectra. The power spectrum  $(V^2)$ is the square of the magnitude spectrum (0 dB m corresponds to voltage equivalent to 1 mW into 50 Ω.) This is the

**C**–3
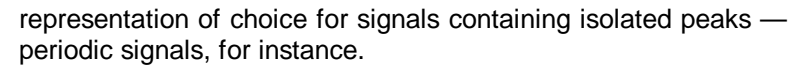

The power density spectrum ( $V^2$ /Hz) is the power spectrum divided by the equivalent noise bandwidth of the filter in Hz associated with the FFT calculation. This is best employed for characterizing broad-band signals such as noise.

**Memory for FFT** The amount of acquisition memory available will determine the maximum range (Nyquist frequency) over which signal components can be observed. Consider the problem of determining the length of the observation window and the size of the acquisition buffer if a Nyquist rate of 500 MHz and a resolution of 10 kHz are required. To obtain a resolution of 10 kHz, the acquisition time must be at least:

T = 1/Δf = 1/10 kHz = 100 μs.

For a digital oscilloscope with a memory of 100 k, the highest frequency that can be analyzed is:

 $\Delta f \times N/2 = 10$  kHz  $\times$  100 k/2 = 500 MHz.

**FFT Pitfalls to Avoid** Take care to ensure that signals are correctly acquired: improper waveform positioning within the observation window produces a distorted spectrum. The most common distortions can be traced to insufficient sampling, edge discontinuities, windowing or the "picket fence" effect.

> Because the FFT acts like a bank of bandpass filters centered at multiples of the frequency resolution, components that are not exact multiples of that frequency will fall within two consecutive filters. This results in an attenuation of the true amplitude of these components.

**Picket Fence and Scallop** The highest point in the spectrum can be 3.92 dB lower when the source frequency is halfway between two discrete frequencies. This variation in spectrum magnitude is the picket fence effect. And the corresponding attenuation loss is referred to as scallop loss. LeCroy scopes automatically correct for the scallop effect, ensuring that the magnitude of the spectra lines correspond to their true values in the time domain.

If a signal contains a frequency component above Nyquist, the spectrum will be aliased, meaning that the frequencies will be folded back and spurious. Spotting aliased frequencies is often difficult, as the aliases may ride on top of real harmonics. A simple way of checking is to modify the sample rate and verify whether the frequency distribution changes.

**Leakage** FFT assumes that the signal contained within the time grid is replicated endlessly outside the observation window. Therefore if the signal contains discontinuities at its edges, pseudofrequencies will appear in the spectral domain, distorting the real spectrum. When the start and end phase of the signal differ, the signal frequency falls within two frequency cells broadening the spectrum.

> This effect is illustrated in Figure C–1. Because the display does not contain an integral number of periods, the spectrum displayed in Trace B does not reveal sharp frequency components. Intermediate components exhibit a lower and broader peak. The broadening of the base, stretching out in many neighboring bins, is termed leakage. Cures for this are to ensure that an integral number of periods is contained within the display grid or that no discontinuities appear at the edges. Another is to use a window function to smooth the edges of the signal.

**Choosing a Window** The choice of a spectral window is dictated by the signal's characteristics. Weighting functions control the filter response shape and affect noise bandwidth as well as side-lobe levels. Ideally, the main lobe should be as narrow and flat as possible to effectively discriminate all spectral components, while all side lobes should be infinitely attenuated.

> Chosen from the "with window" menu, the window type defines the bandwidth and shape of the equivalent filter to be used in the FFT processing.

> In the same way as one would choose a particular camera lens for taking a picture, some experimenting is generally necessary to determine which window is most suitable. However, the following general guidelines should help (*see page C–11 for window types*).

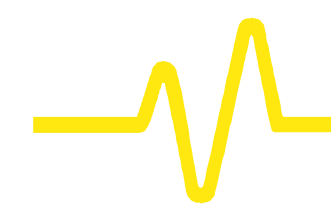

Rectangular windows provide the highest frequency resolution and are thus useful for estimating the type of harmonics present in the signal. Because the rectangular window decays as a sinx/x function in the spectral domain, slight attenuation will be induced. Alternative functions with less attenuation — Flat-top and Blackman-Harris — provide maximum amplitude at the expense of frequency resolution. Whereas, Hamming and von Hann are good for general purpose use with continuous waveforms.

**Improving Dynamic Range** Enhanced resolution (*see Appendix B*) uses a low pass filtering technique that can potentially provide for three additional bits (18 dBs) if the signal noise is uniformly distributed (white). Low pass filtering should be considered when high frequency components are irrelevant. A distinct advantage of this technique is that it works for both repetitive and transient signals. The SNR increase is conditioned by the cut-off frequency of the Eres low pass filter and the noise shape (frequency distribution).

> LeCroy digital oscilloscopes employ FIR digital filters so that a constant phase shift is maintained. The phase information is therefore not distorted by the filtering action.

**Spectral Power Averaging** Even greater dynamic-range improvement is obtained on signals showing periodicity. Moreover, the range can be increased without sacrificing frequency response. The LeCroy oscilloscope being used is equipped with accumulation buffers 32 bits wide to prevent overflows.

> Spectral power averaging is useful when the signal varies in time and the mean power of the signal needs to be estimated. Typical applications include noise and pseudo- random noise. Whereas time averaging ignores phase information, spectral averaging tracks magnitude as well as phase information. It is thus a superior estimator. And the improvement is typically proportional to the square root of the number of averages. For instance, averaging white noise at full scale over 10 sweeps yields a typical improvement of nearly 20 dBs.

Spectral power averaging is the technique of choice when determining the frequency response of passive networks such as filters. Figures 3 and 4 show the transfer functions of a low pass filter with a 3 dB cutoff o1 11 MHz obtained by exciting the filter with a white noise source (*Fig. C–3*) and a sine swept generator (*Fig. C–4*). Both techniques give substantially the same results. The choice of method is governed by the availability of an adequate generating source.

The spectra of single time-domain waveforms can be computed and displayed to obtain power averages obtained over as many as 50 000 spectra.

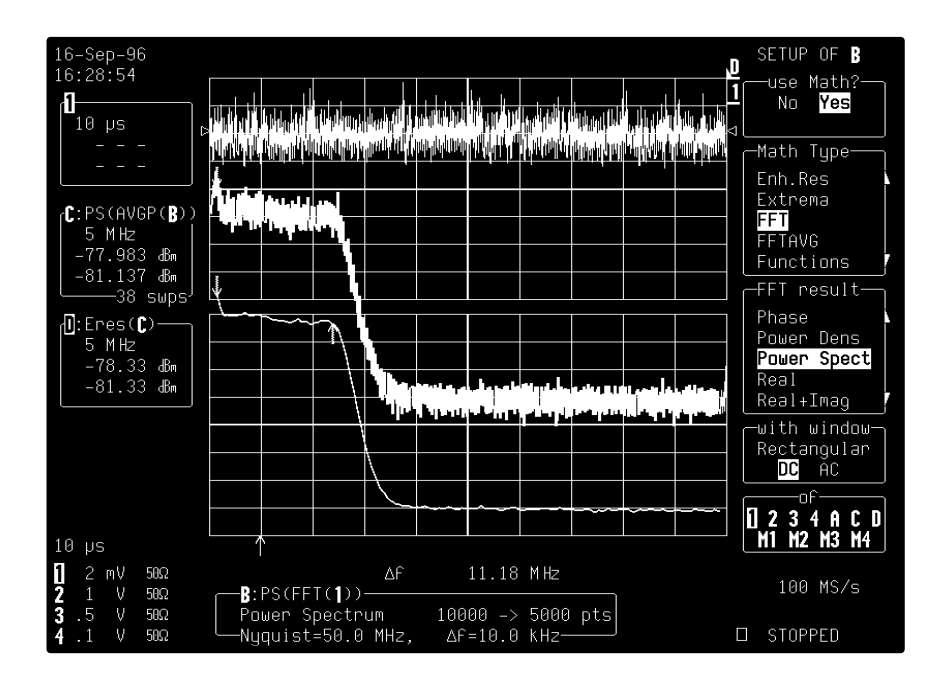

*Figure C–3*

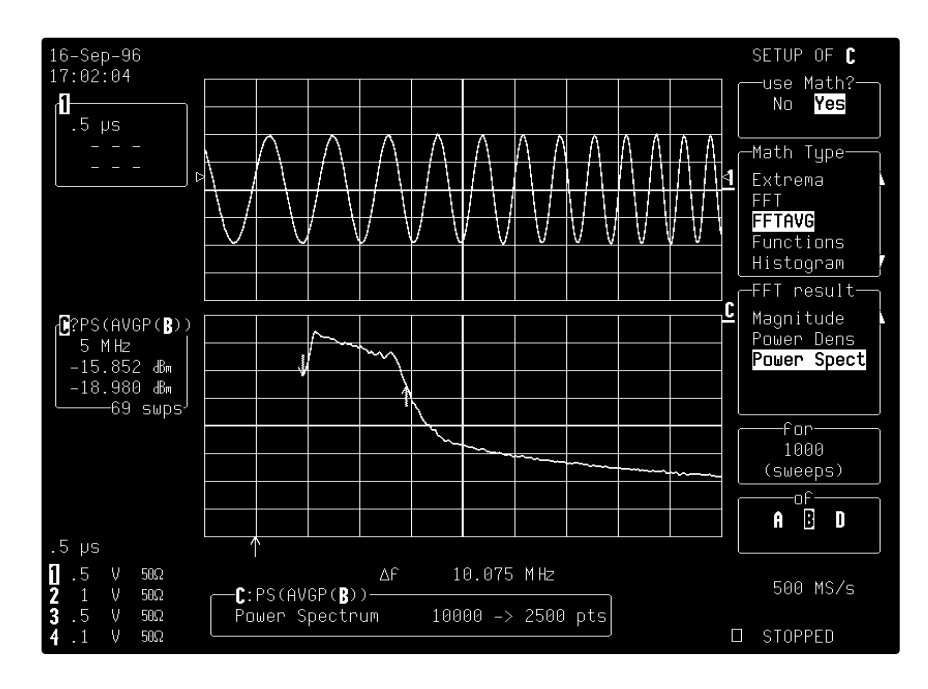

*Figure C–4*

**Overall...** Because of its versatility, FFT analysis has become a popular analysis tool. However, some care must be taken with it. In most instances, incorrect positioning of the signal within the display grid will significantly alter the spectrum. Effects such as leakage and aliasing that distort the spectrum must be understood if meaningful conclusions are to be arrived at when using FFT.

> An effective way to reduce these effects is to maximize the acquisition record length. Record length directly conditions the effective sampling rate of the scope and therefore determines the frequency resolution and span at which spectral analysis can be carried out.

# **Using FFT Functions**

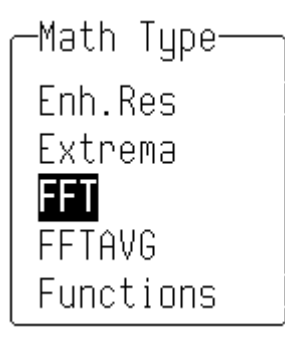

**Select "FFT" from the "Math Type" menu (***see Chapter 10 for a full description of math and waveform processing menus***). Spectra displayed with a linear frequency axis running from zero to the Nyquist frequency are shown at the right-hand edge of the trace. The frequency scale factors (Hz/div) are in a 1–2–5 sequence.**

The processing equation is displayed at the bottom of the screen, together with the three key parameters that characterize an FFT spectrum. These are:

- 1. Transform Size N (number of input points)
- 2. Nyquist frequency  $(=\frac{1}{2} \text{ sample rate})$ , and
- 3. Frequency Increment, Δf, between two successive points of the spectrum.

These parameters are related as:

Nyquist frequency =  $\Delta f * N/2$ .

Where:  $\Delta f = 1/T$ , and where T is the duration of the input waveform record (10 \* time/div). The number of output points is equal to N/2.

*Note on Maximum Points: FFT spectra are computed over the entire source time-domain waveform. This limits the number of points used for FFT processing. If the input waveform contains more points than the selected maximum (in "for Math use max points", they are decimated before FFT processing. But if it has fewer, all points are used.*

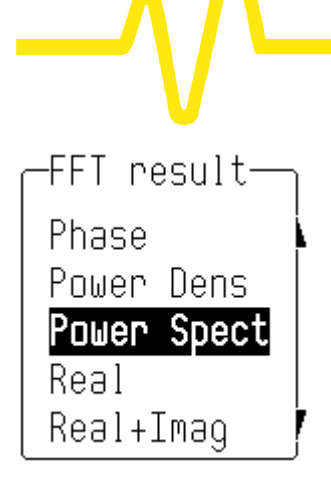

The following selections can be made using the "FFT result" menu.

#### **Phase**

Measured with respect to a cosine whose maximum occurs at the left-hand edge of the screen, at which point it has 0 °. Similarly, a positive-going sine starting at the left-hand edge of the screen has a  $-90$   $^{\circ}$  phase. (Displayed in degrees.)

#### **Power Density**

The signal power normalized to the bandwidth of the equivalent filter associated with the FFT calculation. The power density is suitable for characterizing broad-band noise. (It is displayed on a logarithmic vertical axis calibrated in dBm.)

### **Power Spectrum**

The signal power (or magnitude) represented on a logarithmic vertical scale: 0 dBm corresponds to the voltage (0.316 V peak) which is equivalent to 1 mW into 50  $Ω$ . The power spectrum is suitable for characterizing spectra which contain isolated peaks. (dBm.)

#### **Magnitude**

The peak signal amplitude represented on a linear scale. (Same units as input signal.)

#### **Real, Real + Imaginary, Imaginary**

These represent the complex result of the FFT processing. (Same units as input signal.)

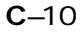

**Windows** Chosen using the "with window" menu, the window type defines the bandwidth and shape of the filter to be used in the FFT processing (*see the table on page C–17 for these filters' parameters*). When "AC" is selected from the same menu, the DC component of the input signal is forced to zero prior to the FFT processing. This improves the amplitude resolution, especially when the input has a large DC component.

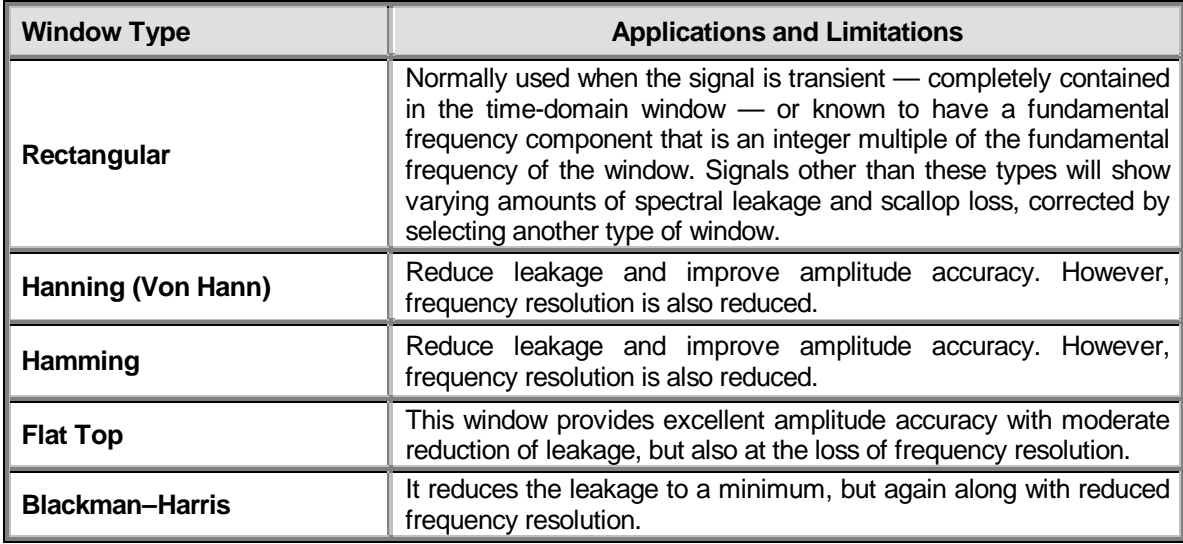

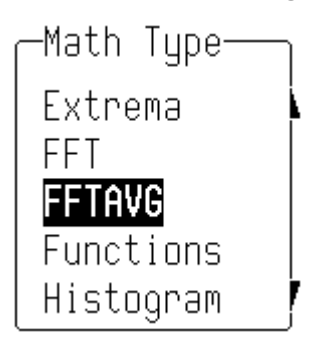

**FFT Power Average** A function can be defined as the power average of FFT spectra computed by another function (*see page C–6*). Choose "FFTAVG" from the "Math Type" Menu, and "Power Spect" from "FFT Result".

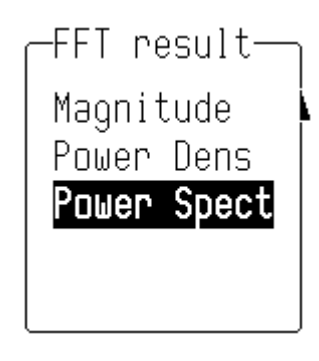

#### **Additional Processing** Other waveform processing functions, such as Averaging and Arithmetic, can be applied to waveforms before FFT processing is performed. Time-domain averaging prior to FFT, for example, can be used if a stable trigger is available to reduce random noise in the signal.

#### *Note:*

- ÿ *To increase the FFT frequency range, the Nyquist frequency, raise the effective sampling frequency by increasing the maximum number of points or using a faster time base.*
- ÿ *To increase the FFT frequency resolution, increase the length of the time-domain waveform record by using a slower time base.*

**Memory Status** When FFT is used, the field beneath the grid displays parameters of the waveform descriptor, including number of points, horizontal and vertical scale factors and units.

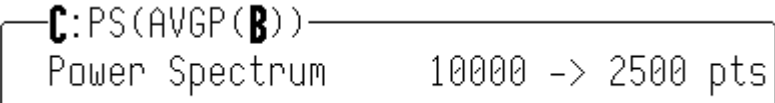

**Using Cursors with FFT** For reading the amplitude and frequency of a data point, the Absolute Time cursor can be moved into the frequency domain by going beyond the right-hand edge of a time-domain waveform.

> The Relative Time cursors can be moved into the frequency domain to simultaneously indicate the frequency difference and the amplitude difference between two points on each frequencydomain trace.

> The Absolute Voltage cursor reads the absolute value of a point in a spectrum in the appropriate units, and the *Relative Voltage* cursors indicate the difference between two levels on each trace

**Error Messages** One of these FFT-related error messages may be displayed at the top of the screen.

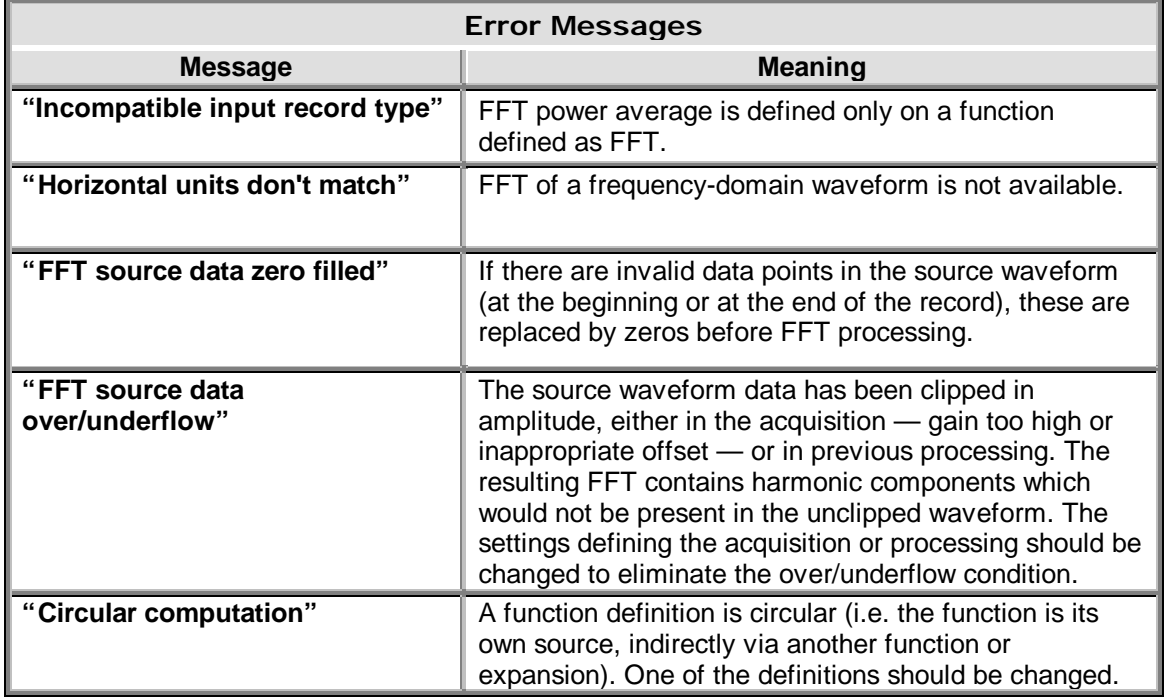

 $\overline{C-13}$ 

# **FFT Algorithms**

#### **A summary of the algorithms used in the oscilloscope's FFT computation is given here in the form of seven steps:**

- 1. If the maximum number of points is smaller than the source number of points, the source waveform data are decimated prior to the FFT. These decimated data extend over the full length of the source waveform. The resulting sampling interval and the actual transform size selected provide the frequency scale factor in a 1–2–5 sequence.
- 2. The data are multiplied by the selected window function.
- 3. FFT is computed, using a fast implementation of the DFT (Discrete Fourier Transform):

$$
X_n = \frac{1}{N} \sum_{k=0}^{k=N-1} x_k \times W^{nk},
$$

where:  $x_k$  is a complex array whose real part is the modified source time domain waveform, and whose imaginary part is 0;  $X_n$  is the resulting complex frequency-domain waveform;  $W = e^{-2H/N}$ ; and *N* is the number of points in  $x_k$  and  $X_n$ 

The generalized FFT algorithm, as implemented here, works on N, which need *not* be a power of 2.

- 4. The resulting complex vector *X<sup>n</sup>* is divided by the coherent gain of the window function, in order to compensate for the loss of the signal energy due to windowing. This compensation provides accurate amplitude values for isolated spectrum peaks.
- 5. The real part of  $X_n$  is symmetric around the Nyquist frequency, i.e.

*Rn = RN-n ,*

while the imaginary part is asymmetric, i.e.

 $I_n = -I_{N-n}$ .

The energy of the signal at a frequency *n* is distributed equally between the first and the second halves of the spectrum; the energy at frequency 0 is completely contained in the 0 term.

The first half of the spectrum (Re, Im), from 0 to the Nyquist frequency is kept for further processing and doubled in amplitude:

$$
R'_n = 2 \r R_n \r 0 \r R_n < N/2
$$
\n
$$
I'_n = 2 \r I_n \r 0 \r R_n < N/2.
$$

6. The resultant waveform is computed for the spectrum type selected.

If "Real", "Imaginary", or "Real + Imaginary" is selected, no further computation is needed. The appropriate part of the complex result is given as the result  $(R'_n$  or  $I'_n$  or  $R'_n + jI'_n$ as defined above).

If "Magnitude" is selected, the magnitude of the complex vector is computed as:

$$
M_n = \sqrt{R_n^2 + I_n^2}.
$$

Steps 1–6 lead to the following result:

An AC sine wave of amplitude 1.0 V with an integral number of periods Np in the time window, transformed with the rectangular window, results in a fundamental peak of 1.0 V magnitude in the spectrum at frequency  $Np \times \Delta f$ . However, a DC component of 1.0 V, transformed with the rectangular window, results in a peak of 2.0 V magnitude at 0 Hz.

The waveforms for the other available spectrum types are computed as follows:

> Phase: angle = arctan (*I<sup>n</sup> /R<sup>n</sup>* ) *M<sup>n</sup> > Mmin* angle = 0  $M_n \mathcal{L} M_{min}$ .

Where *Mmin* is the minimum magnitude, fixed at about 0.001 of the full scale at any gain setting, below which the angle is not well defined.

The dBm Power Spectrum:

$$
dBm PS = 10 \times \log_{10} \left( \frac{M_n^2}{M_{\text{ref}}^2} \right) = 20 \times \log_{10} \left( \frac{M_n}{M_{\text{ref}}} \right)
$$

where *Mref* = 0.316 V (that is, 0 dBm is defined as a sine wave of 0.316 V peak or 0.224 V RMS, giving 1.0 mW into 50Ω).

The dBm Power Spectrum is the same as dBm Magnitude, as suggested in the above formula.

dBm Power Density:

$$
dBm PD = dBm PS - 10 \times log_{10} \quad (ENBW \times \Delta f)
$$

where *ENBW* is the equivalent noise bandwidth of the filter corresponding to the selected window, and Δ*f* is the current frequency resolution (bin width).

7. The FFT Power Average takes the complex frequencydomain data *R'<sup>n</sup>* and *I'<sup>n</sup>* for each spectrum generated in Step 5, and computes the square of the magnitude:

$$
M_n^2 = R_n^2 + I_n^2,
$$

then sums  $M_n^2$  and counts the accumulated spectra. The total is normalized by the number of spectra and converted to the selected result type using the same formulae as are used for the Fourier Transform.

# **Glossary**

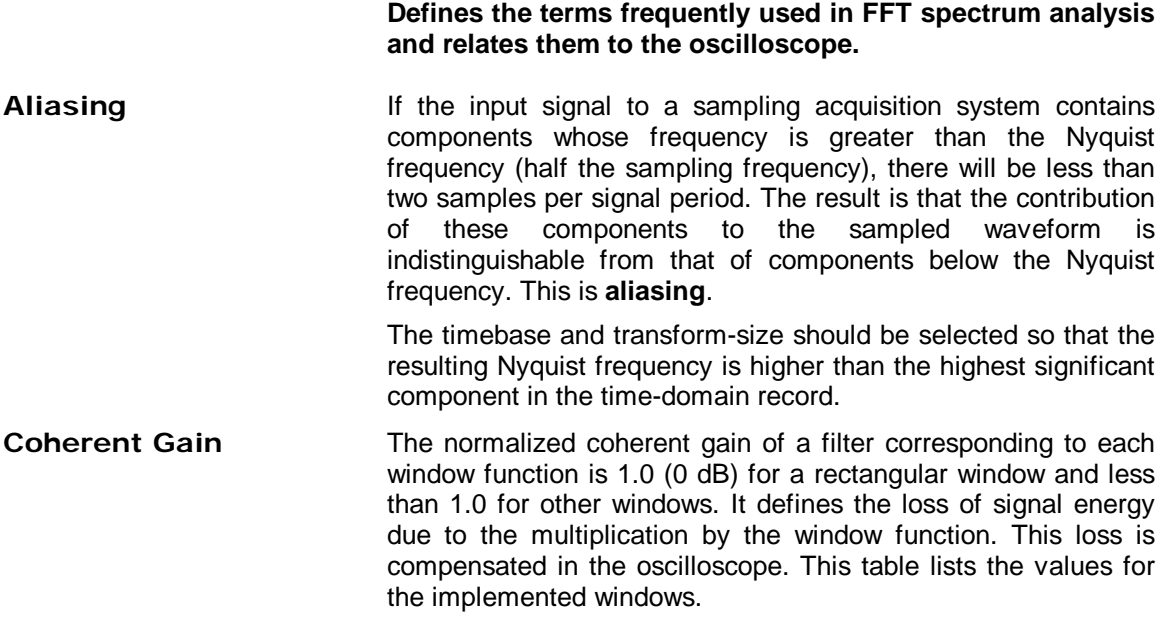

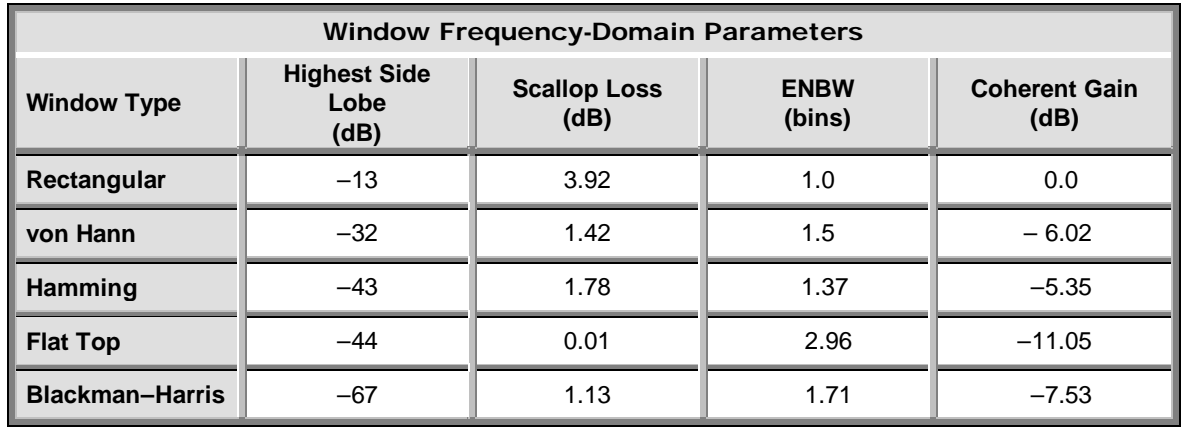

 $C-17$ 

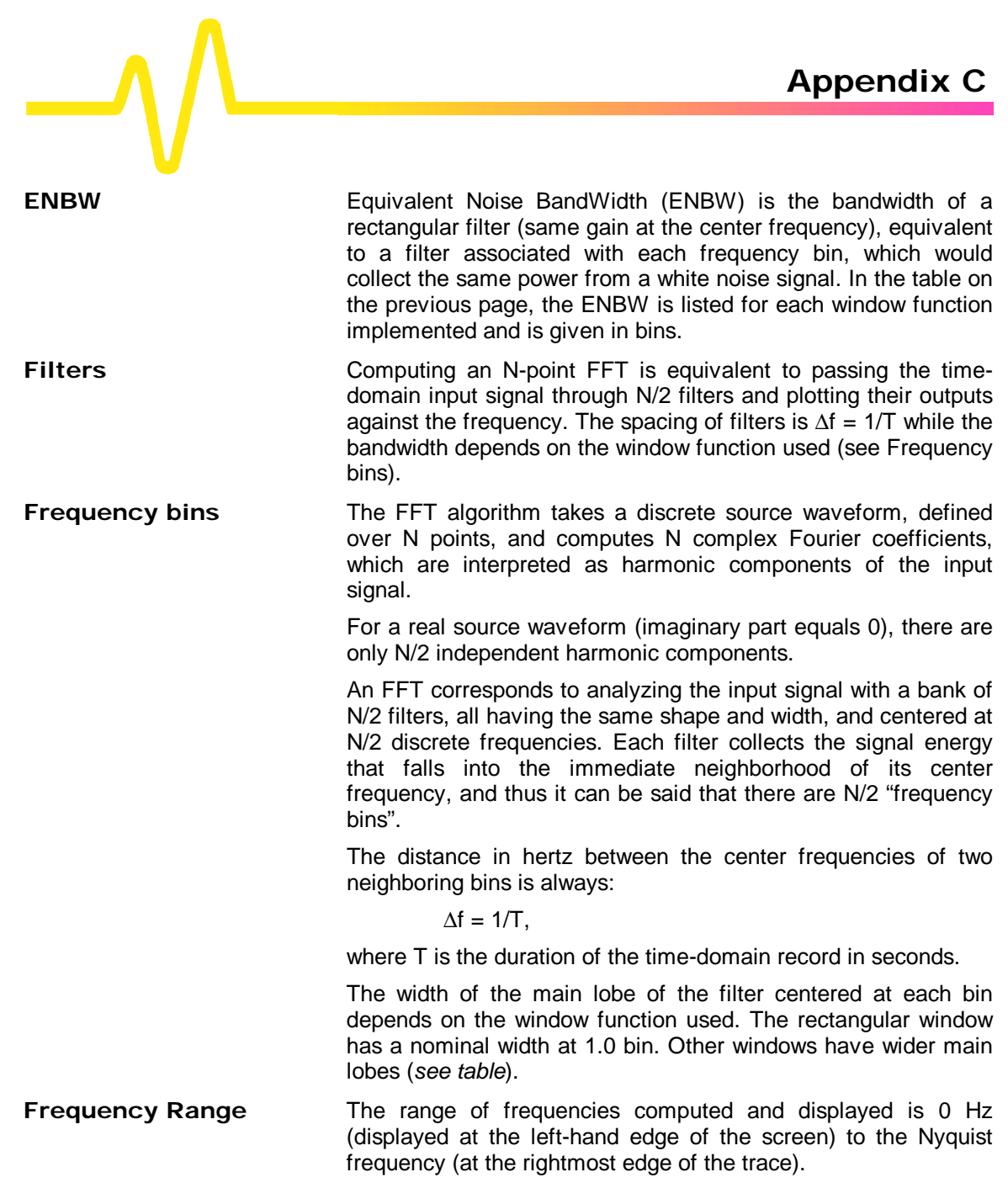

 $C-18$ 

**Frequency Resolution** In a simple sense, the frequency resolution is equal to the bin width  $\Delta f$ . That is, if the input signal changes its frequency by  $\Delta f$ , the corresponding spectrum peak will be displaced by Δf. For smaller changes of frequency, only the shape of the peak will change.

> However, the effective frequency resolution (i.e. the ability to resolve two signals whose frequencies are almost the same) is further limited by the use of window functions. The ENBW value of all windows other than the rectangular is greater than Δf and the bin width. *The table on page C–17 lists the ENBW values for the implemented windows.*

**Leakage** In the power spectrum of a sine wave with an integral number of periods in the (rectangular) time window (i.e. the source frequency equals one of the bin frequencies), the spectrum contains a sharp component whose value accurately reflects the source waveform's amplitude. For intermediate input frequencies this spectral component has a lower and broader peak.

> The broadening of the base of the peak, stretching out into many neighboring bins is termed *leakage*. It is due to the relatively high side lobes of the filter associated with each frequency bin.

> The filter side lobes and the resulting leakage are reduced when one of the available window functions is applied. The best reduction is provided by the Blackman–Harris and Flat Top windows. However, this reduction is offset by a broadening of the main lobe of the filter.

**Number of Points** FFT is computed over the number of points (Transform Size) whose upper bounds are the source number of points, and by the maximum number of points selected in the menu. FFT generates spectra of N/2 output points.

**Nyquist Frequency** The Nyquist frequency is equal to one half of the effective sampling frequency (after the decimation):  $\Delta f \times N/2$ .

**Picket Fence Effect** If a sine wave has a whole number of periods in the time domain record, the power spectrum obtained with a rectangular window will have a sharp peak, corresponding exactly to the frequency and amplitude of the sine wave. Otherwise the spectrum peak with a rectangular window will be lower and broader.

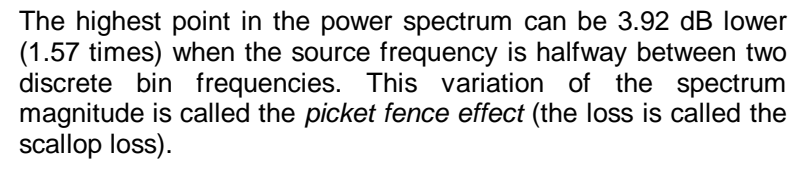

All window functions compensate this loss to some extent, but the best compensation is obtained with the Flat Top window.

**Power Spectrum** The power spectrum  $(V^2)$  is the square of the magnitude spectrum.

> The power spectrum is displayed on the dBm scale, with 0 dBm corresponding to:

> > $Vref<sup>2</sup> = (0.316 Vpeak)<sup>2</sup>$ ,

where Vref is the peak value of the sinusoidal voltage, which is equivalent to 1 mW into 50  $Ω$ .

**Power Density Spectrum** The power density spectrum (V<sup>2</sup>/Hz) is the power spectrum divided by the equivalent noise bandwidth of the filter in hertz. The power density spectrum is displayed on the dBm scale, with 0 dBm corresponding to ( $Vref^2/Hz$ ).

**Sampling Frequency** The time-domain records are acquired at sampling frequencies dependent on the selected time base. Before the FFT computation, the time-domain record may be decimated. If the selected maximum number of points is lower than the source number of points, the effective sampling frequency is reduced. The effective sampling frequency equals twice the Nyquist frequency.

**Scallop Loss** Loss associated with the picket fence effect.

**Window Functions** All available window functions belong to the sum of cosines family with one to three non-zero cosine terms:

$$
W_k = \sum_{m=0}^{m=M-1} a_m \cos\left(\frac{2\,p\,k}{N}\,m\right) \qquad 0 \le k < N\,,
$$

where:  $M = 3$  is the maximum number of terms,  $a_m$  are the coefficients of the terms, *N* is the number of points of the decimated source waveform, and *k* is the time index.

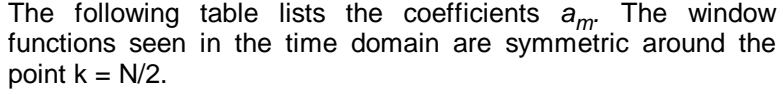

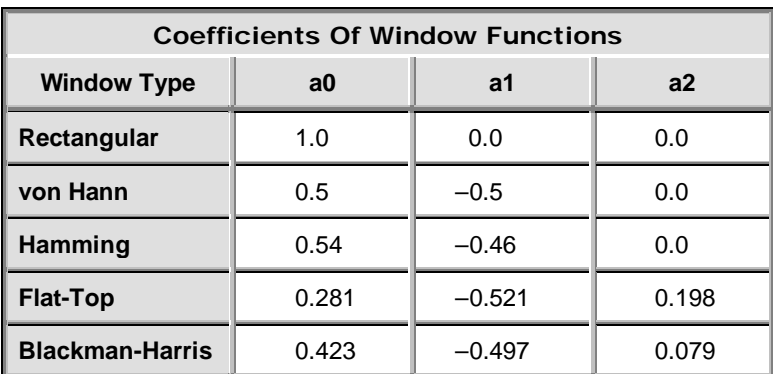

**Appendix C References Bergland, G.D**., *A Guided Tour of the Fast Fourier Transform*, IEEE Spectrum, July 1969, pp. 41–52. A general introduction to FFT theory and applications.

> **Brigham, E.O.**, *The Fast Fourier Transform*, Prentice Hall, Inc., Englewood Cliffs, N.J., 1974.

> Theory, applications and implementation of FFT. Includes discussion of FFT algorithms for N not a power of 2.

> **Harris, F.J.**, *On the Use of Windows for Harmonic Analysis with the Discrete Fourier Transform*, Proceedings of the IEEE, vol. 66, No. 1, January 1978, pp. 51–83.

> Classic paper on window functions and their figures of merit, with many examples of windows.

> **Ramirez, R.W.**, *The FFT Fundamentals and Concepts*, Prentice Hall, Inc., Englewood Cliffs, N.J., 1985. Practice-oriented, many examples of applications.

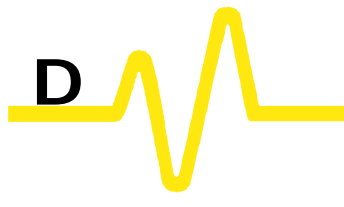

**Measurement**

## **Parameters and How They Work**

**In this Appendix, a general explanation of how the instrument's standard parameters are computed (***see below***) is followed by a table listing, defining and describing those parameters (***page D–5***).**

**Determining Top and Base Lines**

Proper determination of the *top* and *base* reference lines is fundamental for ensuring correct parameter calculations. The analysis begins by computing a histogram of the waveform data over the time interval spanned by the left and right time cursors. For example, the histogram of a waveform transitioning in two states will contain two peaks (*Fig. D–1*). The analysis will attempt to identify the two clusters that contain the largest data density. Then the most probable state (centroids) associated with these two clusters will be computed to determine the *top* and *base* reference levels: the *top* line corresponds to the top and the *base* line to the bottom centroid.

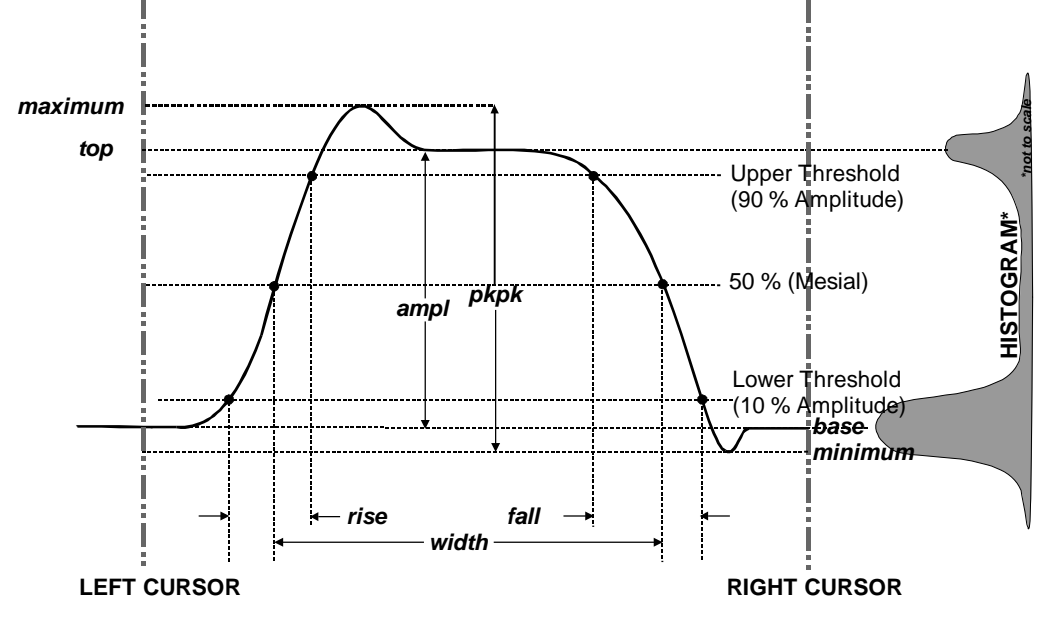

*Figure D–1*

## **Determining Rise and Fall Times**

**Determining Time**

**Parameters**

Once *top* and *base* are estimated, calculation of the *rise* and *fall* times is easily done (*Fig.1*). The 90 % and 10 % threshold levels are automatically determined by the oscilloscope, using the amplitude (*ampl*) parameter.

Threshold levels for *rise* or *fall* time can also be selected using absolute or relative settings (*r@level, f@level*). If absolute settings are chosen, the *rise* or *fall* time is measured as the time interval separating the two crossing points on a rising or falling edge. But when relative settings are chosen, the vertical interval spanned between the *base* and *top* lines is subdivided into a percentile scale (base =  $0\%$ , top =  $100\%$ ) to determine the vertical position of the crossing points.

The time interval separating the points on the rising or falling edges is then estimated to yield the rise or fall time. These results are averaged over the number of transition edges that occur within the observation window.

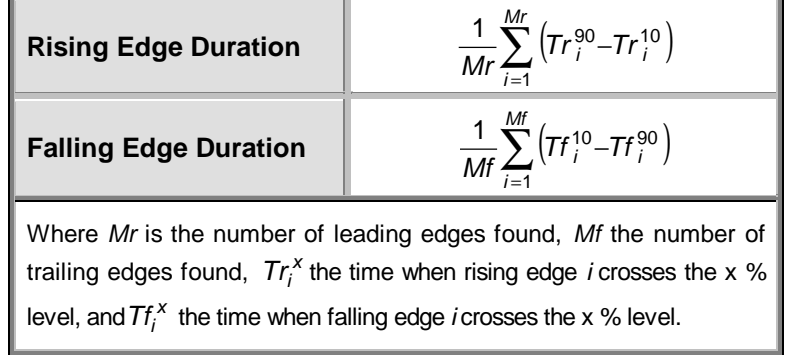

Time parameter measurements such as *width*, *period* and *delay* are carried out with respect to the mesial reference level (*Fig. D–2*), located halfway (50 %) between the top and base reference lines.

Time-parameter estimation depends on the number of cycles included within the observation window. If the number of cycles is not an integer, parameter measurements such as *rms* or *mean* will be biased.

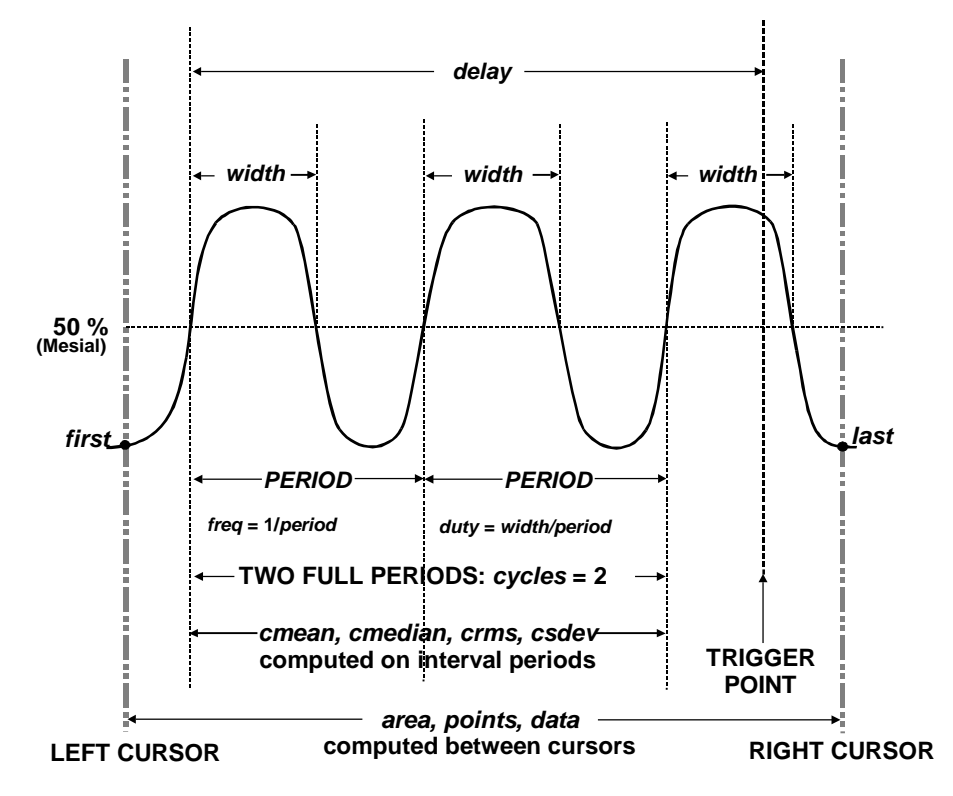

#### *Figure D–2*

To avoid these bias effects, the instrument uses cyclic parameters, including *crms* and *cmean*, that restrict the calculation to an integer number of cycles.

**Determining Differential Time Measurements**

The oscilloscope enables accurate differential time measurements between two traces — for example, propagation, setup and hold delays (*Fig. D–3*).

Parameters such as  $Dc2dt$  require the transition polarity of the clock and data signals to be specified.

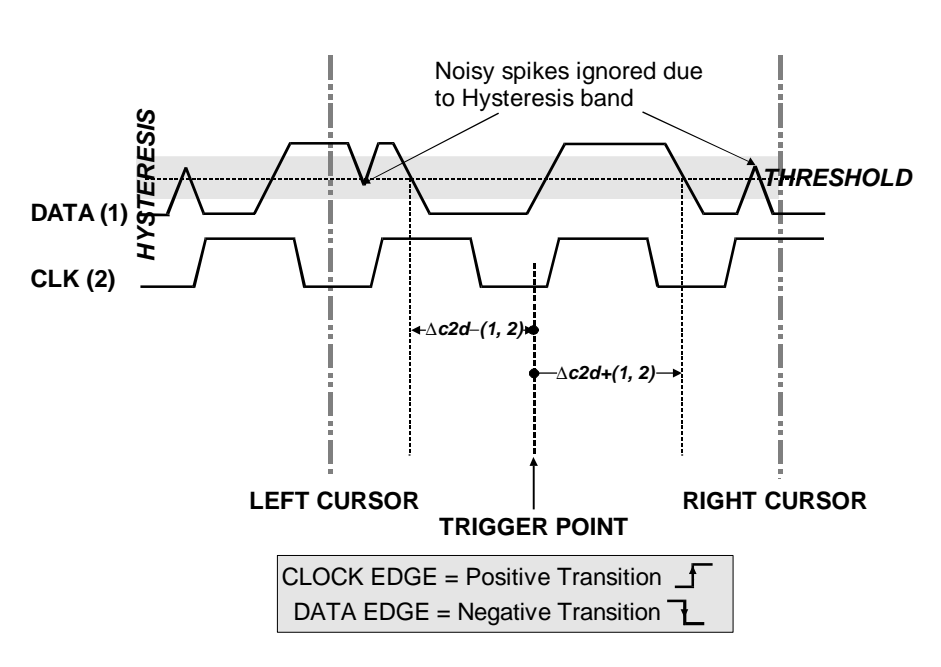

*Figure D–3*

Moreover, a hysteresis range may be specified to ignore any spurious transition that does not exceed the boundaries of the hysteresis interval. In Figure 3, Dc2d- (1, 2) measures the time interval separating the rising edge of the clock (trigger) from the first negative transition of the data signal. Similarly,  $Dc2d+$  (1, 2) measures the time interval between the trigger and the next transition of the data signal.

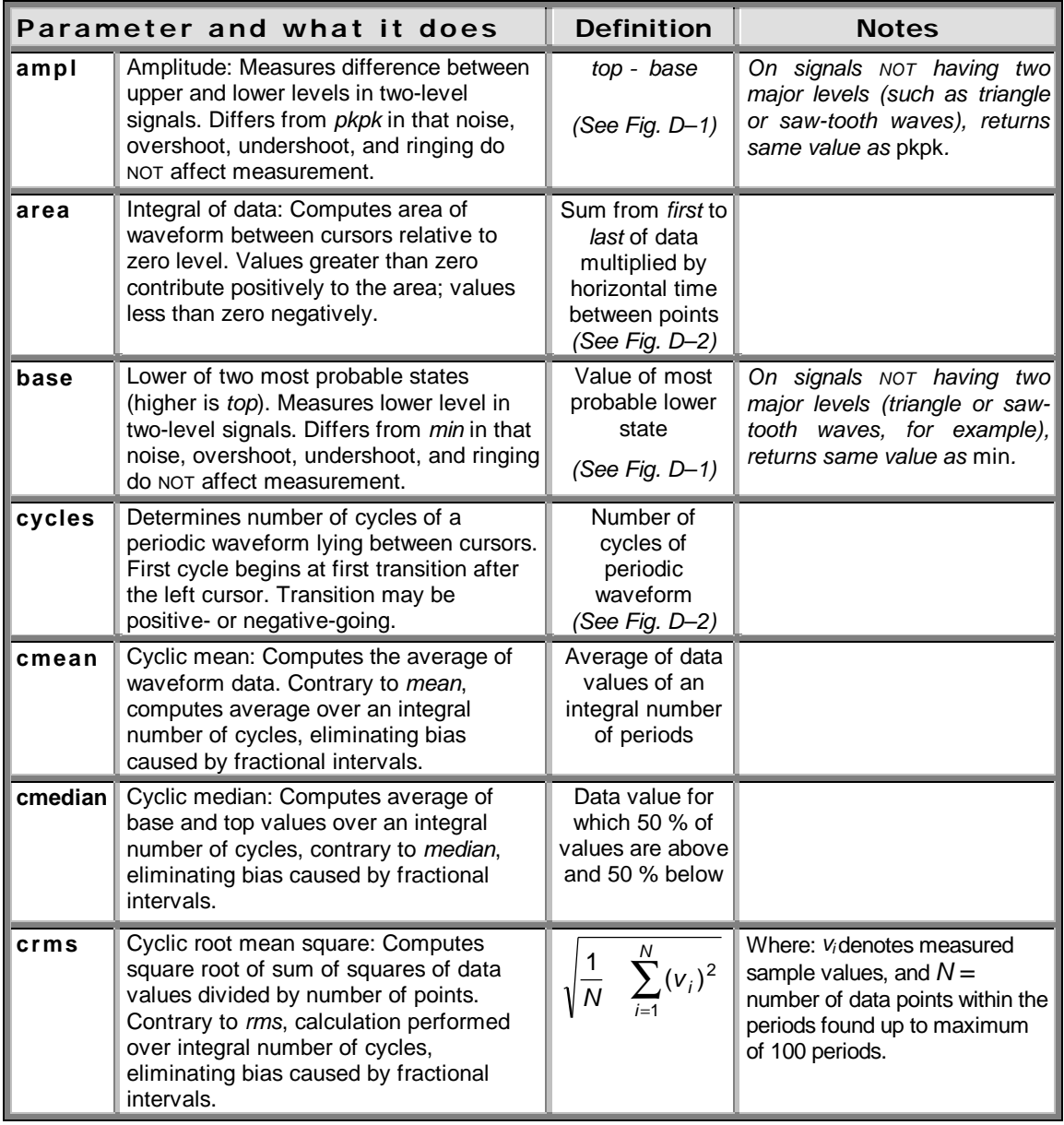

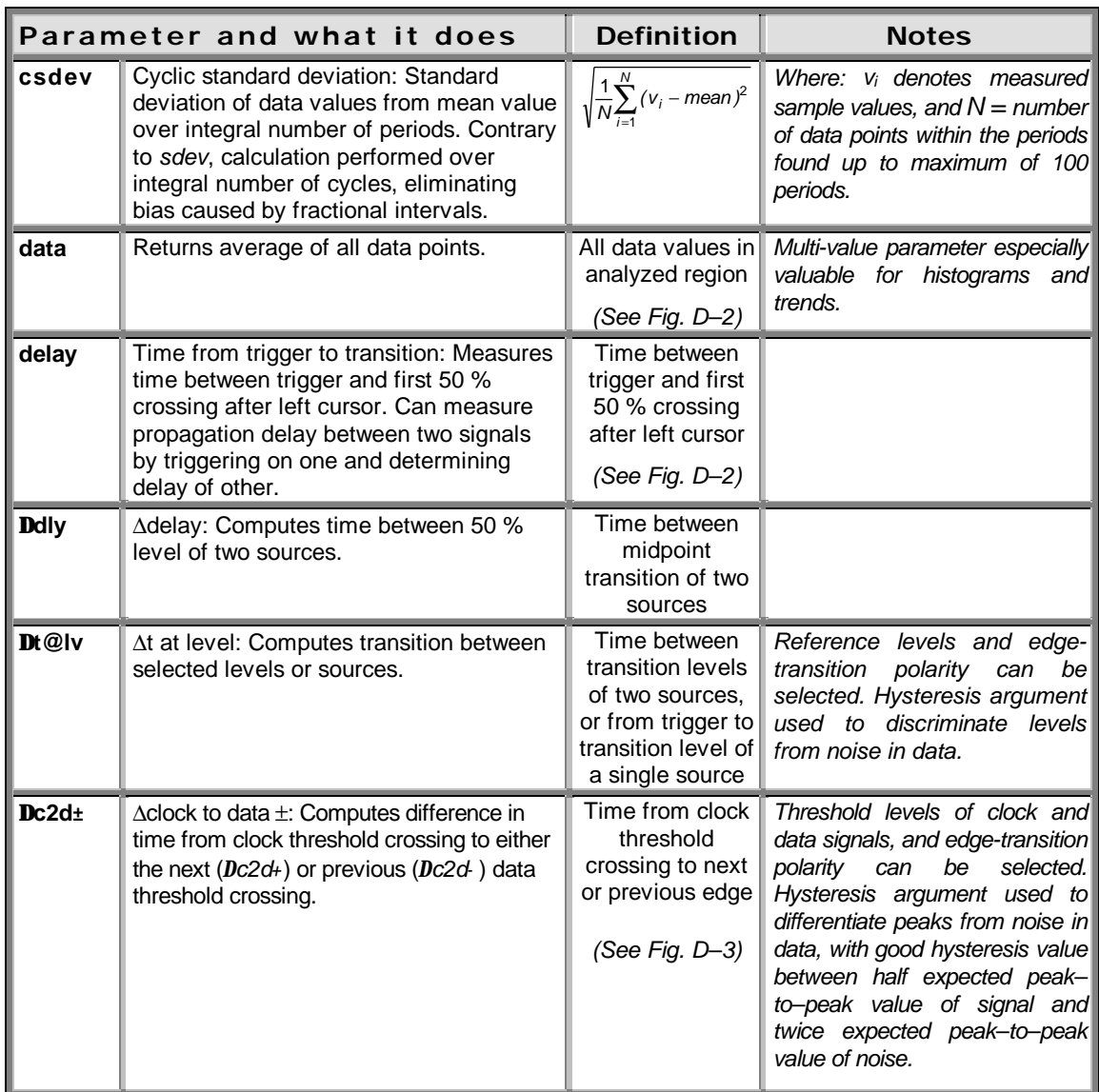

I.

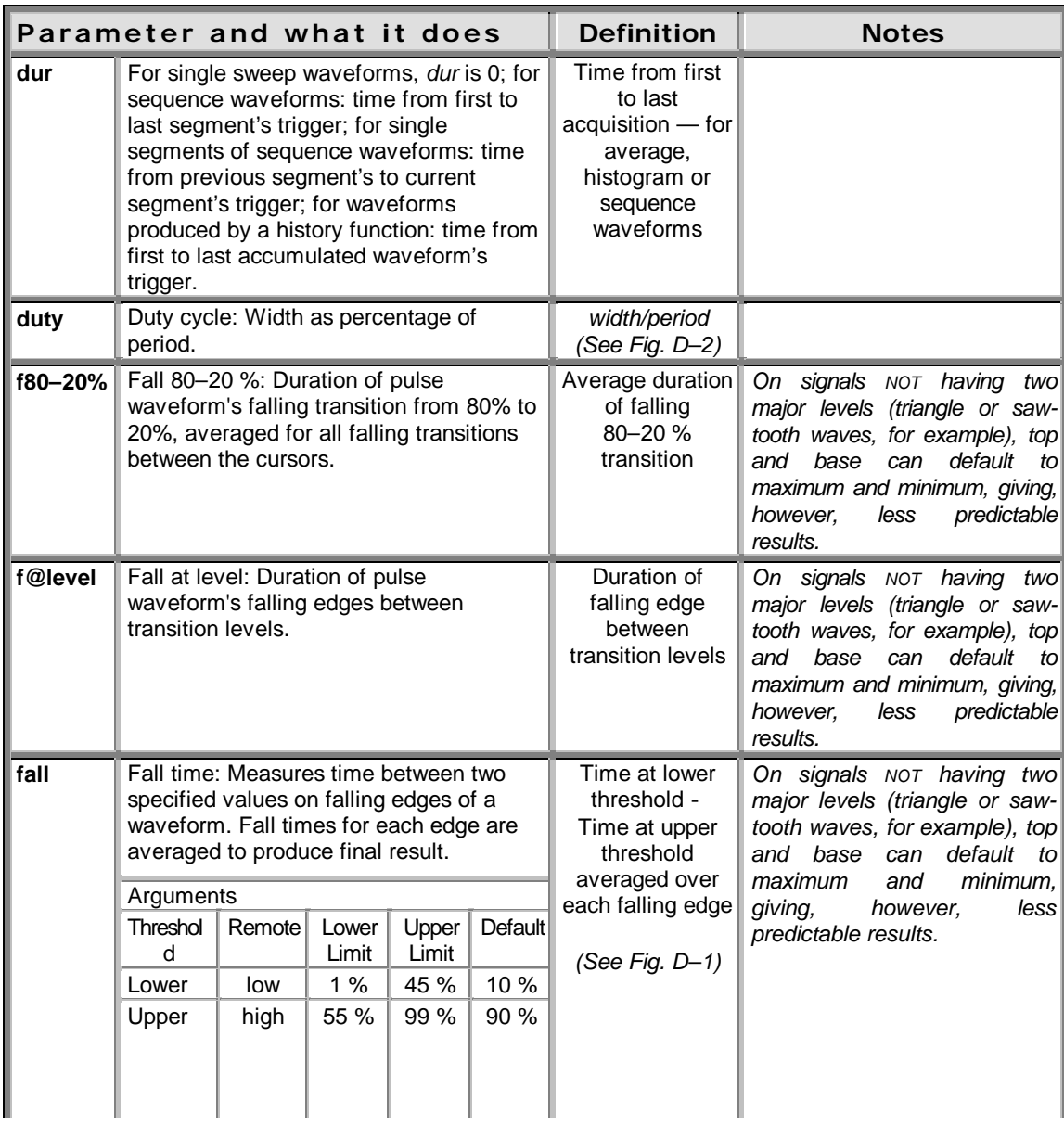

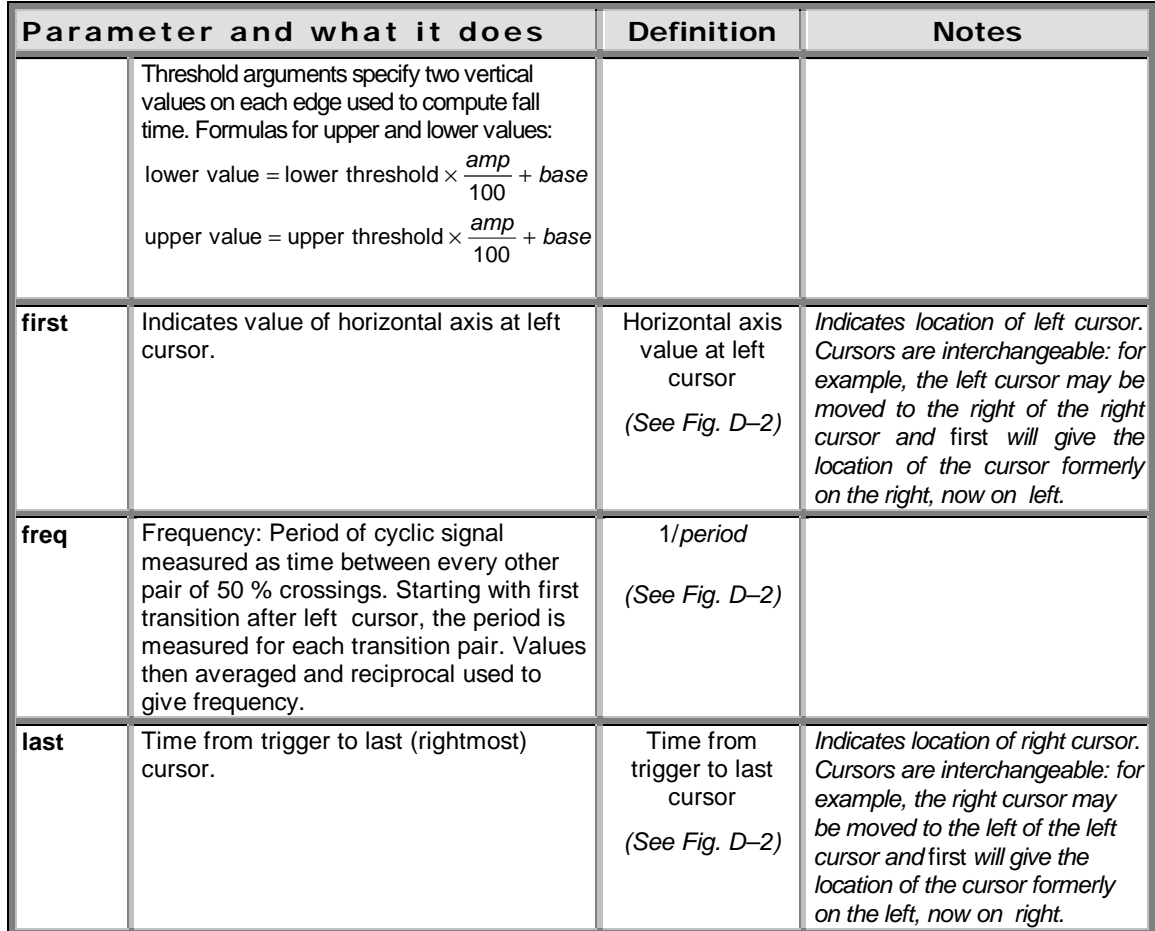

 $\overline{\phantom{a}}$ 

 $\bm{V}$ 

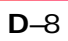

## **Parameter Measurement**

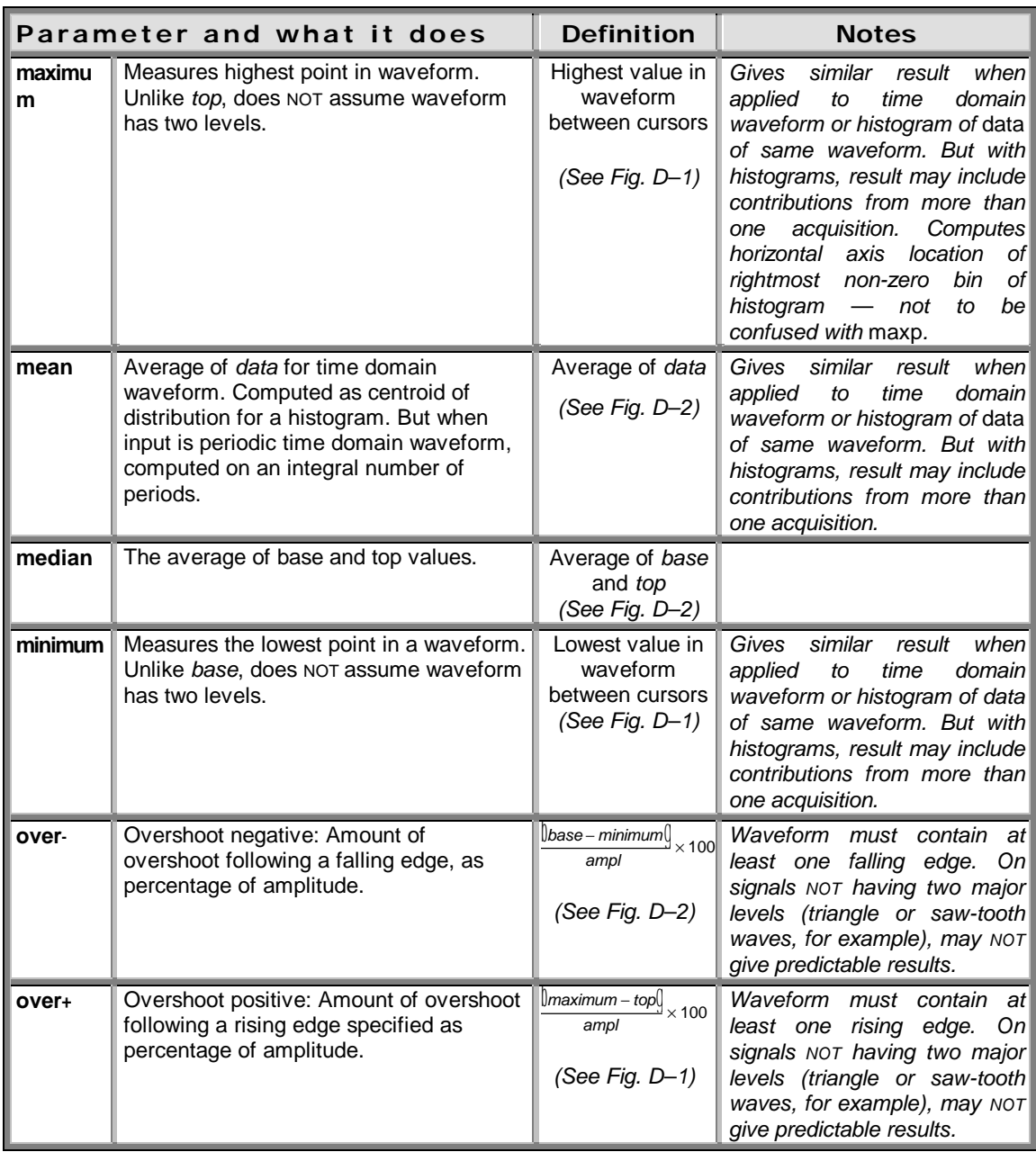

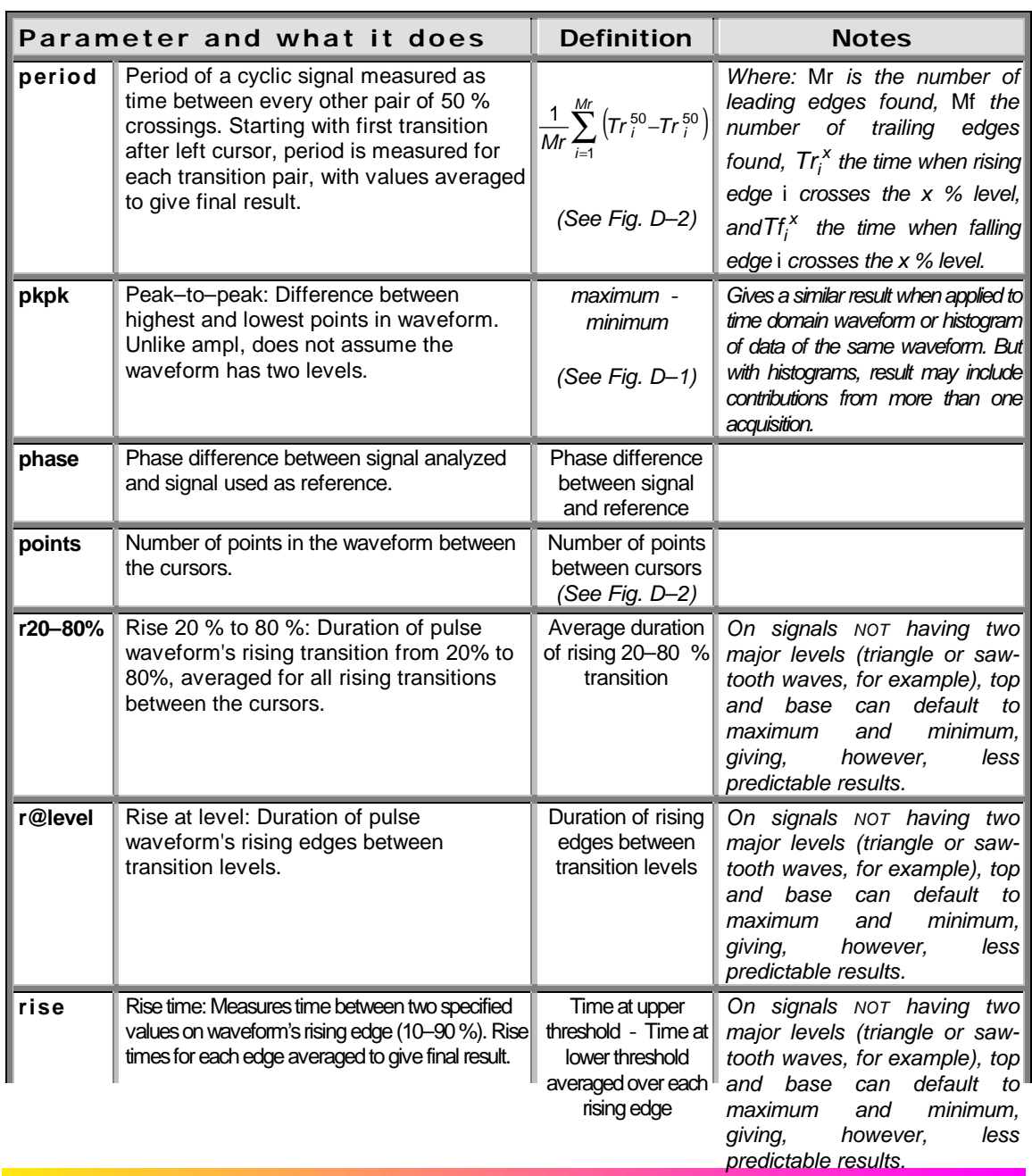

 $\overline{\phantom{0}}$ 

 $\boldsymbol{J}$ 

**D**–10 *(See Fig. D–1)*

## **Parameter Measurement**

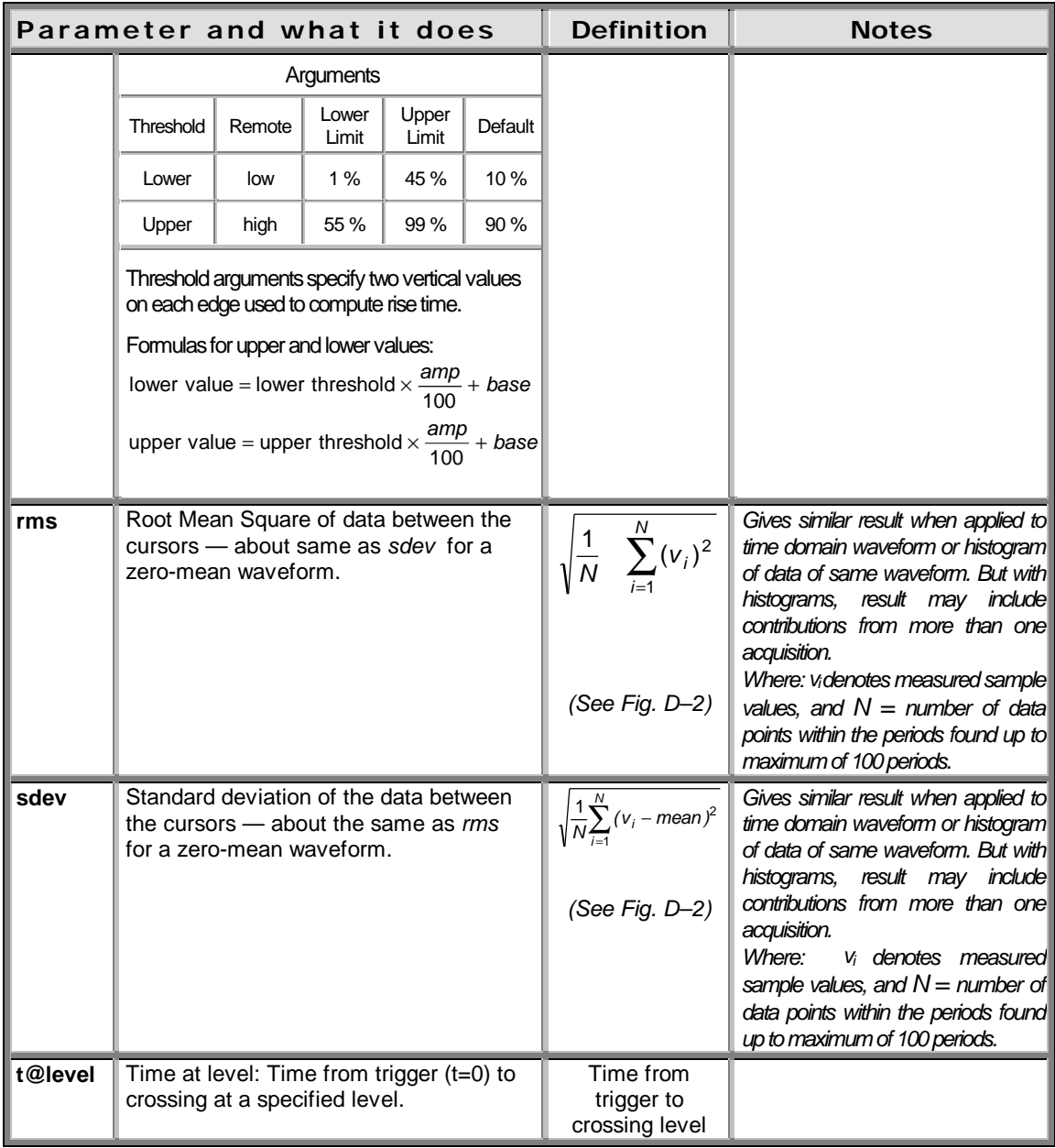

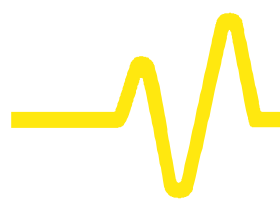

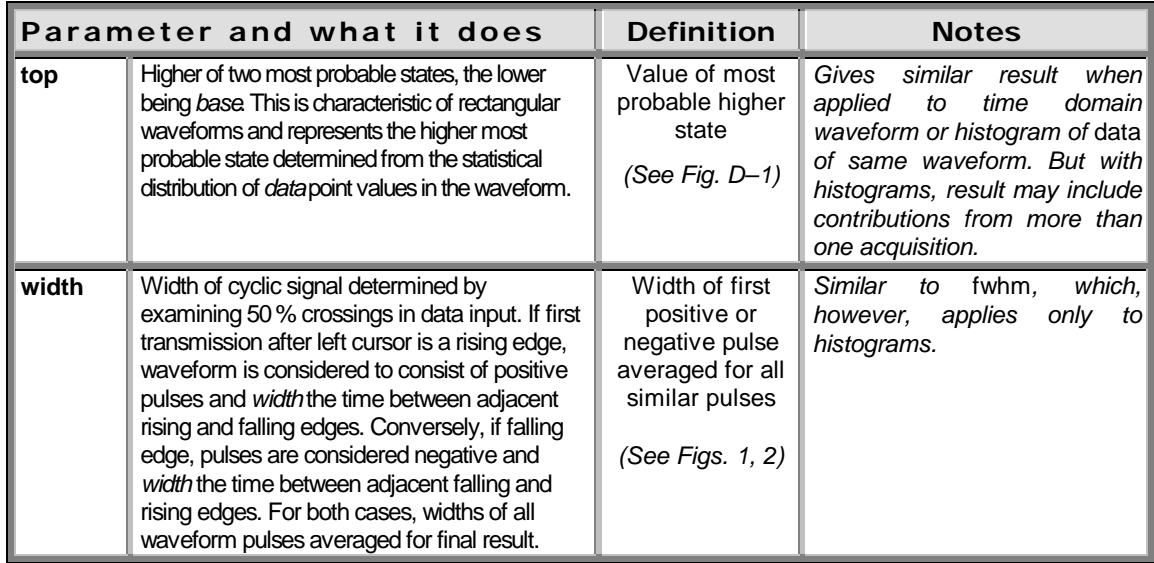

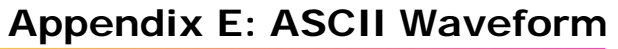

# **E**

**Export**

# **Using ASCII-Stored Files**

**The ASCII waveform storage feature allows waveforms to be stored to a mass-memory device in any of three ASCII formats: Spreadsheet, Mathcad and MATLAB. Each format is tailored for a commonly used analysis package. The user-interface changes supporting ASCII waveform storage are found in the STORE menu (***see Chapter 13***).**

The table below summarizes the three formats' basic layout. Examples of the use of each format are given on the following pages.

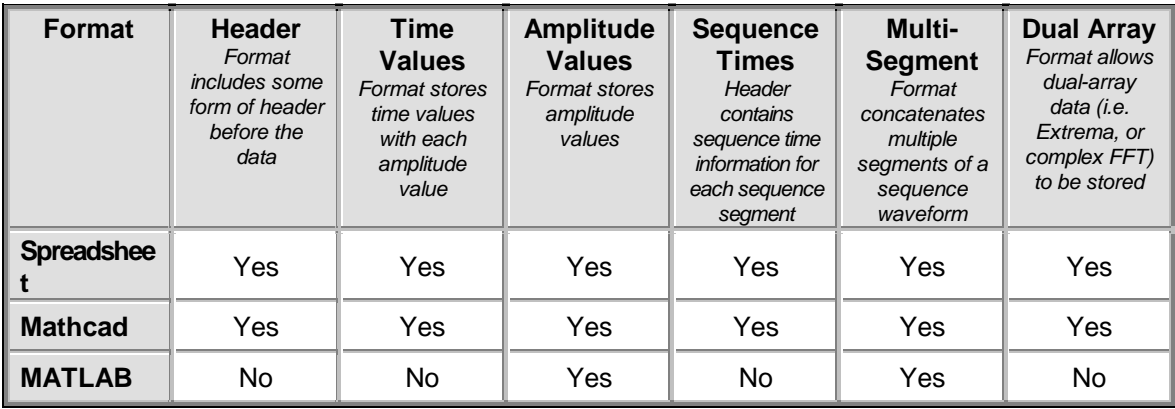

*Note: Once stored in ASCII, waveforms cannot be recalled into the DSO.*

## **Using the Spreadsheet Format with Excel**

**This example was created using Microsoft Excel, Version 7.0 for Windows. A waveform stored in Spreadsheet format may be read into Microsoft Excel using the File -> Open dialog as follows:**

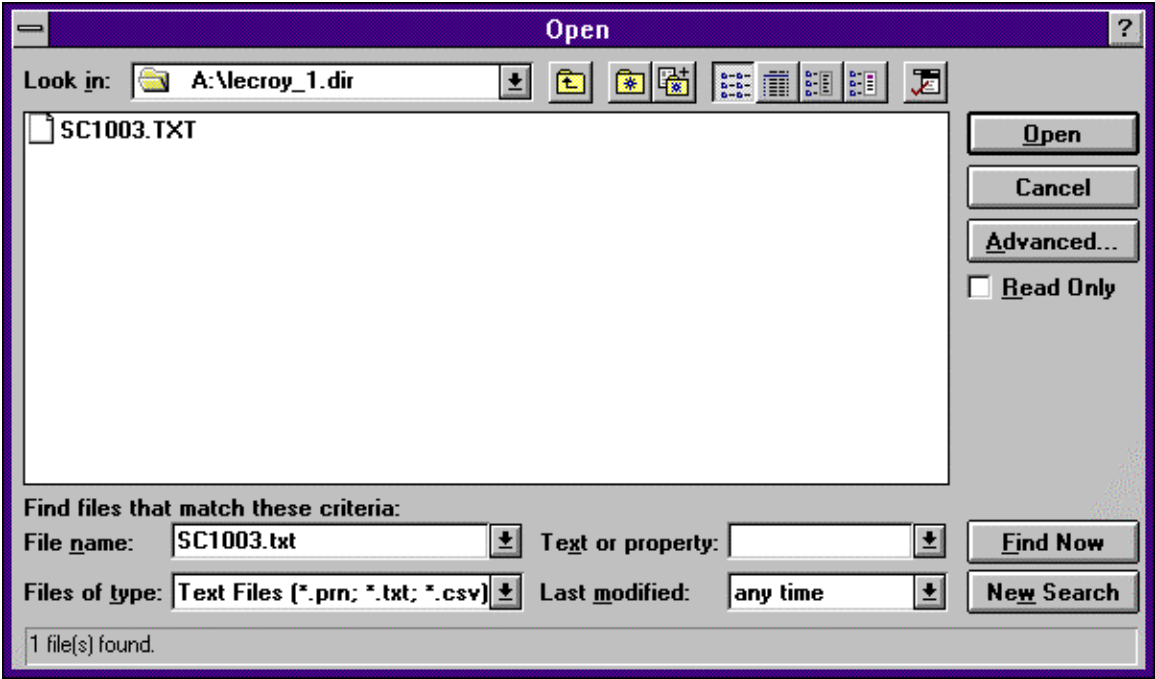

Excel will now ask for more information about the file type. Ensure that the 'Delimited' option is selected in the first step of the Wizard.

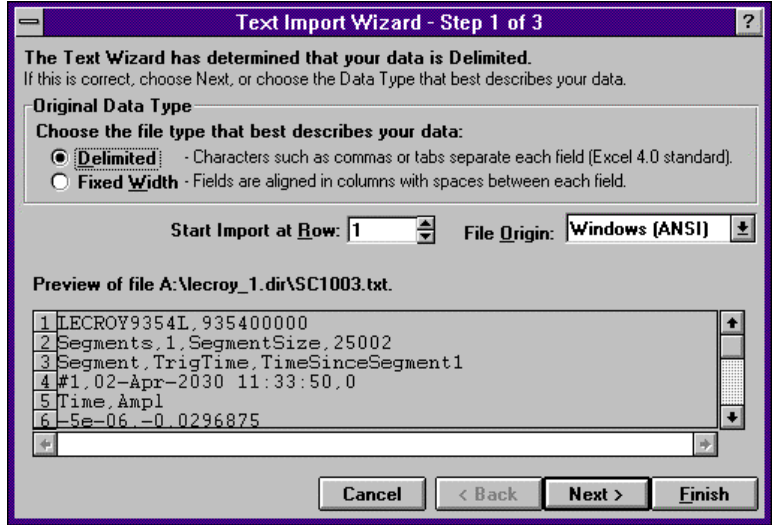

The next step allows the specific delimiter to be specified. The Spreadsheet format generated by the scope uses a comma (,) to delimit columns. Ensure that this is selected.

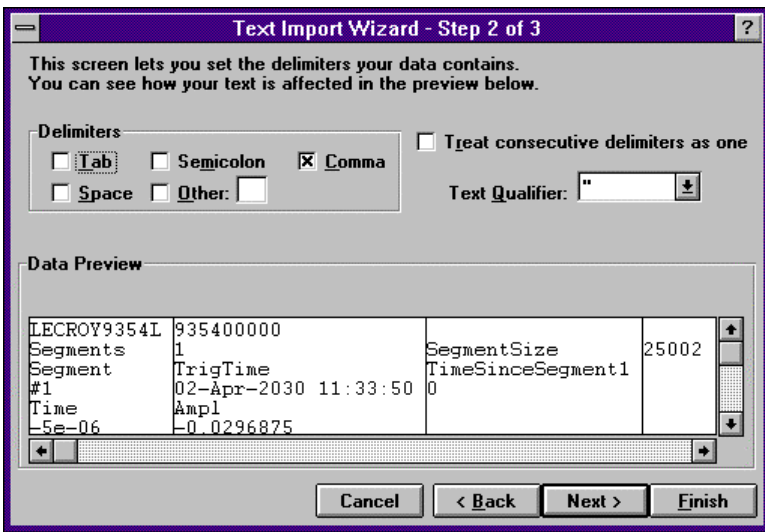

The third and final step allows the format of the columns to be specified. The 'general' format for each column should be used (this is the default).

j.

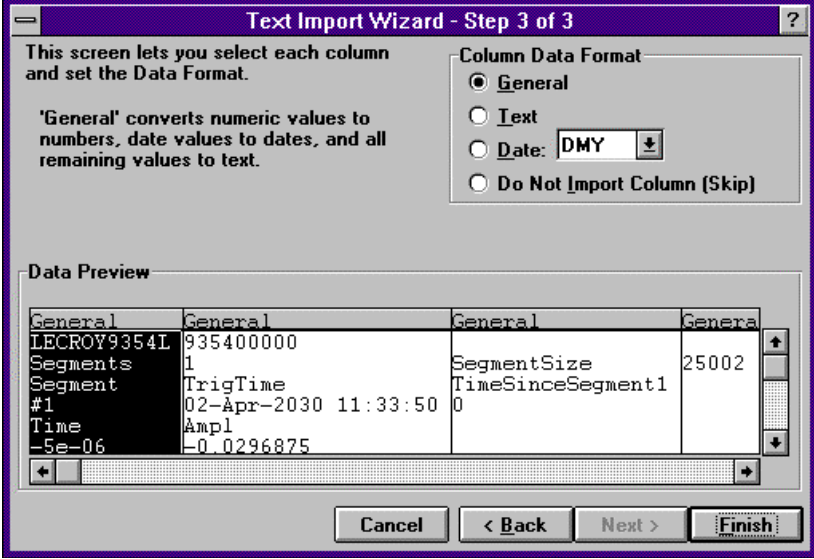

After clicking the *Finish button*, a display similar to that following should be displayed.

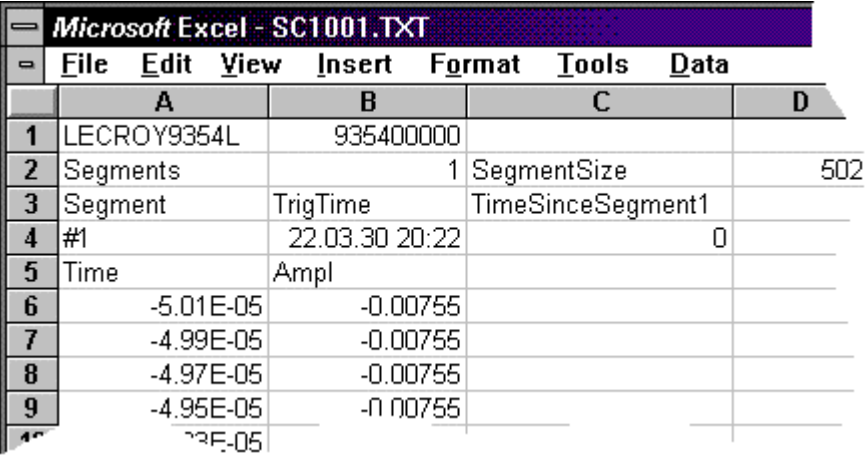

Plotting the data from a single-segment waveform requires the use of a scatter plot based on the data in the first two columns with the first column used as the X values. The header created for the Spreadsheet format contains all the information required to extract various elements of a sequence waveform. The following Formulae may be used to extract information such as the start and end row of the data for a given segment, or the trigger time of a given segment. *SegmentStartRow* := (*DesiredSegment* \* D2) + B2 + 5 *SegmentEndRow* := *SegmentStartRow* + D2 -1 *TrigTime*= INDIRECT(ADDRESS(*DesiredSegment* +3;2;4)) *TimeSinceFirstTrig*= INDIRECT(ADDRESS(*DesiredSegment* +3;3;4)) **Plotting a Single-Segment Waveform Extracting Segments from Sequence Waveforms**

Plotting the data from all segments using a scatter plot will result in all segments overlaid (similar to the scope's display of sequence traces in persistence mode).

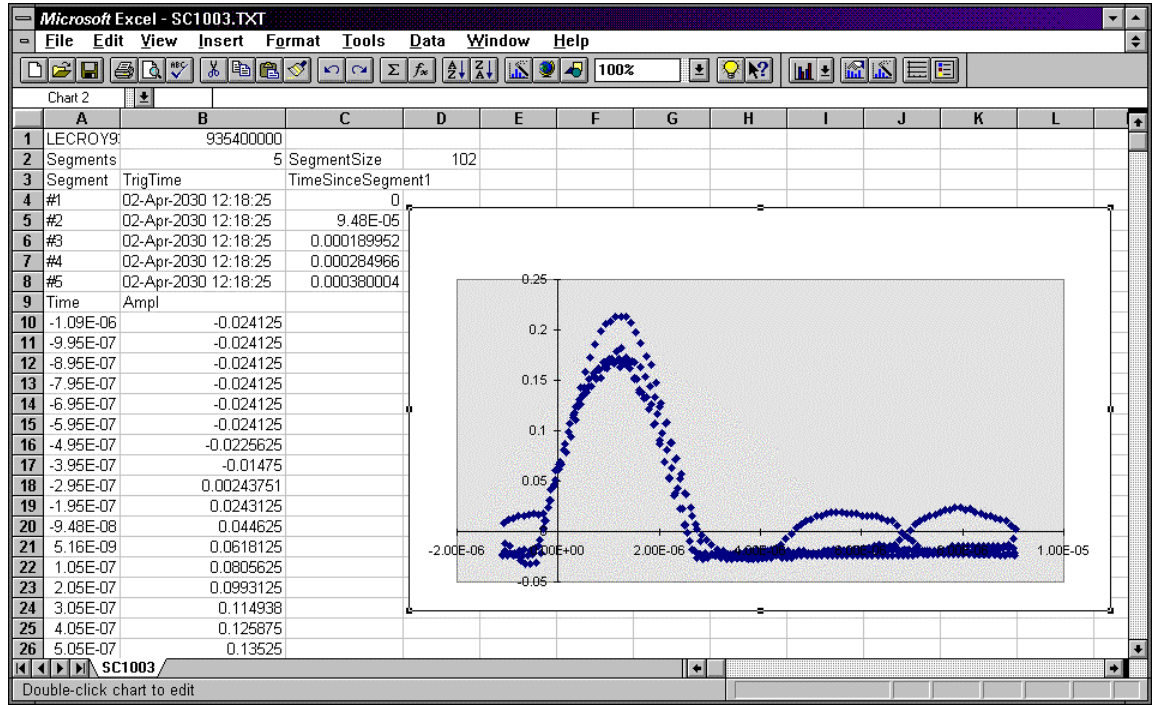

 $\int$
# **Using Mathcad**

**These examples were created using MathSoft's Mathcad for Windows. On this and the next page, the procedure for reading and graphing a file for a single segment is shown, using Mathcad Versions 3.1 and 7, respectively. The example on page E–9 is for multiple segments.**

**Single-Segment, Version 3.1**This single-segment example illustrates the use of Mathcad Version 3.1:

| $a := READPRN(set004)$                  | Read data from file sc1004.pm into matrix 'a' |
|-----------------------------------------|-----------------------------------------------|
| $n := 2 \cdot \left(1 + a_{0,1}\right)$ | Create ramp over all rows containing data     |
| time := $a^{50>}$                       | Extract time vector                           |
| ampl := $a^{51>}$                       | Extract amplitude vector                      |

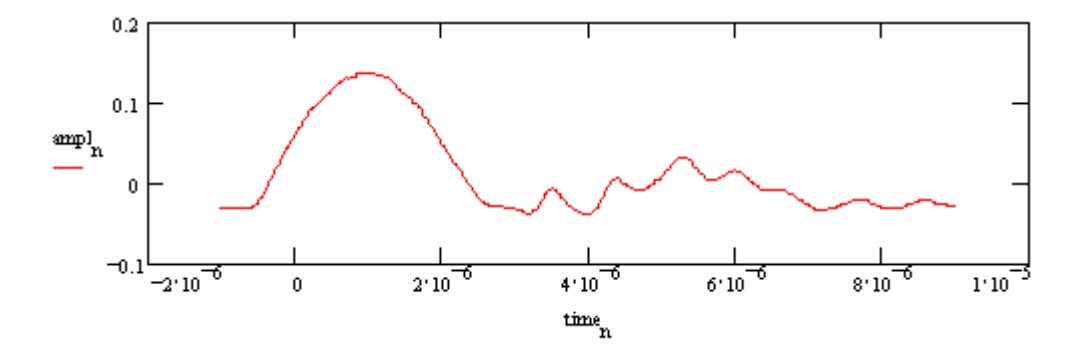

**E–**7

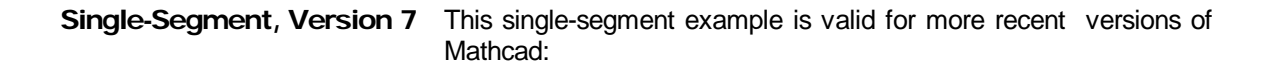

# $A = READPRN$  file)

$$
K := \text{last}\left(A^{<0>}\right)
$$

A  $=$  submatrix(A, 2, K, 0, 1)

$$
t := A^{<0>}
$$
  $v := A^{<1>}$   $K := last(t)$   $k := 0, K - 1$ 

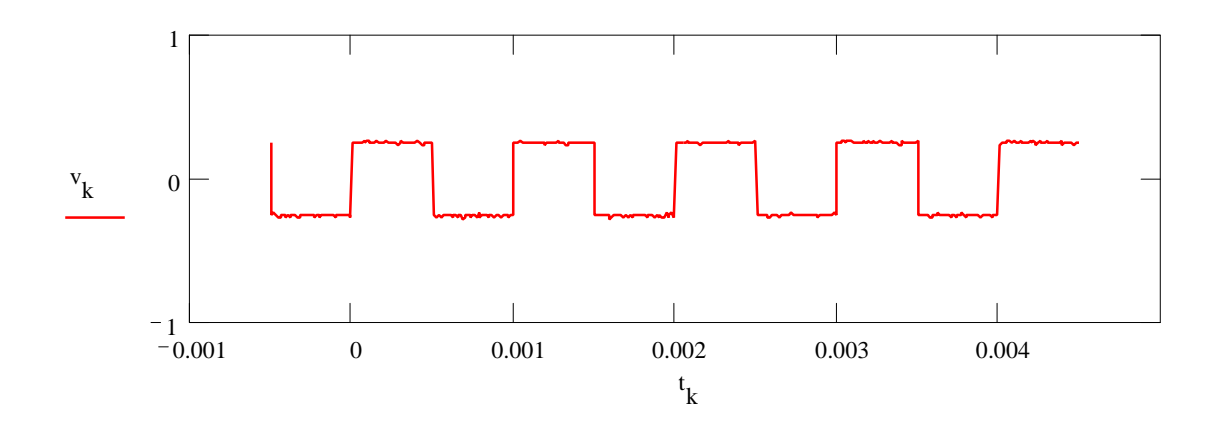

**Multi-Segment Example** The following Mathcadexample demonstrates how to extract data from a given segment. The data used for this example consisted of two segments of three samples each, allowing the entire imported matrix to be shown.

#### **Read data from file**

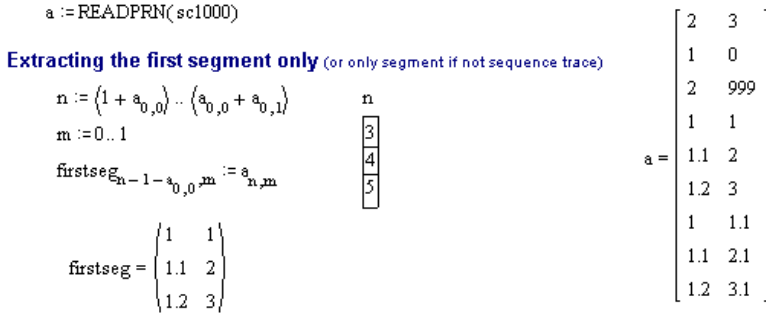

#### **Extracting a given segment**

 $\mathbf{i}\coloneqq \mathbf{segstart}$  ...  $\mathbf{segend}$ 

segl

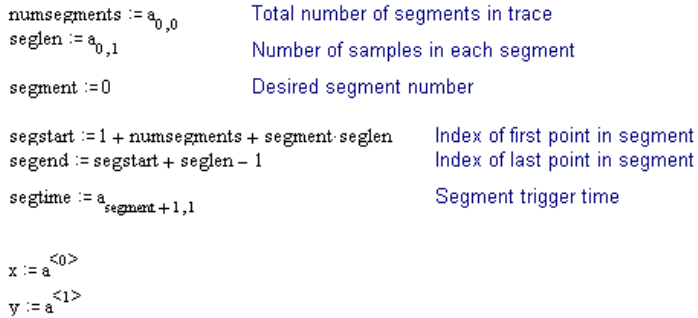

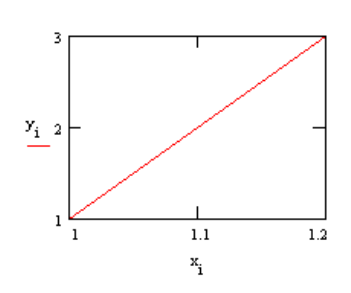

**E–**9

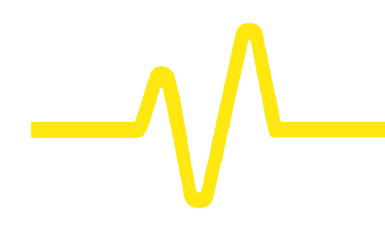

# **Using MATLAB**

This example was created using MathWorks' MATLAB Version 4.2c.1 for Windows.

Reading and graphing a waveform in MATLABmay be achieved with two simple commands, as the following example shows. The first command loads the file into a matrix which is automatically named after the file. The second command plots this matrix.

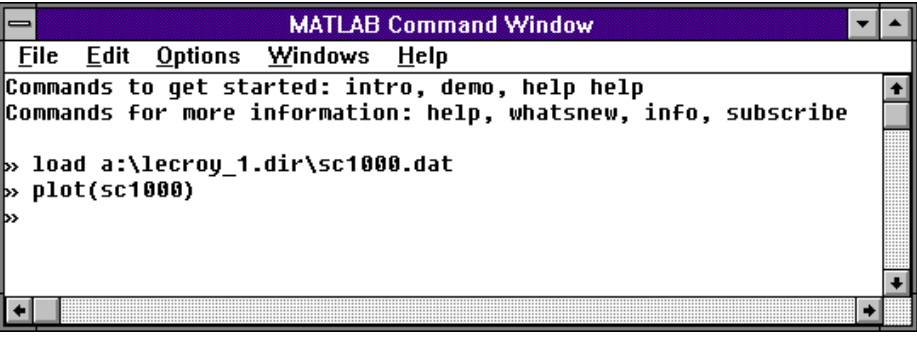

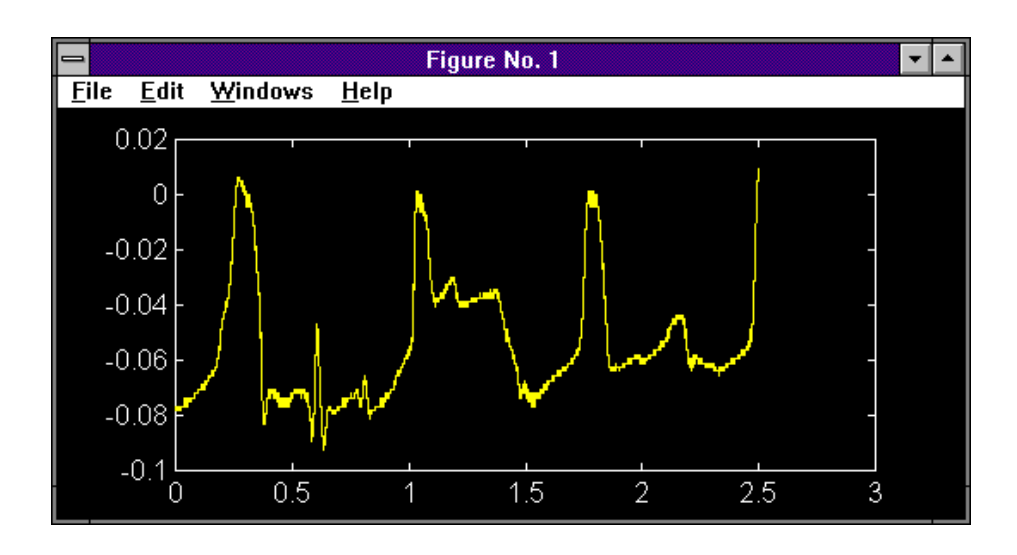

**E–**10

# **Detailed Description of the Formats**

#### **Spreadsheet Format**

*Note: Fields in bold type are constants that are present in the output file as shown. Fields in italic are variables that are filled in when the file is written.*

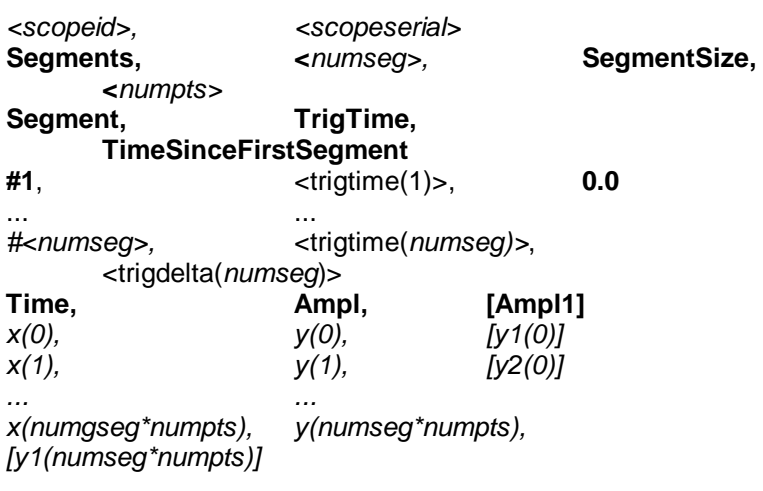

#### **Single-Segment Example**

```
LECROY9354,935412345
Segments,1,SegmentSize,502
Segment,Trig Time,TimeSinceFirstSegment
#1,21 Mar 1990 9:37:08,0.0
Time,Ampl
0.0,1
0.1, 2...
```
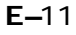

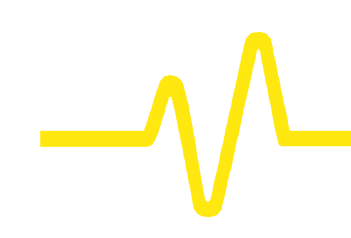

#### **Multi-Segment Example**

LECROY9354,935412345 Segments,3,SegmentSize,502 Segment,Trig Time,TimeSinceFirstSegment #1,21 Mar 1990 9:37:08,0.0 #2,21 Mar 1990 9:37:13,5.0 #3,21 Mar 1990 9:37:15,7.0 Time,Ampl 0.0,1 0.1,2 *...* 0.0,1.1 0.0,2.1 *...* 0.0,1.05 0.0,2.05

#### **Dual-Array Example**

```
LECROY9354,935412345
Segments,1,SegmentSize,502
Segment,Trig Time,TimeSinceFirstSegment
#1,21 Mar 1990 9:37:08,0.0
Time,Ampl
0.0,1.1,1.1
0.1,2.1,2.1
...
```
#### *Note:*

- ÿ *The basic structure of the Spreadsheet format is a header containing scope identification information, followed by a block containing trigger times for multisegment waveforms, followed by the data itself.*
- ÿ *This format is compatible with the ASCII import of the LeCroy LW4xx Arbitrary Function Generator.*

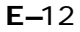

#### **Mathcad Format**

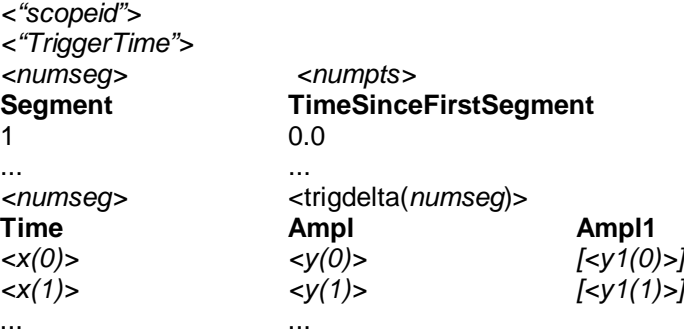

*<x(numgseg\*numpts)> <y(numseg\*numpts)> [<y1(numseg\*numpts)>]*

## **Single-Segment Example**

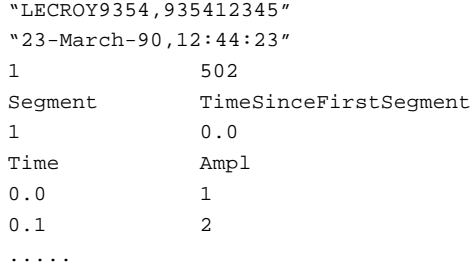

**E–**13

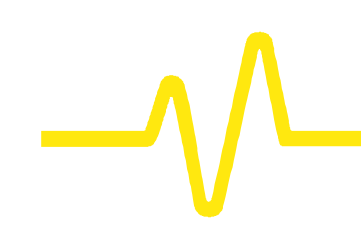

#### **Multi-Segment Example**

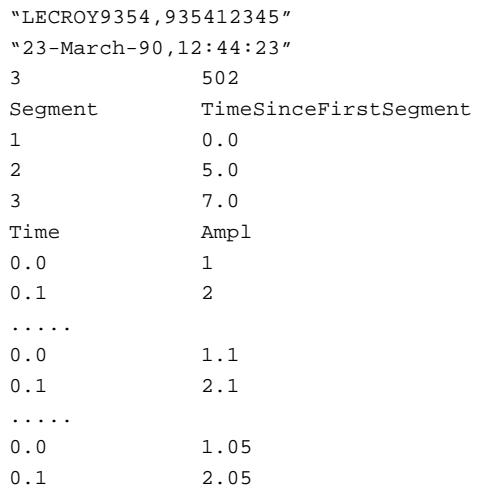

#### *Note:*

- ÿ *The format created for MathCad is very similar to the Spreadsheet format, but with some differences due to the way MathCad interprets the header information.*
- ÿ *One of the most important of these is that the absolute trigger time is only given for the first segment, with relative times (in units of seconds) being included for each segment.*
- ÿ *Another difference is that the scope identification and trigger time are wrapped in quotes to ensure that MathCad does not attempt to import them.*

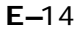

# **ASCII Waveform Export**

### **MATLAB Files Format**

# *y(0) y(1) ... y(numseg\*numpts)* Single Segment Example 1.0 1.1 1.2 *...*

4.5

- *Notes*
- ÿ *The MATLAB format is simple, without header information and having amplitude values only.*
- ÿ *Multiple segments will be appended without a separator.*
- ÿ *Only one value from the pair of amplitude values present in a dual-array will be stored.*

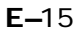

#### **A**

AC, 8–5, C–15, 7–8 Acquisition Memory, 7–1, C–4 9304C/9310C/9314C Series,  $A-1$ 9344C/9350C/9354C Series,  $A-7$ 9370C/9374C Series, A–14 9384C Series, A–21 Acquisition Modes, 6–2, 7–5 9304C/9310C/9314C Series,  $A-2$ 9344C/9350C/9354C Series, A–9 9370C/9374C Series, A–15 9384C Series, A–22 Acquisition Summary, 5–2, 5–4, 6–3, 7–9, 16–1 Acquisition Summary field, 4–9 ADC (Analog–to–Digital Converter), 2–1, 7–1, 7–2, 7–8 Aliasing, C–5, C–17 Altitude, 3–1 9304C/9310C/9314C Series, A–6 9344C/9350C/9354C Series, A–13 9370C/9374C Series, A–19 9384C Series, A–26 Amplitude, 12–21, 14–6, D–5 in FFT, 10–18 Area, D–5 Arithmetic Setup, 10–8 ASCII, 13–1, 13–2, 13–3, E–1 ASCII Formats, A–6, A–13, A–19, A–26, E–1, E–2, E–3, E–4, E– 5, E–9, E–10, E–11, E–12, E– 13, E–14, E–15 AUTO, 6–2, 7–9 AUTO SETUP, 4–3, 6–1 9304C/9310C/9314C Series,  $A-3$ 

9344C/9350C/9354C Series,  $A - 11$ 9370C/9374C Series, A–17 9384C Series, A–23 Auto-Calibration, 12–19 9304C/9310C/9314C Series, A–6 9344C/9350C/9354C Series, A–13 9370C/9374C Series, A–19 9384C Series, A–26 Auto-Store, 12–9, 13–2 Average Setup, 10–9 Averaging, B–3

#### **B**

Bandwidth, 5–3, 5–5 9304C/9310C/9314C Series, A–1 9344C/9350C/9354C Series, A–7 9370C/9374C Series, A–14 9384C Series, A–21 Bandwidth Limiter 9344C/9350C/9354C Series, A–8 9370C/9374C Series, A–15 9384C Series, A–22 Bandwidth Limiting (BWL), 5–3, 5–5 Base, D–1, D–2, D–5 Battery, 12–10 9304C/9310C/9314C Series,  $A-6$ 9344C/9350C/9354C Series,  $A - 13$ 9370C/9374C Series, A–19 9384C Series, A–26 Baud Rate, 12–6 Bi-level. *See* Window Pattern **Trigger** Binary, 13–1, 13–2 Block Diagram, 2–5

BMP, 12–2, 12–8, A–5, A–13, A– 19, A–26 Boolean AND, 8–22

#### **C**

**Cabling** PC, 12–6 Printer, 12–5 CAL BNC Setup, 12–1, 12–21 CAL/BNC, 14–13 Calibration, 2–2, 5–4, 12–19, 12– 21 9304C/9310C/9314C Series, A–6 9344C/9350C/9354C Series, A–13 9370C/9374C Series, A–19 9384C Series, A–26 Capture information, 4–9 Capture Time, 10–17 Centroids, D–1 Centronics, 12–2, 12–3 CHANGE PARAM, 14–9, 14–10 CHANGE PARAMETERS, 14–8 Channel Pairing, 7–4, 7–5, 7–8 Channel Use, 7–8 Channels, 6–1 9304C/9310C/9314C Series,  $A-1$ 9344C/9350C/9354C Series,  $A-7$ 9370C/9374C Series, A–14 9384C Series, A–21 CHANNELS, 4–3, 5–1 Circuit Failures testing for using Exclusion Trigger, 8–12 Cleaning and Maintenance, 3–3 CLEAR INACTIVE menu, 16–5 CLEAR SWEEPS, 4–7, 10–3, 10– 4, 10–13, 11–7, 14–6, 14–7, 14–8 **Clock** 

9304C/9310C/9314C Series,  $A-2$ 9344C/9350C/9354C Series, A–9 9370C/9374C Series, A–16 9384C Series, A–22 Clock Edge, 14–12, D–4 Coherent Gain, C–17 Combining Channels, 2–1, 7–4, 7–5, 7–8, 10–5 Conformity, 3–1 Continuous Averaging, 10–3, 10–9 **Controls** Menu buttons and knobs, 4– 3 COPY FILES, 12–18 Copying files between storage media, 12–10 Coupling, 5–4, 8–4, 8–30, 8–33 COUPLING, 5–2, 5–3 Coupling Menus, 5–3 **Cursors** 9304C/9310C/9314C Series, A–5 9344C/9350C/9354C Series,  $A-12$ 9370C/9374C Series, A–19 9384C Series, A–25 Absolute, 14–1, 14–2, 14–3 Amplitude, 14–1 Difference, 14–3 in FFT (Fast Fourier Transform), C–12 Persistence, 14–1 Reference, 14–3 Relative, 14–1, 14–2, 14–3 Time, 14–1 CURSORS/MEASURE, 4–6, 14–3 Custom Parameters, 14–4, 14–8, 14–9, 14–10, 14–11, 14–12 Cycles, D–5 in parameter measurements, D–2 Cyclic Mean, D–5

Cyclic Median, D–5 Cyclic Parameters, D–3 Cyclic Root Mean Square, D–5 Cyclic Standard Deviation, D–6

#### **D**

Data, D–6 Data density, D–1 Data Edge, 14–12 Data Format, 13–3 Data Maps, 12–12 DC, 8–5, C–15 DC Accuracy 9344C/9350C/9354C Series,  $A-8$ 9370C/9374C Series, A–15 9384C Series, A–22 DC Offset compensating for, 10–14 Deadtime 9304C/9310C/9314C Series,  $A-2$ 9344C/9350C/9354C Series, A–9 9370C/9374C Series, A–15 9384C Series, A–22 reducing it using Sequence Mode, 7–4 **Decimation** in FFT, 10–19 Delay, D–6 DELAY, 6–3 Deleting Files, 12–9 Differential Time Measurements, D–3 Digital Filters, 10–10 **Digitizers** 9304C/9310C/9314C Series,  $A-1$ 9344C/9350C/9354C Series, A–7 9384C Series, A–21 Directory, 12–7, 12–11, 12–15, 12–16, 12–17

Disk Density, 12–13 Display, 2–2 9304C/9310C/9314C Series, A–4 9344C/9350C/9354C Series, A–11 9370C/9374C Series, A–17 9384C Series, A–24 on-screen sections and fields, 4–9 Standard Persistence, 11–7 DISPLAY, 4–6, 11–1, 11–6, 11–7 Display Scaling, 10–19 Display Setup, 11–1 Persistence, 11–7 Displayed Trace Label, 4–9, 10–3, 10–19, 11–1 **Distortion** FFT, C–4 DO RECALL, 13–4, 13–5, 14–19 DO STORE, 13–2 DOS. *See* UTILITIES:Mass Storage Dot Join, 11–6, 11–7, 11–9 Dropout Trigger, 8–27, 8–37 9304C/9310C/9314C Series, A–3 9344C/9350C/9354C Series, A–10 9370C/9374C Series, A–16 9384C Series, A–23 Duration, D–7 Duty, D–7 Dynamic Range improving it, C–6

#### **E**

ECL/TTL gain, 5–3 Edge Trigger, 8–1, 8–2, 8–3, 8–4, 8–5, 8–8, 8–9 Edge Trigger with Hold-off, 8–5 Edge Trigger with Hold-off by Events, 8–7

Edge Trigger with Hold-off by Time, 8–6 Edge-Qualified Trigger, 8–21, 8– 25, 8–36 Edge-Qualified Trigger with Wait, 8–24 Electricity, 3–3 ENBW, C–17 Enhanced Resolution, 10–10 Enhanced Resolution Filtering, B– 1, B–2, B–3, B–4, B–5, B–6, C– 6 Enhanced Resolution Setup, 10– 10 Envelope, 10–11 Events, 8–7, 8–9 Trigger Hold-off by, 8–7 Excel, E–2 Exclusion Trigger, 8–10, 8–12, 8– 13 9304C/9310C/9314C Series, A–3 9344C/9350C/9354C Series, A–10 9370C/9374C Series, A–16 9384C Series, A–23 Expansion Factor, 12–3 EXT, 8–4 External Clock, 7–5, 7–6 Extrema, 10–3, 10–11

#### **F**

Fall, D–2 Fall 80–20 %, D–7 Fall at Level, D–7 Fall time, 14–7, D–2, D–7 Falling edge, 14–11 FET Probes, 5–5 FFT (Fast Fourier Transform), 10– 17, 10–18, 11–1, C–1, C–8, C– 9, C–17 FFT (Fast Fourier Transform) menus, 10–12, 10–13

FFT Algorithms, C–14 FFT Average Setup, 10–13 FFT Error Messages, C–13 FFT Interruption, 10–12 FFT result menu, C–10, C–11 FFT Span, 10–17, 10–18, 10–19, 10–20, 10–21 FFT Windows, 10–12, C–5, C–6, C–11, C–17, C–19, C–20 Fields, 8–34 File, 13–5, 14–19 File Deleting, 12–9 File Naming, 12–8, 12–9, 12–15, 12–16 File Transfers, 12–10 Files, 12–7, 12–9, 12–10, 12–12, 12–14, 12–18, 15–3 Fill, 12–9 Filters, B–1, B–2, C–3, C–4, C–18 FIND, 5–1 FIR (Finite Impulse-Response) filter, B–1, B–2, C–6 Firmware, 12–19 First, D–8 FLASH UPDATE, 12–19 Floor, 10–11 in extrema waveforms, 10–3 Floppy Disk, 12–7, 12–9, 12–10, 12–11, 12–12, 12–13, 12–15, 13–1, 13–2, 13–5, 14–19, 15–1, 15–2 9304C/9310C/9314C Series, A–5 9344C/9350C/9354C Series, A–13 9370C/9374C Series, A–19 9384C Series, A–25 for Math use max points menu, 10–18, C–9 FORMAT FLOPPY, 12–13 Format Hard Disk, 12–14 Frequency, 6–1, 12–1, 12–21, B– 2, C–1, C–3, C–4, C–5, C–9, C–12, C–15, C–20, D–8. *See*

*also* Waveform Processing (frequency) Frequency bins, C–18 Frequency Range, C–18 9304C/9310C/9314C Series,  $A-1$ 9344C/9350C/9354C Series,  $A-7$ 9370C/9374C Series, A–14 9384C Series, A–21 Frequency Resolution, 10–17, C– 2, C–8, C–11, C–19 Frequency Span, 10–18, 10–19, C–8 Front-panel Controls, 4–3 Fuses, 3–3

#### **G**

Glitch Trigger, 8–10, 8–11, 8–29, 8–30 Global BWL. *See* Bandwidth Limiting. *See* Bandwidth Limiting GPIB, 2–3, 4–7 GPIB and RS232, 12–1, 12–2, 12–3 GPIB and RS-232-C 9304C/9310C/9314C Series,  $A-5$ 9370C/9374C Series, A–19 9384C Series, A–25 GPIB Port, 12–5, A–5, A–19, A–25 GPIB/RS232 Setup, 12–1, 12–6 Graphics Files, 12–2 Grid intensity, 11–6, 11–7, 11–9 Grid selection, 11–2 Grids, 11–9 Dual, 11–3 Parameter Display, 11–4 Quad, 11–3 selecting, 11–6, 11–7 Single, 11–2 XY Dual, 11–5 XY only, 11–4

XY Single, 11–5 Ground and Trace Level markers, 4–9

#### **H**

Hard Disk, 12–7, 12–10, 12–14, 12–15, 13–1, 13–2, 13–5, 14– 19, 15–1, 15–2 Hardcopy, 2–2 9304C/9310C/9314C Series, A–6 9344C/9350C/9354C Series, A–13 9370C/9374C Series, A–19 9384C Series, A–26 Expansion factor, 12–3 Hardcopy Setup, 12–1, 12–2, 12–3 Harmonics, C–2, C–5 HDD (portable hard disk), 12–7, 12–14, 12–15, 13–2, 13–5, 14– 19, 15–1, 15–2 HF in Triggering, 8–5 High-Frequency Triggering, 8–5 Histogram Setup, 10–15 Histograms, D–1 9304C/9310C/9314C Series,  $A-5$ 9344C/9350C/9354C Series,  $A-12$ 9370C/9374C Series, A–18 9384C Series, A–25 Holdoff, 8–33 Hold-off, 8–5, 8–9, 8–20 Hold-off by Time, 8–6 Humidity, 3–1 9304C/9310C/9314C Series, A–6 9344C/9350C/9354C Series,  $A-13$ 9370C/9374C Series, A–19 Hysteresis, 14–11, 14–12, D–4

**I**

Input Coupling 9304C/9310C/9314C Series,  $A-2$ 9344C/9350C/9354C Series, A–8 9370C/9374C Series, A–15 9384C Series, A–22 Input Impedance, 5–4 9304C/9310C/9314C Series,  $A-2$ 9344C/9350C/9354C Series, A–9 9370C/9374C Series, A–15 Interfacing 9304C/9310C/9314C Series,  $A-5$ 9344C/9350C/9354C Series, A–13 9370C/9374C Series, A–19 9384C Series, A–25 Interleaving, 7–2, 7–4, 7–8 Internal Memory, 13–1, 13–4, 13– 5, 15–1 9304C/9310C/9314C Series,  $A-5$ 9344C/9350C/9354C Series,  $A-12$ 9370C/9374C Series, A–18 9384C Series, A–25 Internal Printer Setup, 12–3 Interval Trigger, 8–13, 8–14, 8–15, 8–16, 8–17, 8–32

#### **L**

Last, D–8 Leading Edge, D–2 Leakage, C–5, C–11, C–19 LEVEL, 6–3, 8–1 LINE, 8–4 Lobes, C–2, C–5, C–17, C–19 Low-Frequency Triggering, 8–5 Low-pass Filtering, B–2, B–4, C–6

#### **M**

Magnitude, C–4, C–6, C–10, C– 15, C–16 Maintenance, 1–2 Mask Testing, 14–13, 14–17, 14– 18, 14–19 Mass Storage, 12–7, 12–15, 12– 16, 12–18 MASS STORAGE, 12–10, 12–12, 12–14 Math Functions, 9–1, 10–2, 10–6, 10–14, 10–17, 10–18, 10–19 Speeding them up, 10–5 MATH SETUP, 9–2 Math Type menu, C–11 Mathcad, E–1, E–9, E–13, E–14 MathCadä, 13–3 MATLAB, E–1, E–10, E–15  $MATLAB^M$ . 13-3 Maxima in extrema waveforms, 10–3 Maximum, D–8 Maximum Input 9304C/9310C/9314C Series,  $A-2$ 9344C/9350C/9354C Series, A–9 9370C/9374C Series, A–14, A–15 9384C Series, A–22 Maximum Sample Rate 9304C/9310C/9314C Series, A–1 9370C/9374C Series, A–14 9384C Series, A–21 Maximum Sampling Rate, 7–2 Mean, D–8 MEASURE, 14–14 Median, D–9 Medium-to-High-Frequency Triggering, 8–5

Memories, 2–1, 13–1, 13–4, 13–5, 15–1, 15–2 Memory, C–4, C–12 Memory Card, 12–7, 12–10, 12– 15, 13–1, 13–2, 13–5, 14–19, 15–1, 15–2 Memory Used/Available Summary, 16–5 Menu buttons and knobs, 4–3 Menu Options, 4–5 Menu-Entry buttons, 4–4, 4–6, 4– 7, 9–2, 11–1, 12–1, 13–1, 13–4, 14–3 **Menus** moving through them, 4–4, 4–6 Mesial, D–2 Message Field, 4–9 Minima in extrema waveforms, 10–3 Minimum, D–9 MORE VERSION INFORMATION, 16–2 Multi-Zoom, 10–6

#### **N**

NEW DIRECTORY, 12–17 Noise Reduction, 10–3, B–2, B–6 NORM, 6–2, 7–8, 10–3 Number of points, 7–5, C–14, C– 19 Nyquist Frequency, 10–18, 10–19, B–2, C–4, C–5, C–9, C–12, C– 19

### **O**

OFFSET, 5–1 Offset behavior, 7–9, 12–1, 12–19 Offset Range, A–8 9304C/9310C/9314C Series,  $A-1$ 9344C/9350C/9354C Series, A–8

9370C/9374C Series, A–15 9384C Series, A–21 Offset scaling, 6–1 Operand, 10–8 Operating Environment, 3–1, A–6, A–13, A–19, A–26 Operator, 10–8 Options installed information on, 16–2 OR interval, 8–32 Output Formats, A–6, A–13, A–19, A–26 Over +, D–9 Over-, D–9 Overflow, B–3 Overload, 3–3, 5–3, 5–5 Oversampling, B–1 Overvoltage, 3–1

#### **P**

Packing and Shipment, 1–3 PANEL SETUPS, 4–7, 15–1, 15– 2, 15–3 Parameter Categories, 14–9, 14– 10 Parameter Display, 11–4 Parameter symbols, 14–4 Parameters, 10–3, 10–15, 14–4, 14–6, 14–7, 14–8, 14–9, 14–10, 14–11, 14–12, 14–13, 14–14, 14–15, 14–16, 14–17, 14–18, 14–20, D–1, D–5, D–6, D–7, D– 8, D–9, D–10, D–11 Parity, 12–6 Pass/Fail Testing, 12–21, 14–4, 14–13, 14–14, 14–15, 14–16, 14–17, 14–18, 14–20 Pattern Trigger, 8–18, 8–19, 8–20, 8–31, 8–33 9344C/9350C/9354C Series, A–10 9370C/9374C Series, A–17 9384C Series, A–23 PC, 12–6, 12–7

9304C/9310C/9314C Series,  $A-5$ 9344C/9350C/9354C Series, A–13 9370C/9374C Series, A–19 9384C Series, A–25 PCMCIA. *See* UTILITIES:Memory Card Peak Detect, 7–2, 7–5 9344C/9350C/9354C Series, A–9 9370C/9374C Series, A–15 9384C Series, A–22 Peak–to–Peak, 14–6, D–9 Period, D–9 Periodic Signals, C–6 Persist for selecting persistence duration, 11–8 Persistence, 11–8, 11–9, 14–1 Persistence data maps memory allocation, 16–5 Persistence Display, 11–1 Persistence duration, 11–8 Persistence Setup, 11–7, 11–8 Phase, C–10, D–9 Phase Response, B–2 Picket Fence Effect, C–4, C–20 Points, D–9 Pollution Degree, 3–1, A–6, A–13, A–20, A–26 POSITION, 9–2, 10–6 Post-Trigger, 6–3 Power, 3–3 9304C/9310C/9314C Series,  $A - 6$ 9344C/9350C/9354C Series, A–13 9370C/9374C Series, A–19 9384C Series, A–26 Power Average, C–16 Power Averaging, 10–13 Power Density, 10–12, C–10, C– 16

Power Density Spectrum, C–4, C– 20 Power On Self-Test, 3–3 Power Spectrum, 10–12, C–4, C– 10, C–16, C–20 Precise Timing Measurements, 10–1 Pre-Trigger, 6–3 Printers, 12–2, 12–3, 12–5 9304C/9310C/9314C Series, A–5 9344C/9350C/9354C Series, A–13 9370C/9374C Series, A–19 9384C Series, A–26 Probe Attenuation, 5–3 Probe Calibration, 5–4 Probes, 5–4, 5–5 9304C/9310C/9314C Series,  $A-3$ 9344C/9350C/9354C Series, A–11 9370C/9374C Series, A–17 9384C Series, A–23 ProBus, 5–5 Processing Functions 9370C/9374C Series, A–18 Processing Functions 9304C/9310C/9314C Series, A–4 9344C/9350C/9354C Series,  $A-12$ 9384C Series, A–24 Processors, 2–1 Pulse Width, 8–14, 8–29, 8–30, 8– 31

#### **Q**

**Qualifications** in Triggering, 8–2 Qualified Triggers, 8–21, 8–22, 8– 35, 8–36

9304C/9310C/9314C Series,  $A-3$ 9344C/9350C/9354C Series, A–10 9370C/9374C Series, A–16 9384C Series, A–23 Qualifier. *See* Qualified Triggers

#### **R**

Real Time Clock field, 4–9 Real, Real + Imaginary, Imaginary FFT, C–10 RECALL W'FORM, 13–4, 13–5 Recalling Setups, 15–2, 15–3 Record, 7–6 Record Length maximising it, C–8 Record up to, 7–5, 7–6, 7–9 Reducing Noise, 10–3, B–2, B–6 Reference Memories, 10–5 Relative Mode. *See* Cursors:Relative Relative Time Cursors, 10–1 Remote Control, 2–3 Remote Enable, 4–5 Rescale Setup, 10–16 RESET, 9–2, 10–1 Reset (General Instrument), 4–10 Resolution, B–1, B–2, B–3 Resolution Bandwidth in FFT, 10–17 Return, 1–3 RETURN, 4–4, 4–6 RIS (Random Interleaved Sampling), 2–2, 7–1, 7–2, 7–5, 8–27 9304C/9310C/9314C Series,  $A-2$ 9370C/9374C Series, A–15 9384C Series, A–22 AUTO, 6–2 SNGL, 6–3 STOP, 6–2 Rise, D–2

Rise 20–80 %, D–10 Rise at Level, D–10 Rise time, 14–7, D–2, D–10 Rising edge, 14–11 Roll Mode, 7–1, 7–3 9304C/9310C/9314C Series,  $A-2$ 9344C/9350C/9354C Series, A–9 9370C/9374C Series, A–16 9384C Series, A–22 AUTO, 6–2 NORM, 6–2 SNGL, 6–3 STOP, 6–2 Roof, 10–11 in extrema waveforms, 10–3 Root Mean Square (rms), 14–6, D–2, D–11 RS-232-C, 2–3, 4–7 RS-232-C Connector Pin Assignments, 12–5 RS-232-C Port, 12–5, A–5, A–19, A–25

#### **S**

Safety, 3–1, A–6, A–13, A–20, A– 26 Safety Symbols, 3–1 Sample Clock, 7–5, 7–6, 7–8 Sampling, 7–1, 7–6, 7–8 FFT, C–1 Sampling Modes, 7–1 Sampling Period in FFT, 10–18 Sampling Rate, 7–3, 7–5, B–1 Sampling thresholds, 7–6 Saving Setups, 15–1 Scale Factors 9304C/9310C/9314C Series,  $A-1$ 9344C/9350C/9354C Series, A–8 9370C/9374C Series, A–14

9384C Series, A–21 Scaling, 6–1 in FFT, 10–19 Scallop Loss, C–4, C–17, C–20 SCREEN DUMP, 4–7, 12–2 Screen Intensity Grid, 11–6, 11–7, 11–9 Waveform and Text, 11–6, 11–7, 11–9 Segments, 6–2, 7–1, 7–3, 7–5, 7– 6, 7–8, 10–3, 10–6 9304C/9310C/9314C Series, A–2 SELECT ABCD, 9–1 SELECT CHANNEL, 5–1 Self-Test, 3–3 **Sensitivity** 9304C/9310C/9314C Series, A–1 9344C/9350C/9354C Series, A–8 9370C/9374C Series, A–14 9384C Series, A–21 Sequence, 7–8 9304C/9310C/9314C Series,  $A-2$ 9344C/9350C/9354C Series, A–9 9370C/9374C Series, A–15 9384C Series, A–22 Sequence Mode, 7–1, 7–3, 7–4, 7–5, 7–6, 7–8, 10–3, 10–6, 12– 19 AUTO, 6–2 NORM, 6–2 STOP, 6–2 Serial number, 16–2 Service and Repair, 1–2 Setup Recall, 2–3 Setups, 2–3 SHOW STATUS, 4–7, 16–1 Signal–to–noise(SNR) ratio

improving it using Enhanced Resolution Filtering, B–1,  $B-2$ SINGLE, 7–8 Single-Shot Acquisition, 10–3 Single-Shot Aquisition, 7–1 Single-Shot Mode, 6–3, 7–5 Size 9304C/9310C/9314C Series, A–6 9344C/9350C/9354C Series, A–13 9370C/9374C Series, A–19 9384C Series, A–26 SMART Trigger, 8–1, 8–2, 8–10, 8–11, 8–12, 8–13, 8–14, 8–15, 8–16, 8–17, 8–18, 8–19, 8–20, 8–21, 8–22, 8–24, 8–25, 8–27, 8–29, 8–30, 8–31, 8–32, 8–33, 8–34, 8–35, 8–36 SMART Triggers 9304C/9310C/9314C Series, A–3 9344C/9350C/9354C Series, A–10 9370C/9374C Series, A–16 9384C Series, A–23 SNGL, 6–3 Software version information, 16–2 Source Trace, 10–7 Special Modes, 7–9, 12–1, 12–19 Spectral Analysis, 10–17, B–2, C– 1, C–2 Spectral Power Averaging, C–6, C–7 Spreadsheet, 13–3, E–1, E–2, E– 3, E–4, E–5, E–11, E–12 Standard Deviation, 14–6, D–11 Standard Display, 11–1, 11–6 Standard Parameters, D–1 Standard Time Parameters, 14–7 Standard Voltage Parameters, 14– 6 State-Qualified Trigger, 8–21, 8–35 State-Qualified Trigger with Wait, 8–22 Statistics, 14–4, 14–6, 14–7, 14–8 STOP, 6–1, 7–8, 10–3 Stop bits, 12–6 Storage Copy Files, 12–18 Storage Availability, 12–9 STORE W'FORMS, 13–1, 13–2 Summary, 16–1 Summed Averaging, 10–3, 10–9 System Setup, 4–6 System Summary, 16–2

#### **T**

Temperature, 3–1 9304C/9310C/9314C Series, A–6 9344C/9350C/9354C Series, A–13 9370/9374C Series, A–19 9384C Series, A–26 9384C Series, A–26 Template, 12–10, 12–13, 12–14 Text & Times Summary, 16–3 TIFF, 12–2, 12–8, A–5, A–13, A– 19, A–26 Time Trigger Hold-off by, 8–6, 8– 9 Time and Frequency field, 4–9 Time at Level, D–11 Time intervals, D–2 Time Parameter measurements,  $D-2$ Time Resolution improving it with Zoom, 10– 1 TIME/DATE, 12–4 Time/Date Setup, 12–1 TIME/DIV, 6–3 Timebase, 8–6, 14–17, 16–1 9304C/9310C/9314C Series,  $A-2$ 

9344C/9350C/9354C Series, A–9 9370C/9374C Series, A–15 9384C Series, A–22 TIMEBASE, 6–1, 10–18, 10–20 TIMEBASE + TRIGGER, 4–3 Timebase Clock, 7–1 Timebase scaling, 6–1 TIMEBASE SETUP, 6–4, 7–5 Timebase Source, 6–1 Timebase summary, 16–1 Timeout, 8–6, 8–37 Time-outs, 8–27 tolerance, 14–18 Top, D–1, D–2, D–11 Trace and Ground Level markers, 4–9 TRACE ON/OFF, 5–1, 9–1 **Traces** selection of, 5–1 Tracking, 14–6, 14–7, 14–8 Trailing Edge, D–2 Transient signals, C–1, C–11 **Trending** 9304C/9310C/9314C Series,  $A-5$ 9344C/9350C/9354C Series, A–12 9370C/9374C Series, A–18 9384C Series, A–25 Trigger, 2–2, 8–1, 8–2, 8–9, 8–10 AUTO, 8–1 NORM, 8–1 Slope, 8–8 STOP, 8–1 TRIGGER, 6–1 Trigger Amplitude, 8–4 Trigger Configuration field, 4–9 Trigger Controls, 8–1 Trigger Coupling, 8–4, 8–9, 8–30, 8–32 9304C/9310C/9314C Series,  $A-2$ 9344C/9350C/9354C Series, A–10

9370C/9374C Series, A–16 9384C Series, A–22 Trigger Delay, 4–9, 6–3, 7–1, 8–6, 8–27, 8–36, 14–7 9304C/9310C/9314C Series, A–3 9344C/9350C/9354C Series, A–10 9370C/9374C Series, A–16 9384C Series, A–23 Trigger Events, 8–9, 8–35 Trigger Holdoff, 8–33 9344C/9350C/9354C Series, A–10 9370C/9374C Series, A–16 9384C Series, A–23 Trigger Hold-off, 8–5, 8–9 Trigger Level, 6–3, 8–1, 8–4, 8–18, 8–33, 14–11 Trigger Level arrows, 4–9 Trigger Level scaling, 6–1 Trigger Maximum Input 9304C/9310C/9314C Series,  $A-3$ 9344C/9350C/9354C Series, A–10 9370C/9374C Series, A–16 9384C Series, A–23 Trigger Modes, 6–1 Trigger Out, 12–21 Trigger Range, 8–4 9304C/9310C/9314C Series, A–3 9344C/9350C/9354C Series, A–10 9370C/9374C Series, A–16 9384C Series, A–23 Trigger Ready, 12–21 TRIGGER SETUP, 6–4, 8–29 TRIGGER SETUP, 8–1 TRIGGER SETUP menus, 8–1 Trigger Signal Interval 9304C/9310C/9314C Series,  $A-3$ 

Trigger Signal or Pattern Interval 9344C/9350C/9354C Series,  $A-10$ 9370C/9374C Series, A–16 9384C Series, A–23 Trigger Signal or Pattern Width 9304C/9310C/9314C Series, A–3 9344C/9350C/9354C Series, A–10 9370C/9374C Series, A–16 9384C Series, A–23 Trigger Slope, 8–5, 8–9, 8–37 9304C/9310C/9314C Series,  $A-2$ 9344C/9350C/9354C Series,  $A-10$ 9370C/9374C Series, A–16 9384C Series, A–22 Trigger Source, 6–1, 6–3, 8–3, 8– 4, 8–9, 8–32, 8–35, 8–36, 8–37 9304C/9310C/9314C Series, A–2 9344C/9350C/9354C Series, A–10 9370C/9374C Series, A–16 9384C Series, A–22 Trigger Status field, 4–9 Trigger summary, 16–1 Trigger Threshold, 8–18, 8–19, 8– 20, 8–36 Trigger Timing 9304C/9310C/9314C Series, A–3 9344C/9350C/9354C Series, A–10 9370C/9374C Series, A–16 9384C Series, A–23 Trigger window, 8–14, 8–32 Triggering, 10–3 9304C/9310C/9314C Series,  $A-2$ 9344C/9350C/9354C Series, A–10

9370C/9374C Series, A–16 9384C Series, A–22 TV Trigger, 8–25, 8–34 9304C/9310C/9314C Series,  $A-3$ 9344C/9350C/9354C Series, A–10 9370C/9374C Series, A–16 9384C Series, A–23 TV Type, 8–34

#### **U**

UTILITIES, 4–6, 7–9, 12–1 File Transfers, 12–10 Floppy Disk, 12–7, 12–12, 12–13 GPIB port, 12–5 Hard Disk, 12–7, 12–14 Hardcopy Setup, 12–2, 12–3 Mass Storage, 12–1, 12–7, 12–10 Memory Card, 12–7 Printers, 12–2, 12–3 RS-232-C port, 12–5 Special Modes, 12–1, 12–19

#### **V**

V/div Offset, 5–3, 5–5 Validation in triggering, 8–21 VAR, 5–2 Vertical Offset, 5–1 Vertical Resolution 9304C/9310C/9314C Series, A–1 9344C/9350C/9354C Series, A–8 9370C/9374C Series, A–15 9384C Series, A–22 increasing it, B–5 Vertical Sensitivity, 5–1 VOLTS/DIV, 5–1, 5–2 Volts/div scaling, 6–1

#### **W**

Warnings, 3–2 Warranty, 1–1, A–6, A–13, A–19, A–26 Waveform and Text intensity, 11– 6, 11–7, 11–9 Waveform Mathematics, 10–2, 10–5, 10–6 Waveform Processing, 10–5, C–1, C–7, C–11, C–12, C–14, C–17, C–18 Waveform Recall, 13–4, 13–5 WAVEFORM RECALL, 4–6 Waveform Status, 16–4 Waveform Store, 13–1, 13–3 WAVEFORM STORE, 4–6 **Weight** 9304C/9310C/9314C Series, A–6 9344C/9350C/9354C Series, A–13 9370C/9374C Series, A–19 9384C Series, A–26 Width, 8–30, 8–31, D–11 Window Pattern Trigger, 8–20 Window Trigger, 8–8 with window menu, C–5 Wrap, 7–5, 7–8, 7–9, 12–9

### **X**

XY Display, 11–1, 11–9

#### **Z**

ZERO, 6–3 Zoom, 9–1, 9–2, 10–1 ZOOM, 9–2, 10–6 ZOOM + MATH, 4–3 Zoom Factors 9304C/9310C/9314C Series,  $A-4$ 9344C/9350C/9354C Series, A–11

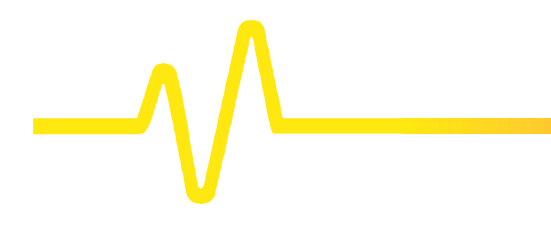

9370C/9374C Series, A–18 9384C Series, A–24

Zoom menu, 10–7 Zoom of Math Functions, 10–1